# **Connect:Enterprise**® **UNIX**

**Installation and Administration Guide**

**Version 2.3**

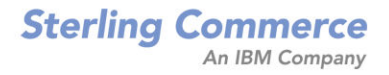

#### *Connect:Enterprise UNIX Installation and Administration Guide* **Version 2.3**

Copyright © 2004, 2005 Sterling Commerce, Inc.

All rights reserved.

#### **Second Edition**

This documentation was prepared to assist licensed users of the Connect:Enterprise UNIX system ("Sterling Commerce Software"). The Sterling Commerce Software, the related documentation and the information and know-how it contains, is proprietary and confidential and constitutes valuable trade secrets of Sterling Commerce, Inc., its affiliated companies or its or their licensors (collectively "Sterling Commerce"), and may not be used for any unauthorized purpose or disclosed to others without the prior written permission of Sterling Commerce. The Sterling Commerce Software and the information and know-how it contains have been provided pursuant to a license agreement which contains prohibitions against and/or restrictions on its copying, modification and use. Duplication, in whole or in part, if and when permitted, shall bear this notice and the Sterling Commerce, Inc. copyright legend.

Portions of the Sterling Commerce Software may include products, or may be distributed on the same storage media with products, ("Third Party Software") offered by third parties ("Third Party Licensors"). Sterling Commerce Software may include Third Party Software covered by the following copyrights: Copyright © 1999-2005 The Apache Software Foundation. Copyright © 1995 Tatu Ylonen <ylo@cs.hut.fi>. Copyright © 1998-2003 The OpenSSL Project. Copyright © 1999-2002 Certicom Corp. Portions copyright 1992-2004 FairCom Corporation. "FairCom" and "c-tree Plus" are trademarks of FairCom Corporation and are registered in the United States and other countries. Copyright © 2003 Mort Bay Consulting Pty. Ltd. Copyright © 1994 – 2005, Sun Microsystems, Inc. Copyright © 2000 – 2004 Jason Hunter & Brett McLaughlin. Copyright © 1999 – 2005 by Shingeru Chiba. Copyright © 2005, Michael Glad and Pawel Vesolv. Copyright © 2001 Zero G Software, Inc. This product includes code licensed from RSA Security, Inc. Some portions licensed from IBM are available at http://oss.software.ibm.com/icu4j/. CONTAINS IBM(R) 32-bit Runtime Environment for AIX(TM), Java(TM) 2 Technology Edition, Version 1.4 Modules (c) Copyright IBM Corporation 1999, 2002. All Rights Reserved. All rights reserved by all listed parties.

Where any of the Sterling Commerce Software or Third Party Software is used, duplicated or disclosed by or to the United States government or a government contractor or subcontractor, it is provided with RESTRICTED RIGHTS as defined in Title 48 CFR 52.227-19 and is subject to the following: Title 48 CFR 2.101, 52.227-19, 227.7201 through 227.7202-4, FAR 52.227-14, and FAR 52.227-19(c)(1-2) and (6/87), and where applicable, the customary Sterling Commerce license, as described in Title 48 CFR 227-7202 with respect to commercial software and commercial software documentation including DFAR 252.227-7013, DFAR 252,227-7014, DFAR 252.227-7015 and DFAR 252.227-7018, all as applicable.

The Sterling Commerce Software and the related documentation are licensed either "AS IS" or with a limited warranty, as described in the Sterling Commerce license agreement. Other than any limited warranties provided, NO OTHER WARRANTY IS EXPRESSED AND NONE SHALL BE IMPLIED, INCLUDING THE WARRANTIES OF MERCHANTABILITY AND FITNESS FOR USE OR FOR A PARTICULAR PURPOSE. The applicable Sterling Commerce entity reserves the right to revise this publication from time to time and to make changes in the content hereof without the obligation to notify any person or entity of such revisions or changes.

Connect:Enterprise is a registered trademark of Sterling Commerce. All Third Party Software names are trademarks or registered trademarks of their respective companies.

# **Contents**

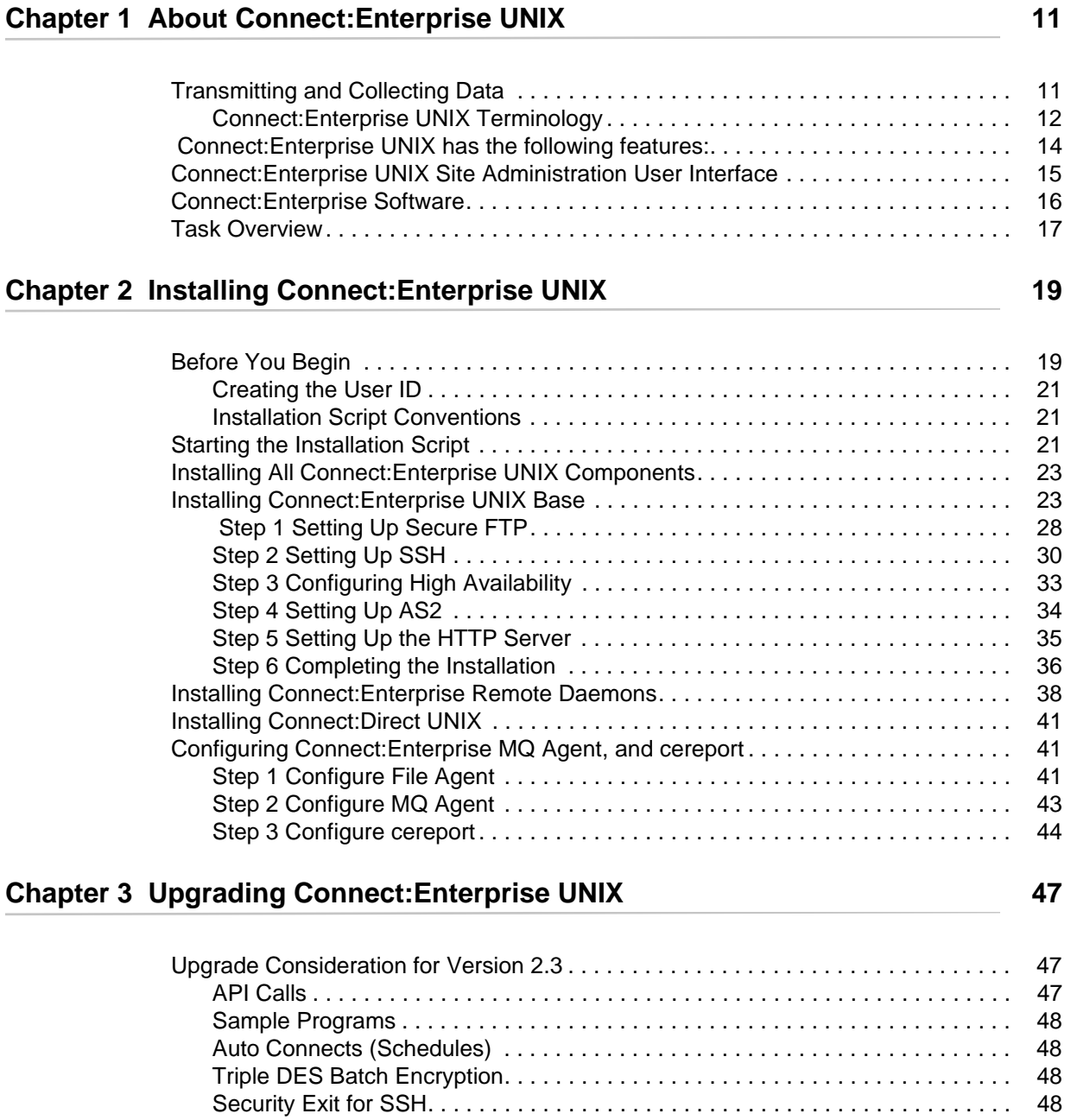

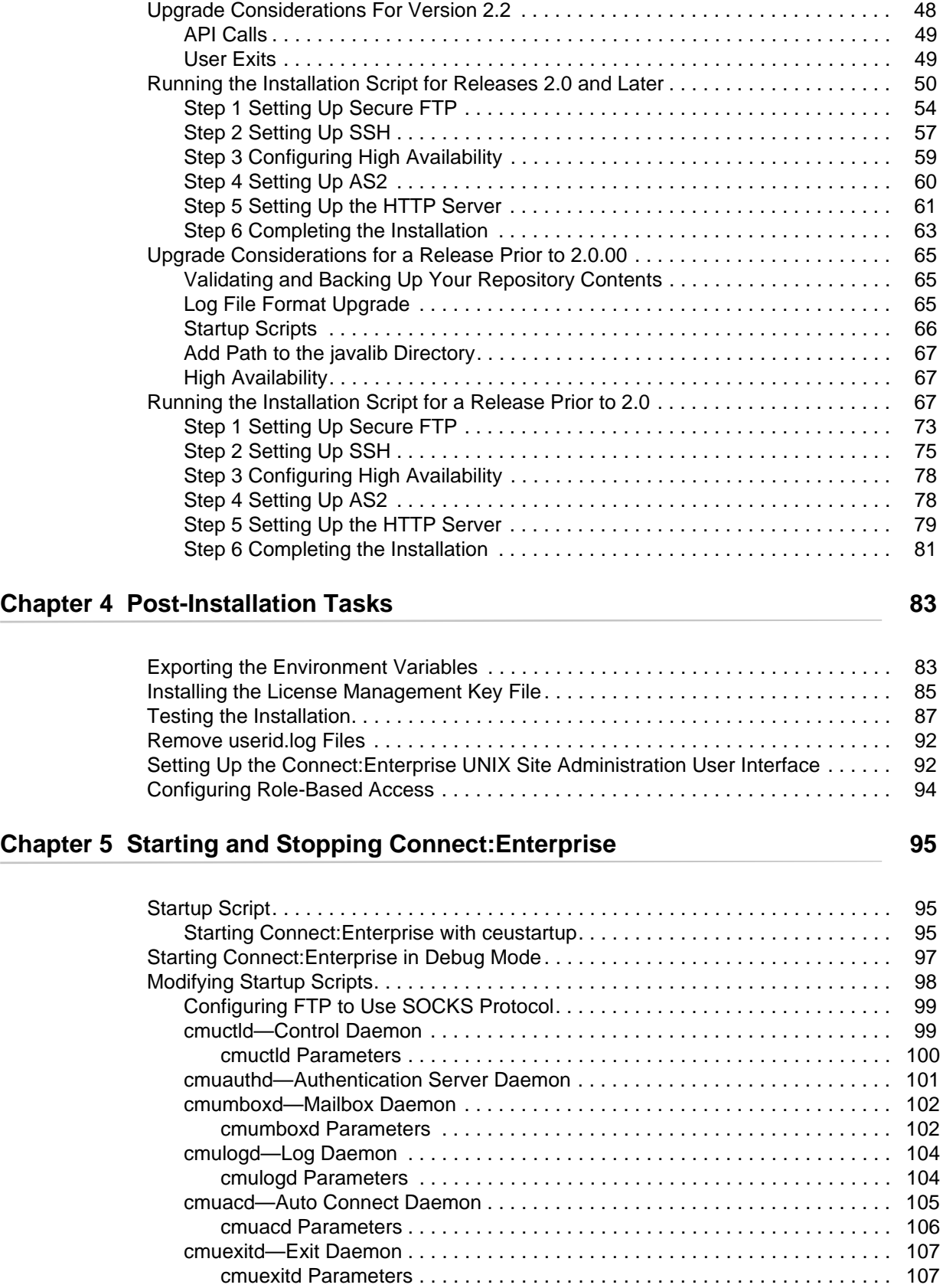

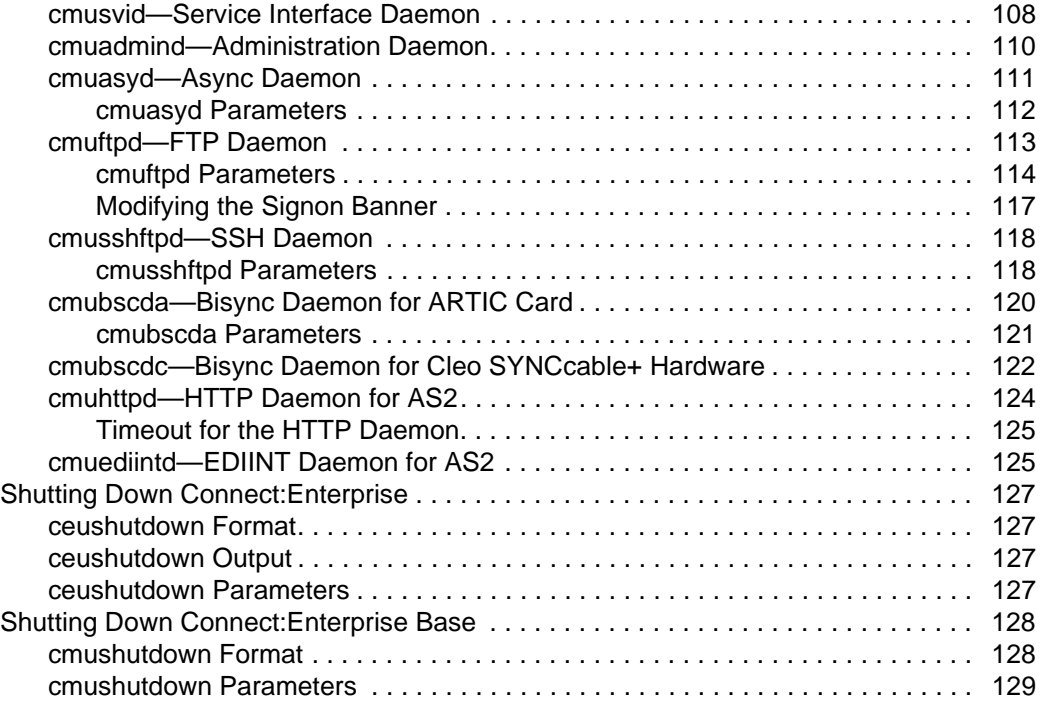

### **Chapter 6 Role-Based Access** 231

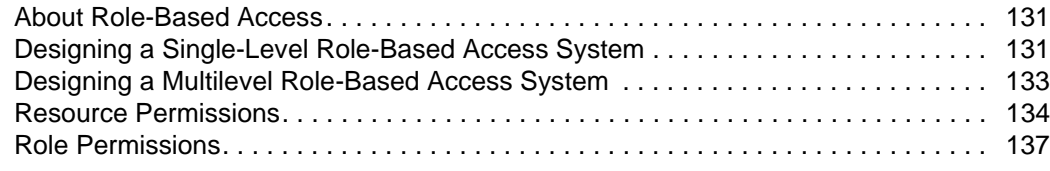

### **[Chapter 7 Password Administration 139](#page-138-0)**

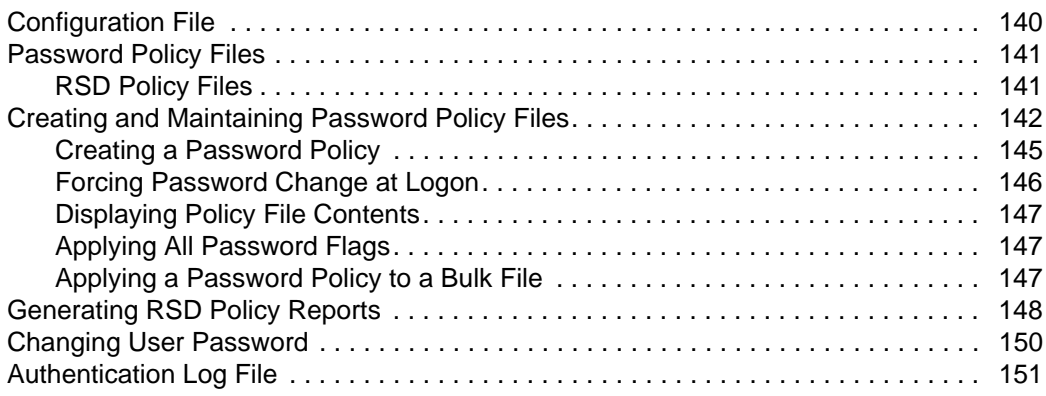

### **[Chapter 8 Administrator Commands 153](#page-152-0)**

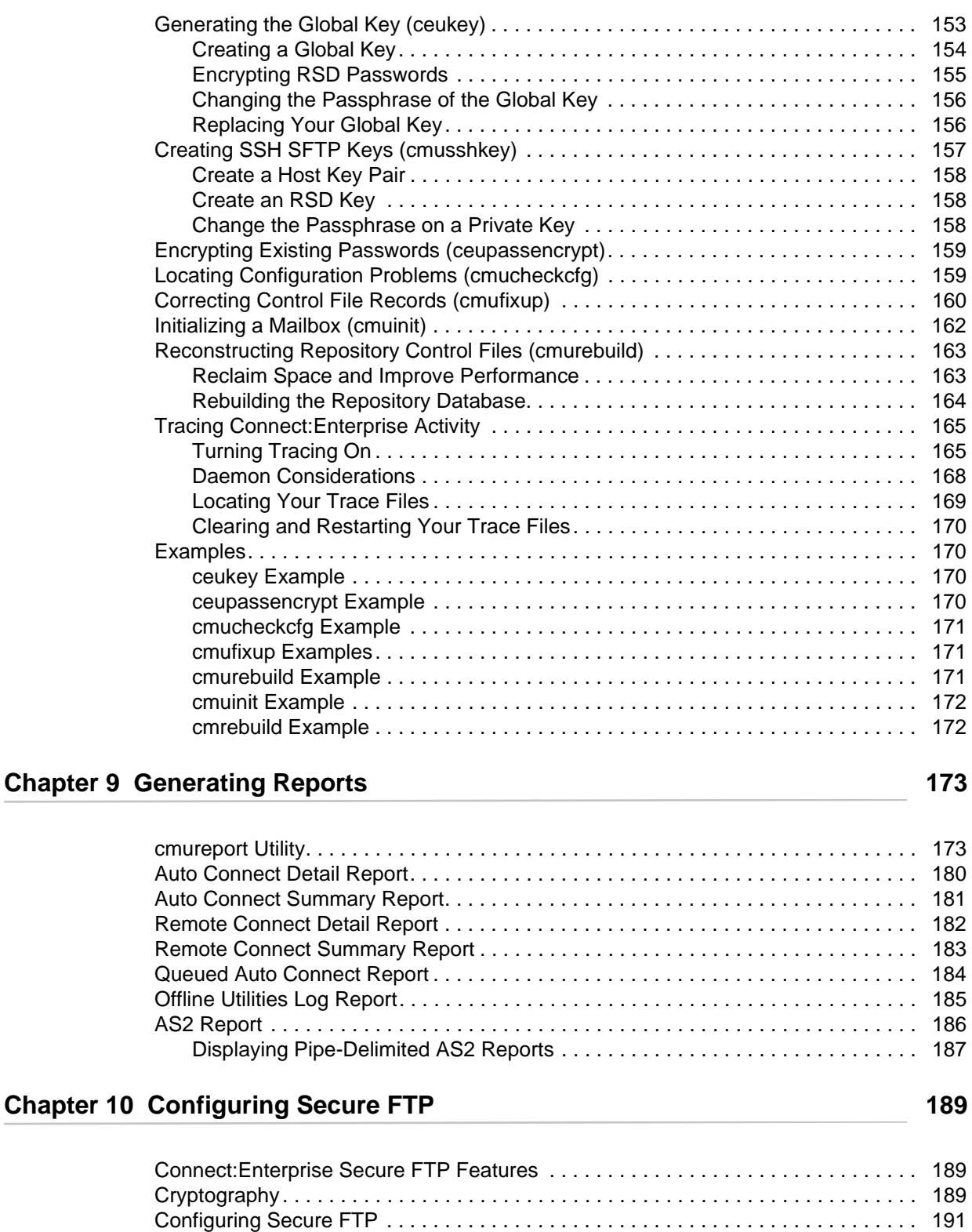

[Establishing the Security Policy . . . . . . . . . . . . . . . . . . . . . . . . . . . . . . . . . . . . . 191](#page-190-1) [Obtaining and Installing Your Certificate. . . . . . . . . . . . . . . . . . . . . . . . . . . . . . . 193](#page-192-0)

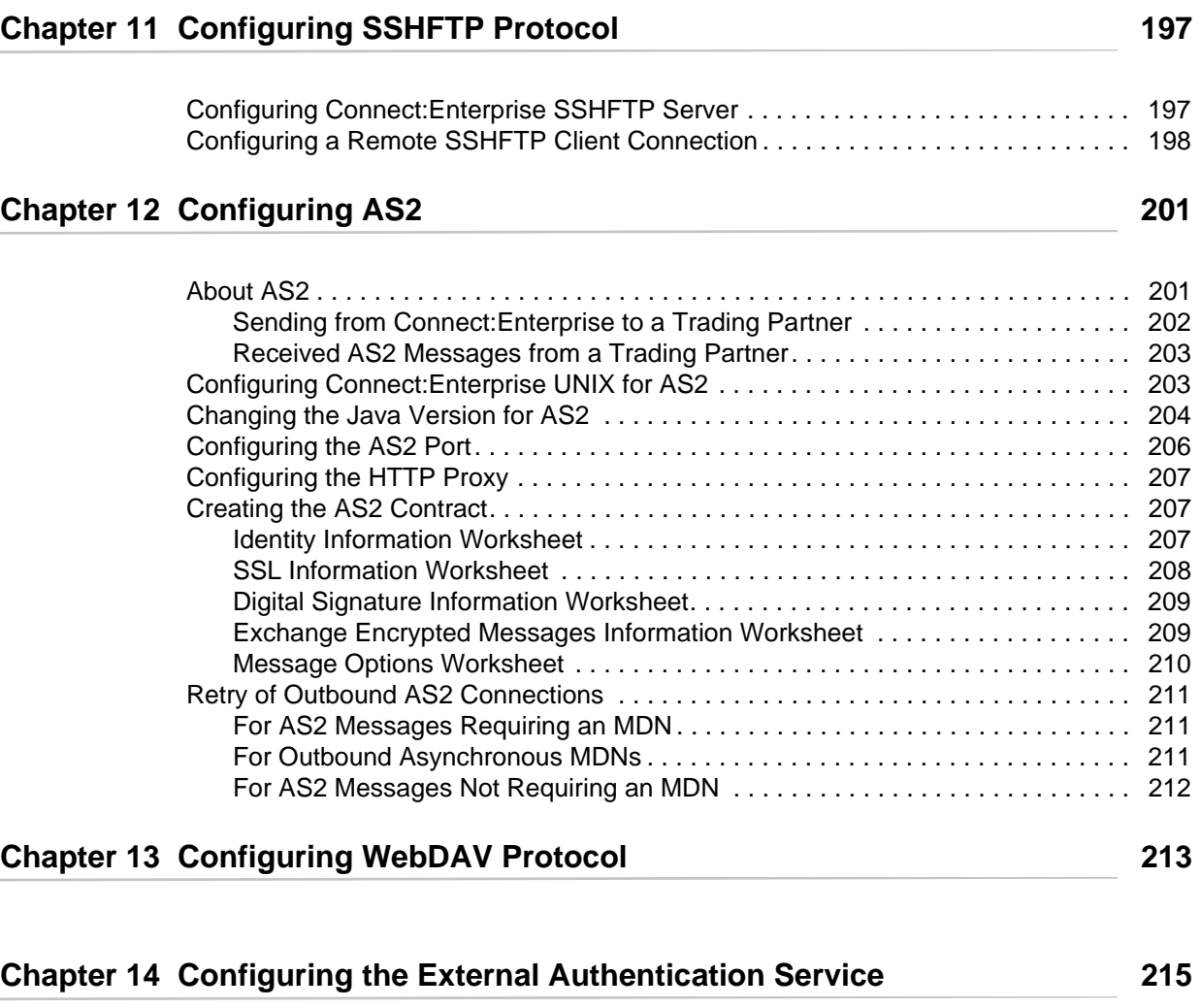

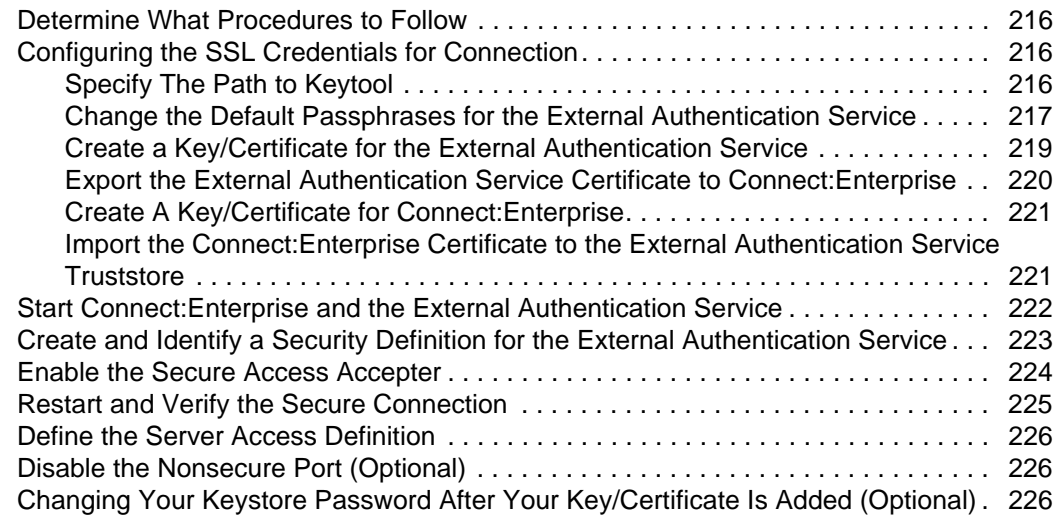

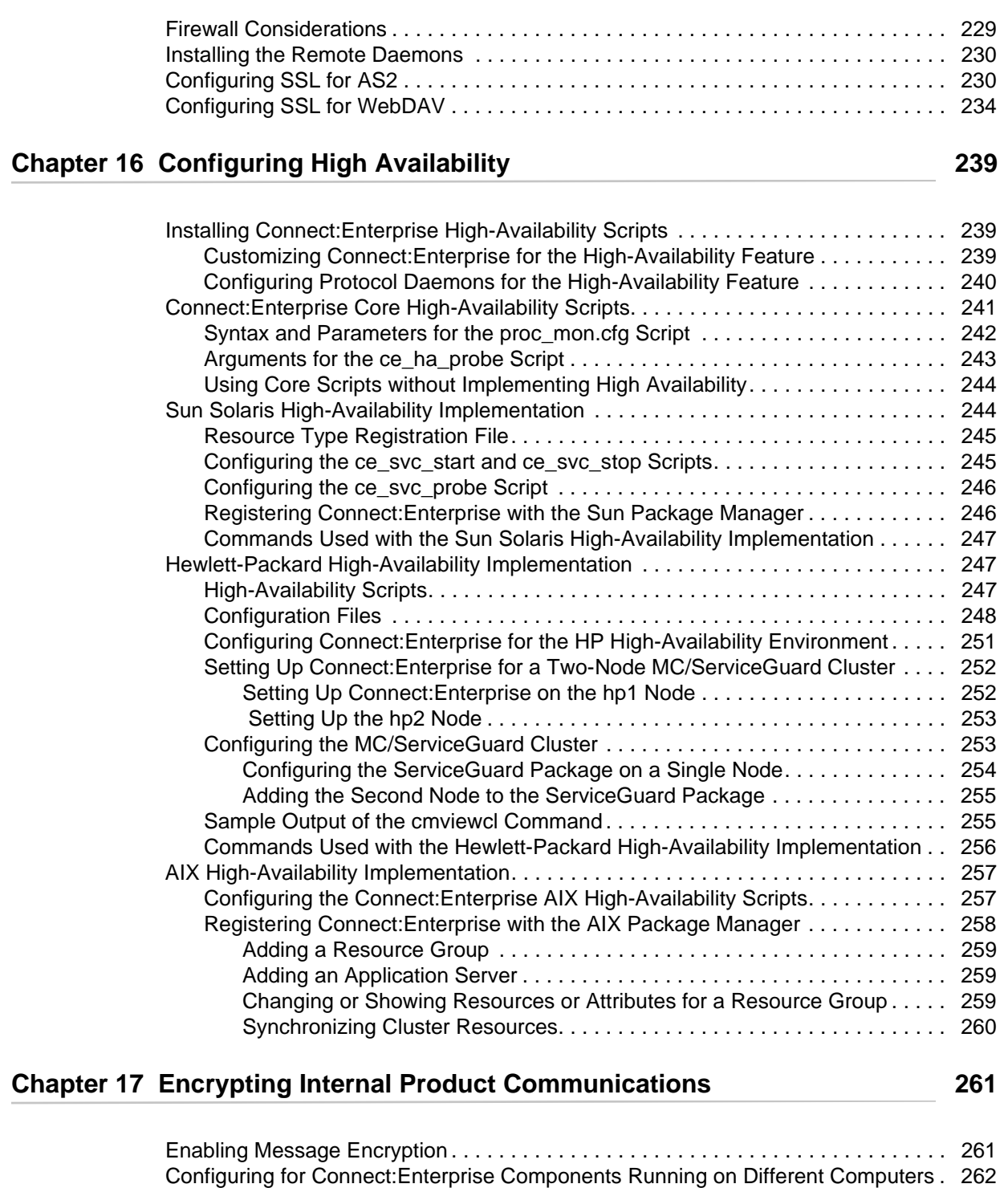

[Configuring for Components Connecting to Multiple Connect:Enterprise Instances. 262](#page-261-1)

**[Chapter 15 Running Protocol Daemons on Remote Servers 229](#page-228-0)**

### [Appendix A Error Messages 263](#page-262-0)

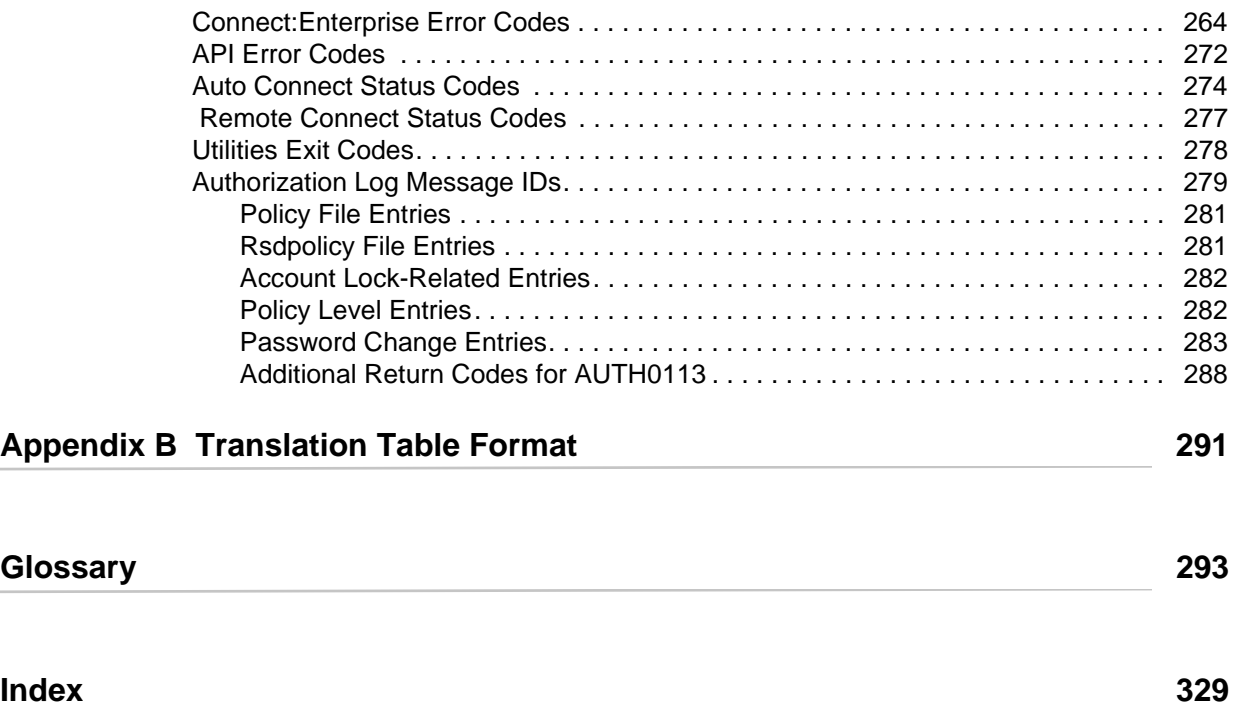

**Contents** 

# <span id="page-10-0"></span>**About Connect:Enterprise UNIX**

Connect:Enterprise is an online data communications system developed by Sterling Commerce for use with large networks within a UNIX environment. Connect:Enterprise enables the exchange of information between and within companies, including unattended, automatic data collection and distribution.

Connect:Enterprise supports Bisync, Async, FTP, Secure FTP, HTTP, WebDAV, SSH-2, AS2 protocols, GIS business processes, and Connect:Direct Processes. It provides open connections throughout the network to any host, client/server, or remote workstation.

Refer to the *Connect:Enterprise UNIX Release Notes* for release-specific information.

# <span id="page-10-1"></span>**Transmitting and Collecting Data**

Connect:Enterprise UNIX collects and transmits data between the host computer and remote terminals, applications, or computers through the *data repository,* which is designed on the store and forward model. Like a voice mail system, the data repository consists of individual *mailboxes,*  or directories*,* where data files are stored for future processing by the host or remote site. The Connect:Enterprise administrator assigns mailboxes and controls access to the mailboxes through Connect:Enterprise UNIX user IDs and passwords. After a communications session is established between Connect: Enterprise UNIX and a remote site, either the host or the remote users can store, retrieve, or monitor data files in the mailboxes to which they have access. Both the host computer and the remote sites can initiate data collection and distribution. A communications session with the Connect:Enterprise UNIX repository can be initiated from an FTP or SSHFTP client, an Async or Bisync remote, a browser using the Connect:Enterprise HTTP Option, a GIS business process, or an AS2 trading partner. The following figures shows the communications flow between the Connect:Enterprise UNIX server installed in the trusted zone and its remote trading partners.

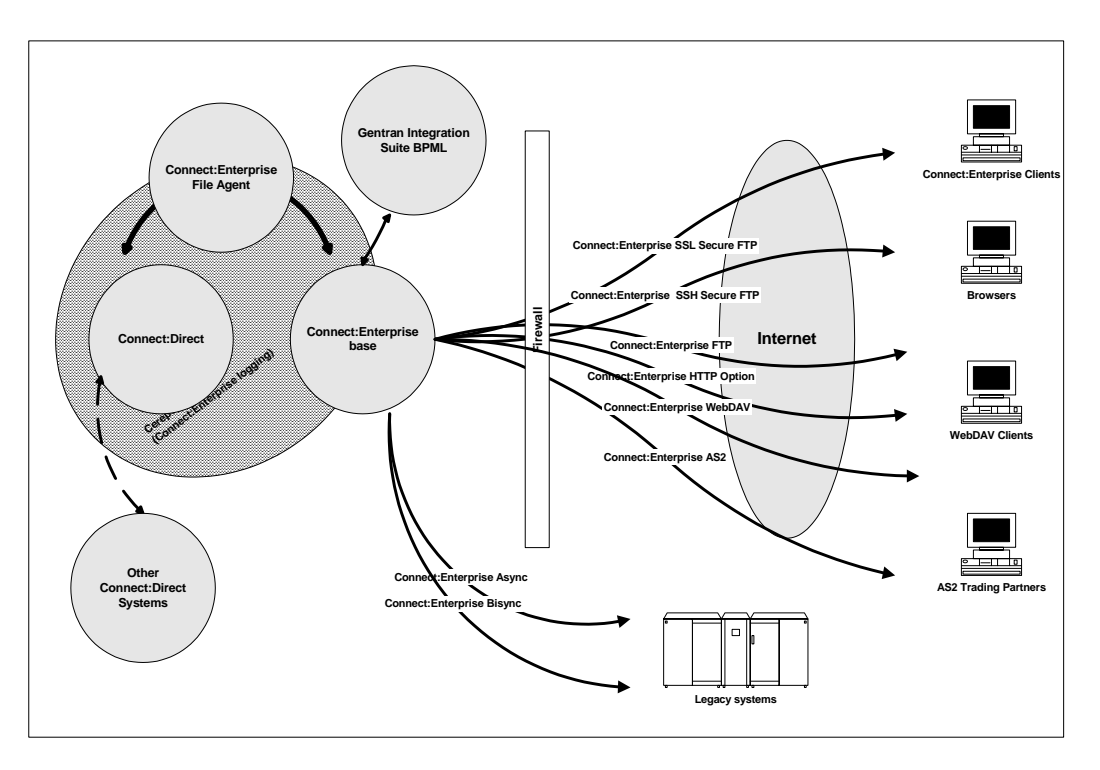

Connect:Enterprise UNIX collects data files from remote sites for a central host site. For example, Connect:Enterprise can gather data generated by a database application for one remote site, then extract the data at the host site for use by a local application.

Connect:Enterprise UNIX distributes data files from the host to one or more remote sites. The host site can automatically transmit output reports or data to remote sites. For example, if a company needs to send the latest sales report to its 25 regional sales offices, it can either send the report at a predetermined time to its sales offices or deposit the report in the repository and flag the report for transmission to the offices. The remote offices connect to the repository, obtain a listing of the repository contents, and request transmission of reports to their sites.

Connect:Enterprise UNIX also enables you to schedule automated data collection and transmission between the host and an unattended remote site using the Auto Connect feature. You can schedule automated sessions by time of day, day of the week, day of the year, or you can initiate an Auto Connect session by issuing a host site operator command. An Auto Connect activity report is available after the Auto Connect session finishes.

### <span id="page-11-0"></span>Connect:Enterprise UNIX Terminology

The following table defines the concepts and terminology used with this product. The common synonym for a Connect:Enterprise UNIX term is also specified.

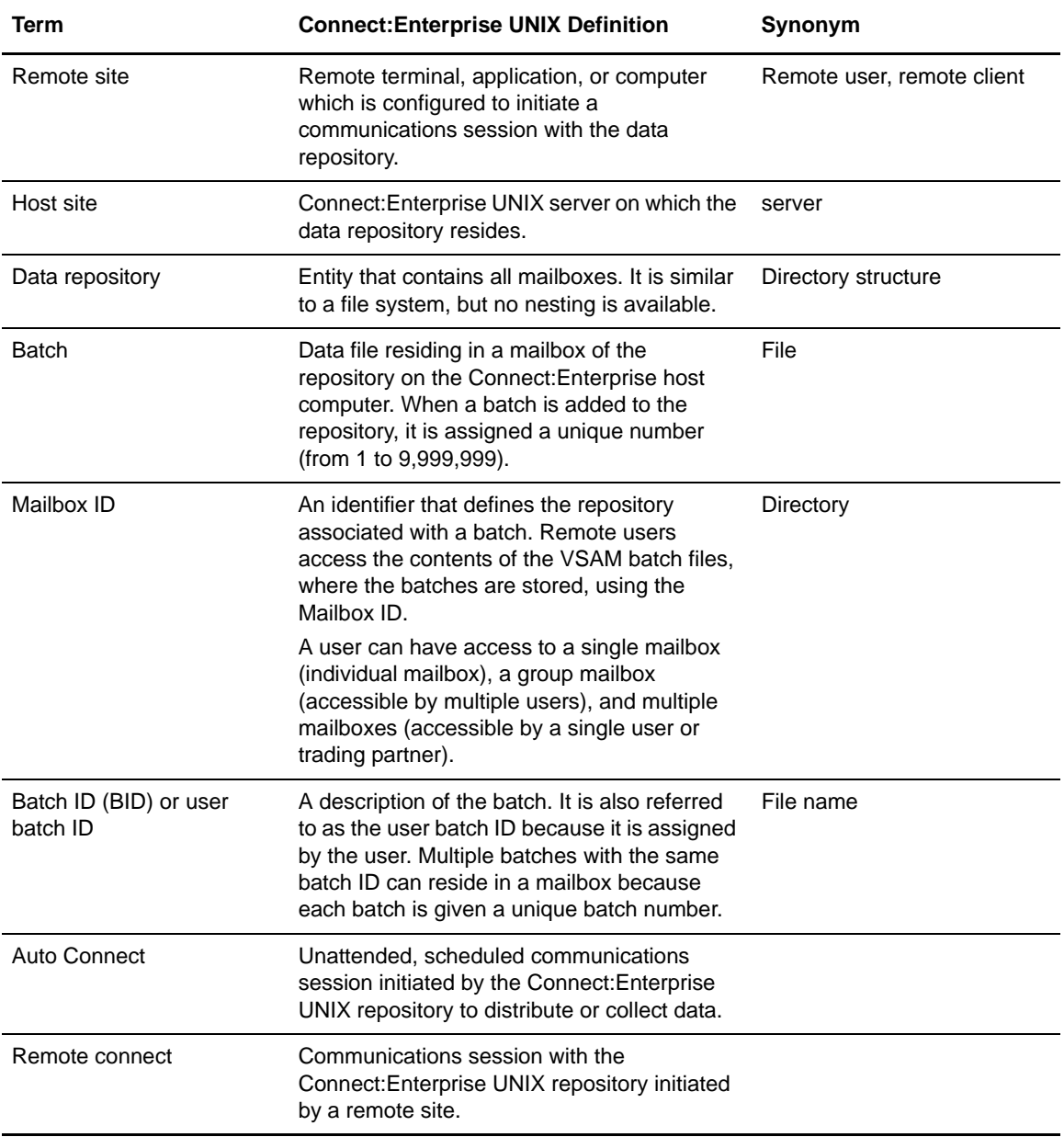

# <span id="page-13-0"></span> **Connect:Enterprise UNIX has the following features:**

- ✦ Firewall navigation support allows controlled access to a Connect:Enterprise system running behind a packet-filtering firewall without compromising your company security policies or those of your trading partner. Enhanced firewall navigation support provides the ability to limit ports used for FTP operations.
- ✦ Secure FTP with clear control channel (CCC) support enables clear text commands on the FTP control channel, allowing better interoperability with firewalls. The CCC command provides a way to negotiate the control connection from an encrypted content to a clear content. After the user ID and password have been transmitted in encrypted format, the remainder of the control channel communication is in clear text until the connection ends. All transmitted data remains encrypted.
- $\blacklozenge$  High availability support provides the capability to migrate an application from a failing system to another operational, or standby, system. In the event of a system failure, or fail over, the designated secondary system assumes control automatically with minimal or no loss of data. A system failure without high availability typically results in the loss of considerable time or data.
- $\triangleq$  Integration of communications and application services provides a reliable, seamless information flow across an organization and between customers and business partners, which reduces the need to integrate and re-integrate applications.
- ✦ Support for diverse operating environments, including support for multiple communications protocols such as AS2, FTP, Secure FTP, SSH through Secure FTP and SCP, HTTP, asynchronous, bisynchronous, Connect:Direct, and Gentran Integration Suite (GIS) allows business processes to be shared with trading partners without dictating communications standards.
- ✦ Ability to deliver data to existing third-party applications, application servers, web servers and browsers, reduces the need to constantly integrate and re-integrate.
- ✦ Reporting that tracks enterprise-wide data movement provides a common view of data movement and file activity. Cereport is a reporting tool that provides end-to-end file and data movement reporting.
- ✦ The Connect:Enterprise File Agent tool monitors specified directories for files, then initiates processing of those files.
- ✦ MQSeries support allows data to be moved between the Connect:Enterprise repository and the IBM MQSeries product.
- ✦ The Connect:Enterprise Site Administration user interface allows you to administer Connect:Enterprise base from a browser.
- ✦ Role-based access allows you to specify sets of permissions and assign these permission sets to different users.

# <span id="page-14-0"></span>**Connect:Enterprise UNIX Site Administration User Interface**

The Connect:Enterprise UNIX Site Administration user interface runs in a Web browser, as shown in the following screen.

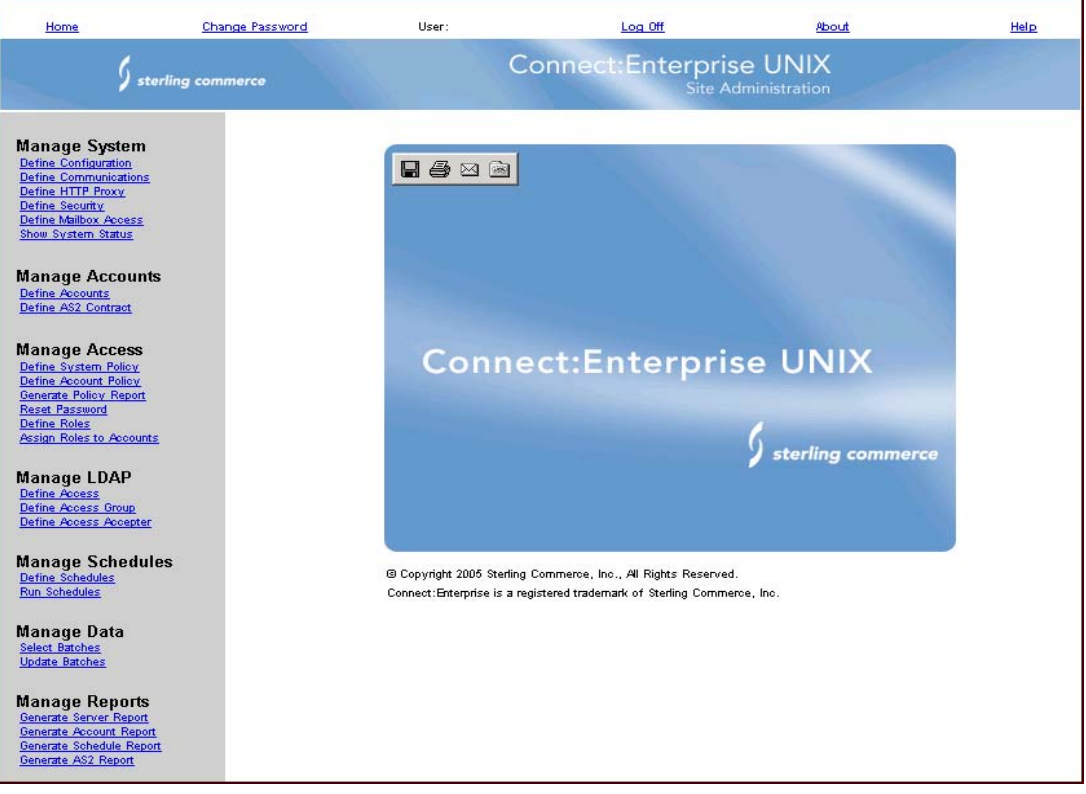

The navigation bar on the left side of the screen provides access to the resources that you administer from the user interface. The following table describes the Connect:Enterprise resources.

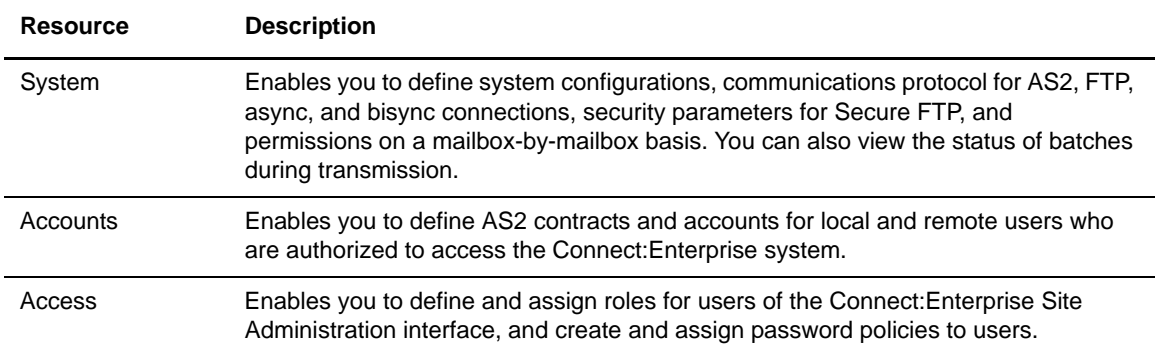

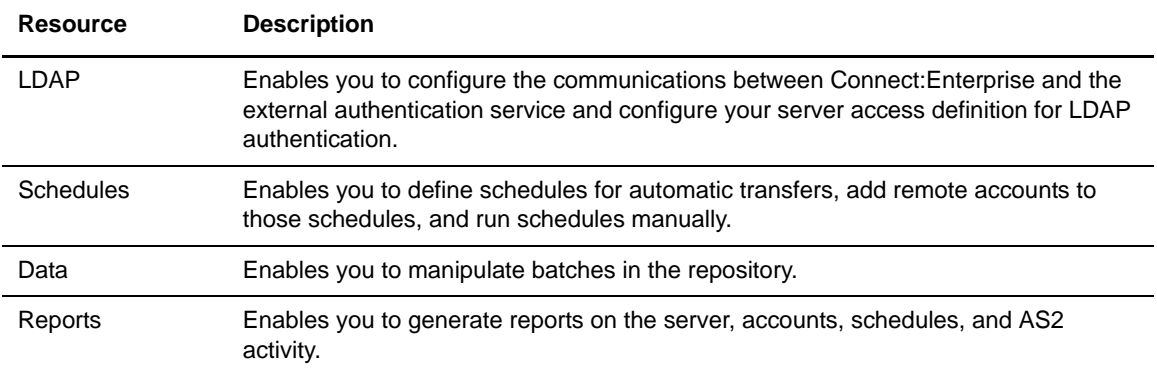

All users of the Connect:Enterprise UNIX Site Administration user interface must be assigned a role. A role defines a set of permissions to perform specific tasks in each functional area. See Chapter 6, *[Role-Based Access](#page-130-3)*, for information on designing and implementing a role-based access system for the Connect:Enterprise UNIX Site Administration user interface. See also *[Setting Up the](#page-91-2)  [Connect:Enterprise UNIX Site Administration User Interface](#page-91-2)* on page 92 for instructions on configuring the Connect:Enterprise UNIX Site Administration user interface.

## <span id="page-15-0"></span>**Connect:Enterprise Software**

Connect:Enterprise software is distributed as follows, depending on whether you purchase Connect:Enterprise UNIX with or without Secure FTP or AS2.

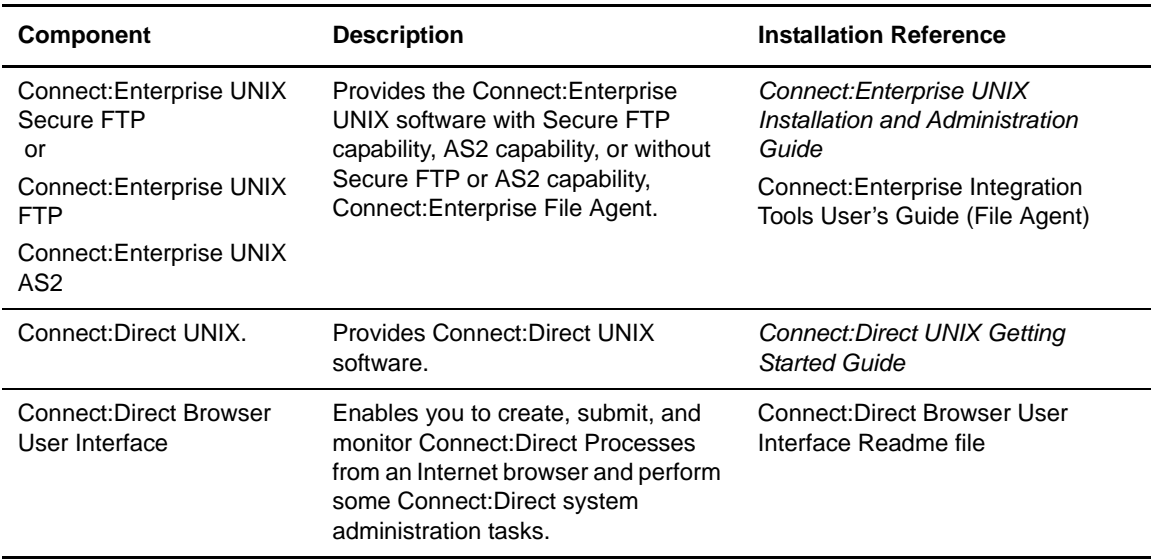

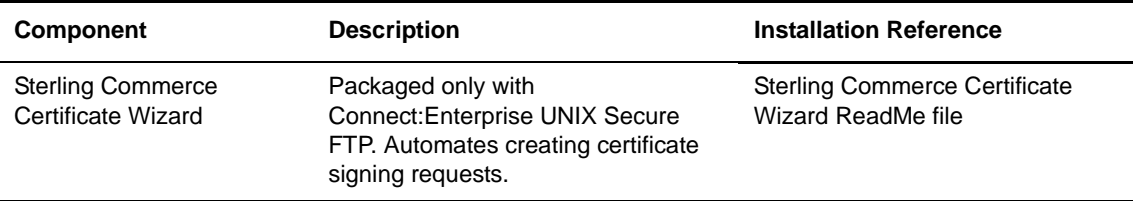

You can purchase the following components separately for use with Connect:Enterprise UNIX:

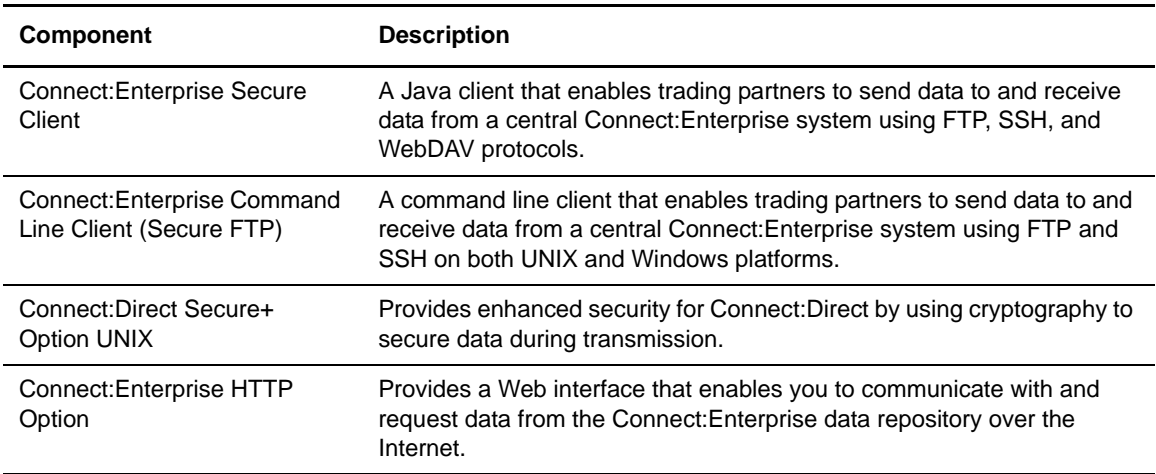

# <span id="page-16-0"></span>**Task Overview**

The following table provides a road map of where to look in this guide for more information about installing, testing, and administering Connect:Enterprise.

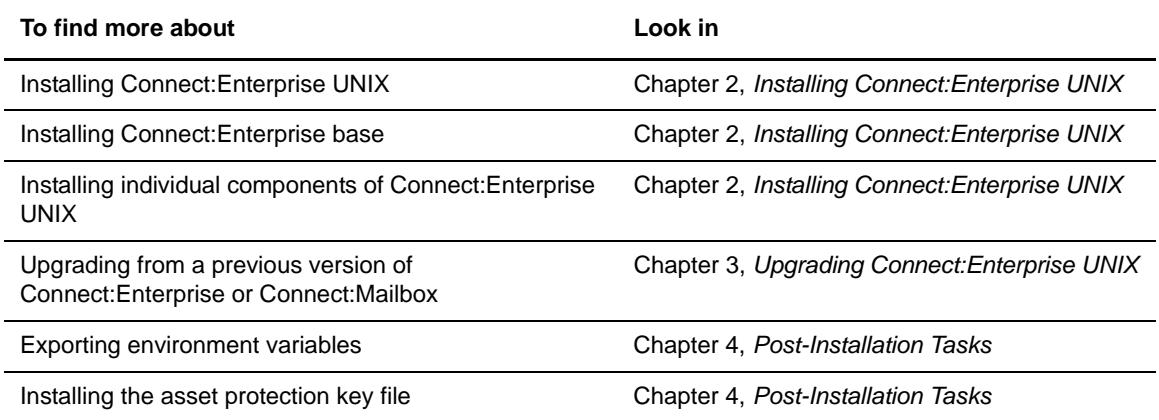

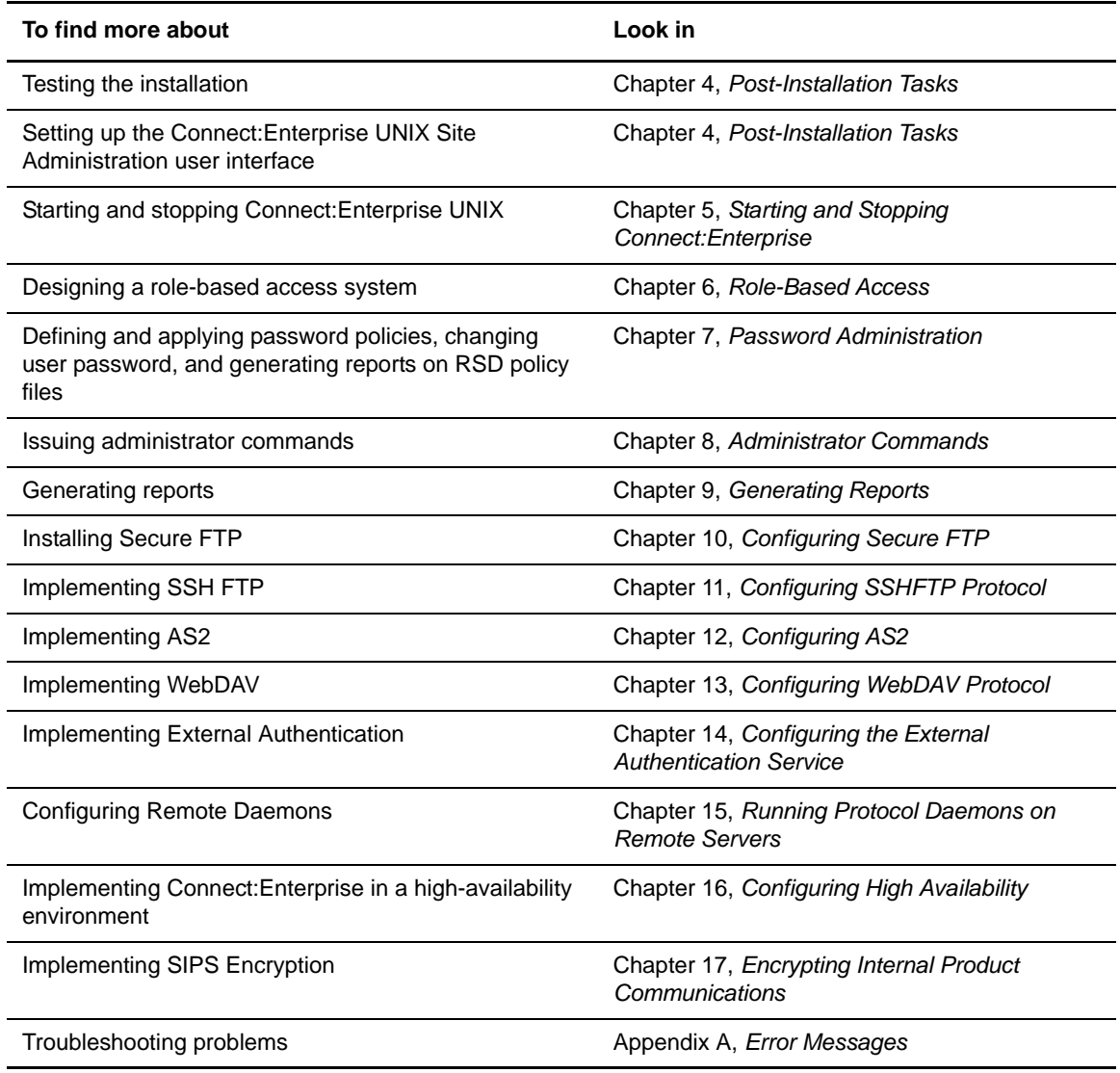

# <span id="page-18-2"></span><span id="page-18-0"></span>**Installing Connect:Enterprise UNIX**

This chapter provides information about the Connect:Enterprise UNIX installation, describes preinstallation tasks, and details the steps for installing the system and its components.

The installation is divided into the following main procedures: starting the installation script, installing all Connect:Enterprise UNIX components, installing Connect:Enterprise UNIX base, installing Connect:Direct UNIX, and configuring Connect:Enterprise UNIX agents and cereport.

For instructions on upgrading from a previous version of Connect:Mailbox or Connect:Enterprise, refer to *[Chapter 3, Upgrading Connect:Enterprise UNIX](#page-46-3).*

## <span id="page-18-1"></span>**Before You Begin**

Perform the following tasks before you install Connect:Enterprise.

- 1. If you plan to use a third-party Web server to run the Connect:Enterprise Site Administration user interface, verify that you have installed and configured your Web server and servlet engine and that they are communicating with each other. By default, the Site Administration user interface runs on a Jetty web server that is installed with the product.
- 2. Read the *Connect:Enterprise UNIX Release Notes* completely. The release notes contain a list of software and hardware requirements and last-minute changes to the documentation.
- 3. Review your system and the descriptions of the installation options in the following table, and choose the installation to perform:

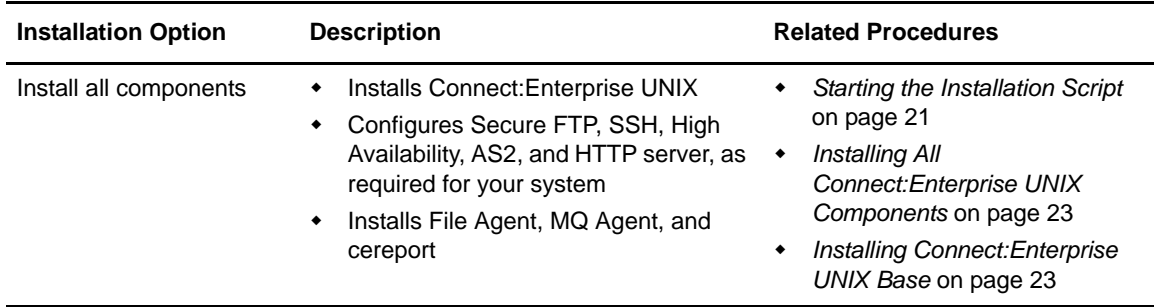

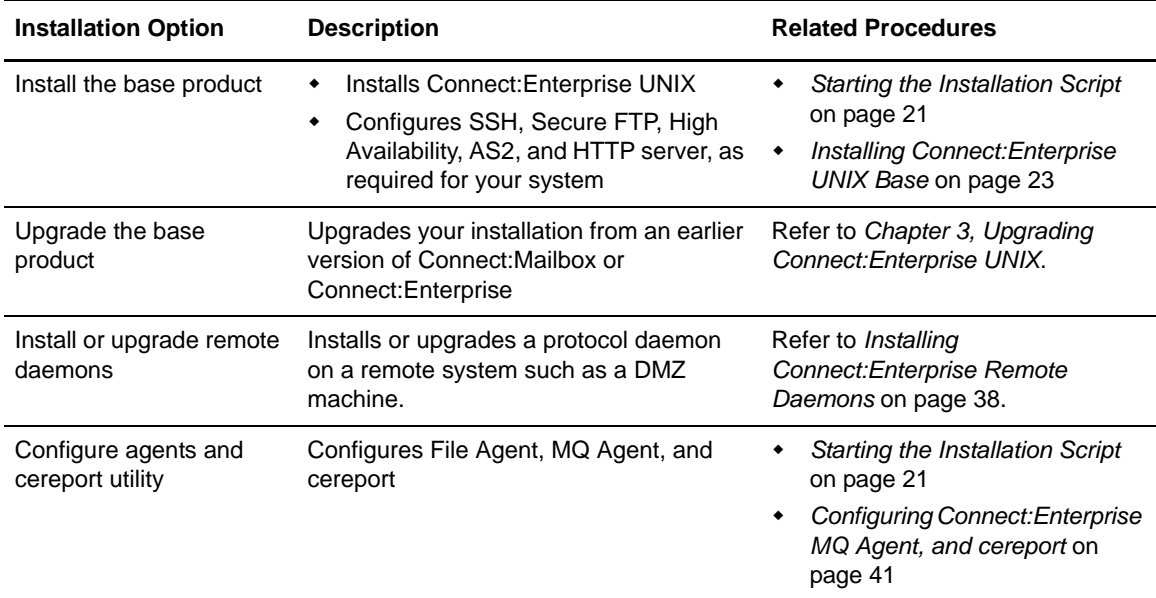

4. If you are installing or configuring any of the following components, refer to the associated chapter before starting the installation:

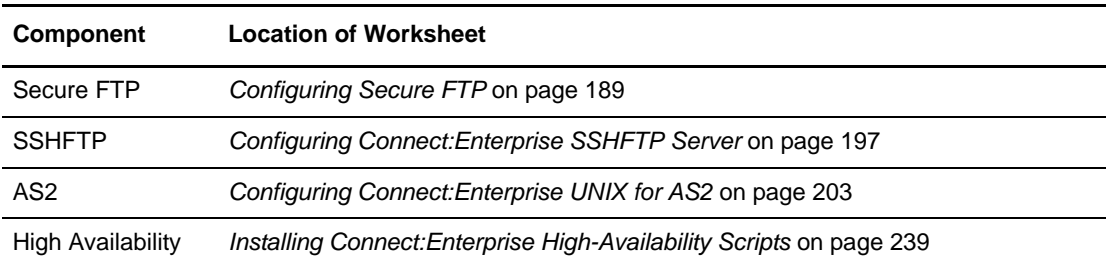

- 5. Create a user ID to use during installation. See the following *[Creating the User ID](#page-20-0)* section.
- 6. Record the full path name of the directory in which you want Connect:Enterprise to reside.
- 7. Identify the port number for the Control daemon. This is the TCP/IP port number the Connect:Enterprise Control daemon monitors for connection requests from the other Connect:Enterprise daemons (the installation procedure provides a default value).
- 8. Identify the port number for the Service daemon. This is the TCP/IP port number the Connect:Enterprise Service daemon monitors for requests from the Connect:Enterprise Site Administration user interface (the installation procedure provides a default value).
- 9. Verify that Java Developer's Kit (JDK) is installed on the host.
- 10. Identify the FTP listener port. The port number should be 1024 or greater. If the port number is set to less than 1024, the user ID of *cmuftpd*, *ftp*, and *ftpd* must be set to root.
- 11. Identify whether your system will use Secure FTP communications, sites that have Secure FTP capabilities, and record the host name and the cipher suites to use.

### <span id="page-20-0"></span>Creating the User ID

You should create a unique user ID for use during installation, configuration, and maintenance. After installation is completed, this user ID is the owner of the Connect:Enterprise files.

To create a user ID, use the following steps:

1. Create a user ID called **ceuser** on the host UNIX workstation.

This is the only ID that should have read/write/execute permission for the product binaries and the *\$CMUHOME/database* directories.

2. Log on to your UNIX environment as **ceuser**.

**WARNING:** Do not install Connect:Enterprise from the root account.

The Connect:Enterprise system administrator must use only one user ID to both install and run the product. If, for example, user *installer* installs the product and user *sysadmin* runs it, then file ownership permission conflicts can arise.

### <span id="page-20-1"></span>Installation Script Conventions

The installation and configuration is performed with automated installation scripts. The following conventions are used in both installation and configuration scripts:

- ✦ Acceptable responses to prompts are indicated within brackets where Y or y means YES and N or n means NO.
- ✦ The default response is indicated within the bracketed choices as a capital letter. Press **Enter** to accept the default value.
- ✦ Do not use colons for values supplied at the prompts.
- ✦ Press **Ctrl+C** to terminate script execution.

### <span id="page-20-2"></span>**Starting the Installation Script**

This section describes how to access the Connect:Enterprise UNIX installation script, select the installation option, and specify the destination directory. You cannot install Connect:Enterprise UNIX on networked storage media such as NFS or Samba shares.

1. Use one of the following methods for accessing the installation script:

- If you acquired your Connect:Enterprise installation from an ESD portal, navigate to the location of the **ceinstall** script.
- If you acquired your Connect:Enterprise installation on a CD-ROM, mount the Connect:Enterprise UNIX CD-ROM.
- 2. At the UNIX prompt, type:

ceinstall

3. Press **Enter**. The following message is displayed:

```
===============================================================================
Sterling Commerce, Inc.,(TM) Connect:Enterprise(TM) UNIX(TM)
Installation Procedure
Please follow the Installation and Administration Guide and/or 
Release Notes for the Connect:Enterprise UNIX component(s) to be installed.
Sterling Commerce, Inc.(TM) and Connect:Enterprise(TM) UNIX(TM) are trademarks
of Sterling Commerce, Inc. in the U.S.A. and other countries.
UNIX(TM) is a registered trademark of The Open Group
===============================================================================
Press ENTER when ready.
```
4. Press **Enter**. The following message is displayed:

```
Enter the installation media location (mounted CD root, e.g. /cdrom/cdrom0/).
Media location:
```
5. Type the full path to the installation script or press **Enter** to accept the default. The installation menu is displayed.

```
Please select one of the following installation options:
   (1) Install all Connect:Enterprise UNIX components
   (2) Install or upgrade Connect:Enterprise UNIX base
   (3) Install or Upgrade Connect:Enterprise UNIX remote daemons.
   (4) Configure agents and cereport
   (5) EXIT
Enter your choice:[1]
```
- 6. Refer to one of the following procedures, depending on the type installation you are performing:
	- *[Installing All Connect:Enterprise UNIX Components](#page-22-0)* on page 23
	- *[Installing Connect:Enterprise UNIX Base](#page-22-1)* on page 23
	- *[Installing Connect:Enterprise Remote Daemons](#page-37-0)* on page 38
	- *[Configuring Connect:Enterprise MQ Agent, and cereport](#page-40-1)* on page 41

### <span id="page-22-0"></span>**Installing All Connect:Enterprise UNIX Components**

To install all Connect:Enterprise UNIX components, use the following procedure. To install Connect:Direct UNIX, use the Connect:Direct UNIX installation media and refer to the *Connect:Direct UNIX Getting Started Guide*:

- 1. Complete the procedure in *[Starting the Installation Script](#page-20-2)* on page 21.
- 2. When the Installation menu is displayed, type **1** and press **Enter**. The following message is displayed:

```
ALL Connect:Enterprise components will be installed in your system. Do you want to 
continue?:[Y/n]
```
3. Press **Enter**. The following message is displayed:

```
Enter the FULL path of the destination directory
into which to install Connect:Enterprise UNIX n.n.nn.
You can use $HOME to shorten the name: [$HOME/ceunix]
```
- 4. Type the complete path to the directory where you want to install Connect:Enterprise UNIX and press **Enter**.
	- **Note:** To get maximum capacity for your mailbox repository, the fully qualified path of your installation directory should be 31 characters or less.

Do not use a dash (-) in the path of the destination directory.

The following message is displayed:

```
You have chosen /installdirectory
as the destination directory. Please confirm: [Y/n]
```
- 5. Press **Enter** to confirm the destination directory. File Agent, and MQ Agent are installed.
- 6. Proceed to [step](#page-23-0) in *[Installing Connect:Enterprise UNIX Base](#page-22-1)* on page 23.

## <span id="page-22-1"></span>**Installing Connect:Enterprise UNIX Base**

To install Connect:Enterprise UNIX base only, use the following procedure.

- 1. Complete the procedure in *[Starting the Installation Script](#page-20-2)* on page 21.
- 2. Type **2** to specify the installation and press **Enter**. The following message is displayed:

```
Connect:Enterprise UNIX base Version 2.3.nn will be installed on your system. Do 
you want to continue?: [Y/n]
```
3. Press **Enter**. The following message is displayed:

```
Enter the FULL path of the destination directory
into which to install Connect:Enterprise UNIX Version 2.3.00. 
You can use $HOME/ceunix to shorten the name:
[/install_directory]
```
- 4. Type the complete path to the directory where you want to install Connect:Enterprise UNIX or accept the default and press **Enter**.
	- **Note:** To get maximum capacity for your mailbox repository, the fully qualified path of your installation directory should be 31 characters or less.
		- Do not use a dash (-) in the path of the destination directory.

The following message is displayed:

```
You have chosen installdirectory
as the destination directory. Please confirm: [Y/n]
```
<span id="page-23-0"></span>5. Press **Enter**. The following message is displayed:

```
============================================================================
Sterling Commerce, Inc.,(TM) Connect:Enterprise(TM) UNIX(TM)
version Version 2.3.nn Installation Procedure
You are beginning the Connect:Enterprise UNIX Installation Procedure.
You have specified the following directory (called the destination directory)
/sci/users/user1/ceunix
where the Connect:Enterprise UNIX files will be stored.
After the files are extracted from the media, a customization procedure
will be called. It will configure the Connect:Enterprise UNIX operating
environment for you.
Sterling Commerce, Inc.(TM) and Connect:Enterprise(TM) are
trademarks of Sterling Commerce, Inc. in the U.S.A. and other countries.
UNIX(TM) is a trademark of X/Open Company, Ltd. in the U.S.A and other
countries.
============================================================================
Press ENTER when ready.
```
6. Press **Enter**. The following prompt is displayed:

\*\*Please insert the media if you have not done so already. Press Enter when ready.

7. Press **Enter**. A prompt similar to the following is displayed:

```
Installing Connect:Enterprise UNIX Version 2.3.nn
Approximately 104000 kbytes of disk space is required
to install Connect:Enterprise UNIX.
(Some of this space is needed for temporary files required to do the install)
============================================================================
  Here is the current free disk space for each disk partition:
============================================================================
Filesystem kbytes used avail %used Mounted on<br>
/dev/vq00/lvol3 143360 99158 41445 71% /
Filesystem kbytes used<br>
/dev/vg00/lvol3 143360 99158
/dev/vg00/lvol1 295024 35632 229888 13% /stand
/dev/vg00/lvol8 1126400 696199 403450 63% /var
/dev/vg00/lvol7 1536000 989927 511984 66% /usr
/dev/vg00/lvol4 65536 12821 49463 21% /tmp
/dev/vg00/lvol10 2048000 1788727 243376 88% /sci
/dev/vg00/lvol9 1536000 442042 1025591 30% /qa
/dev/vg00/lvol6 1536000 825558 666092 55% /opt
/dev/vg00/lvol5 524288 1238 490364 0% /home
/dev/vg00/lvol11 5632000 2214201 3207635 41% /export1
/dev/datavg/data 34930688 17105080 17686960 49% /data
You have ##### kbytes of disk space available to you,
which is more than the required 104000 kbytes.
Do you want to continue? [Y/n]
```
8. Press **Enter** to continue if the disk space is sufficient. Connect:Enterprise extracts all the files required for installation. The name of each extracted file is listed on the screen. The following screen is displayed:

Press ENTER to customize Connect:Enterprise UNIX.

9. Press **Enter** to continue the installation and customize Connect:Enterprise. The following screen is displayed:

```
============================================================================
Sterling Commerce, Inc.,(TM) Connect:Enterprise(TM) UNIX(TM)
version Version 2.3.nn Customization
The customization procedure sets up the Connect:Enterprise UNIX
operating environment. Help can be obtained from any prompt by entering (?)
followed by ENTER. To abort the process, enter Control-C.
As a shorthand, entering ENTER at the prompt means the default value, if any.
============================================================================
Press ENTER when ready.
The core daemons will run on the local host (in the case of
a standalone installation), or will run using a shared
hostname (in the case of a High Availability or clustered
installation).
Please enter the correct system hostname : [server01]
```
- 10. Type the system host name or accept the default and press **Enter** to begin the customization procedure to create the Connect:Enterprise system.
- 11. When you are prompted, confirm the host name and press **Enter**. The following message is displayed:

```
....Creating MCD file....
....Get MED file parameters....
....Creating sample shell profiles (ksh, bsh, csh) in 
/sci/users/user1/ceunix21/etc/ ....
We strongly recommend using a port value > 1023. A lower port value
requires that all Connect:Enterprise UNIX daemons run with setuid root.
Enter port number for the Control daemon listener: [8000]
```
12. Type the TCP/IP port number that the Connect:Enterprise Control daemon monitors for connection requests from other Connect:Enterprise daemons, or press **Enter** to accept the default.

Enter port number for the Web Services daemon listener: [8001]

13. Type the TCP/IP port number that the Connect:Enterprise Web Services daemon monitors for connection requests from the Connect:Enterprise Site Administration user interface, or press **Enter** to accept the default.

```
....Creating C shell cshrc file....
....Creating Korn shell kshrc file....
....Creating Bourne shell profile file....
We recommend using a port value > 1023. A lower port value requires
that the FTP daemons run with setuid root.
Enter FTP listener port number: [10021]
```
- 14. Type the TCP/IP port number that the Connect:Enterprise FTP daemon monitors for connection requests from remote sites, or press **Enter** to accept the default.
- 15. You are prompted with the following:

```
Do you want this userid [userID] to run the product and administer the Web Admin 
Tool? [Y|n]
```
where *userID* is the user ID that is performing the installation. If you select n and press Enter, the userID that is installing the product cannot perform vital functions to Connect:Enterprise.

If you type **y** and press **Enter**, You are prompted with the following:

Please enter the Connect:Enterprise UNIX RSD password [userID]:

- 16. Type the password associated with userID and press **Enter**.
- 17. If you purchased the external authentication option, you are prompted with the following:

Do you want to configure external authentication?  $[y|N]$ 

Type **y** and press **Enter** to configure external authentication.

**Note:** If you do not want to set up external authentication at this time**,** press **Enter**. You can set up external authentication at a later time using the *\$CMUHOME/etc*/**cmuextauth** script.

18. You are prompted with the following:

Enter external authentication non-secure port number: [61365]

Type a port number or accept the default and press **Enter**.

### <span id="page-27-0"></span>Step 1 Setting Up Secure FTP

If you have Connect:Enterprise Secure FTP, the customization script continues with the following prompt:

This product requires the use of an X.509 certificate. You can generate a Certificate Signing Request (CSR) and verify Key/Cert files with the Certificate Wizard shipped with this product on a separate CD\_ROM.

```
Do you want to configure for SSL [Y|n]
```
**Note:** If you do not want to set up Secure FTP at this time**,** type **n** and press **Enter**. You can set up Secure FTP at a later time using the *\$CMUHOME/etc* **cmusslcust** script.

1. To set up Secure FTP, press **Enter**. The following prompt is displayed:

```
** Connect:Enterprise Secure FTP with SSL Setup Script **
Enter the path for your new private key: ["/usr/mailbox/ceunix/spd/privkey.txt"]
```
2. Type the complete path where you want to place your new private key, and press **Enter**. The following prompt is displayed:

```
Enter the path for your new Certificate Signing Request, a.k.a., CSR:
["/usr/mailbox/ceunix/spd/csr.txt"]
```
3. Type the complete path where you want to place your new Certificate Signing Request (CSR) and press **Enter**. The following prompt is displayed:

Would you like to encrypt your private key with a password?  $[y|N]$ :

**Note:** The default for this prompt is **No**.

4. Type **y** for the additional security of encrypting your private key with a password. Type **n** (or press **Enter**) if you do not want to use a password.

**Note:** If you type **y**, you are prompted to enter and verify a password. Your private key password can be up to 256 characters.

The following prompt is displayed:

Enter length (in bits) of your private key (512-2048): [1024]

5. Type the length of your private key in bits and press **Enter**. It can be any length between 512 and 2048 bits. The default is 1024.

The utility to generate an SSL Certificate Signing Request starts, using the files specified in the previous steps. A screen, similar to the following, is displayed:

```
**** running 'cmusslgencsr -k /usr/mailbox/ceunix/spd/privkey.txt 
-c /usr/mailbox/ceunix/spd/csr.txt -l 1024 '
**
# Connect:Enterprise UNIX Private Key and CSR Generation Utility #
# Setting Up #
# Generating RSA key pair [1024-bit] 
#Using default password 'password'
# File '/usr/mailbox/ceunix/spd/privkey.txt' contains your encrypted private 
key #
#Generating Certificate Signing Request #
2 Letter Country Code (max 2 characters):
```
6. Type your two-letter country code. The following prompt is displayed:

State/Province (max 128 characters):

7. Type the name of your state or province. The following prompt is displayed:

City/Locality (max 128 characters):

8. Type the name of your city or locality. The following prompt is displayed:

Organization Name (max 128 characters):

9. Type the name of your organization. The following prompt is displayed:

Organizational Unit (max 128 characters):

10. Type the name of your organizational unit. The following prompt is displayed:

Common Name (server host name) (max 128 characters):

11. Type the host name of your server.

A screen, similar to the following, is displayed:

# You may submit file 'usr/mailbox/ceunix/spd/csr.txt' to your CA to request a certificate #

Private key and CSR generated successfully. You may now submit your CSR to a CA, from which you should then receive a certificate. You should then concatenate the certificate with your private key to create your Key/Cert file.

**Note:** For instructions on requesting, distributing, and installing certificates, refer to [Chapter](#page-188-3)  10, *[Configuring Secure FTP](#page-188-3)*.

The following prompt is displayed:

Enter the Security Policy you would like for your FTP connections (1=REQUIRED, 2=OPTIONAL, 3=DISALLOWED): [2]

12. Type the number corresponding to the level of security you want to implement. If you have not installed your certificate, select **3=DISALLOWED**. After you install your certificate, change your setting to enable Secure FTP in the **Security Policy** field of your SPD file(s).

If you select **1=REQUIRED** or **2=OPTIONAL**, the following screen is displayed:

```
Enter the Cipher Strength you would like for your FTP connections
(1=STRONG, 2=EXPORT, 3=ALL): [3]
```
13. Type the number corresponding to the appropriate cipher strength for the sites with which you exchange data. See Chapter 10, *[Configuring Secure FTP](#page-188-3)*, for more information regarding cipher suites.

The next screen allows you to complete the Secure FTP installation.

```
Enter the FULL path where you will place your Key/Cert file:
["usr/mailbox/ceunix/spd/keycert.txt"]
```
14. Type the path to the directory where you would like to create a placeholder for the Key/Cert file. See Chapter 10, *[Configuring Secure FTP](#page-188-3)*, for a description of the Key/Cert file.

The information you entered for the Secure FTP script is set in the default SPD file, ssl.spd. The ssl.spd file is then set as the default **Security protocol file** in ftp.cpd. Refer to and [Chapter](#page-188-3)  10, *[Configuring Secure FTP](#page-188-3)*, for more information.

#### <span id="page-29-0"></span>Step 2 Setting Up SSH

The customization script continues with the following prompt.

Do you want to configure for SSH  $[Y|n]$ 

**Note:** If you do not want to set up SSH at this time**,** type **n** and press **Enter**. You can set up SSH at a later time using the *\$CMUHOME/etc* **cmusshcust** script.

1. Press **Enter**. The following prompt is displayed:

```
Enter SSHFTP listener port number : [10022]
```
- 2. Type the TCP/IP port number that the Connect:Enterprise SSHFTP daemon monitors for remote connection requests or press **Enter** to accept the default. One of the following prompts are displayed:
	- If a supported source of random data is not available on your system, the following is displayed:

```
Creating SSH file sshftp.cpd 
Checking for supported sources of random data. 
RAND_status [0] 
A random source has not been found. 
Select one of the following options for gathering entropy. 
 1. Use entropy commands. (Default) 
 2. Use a named pipe. 
 3. Use a local port. 
Enter option number to select entropy randomness routine:
```
 If a supported source of random data is available on your system, the following is displayed:

```
Creating SSH file sshftp.cpd 
Checking for supported sources of random data.
RAND_status [1] 
A random source has been found and is seeded.
A supported random source will be used for gathering entropy. 
For better randomness, specify one of the following options, 
or just hit enter to only use the random source. 
 1. Use a named pipe. 
  2. Use a local port. 
  3. Use entropy commands. 
Enter option number to select additional randomness:
```
3. Type the option number for additional randomness, or accept the default (if a supported source of random data was found, the default is none) and press **Enter**. The following prompt is displayed:

```
Creating entropy environment variables. 
Creating SSH files ssh_host_key and ssh_host_key.pub 
Enter type of host key to create, rsa or dsa: [rsa]
```
4. Specify to use an RSA or DSA host key and press **Enter**. The following prompt is displayed:

Specify number of bits in the key (512 - 32768) to create: [1024]

5. Specify the number of bits to use in the host key and press **Enter**. Valid values are 512–32768. However, some clients and servers cannot handle keys larger than 2048 bits. The following prompt is displayed:

```
Enter passphrase (press return for no passphrase):
```
6. Type the passphrase to use for the host key or leave blank for no passphrase and press **Enter**. The following prompt is displayed:

```
Enter same passphrase again:
```
7. Type the same passphrase to confirm and press **Enter**. The following prompt is displayed:

```
cmusshkey: ssh host key generation and maintenance utility
Generating public/private rsa host key pair.
Your private key is being saved in:
  /data/users/user01/ceunix2200s/ssh/system/host_key
Your public key is being saved in:
 /data/users/user01/ceunix2200s/ssh/system/host_key.pub
The public key fingerprint is:
xx:xx:xx:xx:xx:xx:xx:xx:xx:xx:xx:xx:xx:xx:xx:xx user01@hostname
cmusshkey: ending successful.
Would you like to build a keypair for the samp_ssh example? [Y|n]
```
- 8. You can specify to create a keypair for samp\_ssh, the sample available for testing SSH. Do one of the following: If you do not want to create this key pair, type **n** and press **Enter** and Refer to *[Step 3 Configuring High Availability](#page-32-0)* on page 33. To build this key pair, do the following:
	- a. Type **Y** press **Enter**. The following prompt is displayed:

```
Enter passphrase (press return for no passphrase):
```
b. Type **Y** or leave blank for no passphrase and press **Enter**. The following prompt is displayed.

```
Enter same passphrase again:
```
c. Type the same passphrase again and press **Enter**. The following prompt is displayed:

```
cmusshkey: ssh host key generation and maintenance utility
Generating public/private rsa host key pair.
Your private key is being saved in:
 /data/users/user01/ceunix2200s/ssh/users/samp_ssh/id_rsa
Your public key is being saved in:
 /data/users/user01/ceunix2200s/ssh/users/samp_ssh/id_rsa.pub
The public key fingerprint is:
xx:xx:xx:xx:xx:xx:xx:xx:xx:xx:xx:xx:xx:xx:xx:xx user01@hostname
cmusshkey: ending successful.
---------------------------------------------------------------------
Press enter to continue.
```
### <span id="page-32-0"></span>Step 3 Configuring High Availability

The customization script continues with the following prompt.

Do you want to configure High Availability  $[y|N]$ 

**Note:** If you do not want to set up high-availability at this time**,** press **Enter**. Refer to [Chapter](#page-238-3)  16, *[Configuring High Availability](#page-238-3)*, for information on configuring high availability at a time other than initial installation.

- 1. Type **y** and press **Enter**. The high-availability scripts and configuration files are modified to have host-specific values.
- 2. When you are prompted for the correct location of the destination directory, you can accept the default or type **n** and specify the correct path

```
The following directory (called the destination directory): 
   /host/users/user01/ceunix21
was detected to be the location of Connect:Enterprise Secure FTP.
Is this correct? [Y|n]
```
The script continues and verifies that all files are in the correct location. CMUHOME, CMUUSER, and CMUPORT are replaced with appropriate values throughout the high-availability configuration files, and the script then prints the following message:

```
=================================================================================
Sterling Commerce, Inc., (TM) Connect:Enterprise UNIX (TM) 
Version n.n High-Availability Package Installation Procedure
The Connect:Enterprise UNIX High-Availability Package
Installation Procedure is complete. You must now register the 
High Availability package with the Package Manager. Please
reference the appropriate instructions in the Connect:Enterprise UNIX
High-Availability Package Installation Guide.
=================================================================================
Press Enter...
```
### <span id="page-33-0"></span>Step 4 Setting Up AS2

The customization script continues with the following prompt.

Do you want to configure AS2 [y|N]

**Note:** If you do not want to set up AS2 at this time**,** press **Enter**. You can set up AS2 at a later time using the *\$CMUHOME/etc* **as2cust** script.

1. Type **y** and press **Enter**. You are prompted as follows:

```
============================================================================
Sterling Commerce, Inc.,(TM) Connect:Enterprise(TM) Unix(TM)
version n.n.nn Customization
This customization procedure sets up AS2 for Connect:Enterprise UNIX
operating environment.
As a shorthand, entering ENTER at the prompt means use the default value, if any.
To abort the process, enter Control-C.
============================================================================
Press ENTER when ready.
```
2. Press **Enter**. The following prompt is displayed:

```
Searching for Java...
********************************************************
Select the appropriate Java interpreter program.
Contact your System Administrator if you are unsure
about the appropriate selection.
********************************************************
0 = User enters the absolute path to Java.
1 = version x.x.xx at /usr/java/jdkx.x.xx/bin/java
2 = version x.x.xx at /usr/java/jdkx.x.xx/jre/bin/java
Select [0-2]:
```
3. Select the Java version to use and press **Enter**. The installation proceeds and the script returns to the customization script.

#### <span id="page-34-0"></span>Step 5 Setting Up the HTTP Server

Connect:Enterprise UNIX includes an HTTP Web server to support the Site Administration user interface. This is an alternative to using a third-party Web server.

The customization script continues with the following prompt.

Do you want to configure the HTTP server? This includes DAV support if licensed.  $[y|N]$ 

**Note:** If you do not want to set up the HTTP server at this time**,** press **Enter**. You can set up the HTTP server at a later time using the *\$CMUHOME/etc* **as2cust** script as follows:

```
as2cust admin port host
```
where *port* is the port number that cmusvid is monitoring and *host* is the host that cmusvid is running on.

1. To configure the HTTP Web server, type **y** and press **Enter**. The following prompt is displayed:

Enter port number for the HTTP Services daemon listener [8002]

2. Type the port number for the HTTP Services daemon listener that the Web server will use to accept requests from the Site Administration user interface or accept the default and press **Enter**.

If you did not select to configure AS2, the following prompt is displayed:

```
Searching for Java...
********************************************************
Select the appropriate Java interpreter program.
Contact your System Administrator if you are unsure
about the appropriate selection.
********************************************************
0 = User enters the absolute path to Java.
1 = version x.x.xx at /usr/java/jdkx.x.xx/bin/java
2 = version x.x.xx at /usr/java/jdkx.x.xx/jre/bin/java
Select [0-2]:
```
3. Select the Java version to use and press **Enter**. The following prompt is displayed:

```
Created script: /sci/users/user01/ceunix2200s/javalib/cmuadmind 
Updating ceuadmin's system.properties file with: 
   addr = hostname 
   port = port# 
Found jar at /usr/j2se/bin/jar 
adding: property/(in = 0) (out= 0)(stored 0%)
adding: property/system.properties(in = 178) (out= 76)(deflated 57%)
After starting the system, you can open your browser to: 
  http://hostname:port#/ceuadmin/jsp/index.jsp 
to start the web browser interface. 
Hit enter to continue.
```
4. The installation proceeds and the script returns to the installation script.

### <span id="page-35-0"></span>Step 6 Completing the Installation

After all components are installed, the customization script continues with the following prompt:

```
Initializing Databases and Creating Admin Role
Creating Mailbox Database
Date: 04/21/03Connect:Enterprise for UNIXPage: 1
Time: 16:44:21Initialize Mailbox
Mailbox Name: cmumbox
Processing Status: Successful Initialization 
Mailbox Database initialized
Creating / Updating Roles Database ...
Successfully created data files and indices
Roles database: Complete!!!
Creating Admin Role
The administrator roles and accounts were created successfully. 
....Creating ceustartup script....
....Creating ceustartup.trace script....
....Creating ceushutdown script....
Please press ENTER to continue...
```
1. Press **Enter** to continue the installation. The following prompt is displayed:
```
============================================================================
To Start Connect:Enterprise UNIX, you must install the asset
protection Keyfile included with your shipment. The Keyfile shipped
with the product is a temporary key and must be replaced with a permanent
key that you request from your Sterling Commerce account representative.
The license file must be installed and renamed to
/$CMUHOME/etc/license.key.
Please refer to the Installation and Administration Guide for instructions.
============================================================================
```
- Please press ENTER to continue...
- 2. Press **Enter** to continue the installation. The following prompt is displayed:

```
Connect:Enterprise UNIX configuration completed.
------ NOTE ------
Before using Connect:Enterprise UNIX, please
export the following Connect:Enterprise UNIX environment variables.
export CMUHOME=/$CMUHOME/ceunix2
export CMUHOST=cmuhostname
export CMUPORT=xxxx
export PATH=$PATH:$CMUHOME/etc:$CMUHOME/os/bin
export LD_LIBRARY_PATH=${CMUHOME}/os/lib 
export LIBPATH=${CMUHOME}/os/lib 
export SHLIB_PATH=${CMUHOME}/os/lib
You should set environment variables later by either executing
. /$CMUHOME/etc/profile
at shell prompt
OR
incorporating $CMUHOME/etc/profile into
your environment.
 ============================================================================
Please press ENTER to continue...
```
3. Press **Enter** to continue the installation. The following prompt is displayed:

```
Please press ENTER to continue...
================================================================
Connect:Enterprise UNIX configuration completed.
To bring up the Connect:Enterprise UNIX system, at the shell
prompt run ceustartup.
To bring down the Connect:Enterprise UNIX system, at the shell
shell prompt run ceushutdown.
================================================================
Connect:Enterprise UNIX base version n.n.nn executed.
Would you like to return to the Connect:Enterprise UNIX
installation menu?:[Y/n]
```
4. To return to the Connect:Enterprise UNIX installation menu, press **Enter**. If you completed the installation, type **n** and press **Enter**. A command prompt is displayed.

### **Installing Connect:Enterprise Remote Daemons**

Connect:Enteprise UNIX supports the ability to run protocol daemons on a system other than where the base product is installed, such as a system in the DMZ. After installing the base product on the host system, use the following procedure on the target remote system to install the protocol daemons.

- 1. Complete the procedure in *[Starting the Installation Script](#page-20-0)* on page 21.
- 2. With the Installation menu displayed, type **3,** and press **Enter**. The following prompt is displayed:

```
Selected Connect:Enterprise UNIX protocol daemons will be
installed on this host. If you want to install these daemons on
another server, take the media to that server and run this 
installation there. Do you want to continue with this installation? [Y|n]
```
3. Press **Enter**. The following prompt is displayed:

```
Enter the FULL path of the destination directory
into which to install Connect:Enterprise UNIX 2.3.00.
You can use $HOME/ceunix to shorten the name:
[$CMUHOME/remotehost
```
4. Type the host name where you want to install the daemons and press **Enter**. After the binaries are installed, the following prompt is displayed:

Connect:Enterprise UNIX has been successfully installed. Press ENTER to start the customization process.

5. Press **Enter** to continue. The following prompt is displayed:

```
============================================================================
Sterling Commerce, Inc.,(TM) Connect:Enterprise(TM) UNIX(TM)
version 2.3.00 Customization
The customization procedure sets up the Connect: Enterprise UNIX
operating environment. Help can be obtained from any prompt by entering (?)
followed by ENTER. To abort the process, enter Control-C.
As a shorthand, entering ENTER at the prompt means the default value, if any.
============================================================================
Press ENTER when ready.
```
6. Press **Enter** to continue. The following prompt is displayed:

Please enter the system hostname where core daemons are running : [*remoteserver*]

<span id="page-38-0"></span>7. Type the name of the host where the Connect:Enterprise server is running and press **Enter**.

**Note:** Do not accept the default. It is the name of the remote server. You need to type the name of the server where the Connect:Enterprise core daemons are running.

The following prompt is displayed:

You entered *cehost*. Is this correct? [Y|n]

8. Verify the host name and press **Enter**. The following prompt is displayed:

```
We strongly recommend using a port value > 1023. A lower port value
requires that all Connect:Enterprise UNIX daemons run with setuid root.
Enter port number for the Control daemon listener: [8000]9999
```
- 9. Type the port number of the control daemon that resides on the host specified in [step 7 on page](#page-38-0)  [39](#page-38-0) and press **Enter**.
- 10. The following prompt is displayed:

Do you want to configure for FTP?  $[Y|n]$ 

11. To install the FTP daemon on the remote server, type **y** and press **Enter**. The following prompt is displayed:

```
We recommend using a port value > 1023. A lower port value requires
that the FTP daemons run with setuid root.
Enter FTP listener port number: [10021]
```
12. Type the listener port number of the FTP daemon and press **Enter**. If you have Connect:Enterprise Secure FTP, the The following prompt is displayed:

```
Some protocols provided by this product may require X.509 certificates.
You can generate a Certificate Signing Request (CSR) and verify
keycert files with the Certificate Wizard shipped with this
product on a separate CD_ROM.
Do you want to configure for SSL? [Y|n]
```
- 13. If want to set up SSL, type **y** and press **Enter**. Refer to *[Step 1 Setting Up Secure FTP](#page-27-0)* on page [28.](#page-27-0)
- 14. After you set up SSL, the following prompt is displayed:

Do you want to configure for SSH?  $[Y|n]$ 

15. To install the SSH daemon on the remote server, type **y** and press **Enter**. Refer to *[Step 2](#page-29-0)  [Setting Up SSH](#page-29-0)* on page 30 for information on setting up SSH. After you set up SSH, The following prompt is displayed:

Do you want to configure for AS2?  $[y|N]$ 

16. If want to set up the AS2 HTTP daemon, type **y** and press **Enter**. Refer to *[Step 4 Setting Up](#page-33-0)  AS2* [on page 34.](#page-33-0) After you set up the AS2 HTTP daemon, The following prompt is displayed:

```
This release of C:E UNIX contains an HTTP Server (ceuadmind)
that supports the C:E UNIX Browser Interface (ceuadmin).
Note: A java run-time is required for this option.
Would you like to install the HTTP Server? This includes DAV support if licensed. 
[Y|n]
```
- 17. To install the HTTP daemon to serve WebDAV requests, type **y** and press **Enter**. Refer to *[Step](#page-34-0)  [5 Setting Up the HTTP Server](#page-34-0)* on page 35 for information on setting up the HTTP daemon. After you set up the HTTP daemon, refer to *[Step 6 Completing the Installation](#page-35-0)* on page 36.
- 18. Refer to *[Running Protocol Daemons on Remote Servers](#page-228-0)* on page 229 for additional information.

## **Installing Connect:Direct UNIX**

To install Connect:Direct UNIX, use the Connect:Direct UNIX installation media and refer to the *Connect:Direct UNIX Getting Started Guide*.

## **Configuring Connect:Enterprise MQ Agent, and cereport**

To configure MQ Agent, and cereport:

- 1. Complete the procedure in *[Starting the Installation Script](#page-20-0)* on page 21.
- 2. With the Installation menu displayed, type **4,** and press **Enter**. The following prompt is displayed:

```
The Connect: Enterprise UNIX n.n.nn agents and cereport will be configured for your
system. Do you want to continue? [Y|n]:
```
Step 1 Configure File Agent

1. Press **Enter**. The installation program displays the following prompt:

Do you want to configure the file agent at this time? [y/N]:

2. Type **y** and press **Enter**, which displays the following prompt.

Enter Connect:Enterprise UNIX Host [localhost]:

3. Type the host server name where File Agent resides and press **Enter**. The default is the value of the \$CMUHOST environment variable if it is available in the shell where the install script is started. The following prompt is displayed:

Enter Connect:Enterprise API port number [8000]:

4. Type the API port number that corresponds to the control port number entered during the Connect:Enterprise installation and press **Enter**. The default is the value of the \$CMUPORT environment variable if it is available in the shell where the install script is started. The following prompt is displayed:

Enter Connect:Enterprise API RemoteID [username]:

5. Type the Connect:Enterprise API remote ID and press **Enter**. This is the Connect:Enterprise user ID that the File Agent uses as the originating mailbox remote for all batches added to Connect:Enterprise through the File Agent. The default is the value of either the LOGON or USER environment variables if they are available in the shell where the install script was started. The following prompt is displayed:

```
Enter Connect:Enterprise API Password [username]:
```
- 6. Type the Connect:Enterprise API password that corresponds to the remote ID and press **Enter**. The default is the value of the remote ID.
	- **Note:** Set the remote ID and the password values to match the Connect:Enterprise superuser ID. This is the administrative ID used by the administrator for Connect:Enterprise. This prevents internal security in Connect:Enterprise from interfering with the operation of the File Agent.

The following prompt is displayed.

```
Warning: The Connect:Enterprise password you entered will be written to the disk 
in plain text. This can compromise your system's security. A more secure option is 
to have the file agent prompt for the password at each startup. To continue with 
the current operation reenter the password below. To have the File Agent prompt 
for the password at startup, simply press Enter.
```
7. To accept the password risk, retype the password and press **Enter** or press **Enter** to require file agent to prompt for a password. The following prompt is displayed:

Connect:Enterprise UNIX API Host: *hostname* Connect:Enterprise UNIX API Port: *portnumber* Connect:Enterprise UNIX API User Name: *user01* Connect:Enterprise UNIX API User Password: *password* Confirm the above values are correct.  $[Y|n]$ :

8. Press **Enter** to accept the values. The following prompt is displayed:

Enter the wait cycles [2]:

9. Type the number of wait cycles or accept the default and press **Enter**. The wait cycle defines the number of times a file is checked to ensure that the file is completed. The following prompt is displayed:

Enter the interval in seconds [15]:

10. Type the interval in seconds and press **Enter**. This specifies the amount of time between each check. The total time that a file must remain unmodified to be processed by the File Agent is calculated as wait cycles times interval. For example, if interval is 15 and wait cycle is 4, the file must be idle for a total of at least 60 seconds and a maximum of 75 seconds before processing begins. The following prompt is displayed:

Enter the subprocess limit (1-20) [2]:

11. Type the subprocess limit and press **Enter**. This is the number of concurrent UNIX child processes that can run at one time. The default is 2. The following prompt is displayed:

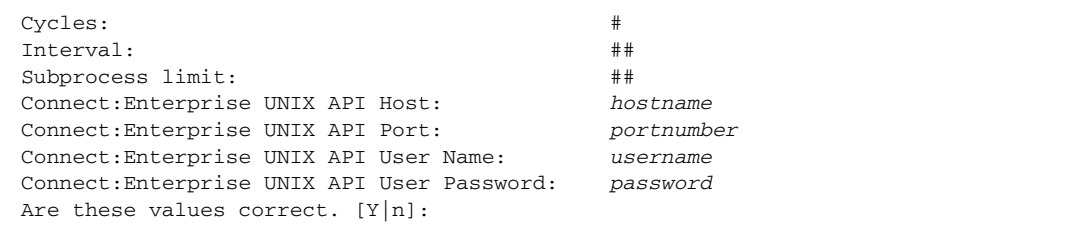

12. Carefully inspect the values. This is the last time you can change them during installation. If these values are correct, type **y** and press **Enter** to accept the values.

If one or more values are incorrect:

- a. Type **n** and press **Enter**.
- b. Press **Enter** to move through the list of values until you find the one to change.
- c. Type in the new value. Press **Enter** until you are prompted to verify the File Agent configuration values.
- d. Carefully inspect the values. This is the last time you can change them during installation.
- e. Type **y** and press **Enter** to accept the values specified.

The following prompt is displayed:

```
Configuration of File Agent is complete.
```
Press Enter to continue.

#### Step 2 Configure MQ Agent

The customization script continues with the following prompt.

```
The Connect:Enterprise Agent Configuration Script can configure the MQ series agent 
at this time. You will need to have the MQ series libraries installed on your system 
in order to use the MQ series agents.
If you do not have the MQ series libraries installed now, you should choose 'no' at 
the prompt, install the libraries, and run 'ceuagtcust' at a later time in order to 
setup the MQ series agents
If you do have the MQ series libraries installed now, you may choose 'yes' at the 
prompt in order to setup the MQ series agents.
Do you want to configure MQ Series at this time? [y|N]
```
- **Note:** If you do not want to set up MQ series agents at this time**,** type **n** and press **Enter**. You can set up MQ series agents at a later time using the *\$CMUHOME/etc* **ceuagtcust** script.
- 1. If you have the necessary libraries, type **y** and press **Enter**. You are prompted with the following:

```
Connect:Enterprise Agent Customization script has completed.
Press Enter to continue.
```
#### Step 3 Configure cereport

The customization script continues with the following prompt.

```
============================================================================
Sterling Commerce, Inc.,(TM) Connect:Enterprise(TM) UNIX(TM)
cereport Customization
The customization procedure will create or override cereport script in directory 
/$CMUHOME/etc
To abort the process, enter Control-C.
============================================================================
Press ENTER to continue. . .
```
1. Press **Enter**. The following is displayed:

```
Using Java Runtime "/usr/java/jdkx.x.x/bin/java" to configure CeReport 
Enter the FULL path name of the Connect:Direct UNIX log directory:[]
```
2. Type the directory to use for Connect:Direct log information and press **Enter**. The following is displayed:

```
You have chosen /logdirectory as the Connect:Direct UNIX log directory, please 
confirm: [Y/n]
```
3. Press **Enter**. The following is displayed:

```
Enter the FULL path name of the Connect:Enterprise base log 
directory:[$CMUHOME/log]
```
4. Type a log directory or accept the default, and press **Enter**. The following is displayed:

```
You have chosen /logdirectory as the Connect:Enterprise UNIX log directory, please 
confirm: [Y/n]
```
5. Press **Enter** to return to the installation menu. To exit the installation menu, type **5** and press **Enter**.

#### Chapter 2 Installing Connect:Enterprise UNIX

# **Upgrading Connect:Enterprise UNIX**

This document covers the information you need when upgrading to Connect:Enterprise UNIX Version 2.300 from a previous version of Connect:Mailbox UNIX or Connect:Enterprise UNIX.

What version you are upgrading from determines what you need to consider during your upgrade. Use the following table as a guide:

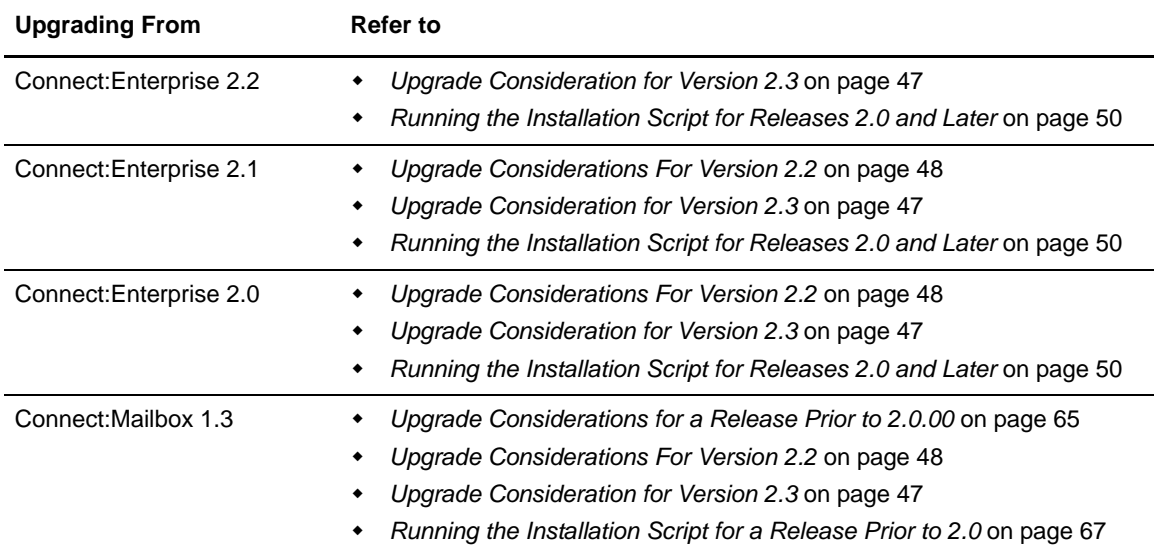

# <span id="page-46-0"></span>**Upgrade Consideration for Version 2.3**

Consider the following information when upgrading from Connect:Enterprise version 2.2:

### API Calls

The following API calls were added or updated in version 2.3. For additional information, refer to the *Connect:Enterprise UNIX Programmer's Guide*.

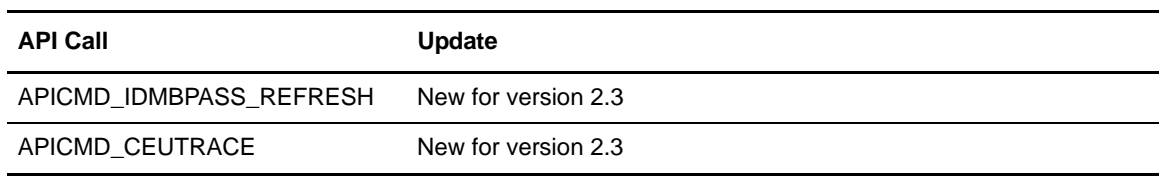

#### Sample Programs

All sample programs must be recompiled.

#### Auto Connects (Schedules)

During the upgrade, the active auto connect queue, **ceuacq**, is replaced. You must restart any auto connects that are waiting in the queue.

#### Triple DES Batch Encryption

Triple DES Batch Encryption is not available immediately when upgrading. Refer to *[Generating](#page-152-0)  [the Global Key \(ceukey\)](#page-152-0)* on page 153 to enable Triple DES batch encryption.

#### Security Exit for SSH

The Security Exit for SSH remote connections has changed from 3 to 10.

### <span id="page-47-0"></span>**Upgrade Considerations For Version 2.2**

Consider the following information when upgrading from Connect:Enterprise version 2.0.00, 2.1.00, or 2.1.01:

- ✦ The **ceustartup** and **ceustartup.trace** files are updated during installation with any new parameters. You no longer need to manually update your existing **ceustartup** and **ceustartup.trace** files.
- $\blacklozenge$  If you are upgrading from 2.1.00 or 2.1.01 with AS2 and you plan to encrypt the internal product communications (a new feature), perform the following procedure in addition to the procedures described in the *Encrypting Internal Product Communications* chapter of the *Connect:Enterprise UNIX Installation and Administration Guide*:
	- a. Open the **cmuediint** and **cmuhttpd** scripts in the \$CMUHOME/javalib directory.
	- b. Set the **ceu.sipskey** system property to the location of the sipskey file. Following is an example:

propSettings="\$propSettings –Dceu.sipskeys=\$CMUHOME/keys/sipskeys"

### API Calls

The following API calls were added or updated in version 2.2.

If you have existing API programs that issue an API command listed here, add any new arguments to your API program before recompiling for Connect:Enterprise UNIX Version 2.3. If an argument was added that you do not use, pass the address of a null string. For additional information, refer to the *Connect:Enterprise UNIX Programmer's Guide*.

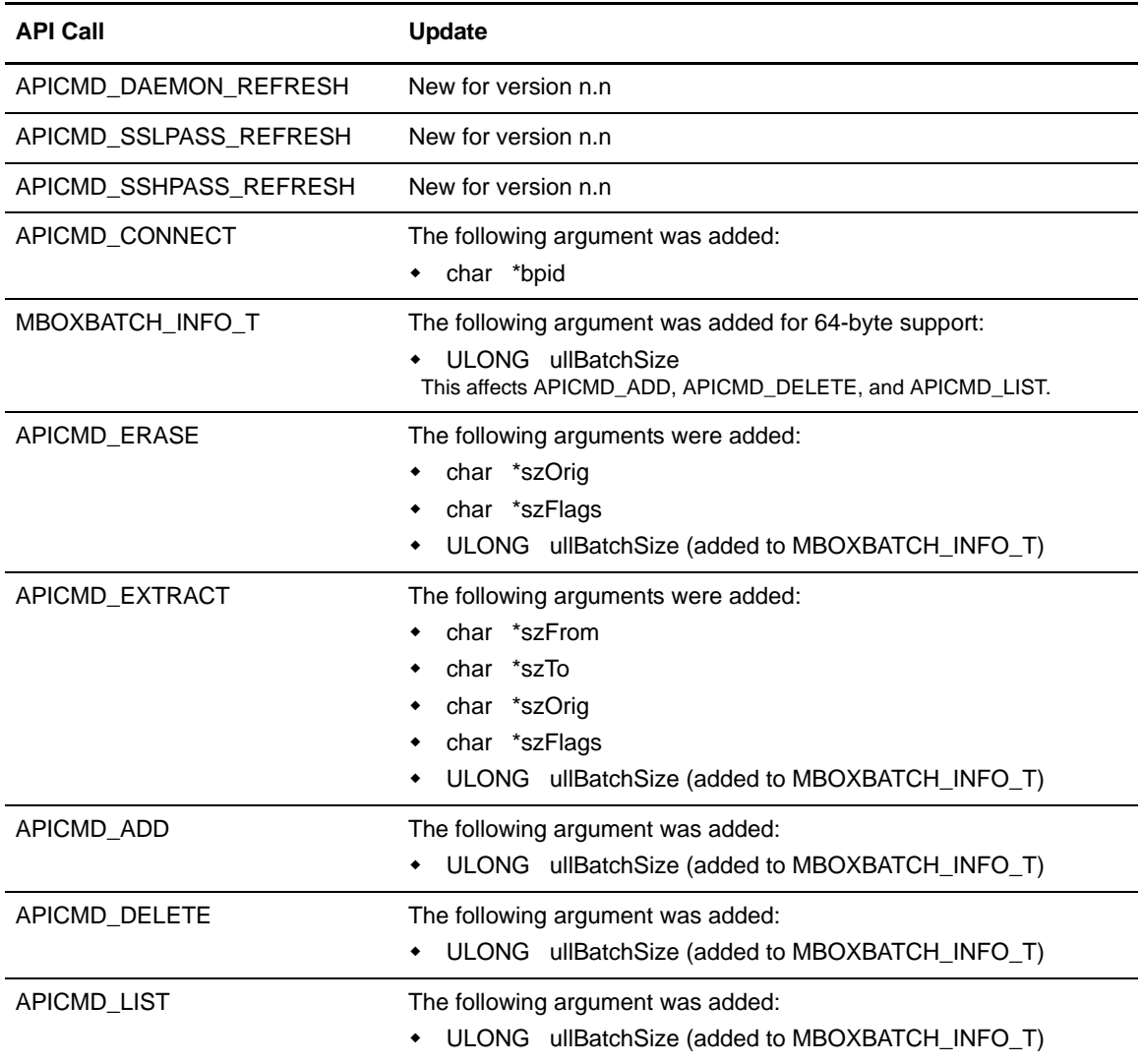

### User Exits

The makefile, cmuexits.c, and userlog.c user exits are named as follows:

- ✦ makefile.new\_in\_patch2200
- ✦ cmuexits.c.new\_in\_patch2200
- ✦ userlog.c.new\_in\_patch2200

In order to continue using the makefile, cmuexits.c, and userlog.c, you must merge any changes you have made in your existing exits, compile, and rename them makefile, cmuexits.c, and userlog.c.

All other existing user exits must be recompiled before they can be used. This includes the Batch Send, Batch Send 64, Batch Receive, and Batch Receive 64 exits. Refer to the *User Exits* chapter of the *Connect:Enterprise Programmer's Guide* for instructions.

The following user exits were added for version 2.0:

- ◆ CMUEXIT\_BatchReceive64
- ✦ CMUEXIT\_BatchSend64

### <span id="page-49-0"></span>**Running the Installation Script for Releases 2.0 and Later**

Use the following procedure to upgrade from Connect:Enterprise UNIX Version 2.0 or later. This procedure describes how to access the Connect:Enterprise UNIX installation script, select the installation option, and specify the destination directory. You cannot install Connect:Enterprise UNIX to networked storage media such as NFS or Samba shares.

- 1. Use one of the following methods for accessing the installation script:
	- If you acquired your Connect:Enterprise installation from an ESD portal, navigate to the location of the **ceinstall** script.
	- If you acquired your Connect:Enterprise installation on a CD-ROM, mount the Connect:Enterprise UNIX CD-ROM.
- 2. At the UNIX prompt, type:

ceinstall

3. Press **Enter**. The following introductory information is displayed:

```
================================================================
Sterling Commerce, Inc.,(TM) Connect:Enterprise(TM) UNIX(TM)
Installation Procedure
Please follow the Installation and Administration Guide and/or Release Notes for 
the
Connect:Enterprise UNIX component(s) to be installed.
Sterling Commerce, Inc.(TM) and Connect:Enterprise(TM) UNIX(TM) are trademarks
of Sterling Commerce, Inc. in the U.S.A. and other countries.
UNIX(TM) is a registered trademark of The Open Group
================================================================
Press ENTER when ready.
```
4. Press **Enter**. The following prompt is displayed:

```
Enter the installation media location (mounted CD root, e.g. /cdrom/cdrom0/).
Media location:
```
5. Type the full path to the installation CD-ROM or Press **Enter** to accept the default. The installation menu is displayed.

```
Please select one of the following installation options:
   (1) Install all Connect:Enterprise UNIX components
   (2) Install or upgrade Connect:Enterprise UNIX base
   (3) Install Connect:Direct UNIX
   (4) Configure the Connect:Enterprise UNIX agents and cereport
   (5) EXIT
Enter your choice:[2]
```
6. Type **2** and press **Enter**. A prompt similar to the following is displayed:

```
Connect:Enterprise UNIX base version n.n.nn will be installed on your system. Do 
you want to continue?: [Y/n
```
7. Press **Enter**. A prompt similar to the following is displayed:

```
Enter the FULL path of the destination directory
into which to install Connect:Enterprise UNIX Version 2.300. 
You can use $HOME/ceunix to shorten the name:
[/install_directory]
```
**Note:** Do not use a dash (-) in the path of the destination directory.

8. Press **Enter**. A prompt similar to the following is displayed:

```
A previous installation of Connect:Enterprise UNIX has been detected in
/install_directory.
Would you like to upgrade the detected version? [Y|n]
```
9. Press **Enter**. A prompt similar to the following is displayed:

============================================================================ Sterling Commerce, Inc.,(TM) Connect:Enterprise(TM) UNIX(TM) version Version 2.300 Upgrade Installation Procedure You are beginning the Connect: Enterprise UNIX Upgrade Installation Procedure. You have specified the following directory (called the destination directory) /*install\_directory* where the Connect:Enterprise UNIX files will be stored. After the files are extracted from the media, a customization procedure will be called. It will configure the Connect:Enterprise UNIX operating environment for you. Sterling Commerce, Inc.(TM) and Connect:Enterprise(TM) are trademarks of Sterling Commerce, Inc. in the U.S.A. and other countries. UNIX(TM) is a trademark of X/Open Company, Ltd. in the U.S.A and other countries. ============================================================================ Press ENTER when ready.

10. Press **Enter**. A prompt similar to the following is displayed:

```
You have chosen /install_directory
as the destination directory. Please confirm: [Y|n]
```
11. Press **Enter**. A prompt similar to the following is displayed:

```
Existing files that are replaced by this update will be
backed-up to <filename>.replaced_by_patch2200.
New files added by this update that you may wish to
merge with your current installation will be added as
<filename>.new_in_patch2200. A summary of these
will be written to /install_directory/merge.2200.
Do you wish to continue? [Y|n]
```
12. Press **Enter**. A prompt similar to the following is displayed:

```
Log information has been preserved in 
/xxx/xxxxx/xxxxxx/ceunix20/oldlog.05.22.2003,
including a copy of cereport and cmureport.
Installing from /xxxxxx/ceunix/Version 2.300/cebase2200s.cpio.
Installing Connect:Enterprise UNIX Version 2.300 ... 
Approximately 106000 kbytes of disk space is required
to upgrade to Connect:Enterprise UNIX.
(Some of this space is needed for temporary files, and for saving existing files)
============================================================================
  Here is the current free disk space for each disk partition:
============================================================================
Filesystem kbytes used avail %used Mounted on
/dev/vg00/lvol3 143360 100357 40318 71% /
/dev/vg00/lvol1 295024 35632 229888 13% /stand
/dev/vg00/lvol8 1126400 729546 372184 66% /var
/dev/vg00/lvol7 1536000 1058958 447371 70% /usr
/dev/vg00/lvol4 716800 10648 662215 2% /tmp
/dev/vg00/lvol10 2048000 1764817 265865 87% /xxx
                 /dev/vg00/lvol9 1536000 442042 1025591 30% /qa
/dev/vg00/lvol6 1536000 825558 666092 55% /opt
/dev/vg00/lvol5 524288 1238 490364 0% /home
/dev/vg00/lvol11 5632000 3640645 1868525 66% /export1
/dev/datavg/data 34930688 12686712 22070392 37% /data
ahmi.csg.stercomm.com:/svshare
                   2492760 2217544 148584 94% /svshare
server:/space2 8705496 5700736 2917704 66% /space2
You have 265865 kbytes of disk space available to you,
which is more than the required 106000 kbytes.
Do you wish to continue? [Y|n]
```
13. Press **Enter**. A prompt similar to the following is displayed:

```
You have chosen to install into "/install_directory".
Is this correct? [Y|n]
```
14. Type **Y** and press **Enter**. The following prompt is displayed:

Connect:Enterprise UNIX files have been successfully upgraded and verified. Press Enter to continue the upgrade process.

15. You are prompted with the following:

Do you want this userid [*userID*] to run the product and administer the Web Admin Tool? [Y|n]

where *userID* is the user ID that is performing the installation. If you select n and press Enter, the userID that is installing the product cannot perform vital functions to Connect:Enterprise.

If you type **y** and press **Enter**, You are prompted with the following:

Please enter the Connect:Enterprise UNIX RSD password [userID]:

16. Type type password associated with userID and press **Enter**.

The customization part of the installation depends on your current configuration. You will only be prompted to customize functionality that you are not currently using. For functionality that you are currently using, the installation script detects your existing configuration. For example, if you are using a secure FTP in your current installation, the installation script detects your settings and you will not be prompted to set up secure FTP. Press **Enter** to continue with customization.

#### Step 1 Setting Up Secure FTP

If you have Connect:Enterprise Secure FTP, the customization script continues with the following prompt:

```
This product requires the use of an X.509 certificate.
You can generate a Certificate Signing Request (CSR) and verify
Key/Cert files with the Certificate Wizard shipped with this 
product on a separate CD_ROM.
Do you want to configure for SSL [Y|n]
```
**Note:** If you do not want to set up Secure FTP at this time**,** type **n** and press **Enter**. You can set up Secure FTP at a later time using the *\$CMUHOME/etc* **cmusslcust** script.

1. To set up Secure FTP, press **Enter**. The following prompt is displayed:

\*\* Connect:Enterprise Secure FTP with SSL Setup Script \*\* Enter the path for your new private key: ["/usr/mailbox/ceunix/spd/privkey.txt"]

2. Type the complete path where you want to place your new private key, and press **Enter**. The following prompt is displayed:

```
Enter the path for your new Certificate Signing Request, a.k.a., CSR:
["/usr/mailbox/ceunix/spd/csr.txt"]
```
3. Type the complete path where you want to place your new Certificate Signing Request (CSR) and press **Enter**. The following prompt is displayed:

Would you like to encrypt your private key with a password?  $[y|N]$ :

**Note:** The default for this prompt is **No**.

4. Type **y** for the additional security of encrypting your private key with a password. Type **n** (or press **Enter**) if you do not want to use a password.

**Note:** If you type **y**, you are prompted to enter and verify a password. Your private key password can be up to 256 characters.

The following prompt is displayed:

Enter length (in bits) of your private key (512-2048): [1024]

5. Type the length of your private key in bits and press **Enter**. It can be any length between 512 and 2048 bits. The default is 1024.

The utility to generate an SSL Certificate Signing Request starts, using the files specified in the previous steps. A screen, similar to the following, is displayed:

```
**** running 'cmusslgencsr -k /usr/mailbox/ceunix/spd/privkey.txt 
-c /usr/mailbox/ceunix/spd/csr.txt -l 1024 '
**
# Connect:Enterprise UNIX Private Key and CSR Generation Utility #
# Setting Up #
# Generating RSA key pair [1024-bit] 
#Using default password 'password'
# File '/usr/mailbox/ceunix/spd/privkey.txt' contains your encrypted private 
key #
#Generating Certificate Signing Request #
2 Letter Country Code (max 2 characters):
```
6. Type your two-letter country code. The following prompt is displayed:

State/Province (max 128 characters):

7. Type the name of your state or province. The following prompt is displayed:

City/Locality (max 128 characters):

8. Type the name of your city or locality. The following prompt is displayed:

Organization Name (max 128 characters):

9. Type the name of your organization. The following prompt is displayed:

Organizational Unit (max 128 characters):

10. Type the name of your organizational unit. The following prompt is displayed:

Common Name (server host name) (max 128 characters):

11. Type the host name of your server.

A screen, similar to the following, is displayed:

```
# You may submit file 'usr/mailbox/ceunix/spd/csr.txt' to your CA to request a 
certificate #
Private key and CSR generated successfully. You may now submit your CSR to a CA,
```
from which you should then receive a certificate. You should then concatenate the certificate with your private key to create your Key/Cert file.

**Note:** For instructions on requesting, distributing, and installing certificates, refer to Chapter 9, *Secure FTP*.

The following prompt is displayed:

Enter the Security Policy you would like for your FTP connections (1=REQUIRED, 2=OPTIONAL, 3=DISALLOWED): [2]

12. Type the number corresponding to the level of security you want to implement. If you have not installed your certificate, select **3=DISALLOWED**. After you install your certificate, change your setting to enable Secure FTP in the **Security Policy** field of your SPD file(s).

If you select **1=REQUIRED** or **2=OPTIONAL**, the following screen is displayed:

```
Enter the Cipher Strength you would like for your FTP connections
(1=STRONG, 2=EXPORT, 3=ALL): [3]
```
13. Type the number corresponding to the appropriate cipher strength for the sites with which you exchange data. See Chapter 9, *Secure FTP* in the *Connect:Enterprise UNIX Installation and Administration Guide* for more information regarding cipher suites.

The next screen allows you to complete the Secure FTP installation.

```
Enter the FULL path where you will place your Key/Cert file:
["usr/mailbox/ceunix/spd/keycert.txt"]
```
14. Type the path to the directory where you would like to create a placeholder for the Key/Cert file. See Chapter 9, *Secure FTP* in the *Connect:Enterprise UNIX Installation and Administration Guide* for a description of the Key/Cert file.

The information you entered for the Secure FTP script is set in the default SPD file, ssl.spd. The ssl.spd file is then set as the default **Security protocol file** in ftp.cpd. Refer to and Chapter 9, *Secure FTP* in the *Connect:Enterprise UNIX Installation and Administration Guide* for more information.

#### Step 2 Setting Up SSH

The customization script continues with the following prompt.

Do you want to configure for SSH  $[Y|n]$ 

**Note:** If you do not want to set up SSH at this time**,** type **n** and press **Enter**. You can set up SSH at a later time using the *\$CMUHOME/etc* **cmusshcust** script.

1. Press **Enter**. The following prompt is displayed:

```
Enter SSHFTP listener port number : [10022]
```
- 2. Type the TCP/IP port number that the Connect:Enterprise SSHFTP daemon monitors for remote connection requests or press **Enter** to accept the default. One of the following prompts are displayed:
	- If a supported source of random data is not available on your system, the following is displayed:

```
Creating SSH file sshftp.cpd 
Checking for supported sources of random data. 
RAND_status [0] 
A random source has not been found. 
Select one of the following options for gathering entropy. 
 1. Use entropy commands. (Default) 
 2. Use a named pipe. 
 3. Use a local port. 
Enter option number to select entropy randomness routine:
```
 If a supported source of random data is available on your system, the following is displayed:

```
Creating SSH file sshftp.cpd 
Checking for supported sources of random data.
RAND_status [1] 
A random source has been found and is seeded.
A supported random source will be used for gathering entropy. 
For better randomness, specify one of the following options, 
or just hit enter to only use the random source. 
 1. Use a named pipe. 
 2. Use a local port. 
 3. Use entropy commands. 
Enter option number to select additional randomness:
```
3. Type the option number for additional randomness, or accept the default (if a supported source of random data was found, the default is none) and press **Enter**. The following prompt is displayed:

```
Creating entropy environment variables. 
Creating SSH files ssh_host_key and ssh_host_key.pub 
Enter type of host key to create, rsa or dsa: [rsa]
```
4. Specify to use an RSA or DSA host key and press **Enter**. The following prompt is displayed:

Specify number of bits in the key (512 - 32768) to create: [1024]

5. Specify the number of bits to use in the host key and press **Enter**. Valid values are 512–32768. The following prompt is displayed:

Enter passphrase (press return for no passphrase):

6. Type the passphrase to use for the host key or leave blank for no passphrase and press **Enter**. The following prompt is displayed:

Enter same passphrase again:

7. Type the same passphrase to confirm and press **Enter**. The following prompt is displayed:

```
cmusshkey: ssh host key generation and maintenance utility
Generating public/private rsa host key pair.
Your private key is being saved in:
  /data/users/user01/ceunix2200s/ssh/system/host_key
Your public key is being saved in:
  /data/users/user01/ceunix2200s/ssh/system/host_key.pub
The public key fingerprint is:
xx:xx:xx:xx:xx:xx:xx:xx:xx:xx:xx:xx:xx:xx:xx:xx user01@hostname
cmusshkey: ending successful.
If a passphrase was used for building the ssh_host_key, you will have
to run 'cmurefresh -s <passphase>' after bringing up the SSH Server.
----------------------------------------------------------------------
Would you like to build a keypair for the samp ssh example? [Y|n]
```
- 8. You can specify to create a key pair for samp\_ssh, the sample available for testing SSH. Do one of the following: If you do not want to create this key pair, type **n** and press **Enter** and refer to *[Step 3 Configuring High Availability](#page-58-0)* on page 59. To build this key pair, do the following:
	- a. Type **Y** press **Enter**. The following prompt is displayed:

Enter passphrase (press return for no passphrase):

b. Type **Y** or leave blank for no passphrase and press **Enter**. The following prompt is displayed.

Enter same passphrase again:

c. Type the same passphrase again and press **Enter**. The following prompt is displayed:

```
cmusshkey: ssh host key generation and maintenance utility
Generating public/private rsa host key pair.
Your private key is being saved in:
  /data/users/user01/ceunix2200s/ssh/users/samp_ssh/id_rsa
Your public key is being saved in:
 /data/users/user01/ceunix2200s/ssh/users/samp_ssh/id_rsa.pub
The public key fingerprint is:
xx:xx:xx:xx:xx:xx:xx:xx:xx:xx:xx:xx:xx:xx:xx:xx user01@hostname
cmusshkey: ending successful. 
---------------------------------------------------------------------
Press enter to continue.
```
#### <span id="page-58-0"></span>Step 3 Configuring High Availability

The customization script continues with the following prompt.

```
Do you want to configure High Availability [y|N]
```
**Note:** If you do not want to set up high-availability at this time**,** press **Enter**. Refer to Chapter 13, *Configuring High Availability*, in the *Connect:Enterprise UNIX Installation and Administration Guide* for information on configuring high availability at a time other than initial installation.

- 1. Type **y** and press **Enter**. The high-availability scripts and configuration files are modified to have host-specific values.
- 2. When you are prompted for the correct location of the destination directory, you can accept the default or type **n** and specify the correct path.

```
The following directory (called the destination directory): 
   /host/users/user01/ceunix21
was detected to be the location of Connect:Enterprise Secure FTP.
Is this correct? [Y|n]
```
The script continues and verifies that all files are in the correct location. CMUHOME, CMUUSER, and CMUPORT are replaced with appropriate values throughout the high-availability configuration files, and the script then prints the following message:

```
=================================================================================
Sterling Commerce, Inc., (TM) Connect:Enterprise UNIX (TM) 
Version n.n High-Availability Package Installation Procedure
The Connect:Enterprise UNIX High-Availability Package
Installation Procedure is complete. You must now register the 
High Availability package with the Package Manager. Please
reference the appropriate instructions in the Connect:Enterprise UNIX
High-Availability Package Installation Guide.
=================================================================================
Press Enter...
```
#### Step 4 Setting Up AS2

The customization script continues with the following prompt.

```
Do you want to configure AS2 [y|N]
```
**Note:** If you do not want to set up AS2 at this time**,** press **Enter**. You can set up AS2 at a later time using the *\$CMUHOME/etc* **as2cust** script.

1. Type **y** and press **Enter**. You are prompted as follows:

```
============================================================================
Sterling Commerce, Inc.,(TM) Connect:Enterprise(TM) Unix(TM)
version n.n.nn Customization
This customization procedure sets up AS2 for Connect:Enterprise UNIX
operating environment.
As a shorthand, entering ENTER at the prompt means use the default value, if any.
To abort the process, enter Control-C.
============================================================================
Press ENTER when ready.
```
2. Press **Enter**. The following prompt is displayed:

```
Searching for Java...
********************************************************
Select the appropriate Java interpreter program.
Contact your System Administrator if you are unsure
about the appropriate selection.
********************************************************
0 = User enters the absolute path to Java.
1 = version x.x.xx at /usr/java/jdkx.x.xx/bin/java
2 = version x.x.xx at /usr/java/jdkx.x.xx/jre/bin/java
Select [0-2]:
```
3. Select the Java version to use and press **Enter**. The installation proceeds and the script returns to the customization script.

#### Step 5 Setting Up the HTTP Server

Connect:Enterprise UNIX includes an HTTP Web server to support the Site Administration user interface. This is an alternative to using a third-party Web server.

The customization script continues with the following prompt.

Do you want to configure the HTTP server  $[y|N]$ :

**Note:** If you do not want to set up the HTTP server at this time**,** press **Enter**. You can set up the HTTP server at a later time using the *\$CMUHOME/etc* **as2cust** script as follows:

as2cust admin *port host*

where *port* is the port number that cmusvid is monitoring and *host* is the host that cmusvid is running on.

1. To configure the HTTP Web server, type **y** and press **Enter**. The following prompt is displayed:

Enter port number for the HTTP Services daemon listener [8002]

2. Type the port number for the HTTP Services daemon listener that the Web server will use to accept requests from the Site Administration user interface or accept the default and press **Enter**.

If you did not select to configure AS2, the following prompt is displayed:

```
Searching for Java...
********************************************************
Select the appropriate Java interpreter program.
Contact your System Administrator if you are unsure
about the appropriate selection.
********************************************************
0 = User enters the absolute path to Java.
1 = version x.x.xx at /usr/java/jdkx.x.xx/bin/java
2 = version x.x.xx at /usr/java/jdkx.x.xx/jre/bin/java
Select [0-2]:
```
3. Select the Java version to use and press **Enter**. The following prompt is displayed:

```
Created script: /sci/users/user01/ceunix2200s/javalib/cmuadmind 
Updating ceuadmin's system.properties file with: 
    addr = hostname 
    port = port# 
Found jar at /usr/j2se/bin/jar 
adding: property/(in = 0) (out= 0)(stored 0%)
adding: property/system.properties(in = 178) (out= 76)(deflated 57%) 
After starting the system, you can open your browser to: 
  http://hostname:port#/ceuadmin/jsp/index.jsp 
to start the web browser interface. 
Hit enter to continue.
```
4. The installation proceeds and the script returns to the installation menu.

#### Step 6 Completing the Installation

After all components are installed, including Connect:Direct UNIX, the customization script continues with the following prompt:

```
Initializing Databases and Creating Admin Role
Creating Mailbox Database
Date: 04/21/03Connect:Enterprise for UNIXPage: 1
Time: 16:44:21Initialize Mailbox
Mailbox Name: cmumbox
Processing Status: Successful Initialization 
Mailbox Database initialized
Creating / Updating Roles Database ...
Successfully created data files and indices
Roles database: Complete!!!
Creating Admin Role
The administrator roles and accounts were created successfully.
....Creating ceustartup script....
....Creating ceustartup.trace script....
....Creating ceushutdown script....
Please press ENTER to continue...
```
1. Press **Enter** to continue the installation. The following prompt is displayed:

============================================================================ To Start Connect:Enterprise UNIX, you must install the asset protection Keyfile included with your shipment. The Keyfile shipped with the product is a temporary key and must be replaced with a permanent key that you request from your Sterling Commerce account representative. The license file must be installed and renamed to /\$CMUHOME/etc/license.key. Please refer to the Installation and Administration Guide for instructions. ============================================================================ Please press ENTER to continue...

2. Press **Enter** to continue the installation. The following prompt is displayed:

```
Connect:Enterprise UNIX configuration completed.
------ NOTE ------
Before using Connect:Enterprise UNIX, please
export the following Connect:Enterprise UNIX environment variables.
export CMUHOME=/$CMUHOME/ceunix2
export CMUHOST=cmuhostname
export CMUPORT=xxxx
export PATH=$PATH:$CMUHOME/etc:$CMUHOME/os/bin
export LD_LIBRARY_PATH=${CMUHOME}/os/lib 
export LIBPATH=${CMUHOME}/os/lib 
export SHLIB_PATH=${CMUHOME}/os/lib
You should set environment variables later by either executing
. /$CMUHOME/etc/profile
at shell prompt
OR
incorporating $CMUHOME/etc/profile into
your environment.
============================================================================
Please press ENTER to continue...
```
3. Press **Enter** to continue the installation. The following prompt is displayed:

```
Please press ENTER to continue...
================================================================
Connect:Enterprise UNIX configuration completed.
To bring up the Connect:Enterprise UNIX system, at the shell
prompt run ceustartup.
To bring down the Connect:Enterprise UNIX system, at the shell
shell prompt run ceushutdown.
================================================================
Connect:Enterprise UNIX base version n.n.nn executed.
Would you like to return to the Connect:Enterprise UNIX
installation menu?:[Y/n]
```
If the upgrade script fails, refer to the upgrade log file, **ceupgradebase.***userID***.log**, located in the /tmp directory for information.

- 4. To return to the Connect:Enterprise UNIX installation menu, press **Enter**. If you completed the installation, type **n** and press **Enter**. A command prompt is displayed.
- 5. After the upgrade completes successfully, refer to the *Post-Installation Tasks* chapter of the *Connect:Enterprise Installation and Administration Guide*.

## <span id="page-64-0"></span>**Upgrade Considerations for a Release Prior to 2.0.00**

Review the information in this section before you begin upgrading.

#### Validating and Backing Up Your Repository Contents

Your repository will be converted. However, if your repository is corrupt, the conversion may fail. To ensure that the contents of your repository are not corrupt, run the **cmufixup** utility before you begin the upgrade. The **cmufixup** utility validates that the *\$CMUHOME/med* file exists and that the entries in the control file match the actual data batches in the repository. See the *Administrator Commands* chapter of the *Connect:Enterprise Installation and Administration Guide* for details on how the **cmufixup** utility works and instructions on how to use it.

After you verify your repository contents, be sure to back up your repository database before you run the upgrade installation script.

During the installation, the upgrade program detects whether your repository is c-tree 7.12. For best results, if you are prompted to convert your repository, select **Yes**. However, if you select **No**, you can convert your repository to the database format using the **ceucvtrep** utility with the following parameters.

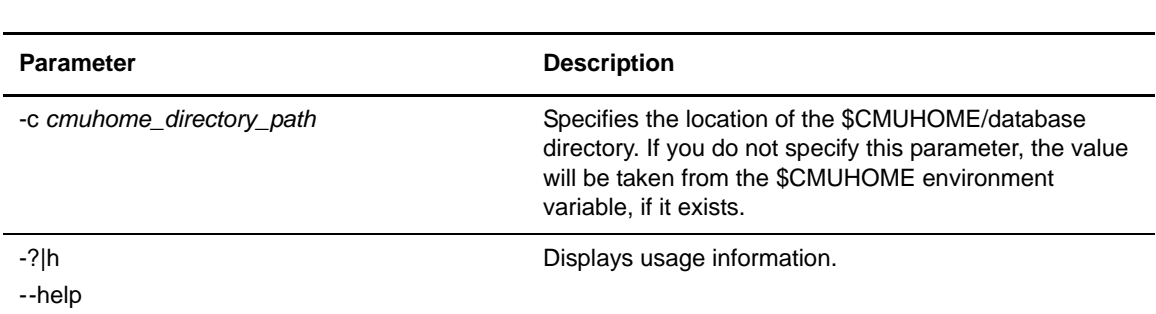

*Caution:* Back up your repository before running this utility.

Following is an example:

ceucvtrep -c server1/ceunix/database

#### Log File Format Upgrade

The log file format has changed. The log files you are currently writing to are converted automatically to the new format and are available using the **cmureport** command or the Connect:Enterprise Site Administration user interface.

Your archived log files are saved into the \$CMUHOME/oldlog.*mm.dd.yyyy* directory with the directory name oldlog.*mm.dd.yyyy*, where *mm.dd.yyyy* is the date that you run the upgrade script. **Note:** If you have a logacct.dat file that ends with the .new extension, such as logacct.new, the log file will not be converted during the upgrade. Use the **ceucvtlog** command described below to convert the file after installation.

These archived log files are not available using the **cmureport** command or the Site Administration user interface. They are only available using the **cmureport.***platform***.old** utility, which is also saved in the \$CMUHOME/oldlog*.mm.dd.yyyy* directory. The **cmureport.***platform***.old** utility allows you to perform all functions of cmureport on previously archived log files (*platform* is the UNIX platform you are running on).

You can convert archive log files that are in the \$CMUHOME/oldlog*.mm.dd.yyyy* to the new format using **ceucvtlog** utility with the following parameters:

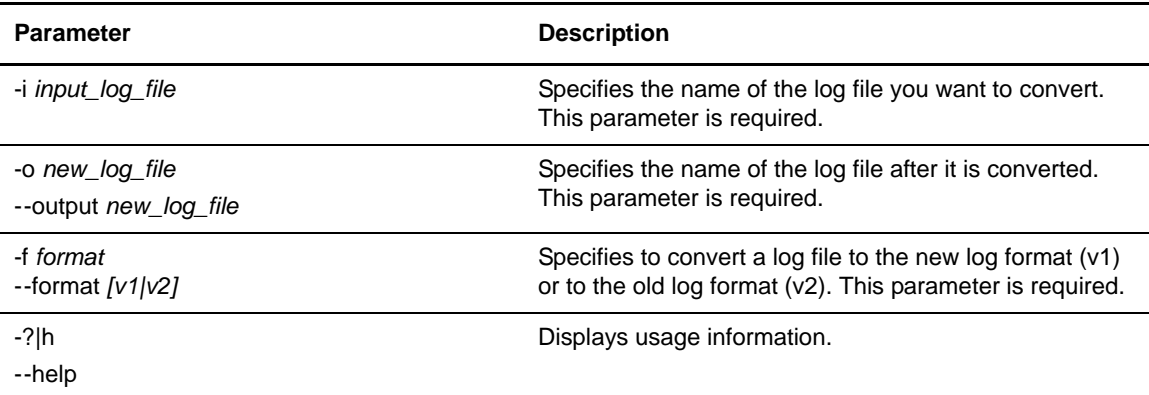

Following is an example:

ceucvtlog -i log\_archive1 -o log\_archive\_convert1 -f v1

This command converts the log file so it is available using the **cmureport** utility and not the **cmureport.***platform***.old** utility.

You can also use the **ceucvtlog** utility to convert log files back to the old format.

#### Startup Scripts

New startup scripts **ceustartup** and **ceustartup.trace** are added. The old scripts will be saved in the \$CMUHOME/etc directory with the names **ceustartup.***mm.dd.yyyy* and **ceustartup.trace.***mm.dd.yyyy,* where *mm.dd.yyyy* is the date that you run the upgrade script. You need to merge any changes you have made into the new **ceustartup** and **ceustartup.trace** scripts, also located in the \$CMUHOME/etc directory.

#### Add Path to the javalib Directory

You will need to add the path to the \$CMUHOME/javalib directory to the following files:

- ✦ \$CMUHOME/cshrc
- ✦ \$CMUHOME/kshrc

Following is an example:

set path=(\$path \$CMUHOME/etc \$CMUHOME/hpux/bin \$CMUHOME/javalib) PATH=\$PATH:\$CMUHOME/etc:\$CMUHOME/hpux/bin:\$CMUHOME/java

#### High Availability

If you are using a high-availability system, you will need to modify the proc\_mon.cfg file by adding the following daemons:

✦ Service Interface daemon (cmusvid). Following is an example:

```
cmusvid:process_owner:core:cmusvid -H hostname -P portno -p portno -l debug -d 
debugfile
```
Refer to the *cmusvid—Service Interface Daemon* section and the *Connect:Enterprise High Availability* chapter of the *Connect:Enterprise Installation and Administration Guide.*

✦ Authentication Server daemon (cmauthd). Following is an example:

```
cmuauthd:process_owner:core:cmusvid -H hostname -P portno -p portno -l debug -d 
debugfile
```
Refer to the *cmuauthd—Authentication Server Daemon* section and the *Connect:Enterprise High Availability* chapter of the *Connect:Enterprise Installation and Administration Guide.*

# <span id="page-66-0"></span>**Running the Installation Script for a Release Prior to 2.0**

Use the following procedure to upgrade from a release prior to Connect:Enterprise UNIX Version 2.0. This procedure describes how to access the Connect:Enterprise UNIX installation script, select the installation option, and specify the destination directory. You cannot install Connect:Enterprise UNIX to networked storage media such as NFS or Samba shares.

- 1. Use one of the following methods for accessing the installation script:
	- If you acquired your Connect:Enterprise installation from an ESD portal, navigate to the location of the **ceinstall** script.
	- If you acquired your Connect:Enterprise installation on a CD-ROM, mount the Connect:Enterprise UNIX CD-ROM.

2. At the UNIX prompt, type:

ceinstall

3. Press **Enter**. The following introductory information is displayed:

```
================================================================
Sterling Commerce, Inc.,(TM) Connect:Enterprise(TM) UNIX(TM)
Installation Procedure
Please follow the Installation and Administration Guide and/or Release Notes for 
the
Connect:Enterprise UNIX component(s) to be installed.
Sterling Commerce, Inc.(TM) and Connect:Enterprise(TM) UNIX(TM) are trademarks
of Sterling Commerce, Inc. in the U.S.A. and other countries.
UNIX(TM) is a registered trademark of The Open Group
================================================================
Press ENTER when ready.
```
4. Press **Enter**. The following prompt is displayed:

```
Enter the installation media location (mounted CD root, e.g. /cdrom/cdrom0/).
Media location:
```
5. Type the full path to the installation CD-ROM or Press **Enter** to accept the default. The installation menu is displayed.

```
Please select one of the following installation options:
   (1) Install all Connect:Enterprise UNIX components
   (2) Install or upgrade Connect:Enterprise UNIX base
   (3) Install Connect:Direct UNIX
   (4) Configure the Connect:Enterprise UNIX agents and cereport
   (5) EXIT
Enter your choice:[2]
```
6. Type **2** and press **Enter**. A prompt similar to the following is displayed:

```
Connect:Enterprise UNIX base version n.n.nn will be installed on your system. Do you 
want to continue?: [Y/n
```
7. Press **Enter**. A prompt similar to the following is displayed:

```
Enter the FULL path of the destination directory
into which to install Connect:Enterprise UNIX Version 2.300. 
You can use $HOME/ceunix to shorten the name:
[/install_directory]
```
Note: Do not use a dash (-) in the path of the destination directory.

#### 8. Press **Enter**. A prompt similar to the following is displayed:

```
A previous installation of Connect:Enterprise UNIX has been detected in
/install_directory.
Would you like to upgrade the detected version? [Y/n]
```
9. Press **Enter**. A prompt similar to the following is displayed:

```
============================================================================
Sterling Commerce, Inc.,(TM) Connect:Enterprise(TM) UNIX(TM)
version Version 2.300 Upgrade Installation Procedure 
You are beginning the Connect:Enterprise UNIX Upgrade Installation Procedure.
You have specified the following directory (called the destination directory)
/install_directory
where the Connect:Enterprise UNIX files will be stored.
After the files are extracted from the media, a customization procedure will
be called. It will configure the Connect:Enterprise UNIX operating
environment for you.
Sterling Commerce, Inc.(TM) and Connect:Enterprise(TM) are
trademarks of Sterling Commerce, Inc. in the U.S.A. and other countries.
UNIX(TM) is a trademark of X/Open Company, Ltd. in the U.S.A and other
countries.
============================================================================
Press ENTER when ready.
```
10. Press **Enter**. A prompt similar to the following is displayed:

```
You have chosen /install_directory
as the destination directory. Please confirm: [Y/n]
```
11. Press **Enter**. A prompt similar to the following is displayed:

```
Existing files that are replaced by this update will be
backed-up to <filename>.replaced_by_patch2200.
New files added by this update that you may wish to
merge with your current installation will be added as
<filename>.new_in_patch2200. A summary of these
will be written to /install_directory/merge.2200.
```
Do you wish to continue? [Y/n]

12. A prompt similar to the following is displayed:

```
============================================================================
This release includes significant internal changes to support
increased batch sizes. If you are upgrading from a version previous
to 2.000, the internal repository format, the log file format,
the exits interfaces, and the command API interface are changed. Any
user API programs and programs that process log file records will need
to be recreated to work with the new release. Please carefully
review the product Release Notes before performing the new
installation.
Execution of this upgrade script will cause existing Connect:Enterprise
UNIX binaries to be replaced with release n.n versions. Once this is
completed, the converted database, log files, and new binaries will
not be compatible with prior releases of Connect:Enterprise UNIX. For
this reason, we strongly recommend you back up your entire installation
before proceeding!
============================================================================
Do you wish to proceed with the installation? [Y/n]
```
13. Press **Enter**. The installation proceeds until you are prompted with something similar to the following:

```
============================================================================
The repository will be converted by this upgrade script.
If it is corrupted, the conversion may fail.
If the conversion does fail, you will have to restore your existing system.
To ensure that the repository contents are not corrupted, it is highly
suggested that you run cmufixup before doing this upgrade.
============================================================================
Do you wish to continue with the upgrade? [Y/n]
```
14. Press **Enter**. A prompt similar to the following is displayed:

```
Log information has been preserved in /xxx/xxxxx/xxxxxx/ceunix13/oldlog.05.22.2003,
including a copy of cereport and cmureport.
Installing from /xxxxxx/ceunix/n.n.nn/cebase2000s.cpio.
Installing Connect:Enterprise UNIX n.n.nn ... 
Approximately 106000 kbytes of disk space is required
to upgrade to Connect:Enterprise UNIX.
(Some of this space is needed for temporary files, and for saving existing files)
============================================================================
  Here is the current free disk space for each disk partition:
============================================================================
Filesystem kbytes used avail %used Mounted on
/dev/vg00/lvol3 143360 100357 40318 71% /
/dev/vg00/lvol1 295024 35632 229888 13% /stand
/dev/vg00/lvol8 1126400 729546 372184 66% /var
/dev/vg00/lvol7 1536000 1058958 447371 70% /usr
/dev/vg00/lvol4 716800 10648 662215 2% /tmp
/dev/vg00/lvol10 2048000 1764817 265865 87% /xxx
/dev/vg00/lvol9 1536000 442042 1025591 30% /qa
/dev/vg00/lvol6 1536000 825558 666092 55% /opt
/dev/vg00/lvol5 524288 1238 490364 0% /home
/dev/vg00/lvol11 5632000 3640645 1868525 66% /export1
/dev/datavg/data 34930688 12686712 22070392 37% /data
ahmi.csg.stercomm.com:/svshare
                   2492760 2217544 148584 94% /svshare
server:/space2 8705496 5700736 2917704 66% /space2
You have 265865 kbytes of disk space available to you,
which is more than the required 106000 kbytes.
Do you wish to continue? [Y/n]
```
15. Press **Enter**. A prompt similar to the following is displayed:

```
You have chosen to install into "/install_directory".
Is this correct? [Y/n]
```
16. Type **Y** and press **Enter**. The following prompt is displayed:

Connect:Enterprise UNIX files have been successfully upgraded and verified. Press Enter to continue the upgrade process.

17. Press **Enter**. The installation files are extracted. A prompt similar to the following is displayed:

```
The existing log files and report programs have been saved in the
/xxx/xxxxx/xxxxxx/ceunix13/oldlog directory. These are incompatible with
the new release of Connect:Enterprise UNIX. Please note also that the
log file conversion utility ceucvtlog is provided with this release.
The existing repository structure is incompatible with the new release.
The repository must be converted to the new format before starting
Connect:Enterprise UNIX.
Do you wish to convert the repository and log files now? [Y/n]
```
18. If you have not backed up your repository, do that before continuing. If you have backed up your repository, press **Enter** to continue. A prompt similar to the following is displayed:

```
Checking current repository format.
The repository in /xxx/xxxxx/xxxxx/ceunix13/database/mailbox seems to be empty.
Checking access to control files and utilities.
Ready to convert the repository.
Control directory in /xxx/xxxxx/xxxxxx/ceunix13/database
Data directory in /xxx/xxxxx/xxxxxx/ceunix13/database/mailbox
MED file in /xxx/xxxxx/xxxxxx/ceunix13/med/cmumbox.med
It is recommended to backup the repository prior to performing the conversion.
Do you wish to continue? [Y/n]
```
19. You are prompted with the following:

```
Do you want this userid [userID] to run the product and administer the Web Admin 
Tool? [Y|n]
```
where *userID* is the user ID that is performing the installation. If you select n and press Enter, the userID that is installing the product cannot perform vital functions to Connect:Enterprise.

If you type **y** and press **Enter**, You are prompted with the following:

Please enter the Connect:Enterprise UNIX RSD password [userID]:

20. Type type password associated with userID and press **Enter**.

The customization part of the installation depends on your current configuration. You will only be prompted to customize functionality that you are not currently using. For functionality that you are currently using, the installation script detects your existing configuration. For example, if you are using secure FTP in your current installation, the installation script detects your settings and you will not be prompted to set up secure FTP. Press **Enter** to customize Connect:Enterprise UNIX.
#### Step 1 Setting Up Secure FTP

If you have Connect:Enterprise Secure FTP, the customization script continues with the following prompt:

```
This product requires the use of an X.509 certificate.
You can generate a Certificate Signing Request (CSR) and verify
Key/Cert files with the Certificate Wizard shipped with this 
product on a separate CD_ROM.
```

```
Do you want to configure for SSL [Y|n]
```
**Note:** If you do not want to set up Secure FTP at this time**,** type **n** and press **Enter**. You can set up Secure FTP at a later time using the *\$CMUHOME/etc* **cmusslcust** script.

1. To set up Secure FTP, press **Enter**. The following prompt is displayed:

```
** Connect:Enterprise Secure FTP with SSL Setup Script **
Enter the path for your new private key: ["/usr/mailbox/ceunix/spd/privkey.txt"]
```
2. Type the complete path where you want to place your new private key, and press **Enter**. The following prompt is displayed:

```
Enter the path for your new Certificate Signing Request, a.k.a., CSR:
["/usr/mailbox/ceunix/spd/csr.txt"]
```
3. Type the complete path where you want to place your new Certificate Signing Request (CSR) and press **Enter**. The following prompt is displayed:

Would you like to encrypt your private key with a password?  $[y|N]$ :

**Note:** The default for this prompt is **No**.

4. Type **y** for the additional security of encrypting your private key with a password. Type **n** (or press **Enter**) if you do not want to use a password.

**Note:** If you type **y**, you are prompted to enter and verify a password. Your private key password can be up to 256 characters.

The following prompt is displayed:

Enter length (in bits) of your private key (512-2048): [1024]

5. Type the length of your private key in bits and press **Enter**. It can be any length between 512 and 2048 bits. The default is 1024.

The utility to generate an SSL Certificate Signing Request starts, using the files specified in the previous steps. A screen, similar to the following, is displayed:

```
**** running 'cmusslgencsr -k /usr/mailbox/ceunix/spd/privkey.txt 
-c /usr/mailbox/ceunix/spd/csr.txt -l 1024 '
**
# Connect:Enterprise UNIX Private Key and CSR Generation Utility #
# Setting Up #
# Generating RSA key pair [1024-bit] 
#Using default password 'password'
# File '/usr/mailbox/ceunix/spd/privkey.txt' contains your encrypted private 
key #
#Generating Certificate Signing Request #
2 Letter Country Code (max 2 characters):
```
6. Type your two-letter country code. The following prompt is displayed:

State/Province (max 128 characters):

7. Type the name of your state or province. The following prompt is displayed:

City/Locality (max 128 characters):

8. Type the name of your city or locality. The following prompt is displayed:

Organization Name (max 128 characters):

9. Type the name of your organization. The following prompt is displayed:

Organizational Unit (max 128 characters):

10. Type the name of your organizational unit. The following prompt is displayed:

Common Name (server host name) (max 128 characters):

11. Type the host name of your server.

A screen, similar to the following, is displayed:

# You may submit file 'usr/mailbox/ceunix/spd/csr.txt' to your CA to request a certificate #

Private key and CSR generated successfully. You may now submit your CSR to a CA, from which you should then receive a certificate. You should then concatenate the certificate with your private key to create your Key/Cert file.

**Note:** For instructions on requesting, distributing, and installing certificates, refer to Chapter 9, *Secure FTP* in the *Connect:Enterprise Installation and Administration Guide*.

The following prompt is displayed:

```
Enter the Security Policy you would like for your FTP connections
(1=REQUIRED, 2=OPTIONAL, 3=DISALLOWED): [2]
```
12. Type the number corresponding to the level of security you want to implement. If you have not installed your certificate, select **3=DISALLOWED**. After you install your certificate, change your setting to enable Secure FTP in the **Security Policy** field of your SPD file(s).

If you select **1=REQUIRED** or **2=OPTIONAL**, the following screen is displayed:

```
Enter the Cipher Strength you would like for your FTP connections
(1=STRONG, 2=EXPORT, 3=ALL): [3]
```
13. Type the number corresponding to the appropriate cipher strength for the sites with which you exchange data. See Chapter 9, *Secure FTP* in the *Connect:Enterprise Installation and Administration Guide* for more information regarding cipher suites.

The next screen allows you to complete the Secure FTP installation.

```
Enter the FULL path where you will place your Key/Cert file:
["usr/mailbox/ceunix/spd/keycert.txt"]
```
14. Type the path to the directory where you would like to create a placeholder for the Key/Cert file. See Chapter 9, *Secure FTP* in the *Connect:Enterprise Installation and Administration Guide* for a description of the Key/Cert file.

The information you entered for the Secure FTP script is set in the default SPD file, ssl.spd. The ssl.spd file is then set as the default **Security protocol file** in ftp.cpd. Refer to and Chapter 9, *Secure FTP* in the *Connect:Enterprise Installation and Administration Guide* for more information.

### Step 2 Setting Up SSH

The customization script continues with the following prompt.

Do you want to configure for SSH  $[Y|n]$ 

**Note:** If you do not want to set up SSH at this time**,** type **n** and press **Enter**. You can set up SSH at a later time using the *\$CMUHOME/etc* **cmusshcust** script.

1. Press **Enter**. The following prompt is displayed:

Enter SSHFTP listener port number : [10022]

2. Type the TCP/IP port number that the Connect:Enterprise SSHFTP daemon monitors for remote connection requests or press **Enter** to accept the default. One of the following prompts are displayed:

 If a supported source of random data is not available on your system, the following is displayed:

```
Creating SSH file sshftp.cpd 
Checking for supported sources of random data. 
RAND_status [0] 
A random source has not been found. 
Select one of the following options for gathering entropy. 
 1. Use entropy commands. (Default) 
 2. Use a named pipe. 
 3. Use a local port. 
Enter option number to select entropy randomness routine:
```
 If a supported source of random data is available on your system, the following is displayed:

```
Creating SSH file sshftp.cpd 
Checking for supported sources of random data.
RAND_status [1] 
A random source has been found and is seeded.
A supported random source will be used for gathering entropy. 
For better randomness, specify one of the following options, 
or just hit enter to only use the random source. 
 1. Use a named pipe. 
 2. Use a local port. 
 3. Use entropy commands. 
Enter option number to select additional randomness:
```
3. Type the option number for additional randomness, or accept the default (if a supported source of random data was found, the default is none) and press **Enter**. The following prompt is displayed:

```
Creating entropy environment variables. 
Creating SSH files ssh_host_key and ssh_host_key.pub 
Enter type of host key to create, rsa or dsa: [rsa]
```
4. Specify to use an RSA or DSA host key and press **Enter**. The following prompt is displayed:

Specify number of bits in the key (512 - 32768) to create: [1024]

5. Specify the number of bits to use in the host key and press **Enter**. Valid values are 512–32768. The following prompt is displayed:

Enter passphrase (press return for no passphrase):

6. Type the passphrase to use for the host key or leave blank for no passphrase and press **Enter**. The following prompt is displayed:

```
Enter same passphrase again:
```
7. Type the same passphrase to confirm and press **Enter**. The following prompt is displayed:

```
cmusshkey: ssh host key generation and maintenance utility
Generating public/private rsa host key pair.
Your private key is being saved in:
  /data/users/user01/ceunix2200s/ssh/system/host_key
Your public key is being saved in:
 /data/users/user01/ceunix2200s/ssh/system/host_key.pub
The public key fingerprint is:
xx:xx:xx:xx:xx:xx:xx:xx:xx:xx:xx:xx:xx:xx:xx:xx user01@hostname
cmusshkey: ending successful.
If a passphrase was used for building the ssh_host_key, you will have
to run 'cmurefresh -s <passphase>' after bringing up the SSH Server.
    ----------------------------------------------------------------------
Would you like to build a keypair for the samp_ssh example? [Y|n]
```
- 8. You can specify to create a keypair for samp\_ssh, the sample available for testing SSH. Do one of the following: If you do not want to create this key pair, type **n** and press **Enter** and refer to *[Step 3 Configuring High Availability](#page-58-0)* on page 59. To build this key pair, do the following:
	- a. Type **Y** press **Enter**. The following prompt is displayed:

Enter passphrase (press return for no passphrase):

b. Type **Y** or leave blank for no passphrase and press **Enter**. The following prompt is displayed.

Enter same passphrase again:

c. Type the same passphrase again and press **Enter**. The following prompt is displayed:

```
cmusshkey: ssh host key generation and maintenance utility
Generating public/private rsa host key pair.
Your private key is being saved in:
  /data/users/user01/ceunix2200s/ssh/users/samp_ssh/id_rsa
Your public key is being saved in:
  /data/users/user01/ceunix2200s/ssh/users/samp_ssh/id_rsa.pub
The public key fingerprint is:
xx:xx:xx:xx:xx:xx:xx:xx:xx:xx:xx:xx:xx:xx:xx:xx user01@hostname
cmusshkey: ending successful.
---------------------------------------------------------------------
Press enter to continue.
```
### Step 3 Configuring High Availability

The customization script continues with the following prompt.

Do you want to configure High Availability  $[y|N]$ 

**Note:** If you do not want to set up high-availability at this time**,** press **Enter**. Refer to Chapter 13, *Configuring High Availability* in the *Connect:Enterprise Installation and Administration Guide* for information on configuring high availability at a time other than initial installation.

- 1. Type **y** and press **Enter**. The high-availability scripts and configuration files are modified to have host-specific values.
- 2. When you are prompted for the correct location of the destination directory, you can accept the default or type **n** and specify the correct path.

```
The following directory (called the destination directory): 
   /host/users/user01/ceunix21
was detected to be the location of Connect:Enterprise Secure FTP.
Is this correct? [Y|n]
```
The script continues and verifies that all files are in the correct location. CMUHOME, CMUUSER, and CMUPORT are replaced with appropriate values throughout the high-availability configuration files, and the script then prints the following message:

```
=================================================================================
Sterling Commerce, Inc., (TM) Connect:Enterprise UNIX (TM) 
Version n.n High-Availability Package Installation Procedure
The Connect:Enterprise UNIX High-Availability Package
Installation Procedure is complete. You must now register the 
High Availability package with the Package Manager. Please
reference the appropriate instructions in the Connect:Enterprise UNIX
High-Availability Package Installation Guide.
=================================================================================
Press Enter...
```
#### Step 4 Setting Up AS2

The customization script continues with the following prompt.

Do you want to configure AS2  $[y|N]$ 

**Note:** If you do not want to set up AS2 at this time**,** press **Enter**. You can set up AS2 at a later time using the *\$CMUHOME/etc* **as2cust** script.

1. Type **y** and press **Enter**. You are prompted as follows:

```
============================================================================
Sterling Commerce, Inc.,(TM) Connect:Enterprise(TM) Unix(TM)
version n.n.nn Customization
This customization procedure sets up AS2 for Connect:Enterprise UNIX
operating environment.
As a shorthand, entering ENTER at the prompt means use the default value, if any.
To abort the process, enter Control-C.
============================================================================
Press ENTER when ready.
```
2. Press **Enter**. The following prompt is displayed:

```
Searching for Java...
********************************************************
Select the appropriate Java interpreter program.
Contact your System Administrator if you are unsure
about the appropriate selection.
********************************************************
0 = User enters the absolute path to Java.
1 = version x.x.xx at /usr/java/jdkx.x.xx/bin/java
2 = version x.x.xx at /usr/java/jdkx.x.xx/jre/bin/java
Select [0-2]:
```
3. Select the Java version to use and press **Enter**. The installation proceeds and the script returns to the customization script.

#### Step 5 Setting Up the HTTP Server

Connect:Enterprise UNIX includes an HTTP Web server to support the Site Administration user interface. This is an alternative to using a third-party Web server.

The customization script continues with the following prompt.

Do you want to configure the HTTP server  $[y|N]$ :

**Note:** If you do not want to set up the HTTP server at this time**,** press **Enter**. You can set up the HTTP server at a later time using the *\$CMUHOME/etc* **as2cust** script as follows:

as2cust admin *port host*

where *port* is the port number that cmusvid is monitoring and *host* is the host that cmusvid is running on.

1. To configure the HTTP Web server, type **y** and press **Enter**. The following prompt is displayed:

```
Enter port number for the HTTP Services daemon listener [8002]
```
2. Type the port number for the HTTP Services daemon listener that the Web server will use to accept requests from the Site Administration user interface or accept the default and press **Enter**.

If you did not select to configure AS2, the following prompt is displayed:

```
Searching for Java...
********************************************************
Select the appropriate Java interpreter program.
Contact your System Administrator if you are unsure
about the appropriate selection.
********************************************************
0 = User enters the absolute path to Java.
1 = version x.x.xx at /usr/java/jdkx.x.xx/bin/java
2 = version x.x.xx at /usr/java/jdkx.x.xx/jre/bin/java
Select [0-2]:
```
3. Select the Java version to use and press **Enter**. The following prompt is displayed:

```
Created script: /sci/users/user01/ceunix2200s/javalib/cmuadmind 
Updating ceuadmin's system.properties file with: 
    addr = hostname 
    port = port# 
Found jar at /usr/j2se/bin/jar 
adding: property/(in = 0) (out= 0)(stored 0%)
adding: property/system.properties(in = 178) (out= 76)(deflated 57%) 
After starting the system, you can open your browser to: 
  http://hostname:port#/ceuadmin/jsp/index.jsp 
to start the web browser interface. 
Hit enter to continue.
```
4. The installation proceeds and the script returns to the installation script.

#### Step 6 Completing the Installation

After all components are installed, including Connect:Direct UNIX, the customization script continues with the following prompt:

```
Initializing Databases and Creating Admin Role
Creating Mailbox Database
Date: 04/21/03Connect:Enterprise for UNIXPage: 1
Time: 16:44:21Initialize Mailbox
Mailbox Name: cmumbox
Processing Status: Successful Initialization 
Mailbox Database initialized
Creating / Updating Roles Database ...
Successfully created data files and indices
Roles database: Complete!!!
Creating Admin Role
The administrator roles and accounts were created successfully. 
....Creating ceustartup script....
....Creating ceustartup.trace script....
....Creating ceushutdown script....
Please press ENTER to continue...
```
1. Press **Enter** to continue the installation. The following prompt is displayed:

```
============================================================================
To Start Connect:Enterprise UNIX, you must install the asset
protection Keyfile included with your shipment. The Keyfile shipped
with the product is a temporary key and must be replaced with a permanent
key that you request from your Sterling Commerce account representative.
The license file must be installed and renamed to
/$CMUHOME/etc/license.key.
Please refer to the Installation and Administration Guide for instructions.
============================================================================
Please press ENTER to continue...
```
Chapter 3 Upgrading Connect:Enterprise UNIX

# **Post-Installation Tasks**

This chapter details the post-installation procedures for Connect:Enterprise. Post-installation comprises the following tasks:

- $\triangle$  Exporting the environment variables
- $\triangleleft$  Installing the asset protection key file
- $\triangleleft$  Testing the system or manual customization
- ✦ Configuring the site administration user interface for third-party web server
- $\triangleleft$  Setting the timeout values

You must perform the post-installation tasks before you can start Connect:Enterprise.

# **Exporting the Environment Variables**

During the Connect:Enterprise installation, you are given information on exporting the environment variables.

```
Connect:Enterprise UNIX configuration completed.
------ NOTE ------
Before using Connect:Enterprise UNIX, please
export the following Connect:Enterprise UNIX environment variables.
export CMUHOME=/$CMUHOME/ceunix2
export CMUHOST=cmuhostname
export CMUPORT=xxxx
export PATH=$PATH:$CMUHOME/etc:$CMUHOME/os/bin
export LD_LIBRARY_PATH=${CMUHOME}/os/lib 
export LIBPATH=${CMUHOME}/os/lib 
export SHLIB_PATH=${CMUHOME}/os/lib
You should set environment variables later by either executing
. /$CMUHOME/etc/profile
at shell prompt
OR
incorporating $CMUHOME/etc/profile into
your environment.
============================================================================
Please press ENTER to continue...
```
The environment variables are exported after the Connect:Enterprise installation script has been executed.

**Note:** If you upgraded from a previous version of Connect:Enterprise UNIX or CONNECT:Mailbox for UNIX, you do not need to export the environment variables.

Set your environment variables by using the appropriate shell commands for the Bourne, C, or Korn shells to create the environment variables in the *\$CMUHOME/etc/profile*, *cshrc,* or *kshrc* files. Add these variables to your own .*profile*, .*cshrc*, or .*kshrc* files as needed using an editor such as vi to add the variables.

For example, the following command is appropriate if you are adding the CMUHOME variable to your *.cshrc* shell.

setenv CMUHOME \$HOME/ceunix

The following command is appropriate if you are adding the CMUHOME variable to your *.kshrc* shell.

CMUHOME=\$HOME/ceunix; export CMUHOME

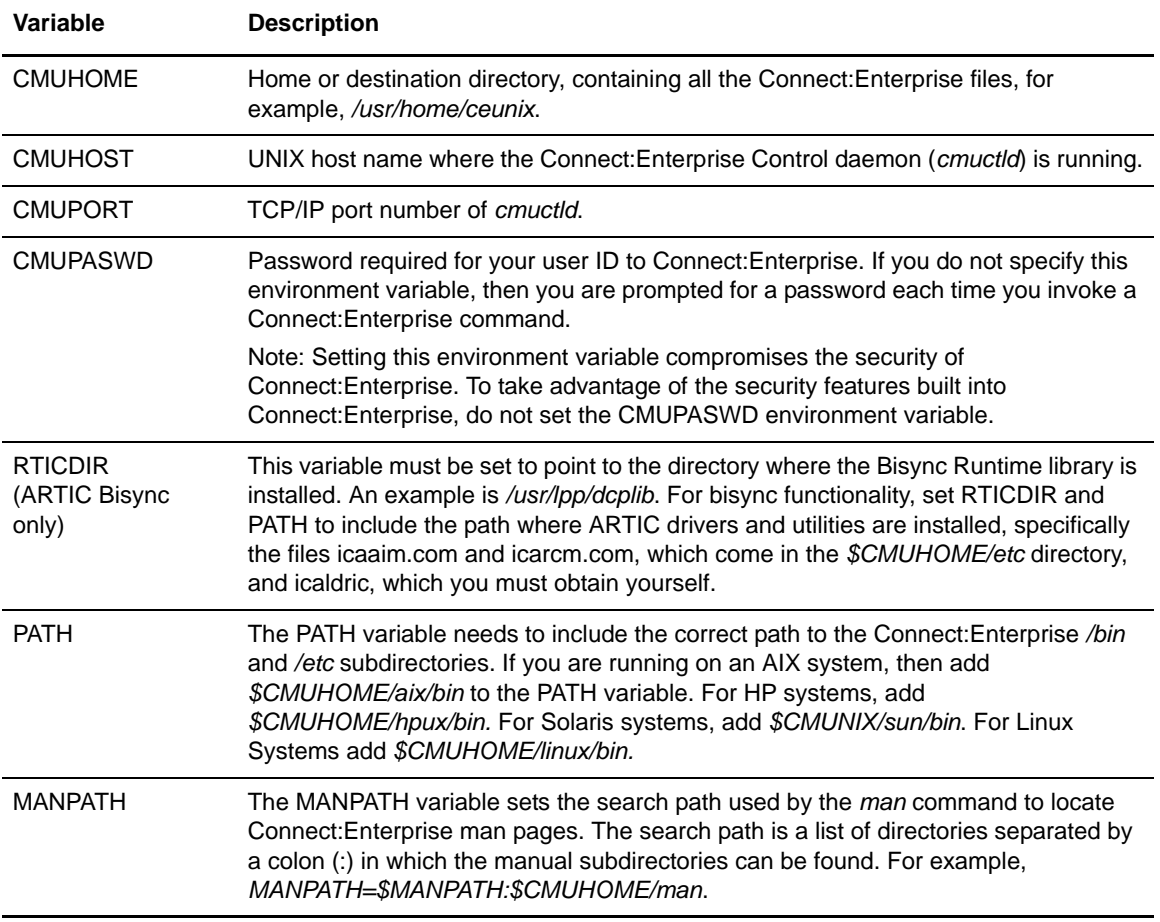

The following table describes the environment variables used with Connect:Enterprise.

## **Installing the License Management Key File**

The license management key file identifies the product features that are available at a site. When you purchase the Connect:Enterprise UNIX application, a temporary key file is sent to you that enables operation of Connect:Enterprise UNIX for a limited time. You must replace the temporary key with a permanent key to continue running Connect:Enterprise UNIX.

During the Connect:Enterprise UNIX installation, you are given information on installing the license management key file. The license management key file is installed after the Connect:Enterprise installation script has been executed.

============================================================================ To Start Connect:Enterprise UNIX, you must install the asset protection Keyfile included with your shipment. The Keyfile shipped with the product is a temporary key and must be replaced with a permanent key that you request from your Sterling Commerce account representative. The license file must be installed and renamed to /usr/mailbox/ceunix/etc/license.key. Please refer to the Connect:Enterprise UNIX Installation Guide for instructions. ============================================================================ Please press ENTER to continue...

The temporary and permanent key files are supplied as text files named *nnnnn*.txt, where *nnnnn* is a number assigned by Sterling Commerce. Each key file is sent to you as an attachment to an e-mail. The temporary and permanent license key file must be applied on the computer where Product Name is installed.

To apply the temporary and permanent key file:

- 1. Copy the temporary license key file from the Sterling Commerce e-mail to the **\$CMUHOME/etc** directory.
- 2. Rename the temporary license key file to **license.key**.

*Caution:* Do not edit the *nnnnn*.txt file or the license.key file. Text editors may insert a carriage return or truncate lines, which will invalidate the key file.

- 3. Request the permanent license key file using one of the following methods:
	- Reply to the Sterling Commerce e-mail containing your temporary license key file and include the host name of the computer where Product Name is installed. See *Product Name Getting Started Guide* or *Product Name Installation Guide* for instructions on obtaining the host name.
	- Request the license key file from Support On Demand:
		- Log in to the Sterling Commerce Support On Demand Web site. If you do not have a Support On Demand user name and password, follow the instructions in *Getting Support for Sterling Commerce Products* on page 10.
		- Under Product Family Support, highlight **Connect** and click **Key Request**. The Connect Product Key Request page is displayed.
		- Type the information in the required fields and click **Submit**.
		- You will receive the permanent license key file through e-mail in approximately 24 to 48 hours.
- 4. Make a copy of the original permanent license key file and keep it in a safe place.
- 5. Repeat steps 1 and 2 to replace the temporary license key file with the permanent key file.

### **Testing the Installation**

Prior to starting Connect:Enterprise, the installation must be tested using **cmu\_quick\_test**. After running **cmu\_quick\_test**, continue with the *[Setting Up the Connect:Enterprise UNIX Site](#page-91-0)  [Administration User Interface](#page-91-0)* on page 92.

The following steps give instructions on running the test script:

1. Type the following command:

```
cmu_quick_test
```
The test script starts.

```
============================================================================ 
Sterling Commerce, Inc.,(TM) Connect:Enterprise(TM) UNIX(TM) 
version n.n.nn Installation Test 
This test should be run only after product installation is complete! 
============================================================================ 
Press ENTER when ready or Ctrl-C to exit.
```
2. Press **Enter** to begin the test or **Ctrl+C** to exit. The following prompt is displayed.

```
Enter full path of Connect:Enterprise UNIX home directory: 
[/usr/mailbox/ceunix]:
```
3. Press **Enter** to accept the default location.

```
Now running the installation test.....
Starting Connect:Enterprise(TM) system...
```
**Note:** The system pauses for approximately five seconds while Connect:Enterprise starts. Your screen then shows the progress made in the initialization of the various Connect:Enterprise processes.

```
cmuctld...
UNIX Vn.n.nn
Mailbox Control Server
Copyright 1994,1999,2004 Sterling Commerce, Inc.
Connect:Enterprise is a trademark of Sterling Commerce, Inc.
All rights reserved.
U.S. Patent Number 5,734,820
cmuauthd...
Connect:Enterprise for UNIX Vn.n.nn
Authentication Server
Copyright 1994,1999,2004 Sterling Commerce, Inc.
Connect:Enterprise is a trademark of Sterling Commerce, Inc.
All rights reserved.
U.S. Patent Number 5,734,820
cmumboxd...
Connect:Enterprise for UNIX Vn.n.nn
Mailbox Engine Server
Copyright 1994,1999,2004 Sterling Commerce, Inc.
Connect:Enterprise is a trademark of Sterling Commerce, Inc.
All rights reserved.
U.S. Patent Number 5,734,820
cmuacd...
Connect:Enterprise for UNIX Vn.n.nn
Auto connect Server
Copyright 1994,1999,2004 Sterling Commerce, Inc.
Connect:Enterprise is a trademark of Sterling Commerce, Inc.
All rights reserved.
U.S. Patent Number 5,734,820 
cmulogd...
Connect:Enterprise for UNIX Vn.n.nn
Log Server
Copyright 1994,1999,2004 Sterling Commerce, Inc.
Connect:Enterprise is a trademark of Sterling Commerce, Inc.
All rights reserved.
U.S. Patent Number 5,734,820
```

```
cmuexitd...
Connect:Enterprise for UNIX Vn.n.nn
Exits Server
Copyright 1994,1999,2004 Sterling Commerce, Inc.
Connect:Enterprise is a trademark of Sterling Commerce, Inc.
All rights reserved.
U.S. Patent Number 5,734,820
cmusvid...
Connect:Enterprise for UNIX Vn.n.nn
Service Interface Daemon
Copyright 1994,1999,2004 Sterling Commerce, Inc.
Connect:Enterprise is a trademark of Sterling Commerce, Inc.
All rights reserved.
U.S. Patent Number 5,734,820
cmuadmind...
Connect:Enterprise for UNIX Vn.n.nn
Admin Daemon
Copyright 1994,1999,2004 Sterling Commerce, Inc.
Connect:Enterprise is a trademark of Sterling Commerce, Inc.
All rights reserved.
U.S. Patent Number 5,734,820
cmuftpd...
Connect:Enterprise for UNIX Vn.n.nn
FTP Server
Copyright 1994,1999,2003 Sterling Commerce, Inc.
Connect:Enterprise is a trademark of Sterling Commerce, Inc.
All rights reserved.
U.S. Patent Number 5,734,820
cmusshftpd...
Connect:Enterprise for UNIX Vn.n.nn
SSH FTP Server
Copyright 1994,1999,2004 Sterling Commerce, Inc.
Connect:Enterprise is a trademark of Sterling Commerce, Inc.
All rights reserved.
U.S. Patent Number 5,734,820
cmuhttpd
Connect:Enterprise UNIX Vn.n.nn
HTTP Daemon
Copyright 1994,1999,2003 Sterling Commerce, Inc.
Requires a U.S. export license to send outside the U.S. or Canada.
Connect:Enterprise is a trademark of Sterling Commerce, Inc.
All rights reserved.
U.S. Patent Number 5,734,820
cmuediintd
Connect:Enterprise UNIX Vn.n.nn
EDIINT Daemon
Copyright 1994,1999,2003 Sterling Commerce, Inc.
Requires a U.S. export license to send outside the U.S. or Canada.
Connect:Enterprise is a trademark of Sterling Commerce, Inc.
All rights reserved.
U.S. Patent Number 5,734,820
Please press ENTER to run cmusession...
```
4. Press **Enter** to run the **cmusession** utility. This utility shows the status of the communication resources.

```
Date: 08/30/01 Connect: Enterprise UNIX Page: 0001
Time: 17:01:24 Session Utility
Command Line Parameters: 
    cmusession 
Name Type Host PID RmtID Resource State SID
FTP Master honolulu 10359 0 10029 Idle 5 
ACD Master honolulu 10353 0 - 3 
Max. Concurrent Sessions: 0 
Please press ENTER to run cmuadd...
```
5. Press **Enter** to run the **cmuadd** utility. This utility adds a test file to the repository.

```
Date: 08/30/01 Connect: Enterprise UNIX Page: 0001
Time: 17:01:26 ADD Utility
Command Line Parameters: 
    cmuadd 
     -iuser1 
     -btest batch 
     -m 
Mbx ID Batch # Batch ID Bytes Date-Time Status Org ID 
user1 15 test batch 100 01/08/30-17:01 ARMZ user1 
Input Files Processed 
File Name File Size Pr Status
Summary Information 
Number of Batches Added: 1
Date: 08/30/00 Connect:Enterprise UNIX Page: 0002
Time: 17:01:26 ADD Utility
Number of Input Files: 0 
Number of Files Bypassed: 0 
Number of Input Bytes: 100 
Please press ENTER to run cmulist...
```
**Note:** The test file, test.data, is a small ASCII file that is included in the distribution.

- 6. Press **Enter** to run the **cmulist** utility. This utility lists the contents of the repository and provides the Batch Status Code values.
- 7. Verify that the test file you just added is listed.

```
Date: 08/30/01 Connect: Enterprise UNIX Page: 0001
Time: 17:01:27 LIST Utility
Command Line Parameters: 
    cmulist 
Batch Status Code Values: 
A - Added OfflineD - Flagged for Delete
I - Incomplete Collection C - Collected online
T - Online Transmit Done R - Online Request Allowed
E - Extracted batch M - Multiple transmission
P - Transmission in Progress
N - Batch Nontransmittable B - BSC
F - FTP W - AS2K - EBCDIC H - HTTP
Y - BINARY Q - ASYNC
G - SSL S - LOG batchX - Transparent Bisync Index=Yes O - Batch Encryption Z - ASCII V - BP Verified
                                  V - BP Verified
L - SSHFTP J - Business Process
Mbx ID Batch # Batch ID Bytes Date-Time Status Org ID 
Date: 08/30/01 Connect:Enterprise UNIX Page: 0002 
Time: 17:01:27 LIST Utility
user1 15 test batch 100 01/08/30-17:01 ARMZ user1 
Please press ENTER to continue ....
```
8. Press **Enter** for instructions on testing the installation using FTP.

```
To extract the test batch using ftp, do the following: 
           ftp hostname 10029 
           ftp>login as <user1> 
               Password:<user1> 
            ftp>get "$$id=user1" test.out 
           ftp>bye 
Please press ENTER to continue ....
```
**Note:** The *hostname* defines the host where the FTP daemon is installed. The port number (10029) in the preceding example is the FTP listener port number specified during the installation.

9. Press **Enter** to continue.

```
============================================================================ 
Connect:Enterprise UNIX configuration completed. 
------ NOTE ------ 
Before using Connect:Enterprise UNIX, please 
set the following Connect:Enterprise UNIX environment variables 
properly. 
setenv CMUHOME /usr/mailbox/ceunix
setenv CMUHOST honolulu 
setenv CMUPORT 
set path=($path $CMUHOME/etc $CMUHOME/hpux/bin) 
You should set environment variables later by either executing 
source /usr/mailbox/ceunix/etc/cshrc
at shell prompt 
OR 
incorporating $CMUHOME/etc/cshrc into 
your environment. 
============================================================================ 
End of Installation Test.
```
### **Remove userid.log Files**

You must remove the /tmp/ceinstall.*userid*.log and /tmp/directinstall.*userid*.log files after validating the installation, where *userid* is the user ID that performed the installation.

### <span id="page-91-0"></span>**Setting Up the Connect:Enterprise UNIX Site Administration User Interface**

Connect:Enterprise installs a Web server configured for use with the Site Administration user interface. However, if you want to run the Site Administration interface on a third-party Web server, you must complete the following procedures.

### **Configuring the Site Administration User Interface for Third-Party Web Server**

Before you start the procedure, complete the following tasks:

- ✦ Install and configure your Web server and servlet engine.
- ✦ Verify that there are communications between them.

1. Using your Web server, deploy the ceuadmin.war file located in the *\$CMUHOME/webservices directory, but do not start your Web server.*

**Note:** Depending on the Web server, you may need to start the Web server to deploy it for the first time. Then you can edit the system properties and restart the server.

2. Navigate to the following directory:

*Deploy\_Directory*/ceuadmin/property

where *Deploy Directory* is the directory where the ceuadmin.war file is deployed.

**Note:** This directory may also be *Deploy\_Directory*/ceuadmin.war/property

- 3. Verify that the system.properties file identifies the correct host name and port where the Connect:Enterprise UNIX service daemon is running*.* This information was required in *[step 8](#page-19-0)  [on page 20](#page-19-0) of [Before You Begin](#page-18-0)* on page 19*.* The default the installation script provides is 8001.
- 4. Start or restart your Web server.
- 5. Use the following URL to run the Connect:Enterprise UNIX Site Administration User Interface:

http://servername:port/ceuadmin/jsp/index.jsp

6. Log on to the Connect:Enterprise UNIX Site Administration user interface with user ID and password defined during installation. Both of these user IDs have Administrator access. For security reasons, change the passwords for these user IDs after you log on.

### **Setting the Timeout Values**

When setting up the Site Administration user interface, consider the following information.

The timeout values determine how frequently the browser must interact with the Connect:Enterprise UNIX server before the session is closed. If you exceed the lowest of these timeout values while making updates, your changes are lost and you are logged off the system. The timeout for the Site Administration user interface is defined in two places:

✦ In the Service Interface daemon, **cmusvid**, the default session value determines how long the Connect:Enterprise UNIX server waits for information from the Web server. The initial value is 10 minutes (600 seconds). Change the value of the -T parameter to increase the session timeout. In the following example, the session timeout is increased to 1900 seconds:

**cmusvid** -H *hostname* -P 7607 -p 7606 -d cmusvid.out -l 9 **-T 1900** &

Refer to the *[cmusvid—Service Interface Daemon](#page-107-0)* on page 108 for more information.

- ✦ Browsers have a default timeout value of 30 minutes. You can change this default timeout using the following procedure:
	- a. Navigate to the following directory:

*Deploy\_Directory*/ceuadmin/WEB-INF

where *Deploy\_Directory* is the directory where the ceuadmin.war file is deployed.

**Note:** This directory may also be *Deploy\_Directory*/ceuadmin.war/WEB-INF

- b. Open the web.xml file.
- c. Find the following XML tag:

```
 <param-name>timeout</param-name>
 <param-value>30</param-value>
```
If you set this parameter above 30, it will override the default browser timeout of 30 minutes. If you set this value at or below 30, the default browser timeout of 30 minutes is used.

## **Configuring Role-Based Access**

After you configure the Connect:Enterprise UNIX Site Administration user interface, you must design and implement a role-based access system to enable users to perform tasks from the interface. See Chapter 6, *[Role-Based Access](#page-130-0)*, for detailed information and procedures to assist you in developing a role-based access system.

# **Starting and Stopping Connect:Enterprise**

After completing the installation and configuration of Connect:Enterprise, you are ready to start using the system. This chapter describes how to start and stop Connect:Enterprise.

### **Startup Script**

Connect:Enterprise is usually started using a script, **ceustartup**, that is created during the installation procedure. The script starts each server (daemon) from the command line, using values provided during installation as reference points for parameter value assignments. Verify the settings in *\$CMUHOME/etc/ceustartup* and make any modifications before you start Connect:Enterprise for the first time. For information on how to modify the **ceustartup** script, see the *[Modifying Startup](#page-97-0)  Scripts* [on page 98](#page-97-0).

### Starting Connect:Enterprise with ceustartup

To start Connect:Enterprise, enter the **ceustartup** command at the prompt.

ceustartup

Connect:Enterprise lists each daemon and its status in the order it is started. Read the output of **ceustartup** carefully whenever changes are made to the script. The following output shows the recommended start order for the daemons.

```
cmuctld...
Connect:Enterprise UNIX Vn.n.nn
Mailbox Control Server
Copyright 1994,1999,2004 Sterling Commerce, Inc.
Connect:Enterprise is a trademark of Sterling Commerce, Inc.
All rights reserved.
U.S. Patent Number 5,734,820
```

```
cmuauthd...
Connect:Enterprise for UNIX Vn.n.nn
Authentication Server
Copyright 1994,1999,2004 Sterling Commerce, Inc.
Connect:Enterprise is a trademark of Sterling Commerce, Inc.
All rights reserved.
U.S. Patent Number 5,734,820
cmumboxd...
Connect:Enterprise for UNIX Vn.n.nn
Mailbox Engine Server
Copyright 1994,1999,2004 Sterling Commerce, Inc.
Connect:Enterprise is a trademark of Sterling Commerce, Inc.
All rights reserved.
U.S. Patent Number 5,734,820
cmuacd...
Connect:Enterprise for UNIX Vn.n.nn
Auto connect Server
Copyright 1994,1999,2004 Sterling Commerce, Inc.
Connect:Enterprise is a trademark of Sterling Commerce, Inc.
All rights reserved.
U.S. Patent Number 5,734,820 
cmulogd...
Connect:Enterprise for UNIX Vn.n.nn
Log Server
Copyright 1994,1999,2004 Sterling Commerce, Inc.
Connect:Enterprise is a trademark of Sterling Commerce, Inc.
All rights reserved.
U.S. Patent Number 5,734,820
cmuexitd...
Connect:Enterprise for UNIX Vn.n.nn
Exits Server
Copyright 1994,1999,2004 Sterling Commerce, Inc.
Connect:Enterprise is a trademark of Sterling Commerce, Inc.
All rights reserved.
U.S. Patent Number 5,734,820
cmusvid...
Connect:Enterprise for UNIX Vn.n.nn
Service Interface Daemon
Copyright 1994,1999,2004 Sterling Commerce, Inc.
Connect:Enterprise is a trademark of Sterling Commerce, Inc.
All rights reserved.
U.S. Patent Number 5,734,820
cmuadmind...
Connect:Enterprise for UNIX Vn.n.nn
Admin Daemon
Copyright 1994,1999,2004 Sterling Commerce, Inc.
Connect:Enterprise is a trademark of Sterling Commerce, Inc.
All rights reserved.
U.S. Patent Number 5,734,820
```

```
cmuftpd...
Connect:Enterprise for UNIX Vn.n.nn
FTP Server
Copyright 1994,1999,2004 Sterling Commerce, Inc.
Connect:Enterprise is a trademark of Sterling Commerce, Inc.
All rights reserved.
U.S. Patent Number 5,734,820
cmusshftpd...
Connect:Enterprise for UNIX Vn.n.nn
SSH FTP Server
Copyright 1994,1999,2004 Sterling Commerce, Inc.
Connect:Enterprise is a trademark of Sterling Commerce, Inc.
All rights reserved.
U.S. Patent Number 5,734,820
cmuhttpd
Connect:Enterprise UNIX Vn.n.nn
HTTP Daemon
Copyright 1994,1999,2004 Sterling Commerce, Inc.
Requires a U.S. export license to send outside the U.S. or Canada.
Connect:Enterprise is a trademark of Sterling Commerce, Inc.
All rights reserved.
U.S. Patent Number 5,734,820
cmuediintd
Connect:Enterprise UNIX Vn.n.nn
EDIINT Daemon
Copyright 1994,1999,2004 Sterling Commerce, Inc.
Requires a U.S. export license to send outside the U.S. or Canada.
Connect:Enterprise is a trademark of Sterling Commerce, Inc.
All rights reserved.
U.S. Patent Number 5,734,820
```
**Note:** If you used a passphrase for the SSH host key (during installation), run the following command after startup: *cmurefresh -s <passphrase>*, where *<passphrase>* is the ssh\_host\_key passphrase.

### **Starting Connect:Enterprise in Debug Mode**

In addition to the **ceustartup** script, the installation process also generates the **ceustartup.trace** script. This script can be used in place of **ceustartup** when you need to diagnose problems with Connect:Enterprise.

*Caution:* Start Connect:Enterprise UNIX with **ceustartup.trace** only when instructed by Sterling Commerce Customer Services personnel because this action degrades performance.

You can also trace Connect:Enterprise resources using the dynamic tracing feature. Refer to *[Tracing Connect:Enterprise Activity](#page-164-0)* on page 165.

**ceustartup.trace** script is identical to the **ceustartup** script except that all the daemons are started with the **-l** 9 (message level 9) parameter and the **-d** debug file path and file name to capture debug

messages from each of the daemons. This script can be modified to specify a message debug level between 0 and 99, with 99 defined as extremely verbose. For **cmuediintd** and **cmuhttpd**, valid debug levels are 0-98.

Any changes made to the **ceustartup** script should be duplicated in the **ceustartup.trace** script to customize the script for your system configuration. For information on how to modify the **ceustartup.trace** script, see the *[Modifying Startup Scripts](#page-97-0)* on page 98.

Use the following steps to run **ceustartup.trace**:

- 1. Before starting Connect:Enterprise for the first time with debug messages, verify the settings in the **ceustartup.trace** script and make any necessary modifications.
- 2. Type the **ceustartup.trace** command at the prompt.

ceustartup.trace

**Note:** If you used a passphrase for the SSH host key (during installation), run the following command after startup: *cmurefresh -s <passphrase>*, where *<passphrase*> is the ssh host key passphrase.

### <span id="page-97-0"></span>**Modifying Startup Scripts**

Both **ceustartup** and **ceustartup.trace** can be modified to meet your unique Connect:Enterprise needs. You can use a text editor, such as vi, to modify the files, which are located in the *\$CMUHOME/etc* directory.

The main function of the startup scripts is to start all the daemons with the appropriate switches and in the correct sequence. The following daemons are started from the command line: *cmuctld,*  **cmuauthd,** *cmumboxd, cmulogd, cmuacd, cmuexitd,* **cmusvid***,* **cmuadmind,** *cmuasyd, cmuftpd, cmubscda, cmubscdc, cmuhttpd, cmuediintd*, **cmusshhftpd**.

The following daemons are required: *cmuctld,* **cmuauthd,** *cmumboxd, cmulogd, cmuacd,* and *cmuexitd*.

Only one instance of each of the required daemons is started for a single installation of the product. All required daemons should run on the same host server.

**Note:** More than one installation of Connect:Enterprise can execute on a single host or network, but each set must be complete with a unique repository database, unique Control daemon and FTP daemon port numbers, definitions files, and Communications daemons with their attendant hardware resource.

In addition to the required daemons, a single installation of Connect:Enterprise must have at least one of the Communications daemons (AS2, Async, Bisync for ARTIC, Bisync for Cleo, FTP, or Secure FTP). The system also allows multiple Communications daemons for a single protocol. For example, one Connect:Enterprise can be served by a single FTP daemon with no Async or Bisync daemons. Another Connect:Enterprise can have three Async daemons and two Bisync daemons.

The daemon order in the startup scripts must be maintained for all user modifications. This sequence is

- 1. cmuctld
- 2. cmuauthd
- 3. cmumboxd
- 4. cmuacd
- 5. cmulogd
- 6. cmuexitd
- 7. cmusvid
- 8. cmuadmind
- 9. **cmuasyd** and/or **cmuftpd** and/or **cmubscda** and/or **cmubscdc** and/or **cmuhttpd** and/or **cmuediintd** and/or **cmusshftpd**

### Configuring FTP to Use SOCKS Protocol

To configure Connect:Enterprise to use the SOCKS protocol for FTP connectivity, you must add the following parameters to the ceustartup script. These parameters must occur in the ceustartup script before cmuftpd.

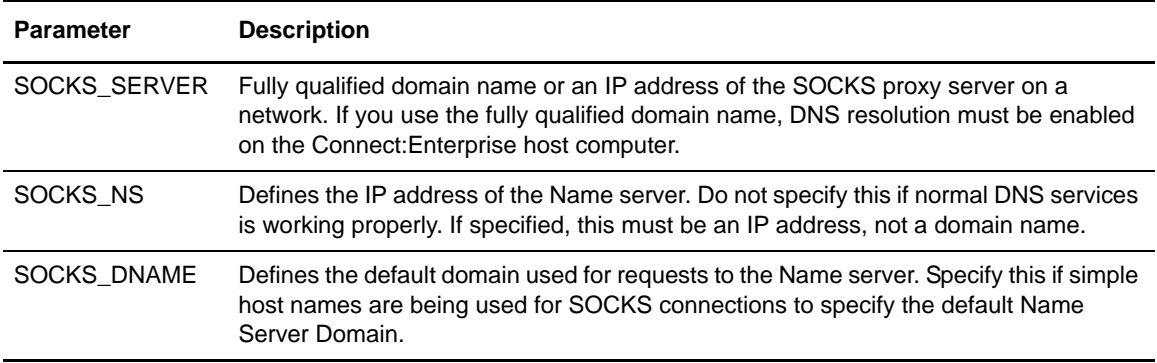

### cmuctld—Control Daemon

Started first, this daemon coordinates the starting of the other daemons by establishing a well-known port that the other daemons must log in to. This port number is specified through a command line parameter when the Control daemon is started. The port number and the host name or IP address of the Control daemon must be provided through command line parameters to all the other daemons as they are started. Sockets are established between the daemons to support command and data message traffic through the TCP/IP network.

### **cmuctld Parameters**

All **cmuctld** parameters are optional. The parameters for **cmuctld** are described in the following table.

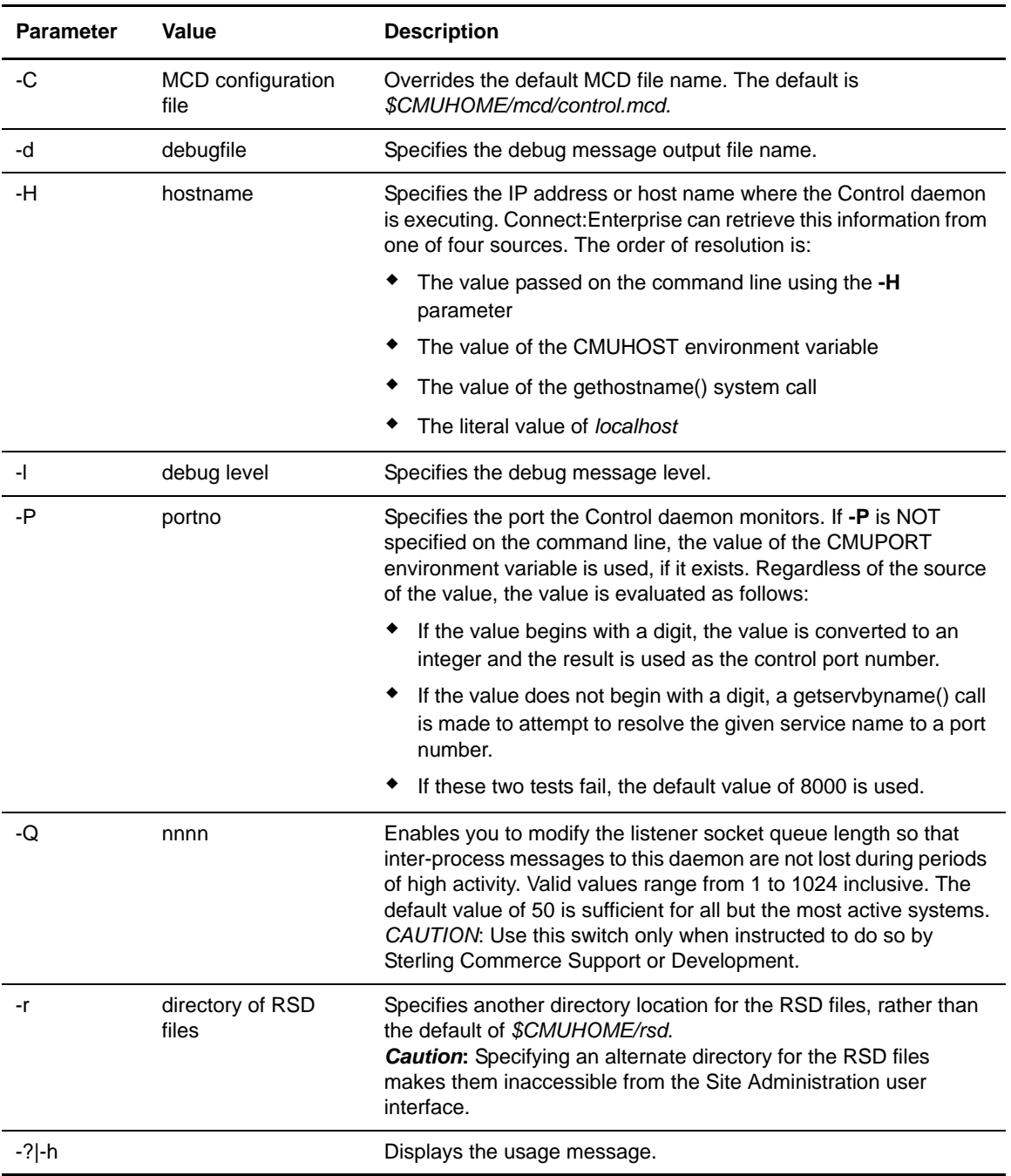

### cmuauthd—Authentication Server Daemon

The authentication server daemon enforces the password policies when a user logs on to Connect:Enterprise UNIX. It first checks the password administration configuration file and determines whether a password policy is enforced, then it determines how to enforce the policy using information in the RSD policy files.

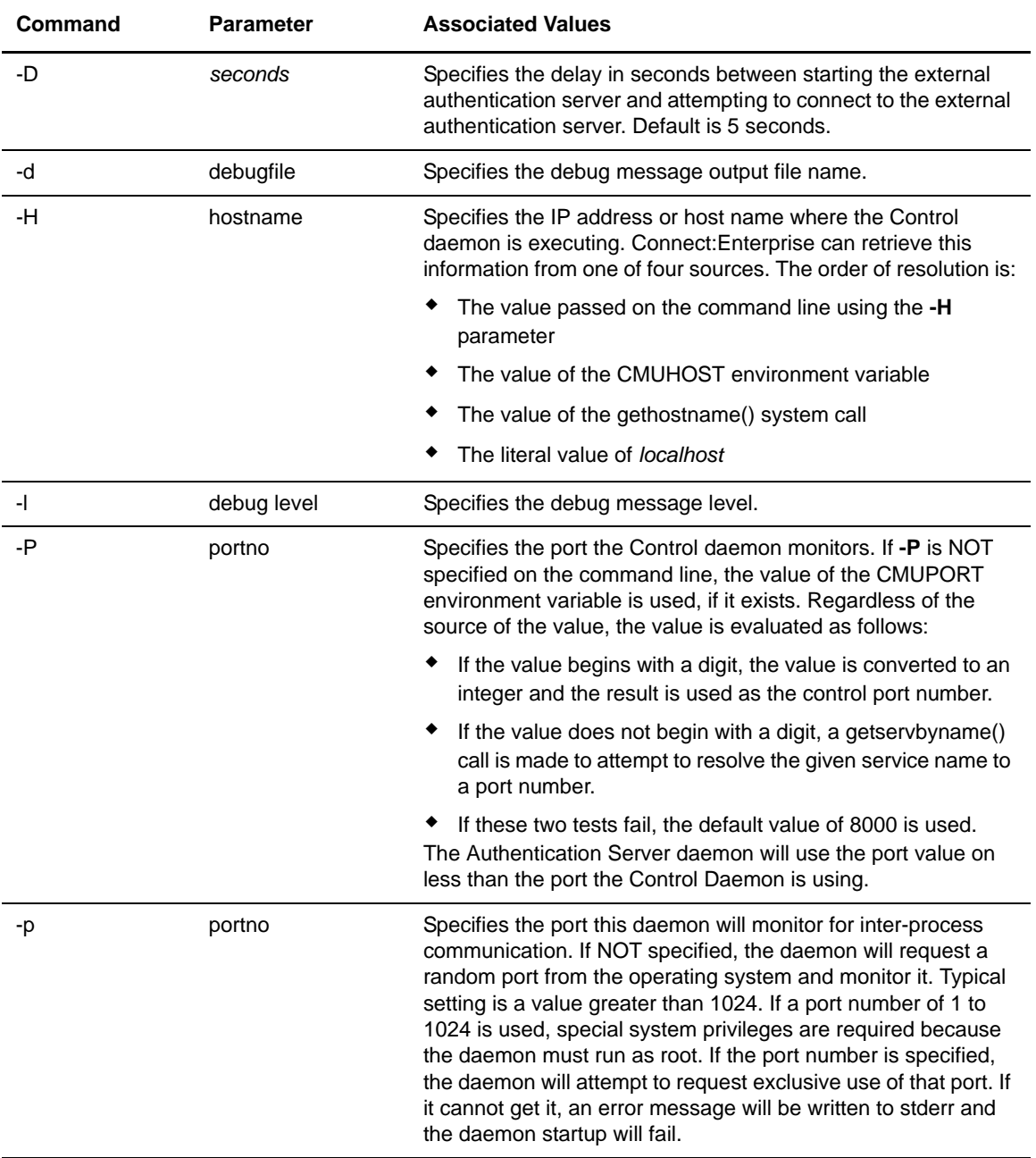

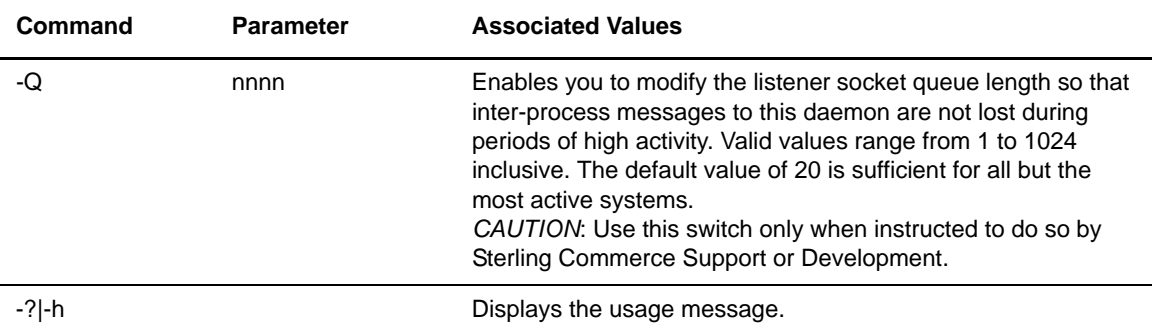

### cmumboxd—Mailbox Daemon

The Mailbox daemon parses *\$CMUHOME/med/cmumbox.med* and performs all read and write actions to the repository directories. This includes actual data batches as well as their control records. The Communications daemons (*cmuasyd*, *cmuftpd*, *cmubscda, and cmubscdc*) pass data and command messages to and from the Mailbox daemon through a TCP/IP connection. The Mailbox daemon also serves the command line utilities used at the local site, such as **cmuadd** and **cmuextract**.

### **cmumboxd Parameters**

All **cmumboxd** parameters are optional. The parameters for **cmumboxd** are described in the following table:

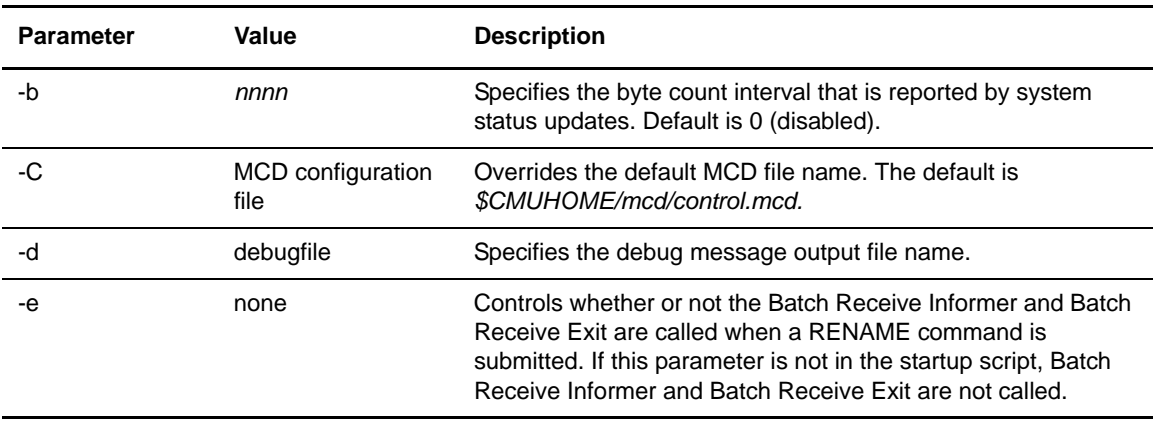

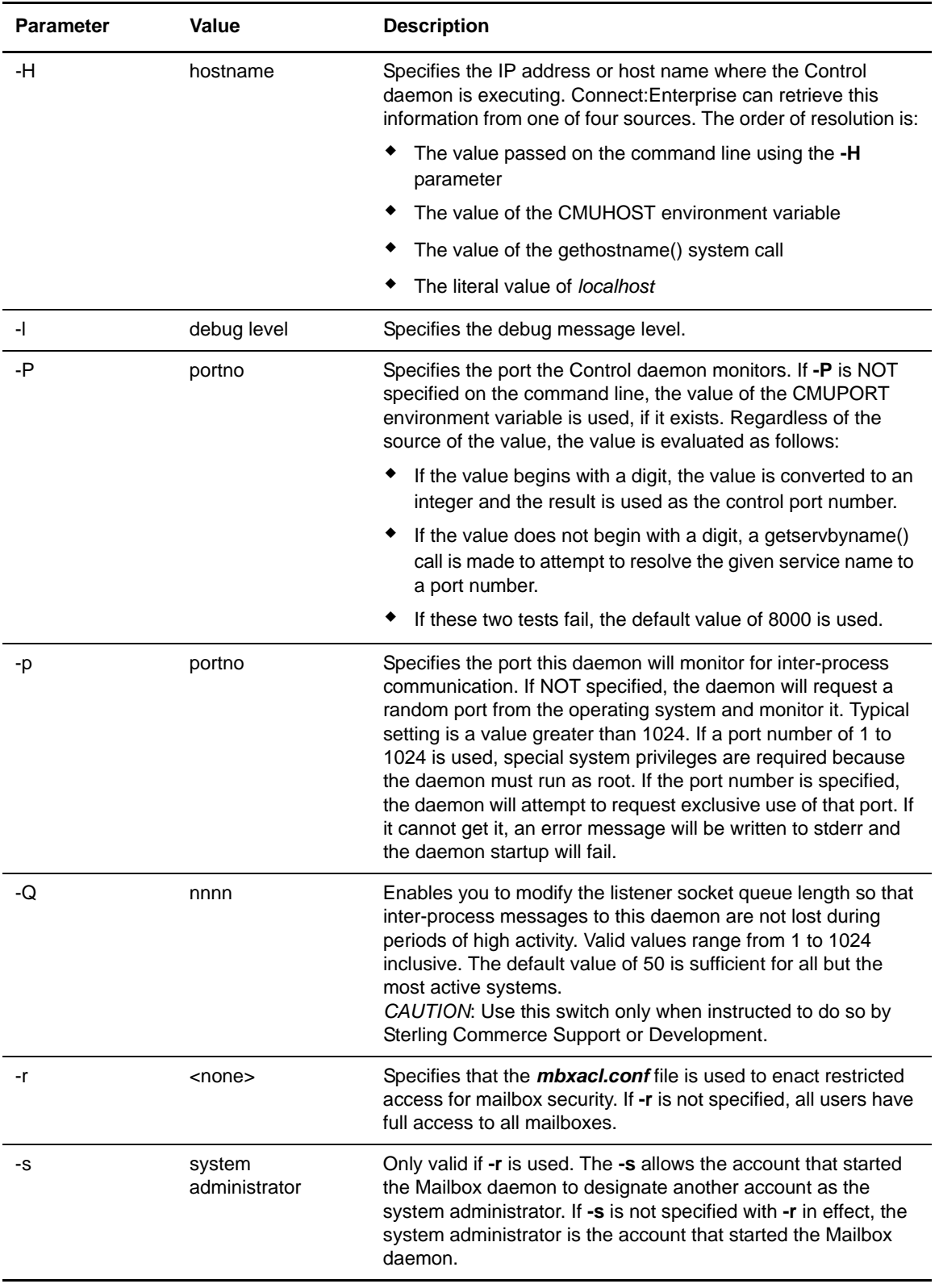

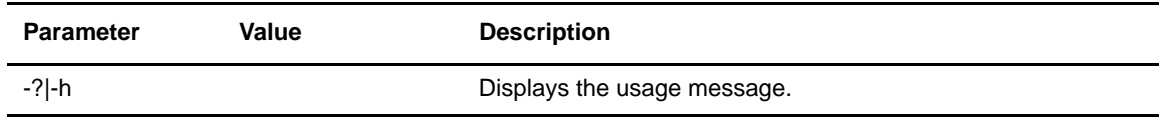

### cmulogd—Log Daemon

The Log daemon records log messages from the Auto Connect daemon, the Communications daemons, and command line utilities. How many are saved and the maximum size of these files are determined by the **Maximum number of log files** and **Maximum log file size (KB)** parameters in the **control.mcd** file. These values are set in Define Configuration function of the Site Administration user interface. The log messages are later formatted by the **cmureport** utility.

If *cmulogd* detects that it can no longer write to the log file because the disk is full, it prints an error message to the standard error (stderr) on your system. It also initiates the shutdown immediate procedure.

### **cmulogd Parameters**

All **cmulogd** parameters are optional. The parameters for **cmulogd** are listed in the following table:

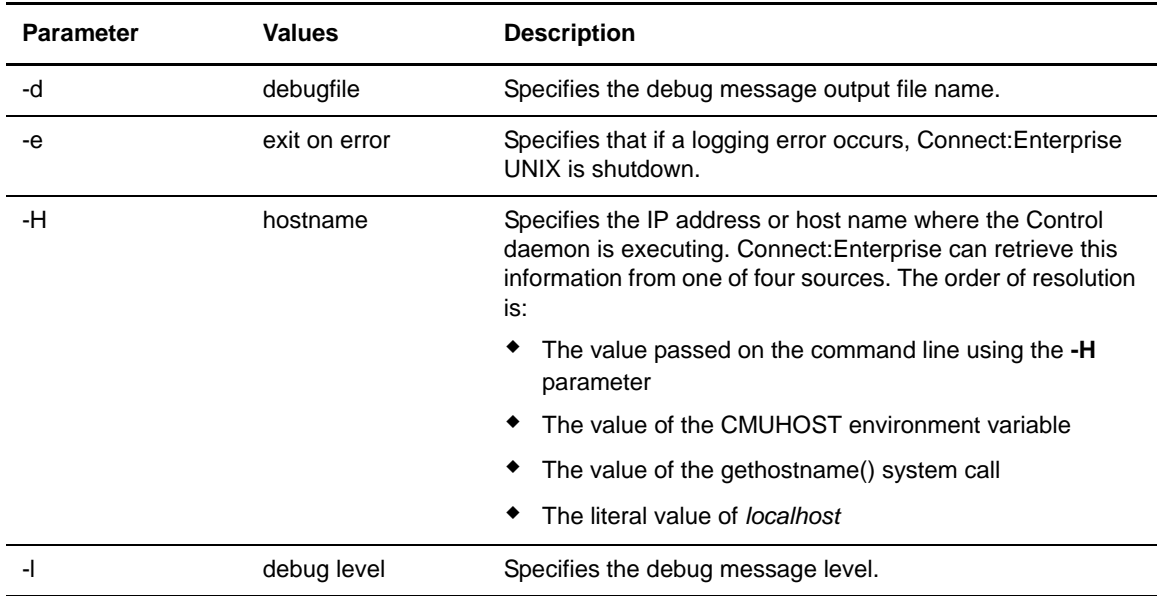

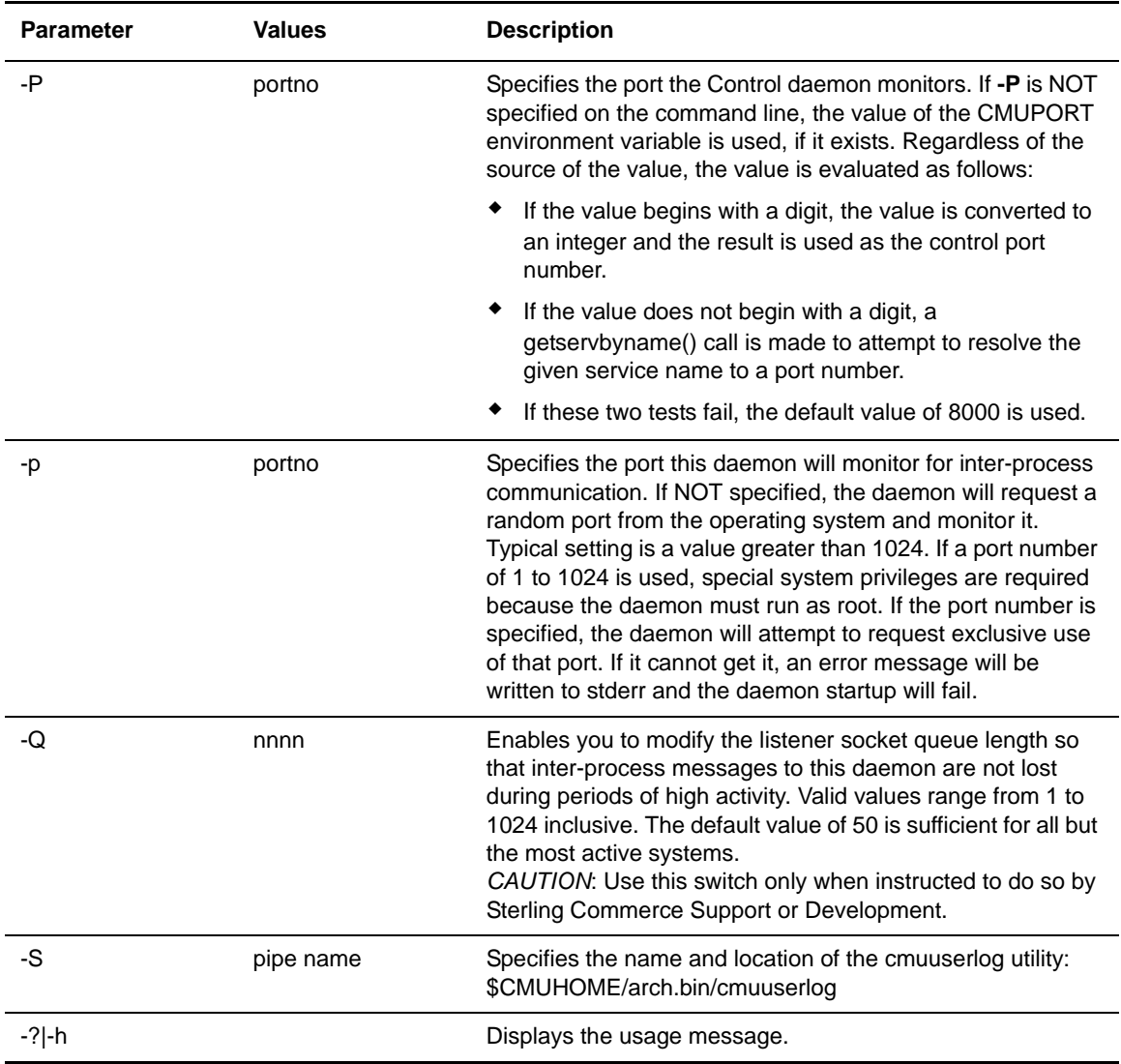

### cmuacd—Auto Connect Daemon

The Auto Connect daemon parses the ACD files at startup and when **cmurefresh** is executed. In addition to initiating fully automated auto connects as dictated by the WHEN= parameters within one or more ACD files, the Auto Connect daemon serves the **cmuconnect** command by invoking manual auto connects. This daemon also manages the requeuing of failed auto connects and processes ACDs for automatic routing. Log messages issued to the Log daemon by *cmuacd* are later formatted by the **cmureport** utility to produce Auto Connect Detail and Summary reports as well as Queued Auto Connect queueing reports.

**Note:** When the system time changes, for example during daylight savings time, you must run the cmurefresh command to update auto connects (scheduled transfers) with the new system time.

### **cmuacd Parameters**

All **cmuacd** parameters are optional. The parameters for **cmuacd** are listed in the following table:

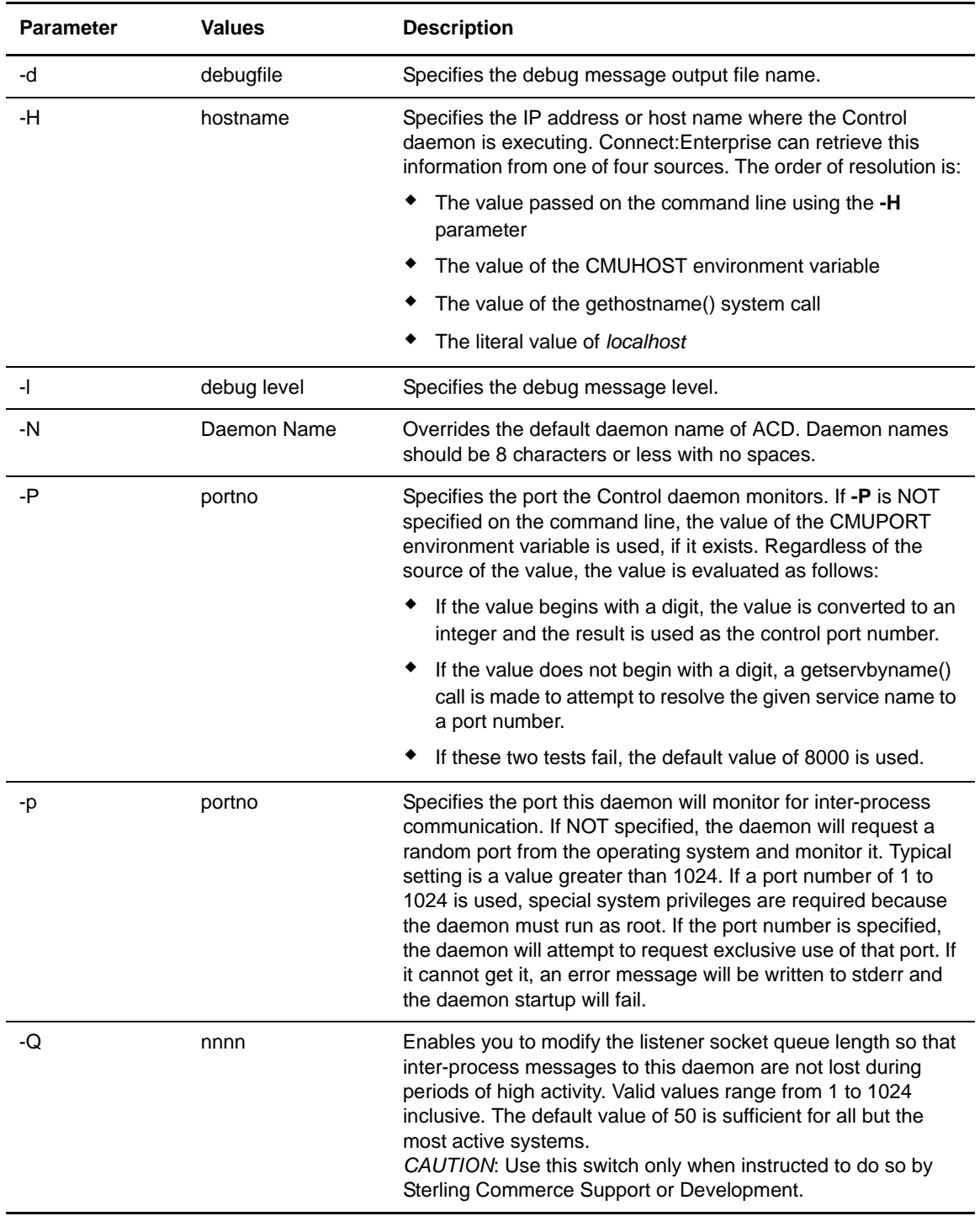

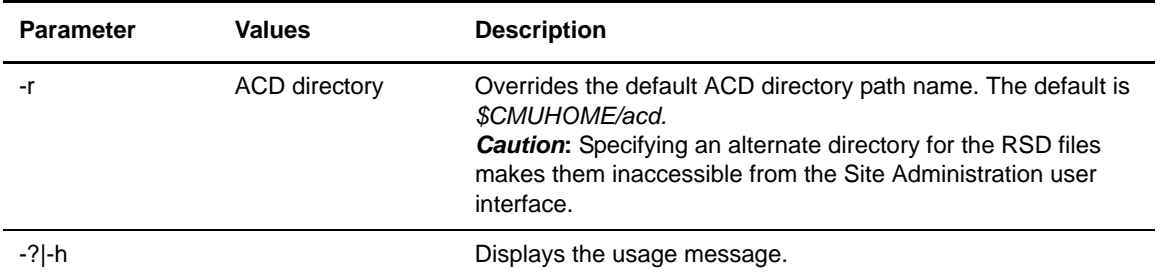

### cmuexitd—Exit Daemon

The Exit daemon makes calls to the exit functions when triggered by the appropriate events. For example, the batch receive exit is invoked upon receipt of the EOF indicator when the last record of a batch is collected online.

### **cmuexitd Parameters**

All **cmuexitd** parameters are optional. The parameters for **cmuexitd** are listed in the following table:

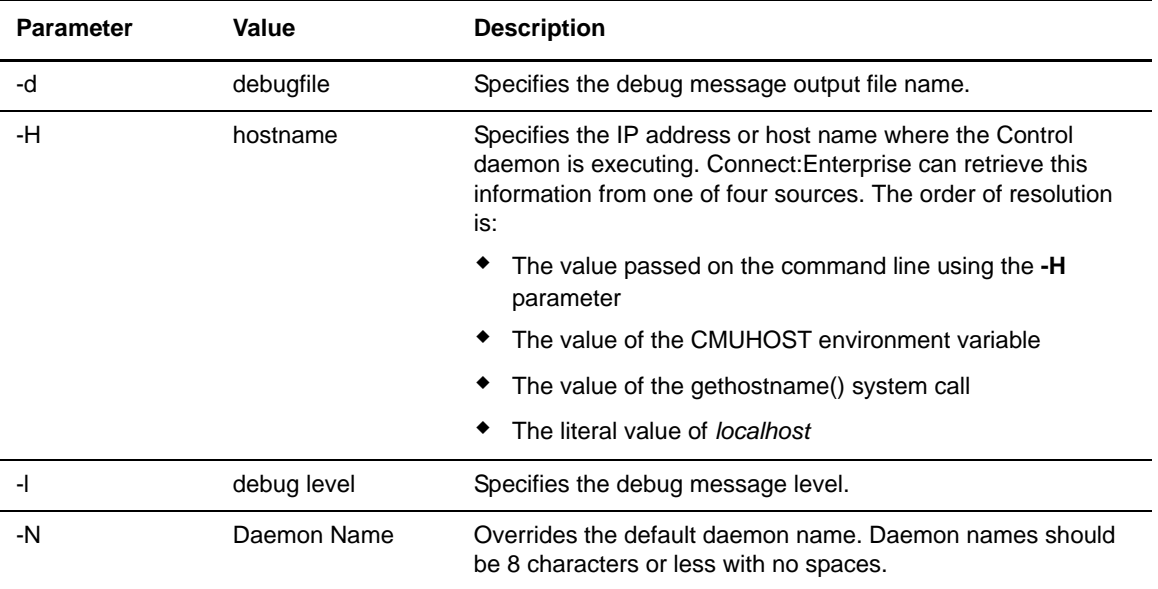

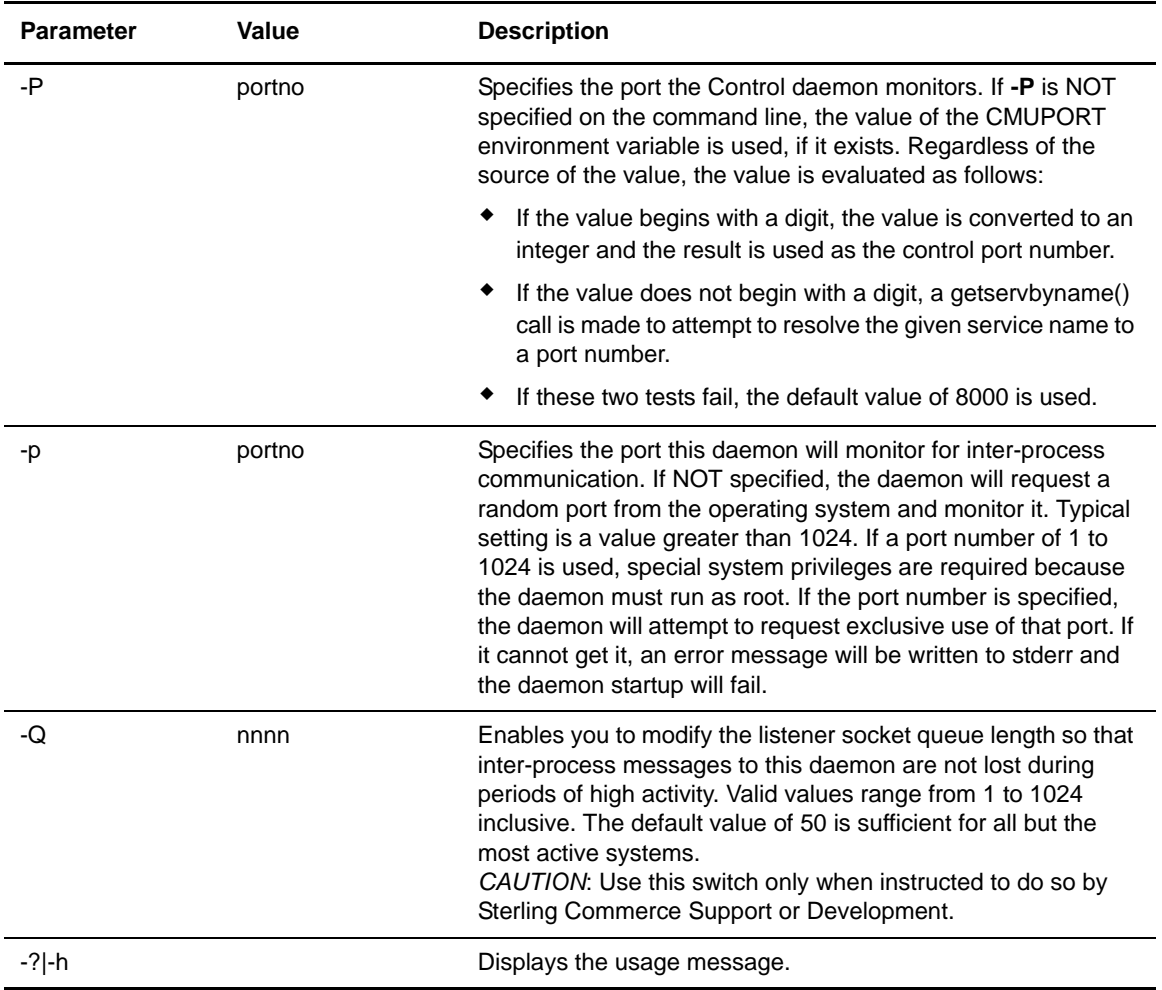

### <span id="page-107-0"></span>cmusvid—Service Interface Daemon

The service interface daemon manages all communication between the Connect:Enterprise UNIX Site Administration user interface and the Connect:Enterprise UNIX server.

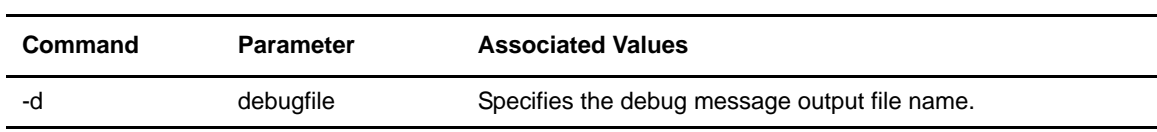
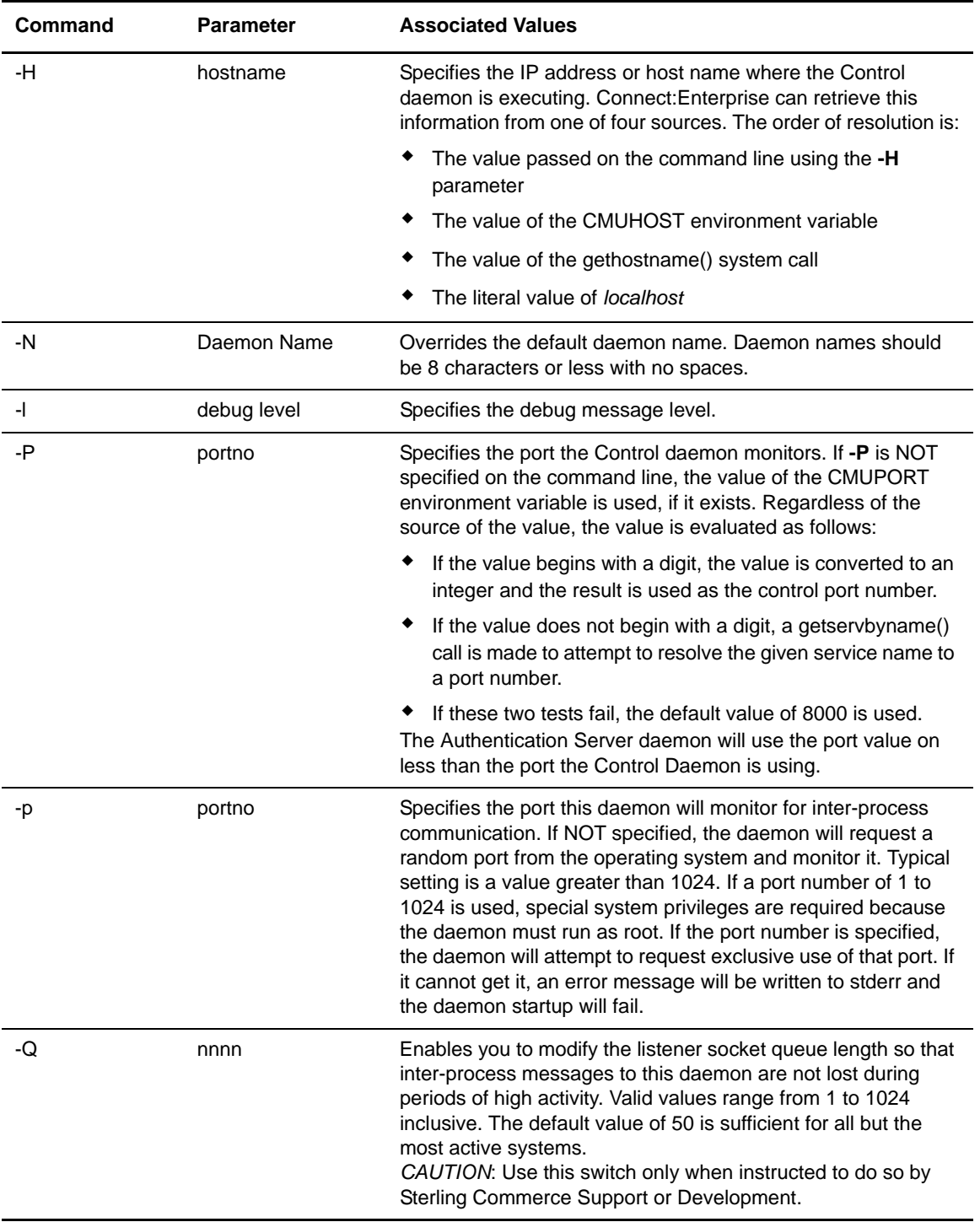

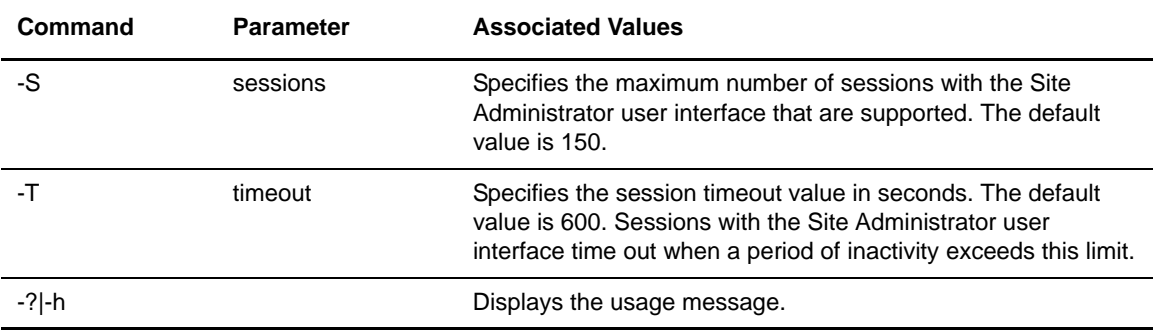

### cmuadmind—Administration Daemon

The administration daemon enables Connect:Enterprise UNIX to provide an internal Java HTTP server and servlet for the Connect:Enterprise UNIX Site Administration interface. With **cmuadmind**, you are not required to install a third-party Web server. The administration daemon also serves remote sites that use WebDAV commands.

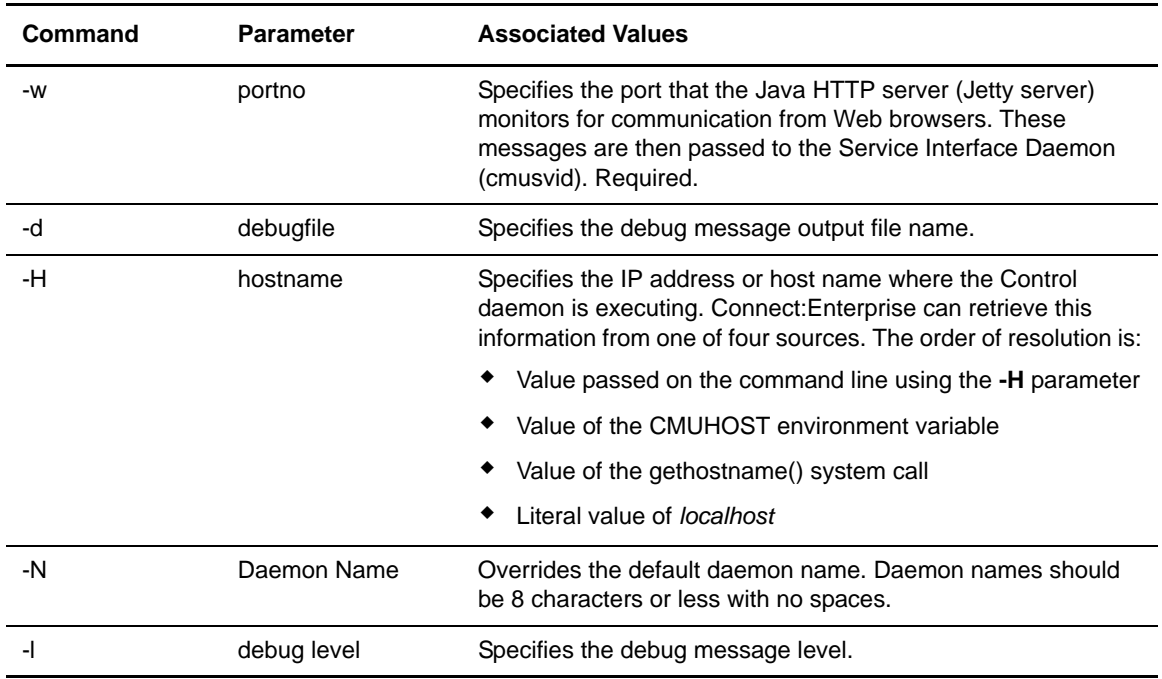

The parameters for **cmuadmind** are listed in the following table:

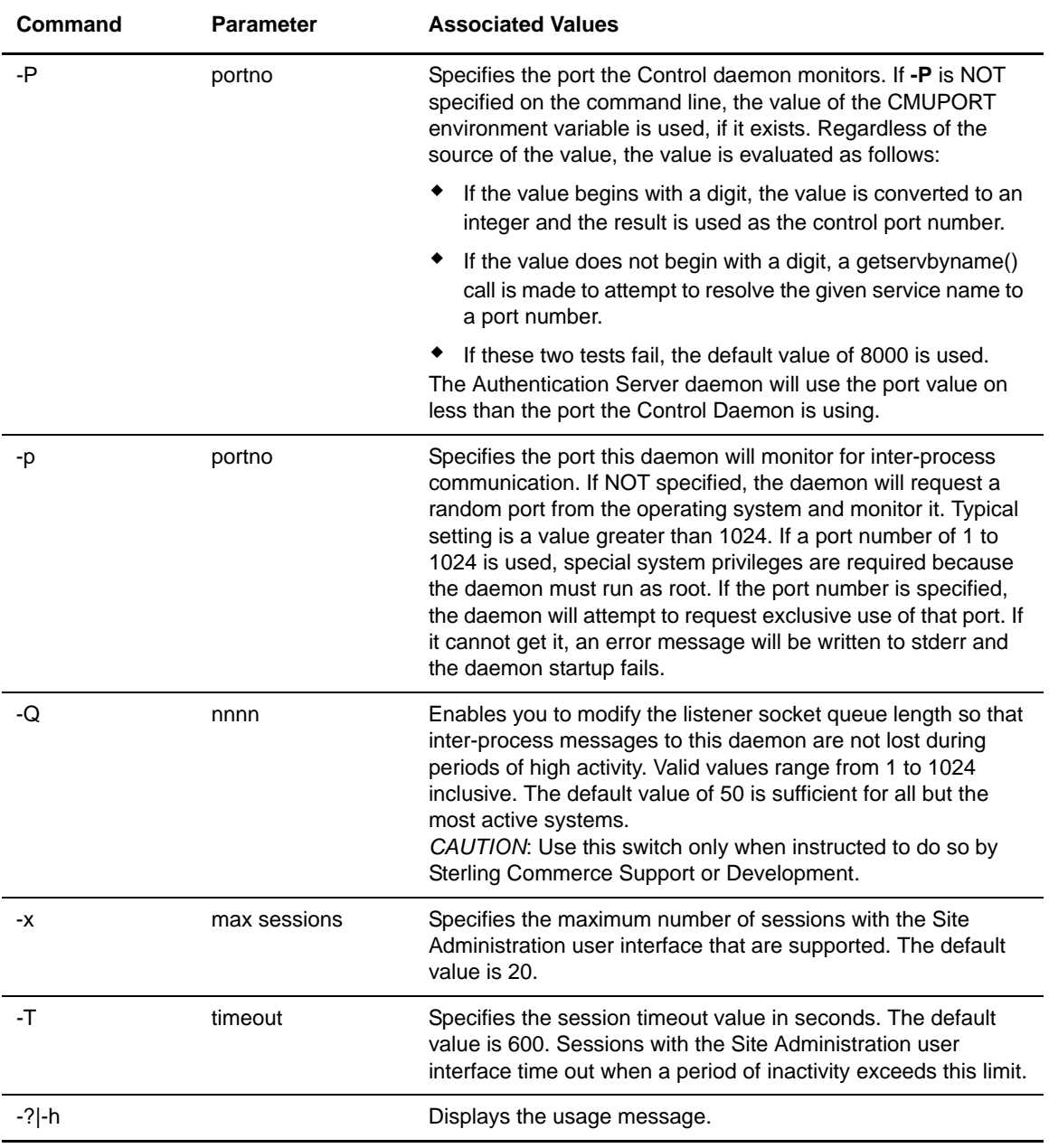

### cmuasyd—Async Daemon

The Async daemon serves remote sites using XMODEM, YMODEM, ZMODEM, Kermit, or ASCII protocols and asynchronous modems.

XMODEM support can be interactive or non-interactive. When remote connects occur, log messages are sent to the Log daemon that are later formatted by the **cmureport** utility to produce Remote Connect Detail and Summary reports. This daemon is not required if at least one other

Communications daemon is executing. More than one Async daemon can serve a single repository, but each must use unique CPD files and unique devices defined in the CPD files.

### **cmuasyd Parameters**

The parameters for **cmuasyd** are listed below.

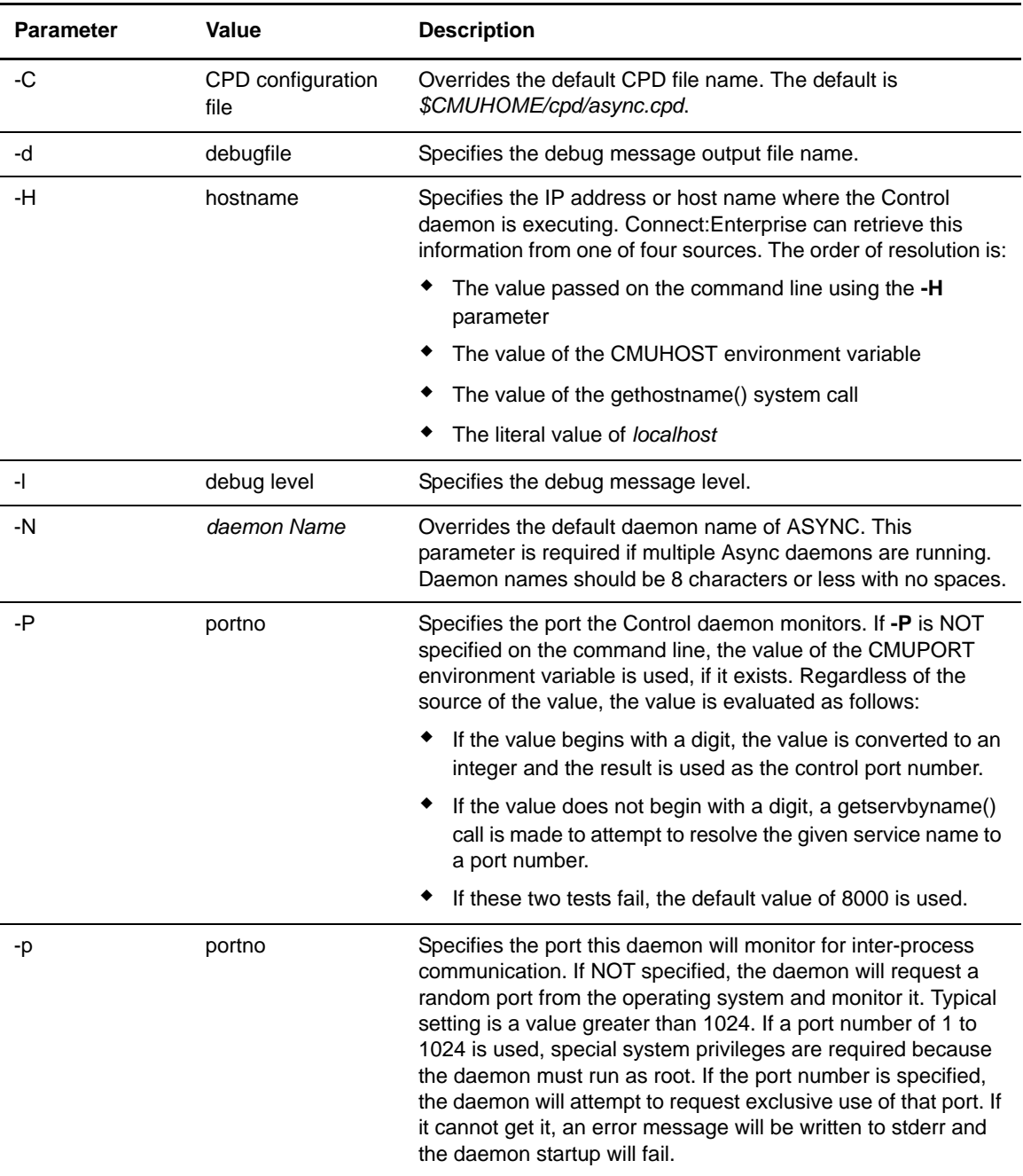

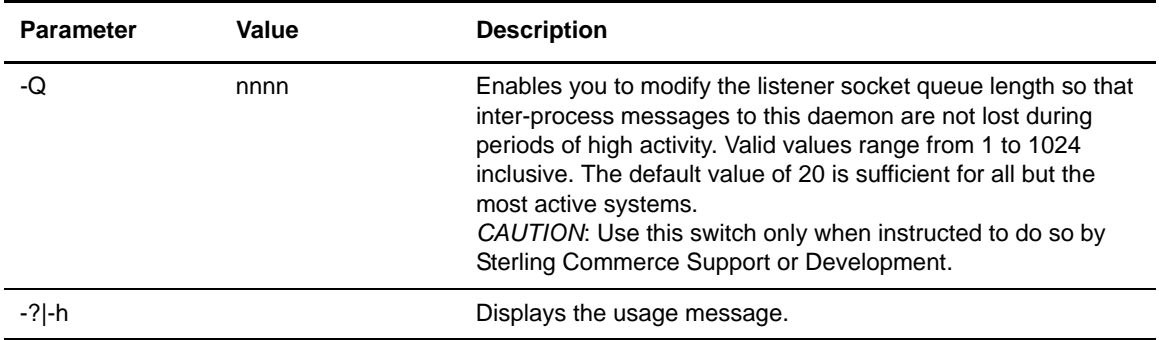

### cmuftpd—FTP Daemon

There are four distinct FTP daemons: *cmuftpd* (the master daemon) and the three slave daemons it forks for individual connections:

- *ftpd* (server slave used for remote connects)
- *ftp* (client slave used for auto connects)
- *∻ rftp* (SOCKS-enabled client slave used for auto connects that must navigate SOCKS firewalls)

The FTP daemon serves remote sites using the FTP commands **get**, **put***,* and **mput** through a port listener. The FTP remote sites are usually connected to a network without the use of modems at the FTP daemon's host. The FTP daemon itself provides no modem support. Dial-up FTP remotes connect to the network using SLIP or PPP connections established independently of Connect:Enterprise.

If you are using FTP scripting for security, you must specify the firewall information in the **Specify FTP Firewall** screen in the Site Administration user interface. There are four pieces of information that the FTP client needs to traverse a single firewall:

- IP address of the firewall host running the *ftpd* proxy server
- Port number at which the *ftpd* proxy server is listening
- Valid login ID of a user of the firewall host
- Valid password for the above login ID

The **Specify FTP Firewall** parameters allow the Connect:Enterprise FTP client to traverse intermediate FTP proxy servers. Secure FTP cannot be used with FTP proxy firewalls.

The FTP daemon in Connect:Enterprise also has the capability to cross the local SOCKS-based firewall (either inbound or outbound) by using a binary named **rftp**. By default, *cmuftpd* does not use this binary. To use the binary to cross the SOCKS firewall, start *cmuftpd* with parameter **-S**.

All clients that cross the local SOCKS firewall refer to the */etc/socks.conf* file to navigate the firewall. The *socks.conf* file contains the information, such as the IP address of the host running sockd server, destination IP address, and so forth.

After a remote site establishes a TCP/IP connection with the host where *cmuftpd* is executing, an FTP login can be made with Connect:Enterprise to begin a remote connect session. When remote connects occur, log messages are sent by *cmuftpd* to the Log daemon that are later formatted by the **cmureport** utility to produce Remote Connect Detail and Summary reports. More than one FTP daemon can serve a single repository, but each must use unique CPD files and unique port listeners must be defined in each CPD. This is set up using the Site Administration user interface.

### **cmuftpd Parameters**

All **cmuftpd** parameters are optional. The parameters for **cmuftpd** are described in the following table:

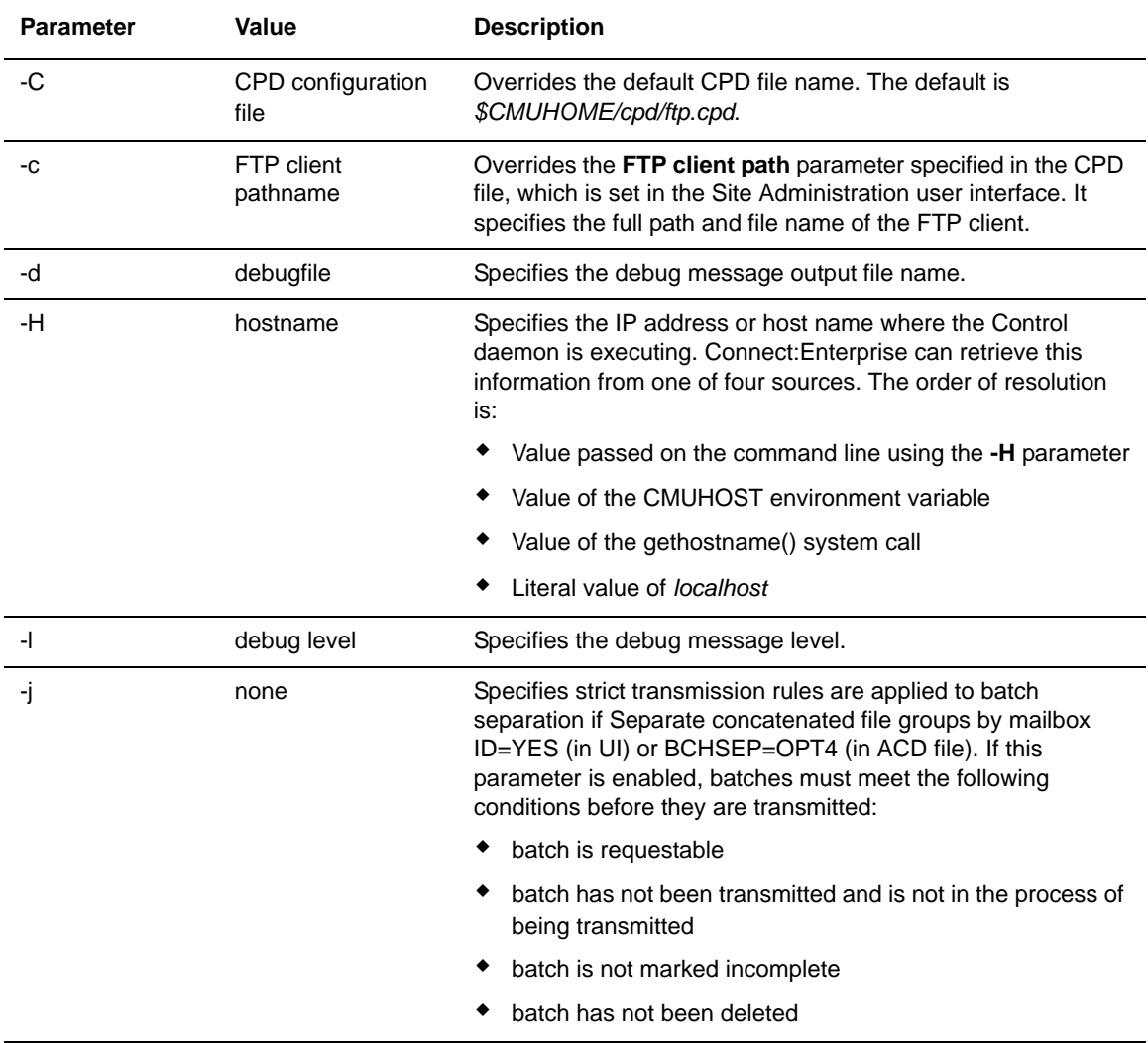

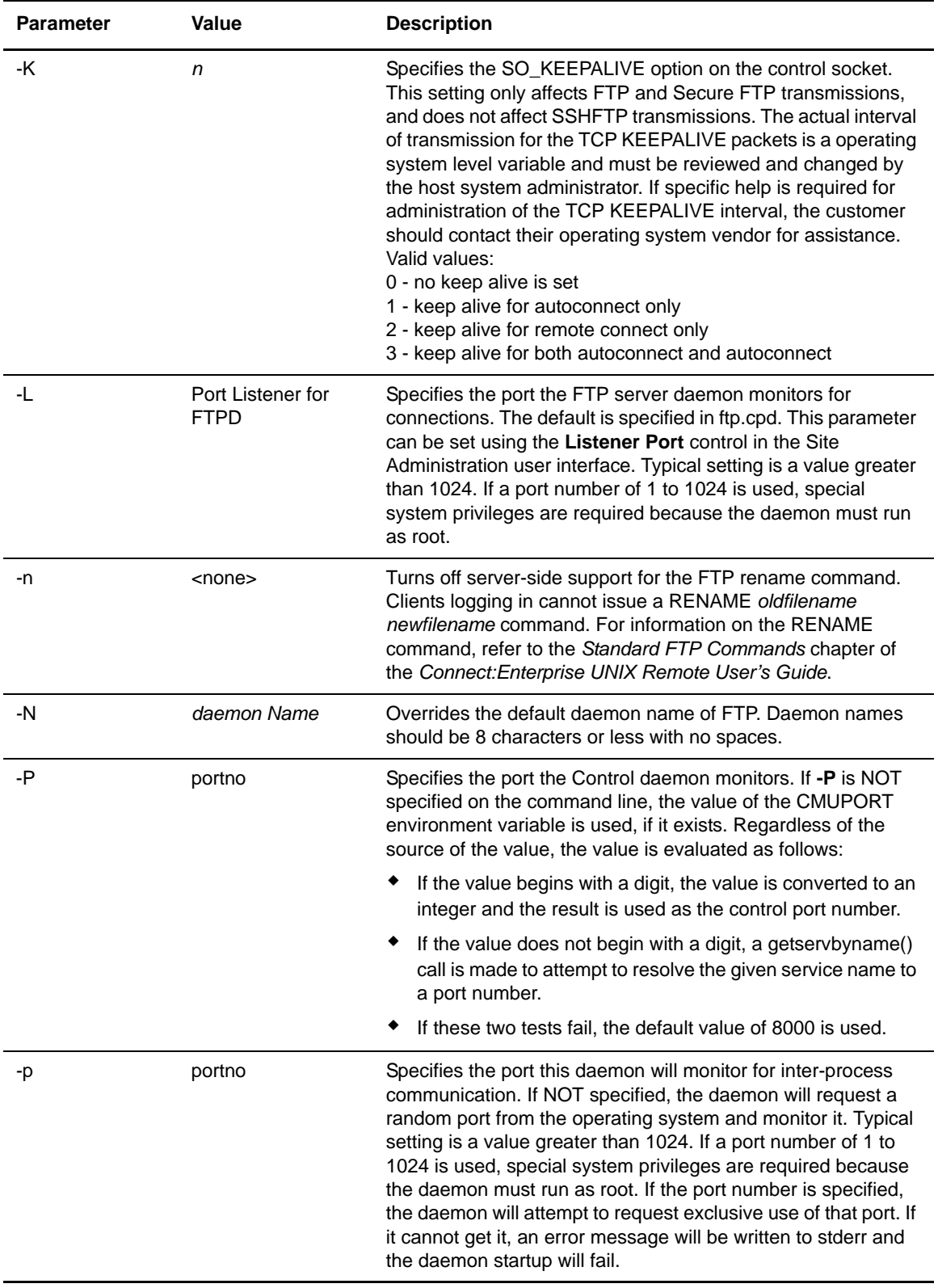

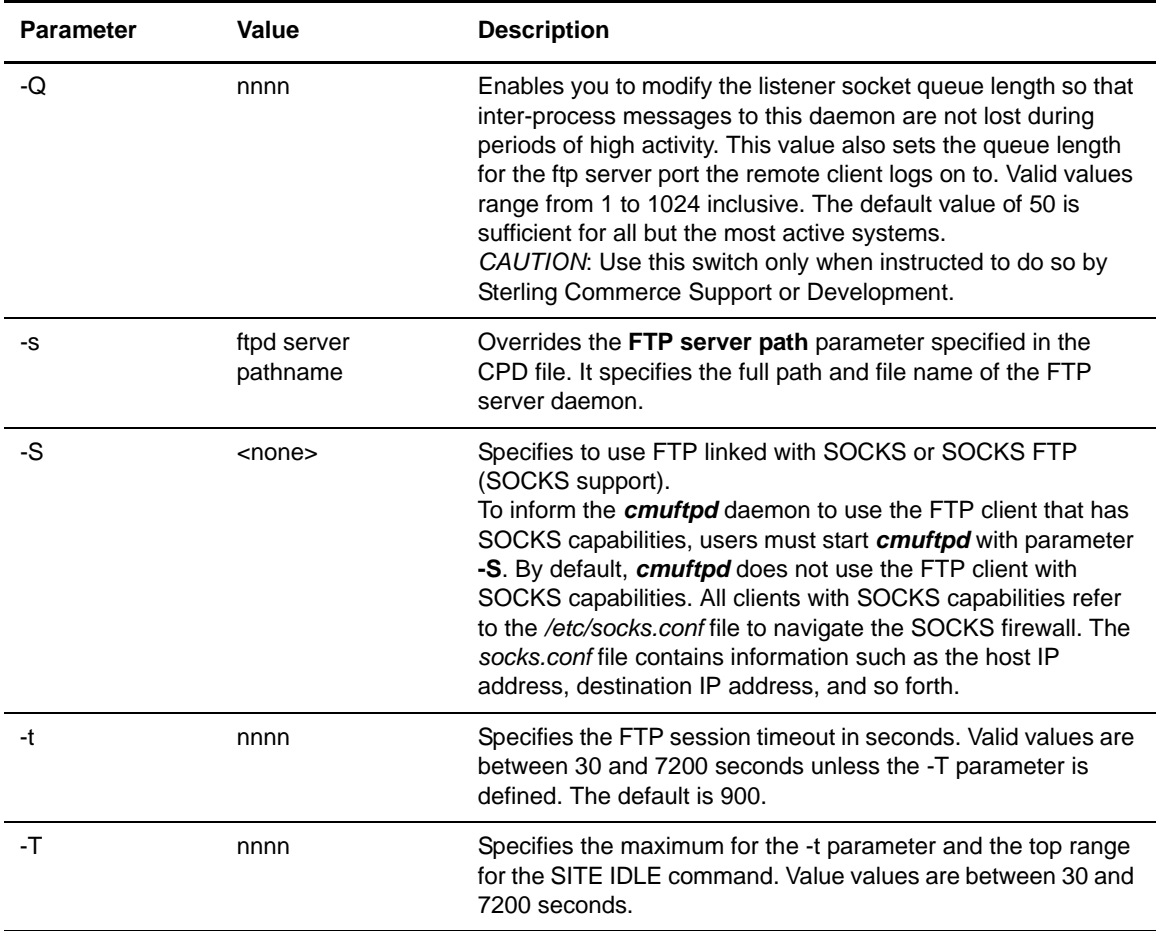

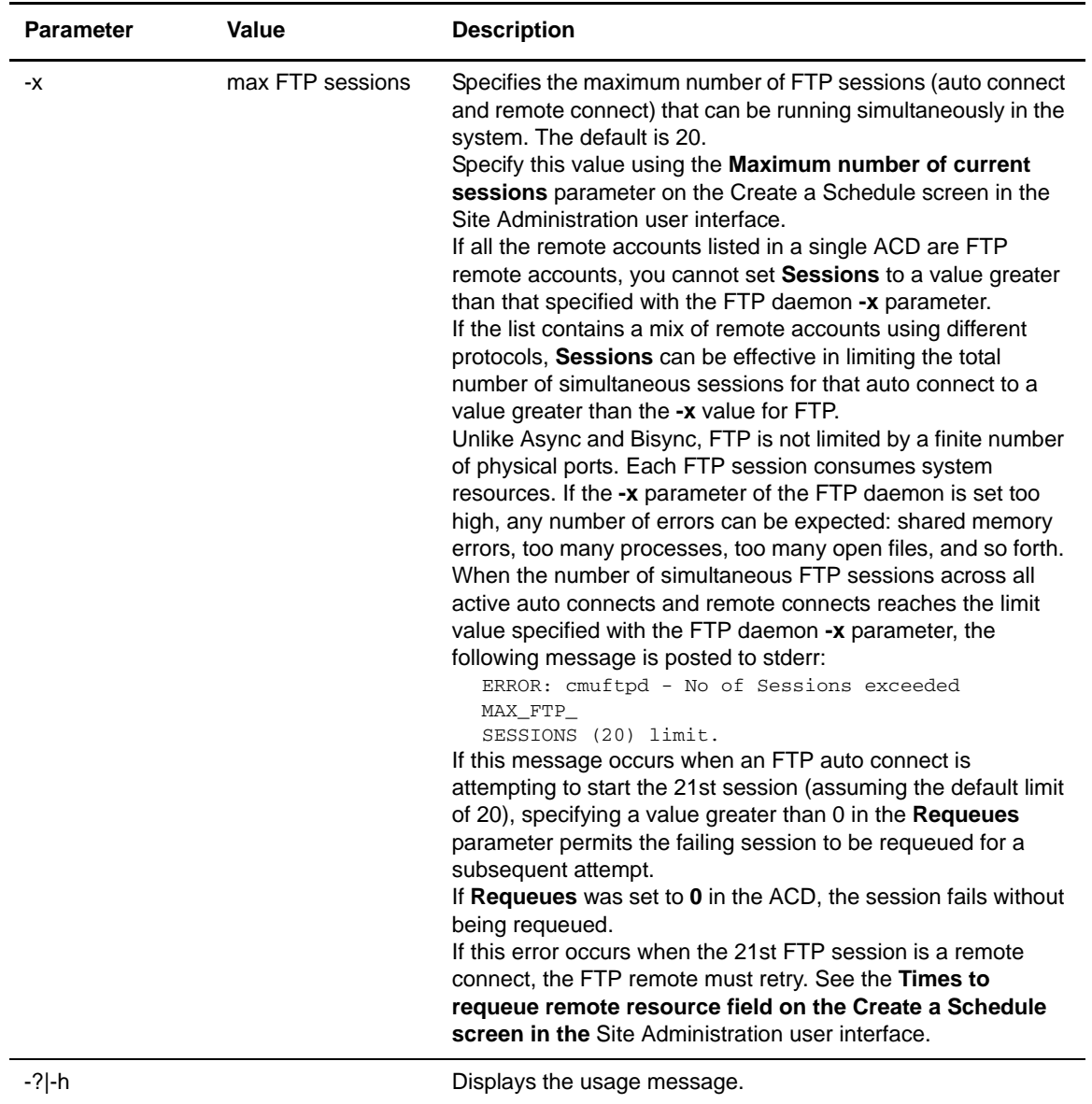

### **Modifying the Signon Banner**

Use the following procedure to display a custom banner message to users signing on to the system:

- 1. From the \$CMUHOME/etc directory, open ceustartup.
- 2. Add the following line:

export CMUFTPBANNER="*Banner displayed to users*"

where *Banner displayed to users* is the text you want displayed in your startup script.

You can use a different banner for each **cmuftpd** instance by setting a value for each instance before the next instance is started.

- 3. Run **ceushutdown**.
- 4. Run **ceustartup**.

### cmusshftpd—SSH Daemon

The SSH daemon serves remote sites that use the SSHFTP protocol.

### **cmusshftpd Parameters**

The parameters for **cmusshftpd** are described in the following table:

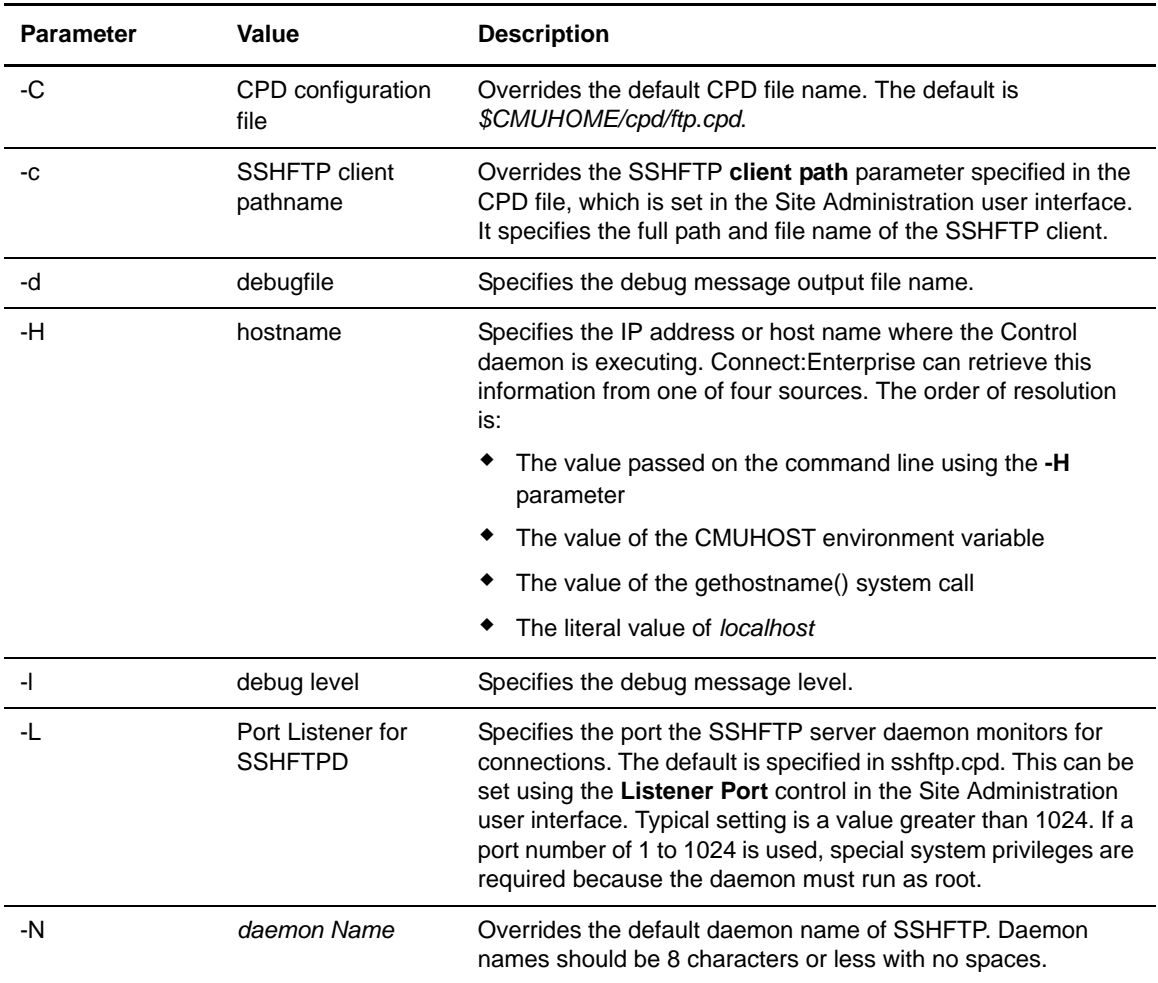

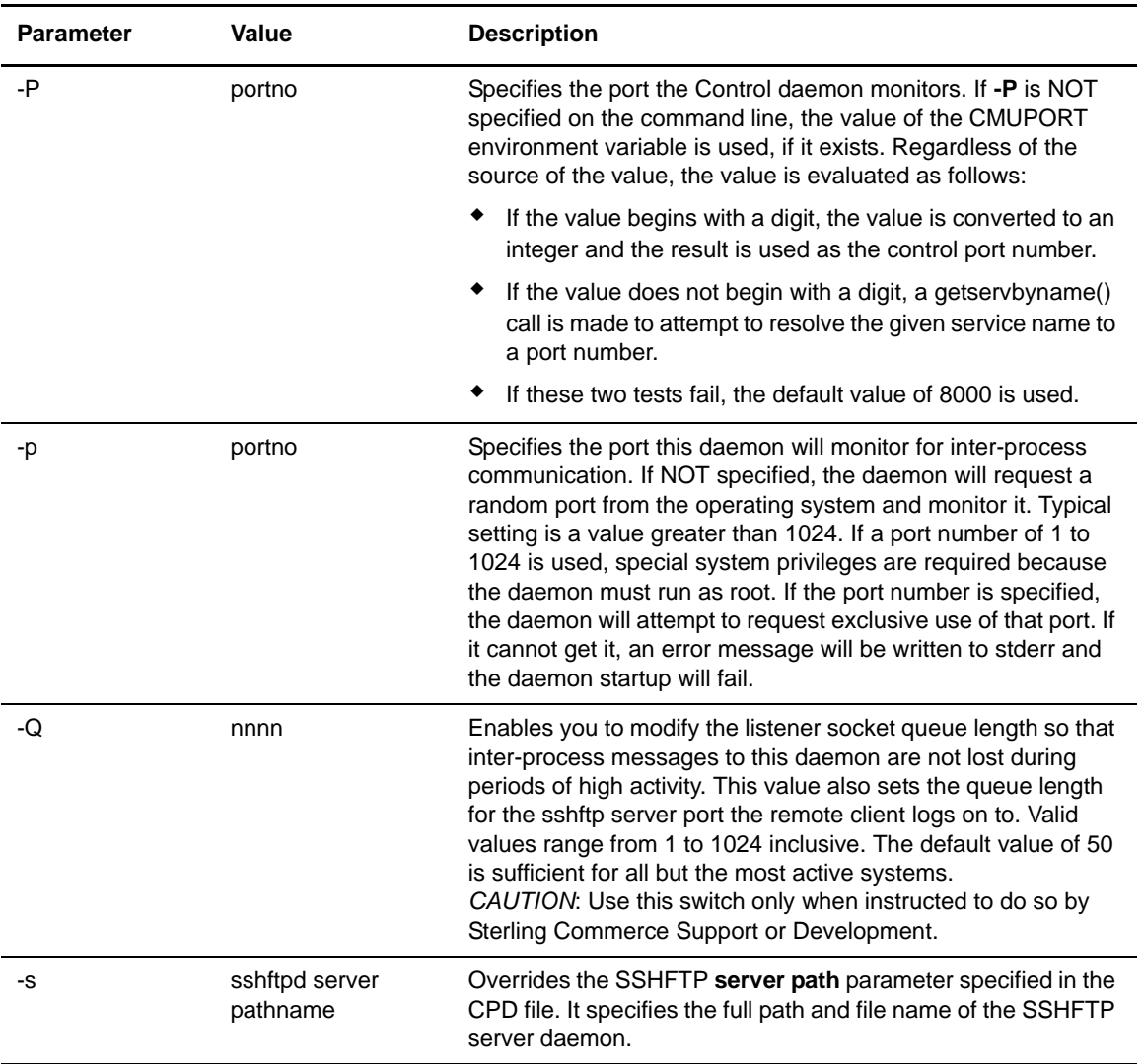

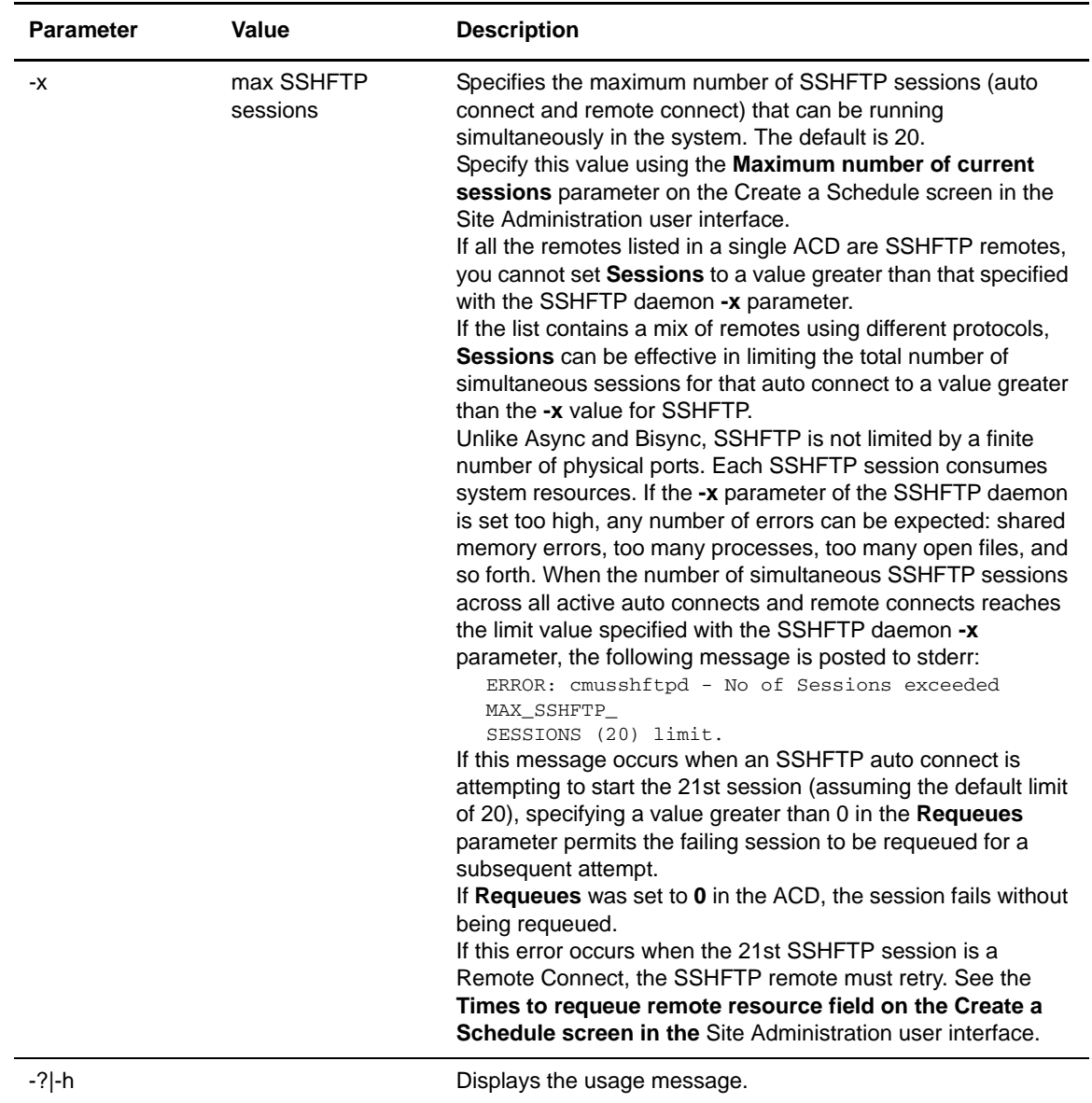

### cmubscda—Bisync Daemon for ARTIC Card

The ARTIC Bisync daemon serves remote sites using Bisync 3780 or 2780 protocols and synchronous modems. Auto connects using SADL, v.25bis, and AT Command Set autodialing modems are supported. Autodialing with 801C ACUs paired to synchronous modems is also supported with the use of two ports.

The debug tracing facility allows viewing of traces from separate Bisync ports. When tracing is enabled upon startup (through the **-d** and **-l** parameters), each port is assigned its own trace file based on the card and port coded in the CPD file. Whatever value is supplied through the **-d** parameter is used as a prefix to create a unique file name for each port. The master daemon is also given a unique name.

If you run **cmusession** immediately after **ceustartup**, the output of **cmusession** does not display the Bisync subsystem daemon. The Bisync daemon registers itself only after it has reset all the ARTIC cards in the system.

### **cmubscda Parameters**

All **cmubscda** parameters are optional. The parameters for **cmubscda** are described in the following table:

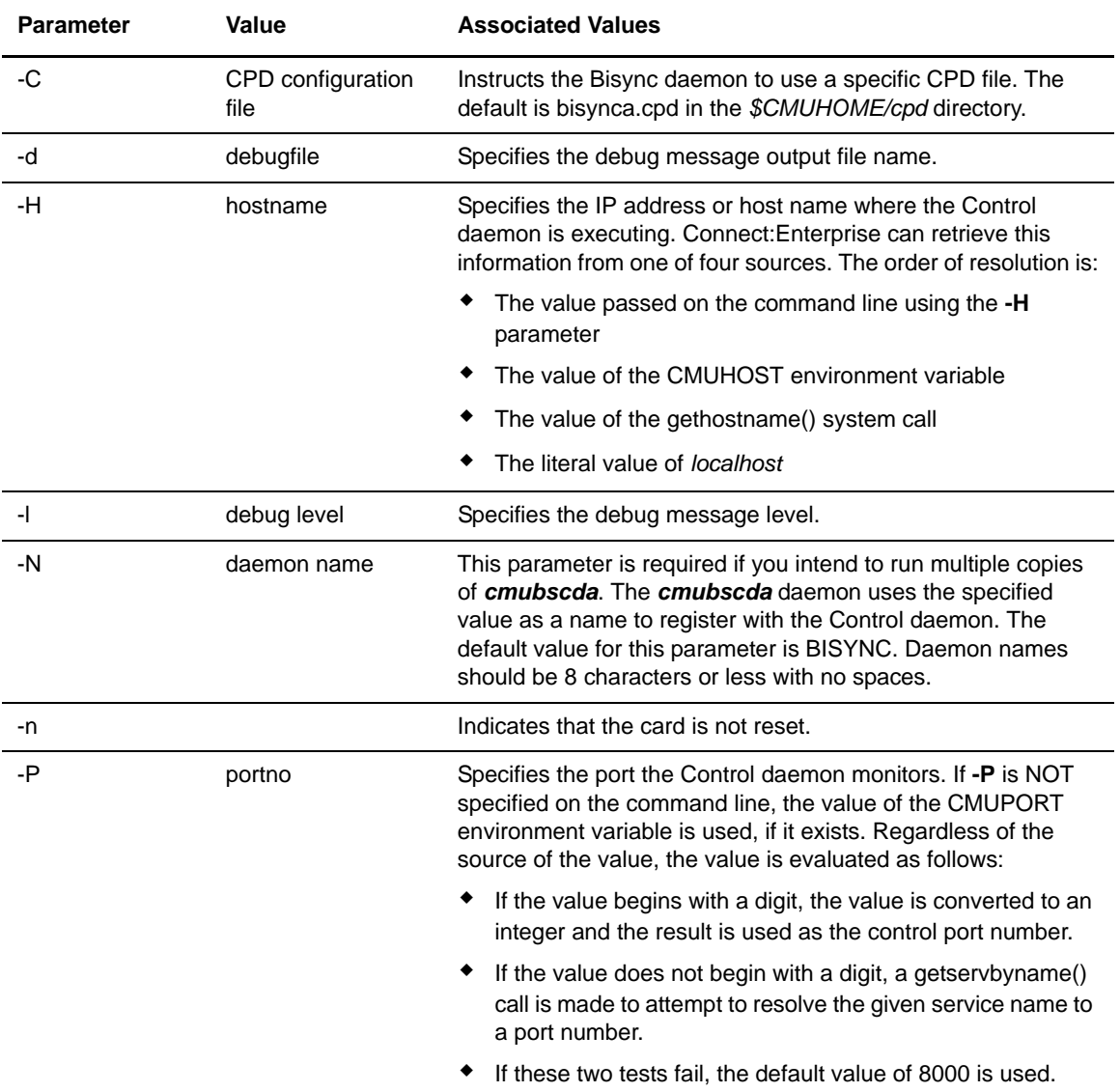

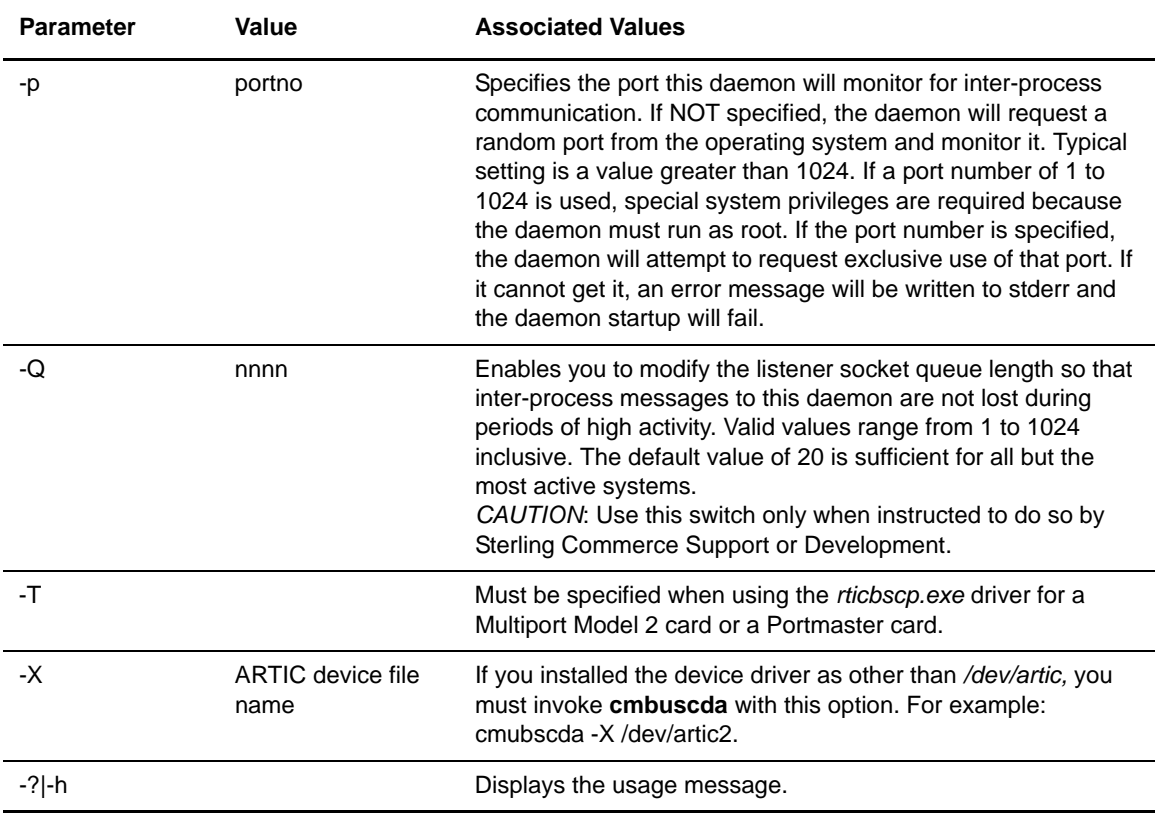

### cmubscdc—Bisync Daemon for Cleo SYNCcable+ Hardware

The Cleo Bisync daemon serves remote sites using Bisync 3780 protocols and, either the native asynchronous ports on your UNIX server, or a port server such as the Digi Etherlite port server from Cleo Communication Systems.

You must install and test the Cleo SYNCcable+ hardware and software according to the installation instructions provided by Cleo Communication Systems, Inc. before you configure Connect:Enterprise to use cmubscdc. This daemon is included as a comment line in the installed ceustartup. If you installed and tested the appropriate hardware, you can edit the startup script to call this daemon.

As mentioned in the Cleo Communication Systems, Inc. *3780Plus User's Guide*, a separate working directory must be established for every SYNCcable+ device in use.

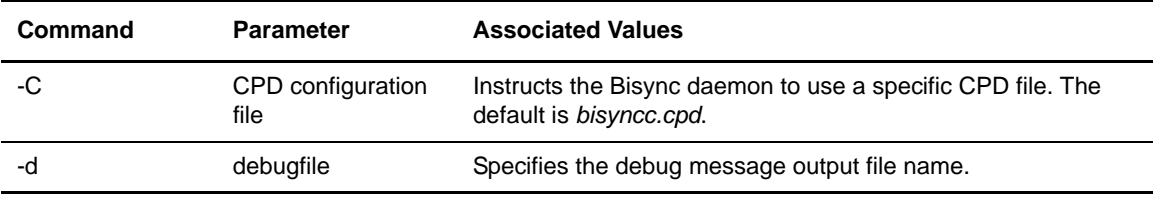

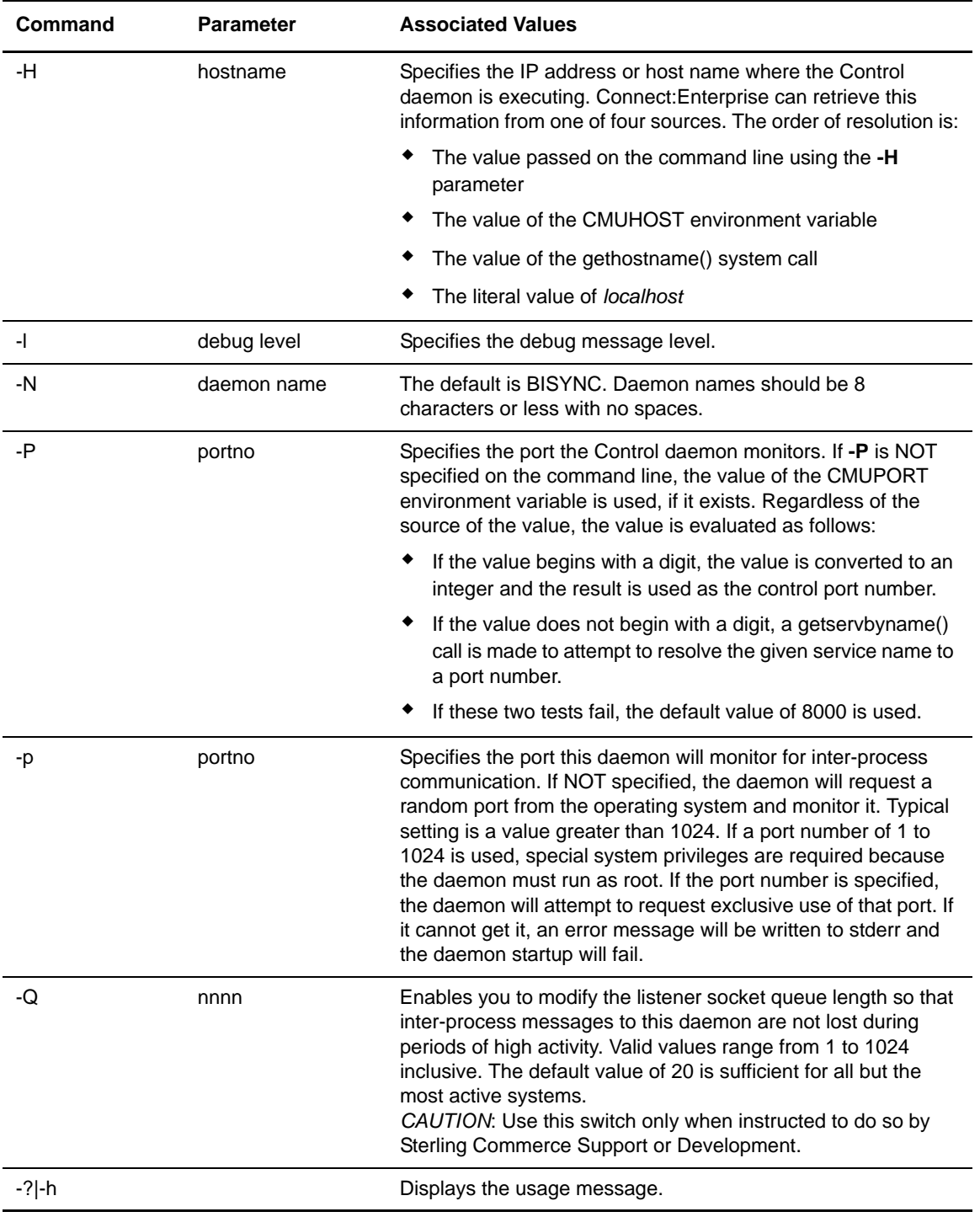

### cmuhttpd—HTTP Daemon for AS2

The HTTP daemon is a specialized HTTP daemon used for sending and receiving packaged AS2 messages. After the EDIINT daemon packages the messages, the HTTP daemon sends it. Incoming AS2 messages are received by the HTTP daemon and passed to the EDIINT daemon for unpackaging. By default, this daemon is commented out. Remove the comment markers before running the startup script.

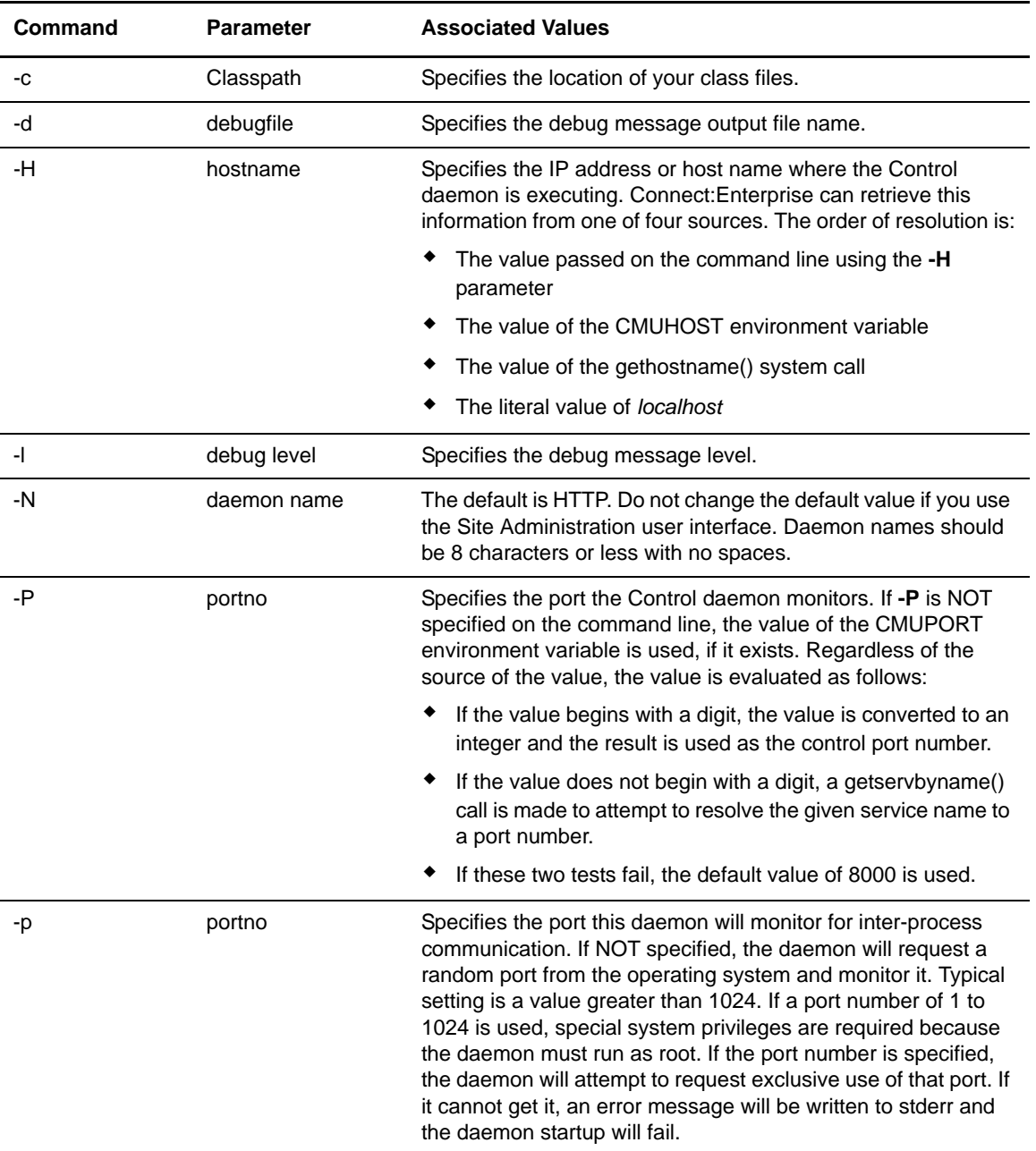

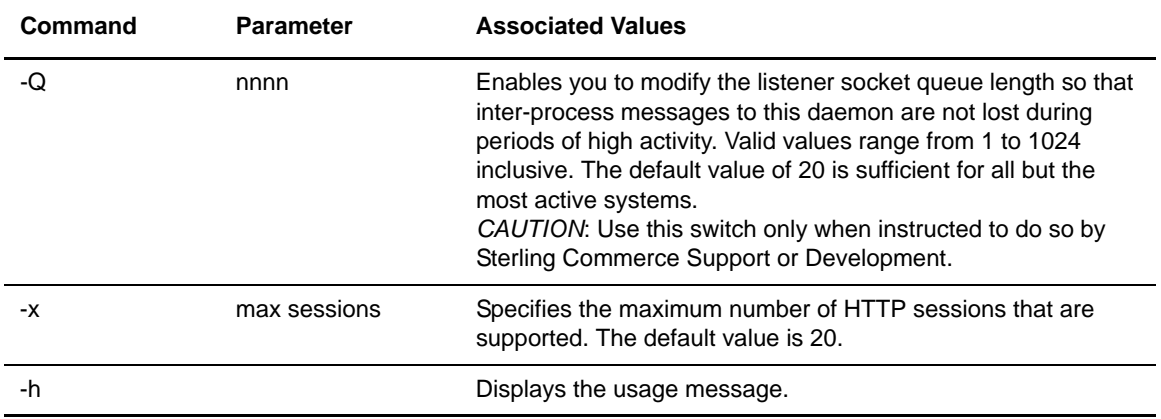

### **Timeout for the HTTP Daemon**

The HTTP daemon has a default timeout of 10 seconds. This is the number of seconds from when the connection is initiated to when the incoming transfer is complete. If an incoming message takes longer than 10 seconds to transfer, you may get a broken pipe error. To increase this timeout limit, perform the following:

- 1. Use vi or other text editor to open the **cmuhttpd** script, located in the \$CMUHOME/javalib directory.
- 2. Uncomment the following line:

listenerTimeout="-Dcom.sterlingcommerce.ceu.http.listenerTimeout=100000"

This will set the timeout value to 100000 milliseconds (100 seconds).

3. Leave this value at 100000 milliseconds (100 seconds), or change it. Do not set this value to zero.

### cmuediintd—EDIINT Daemon for AS2

The EDIINT daemon is used to package AS2 messages before sending them and to unpackage incoming AS2 messages before forwarding to the destination mailbox. Remove the comment markers before running the startup script.

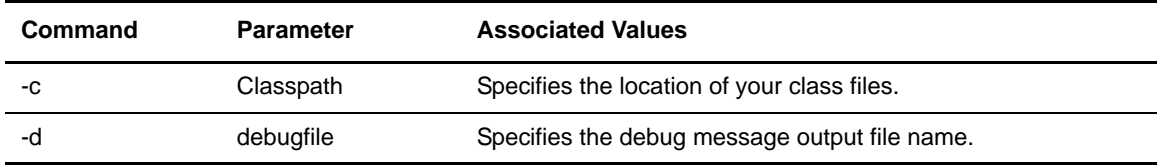

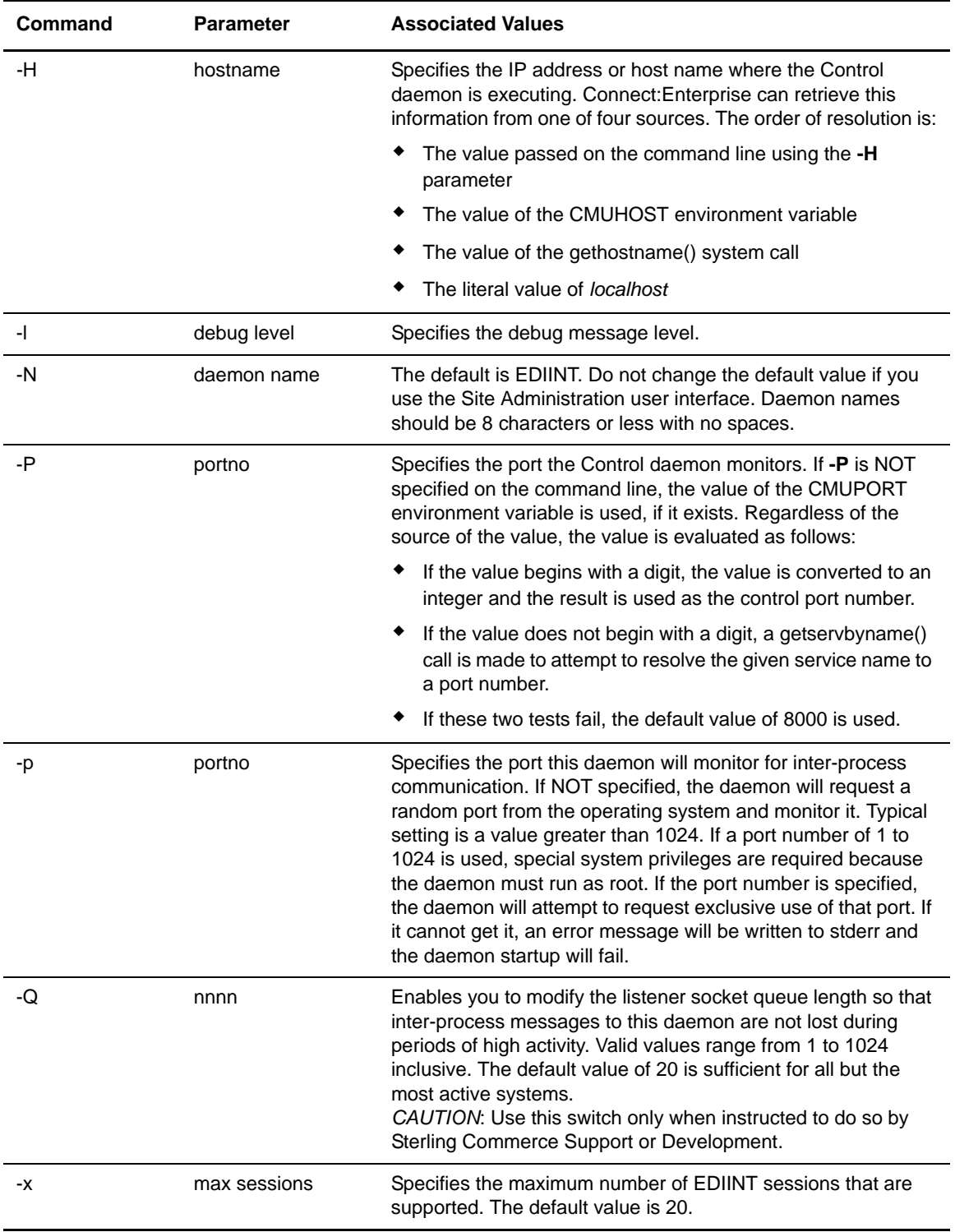

## **Shutting Down Connect:Enterprise**

While individual parts of Connect:Enterprise can be stopped independently, sometimes you need to bring the entire system down. This is accomplished with the **ceushutdown** command.

### ceushutdown Format

To request an orderly shutdown of Connect:Enterprise, enter the following command:

ceushutdown

#### ceushutdown Output

**System Down** is displayed after all components of the system are successfully shut down.

### ceushutdown Parameters

Parameters for **ceushutdown** can be typed using either the abbreviated or long format.

The abbreviated parameters, those beginning with a single hyphen, can be separated from their associated values by a space or the values can immediately follow without separation.

The long parameters, those beginning with two hyphens, *must* be separated from their associated values with either a space or an equal sign.

All **ceushutdown** parameters are optional. Unless otherwise noted, the parameters apply to all environments.

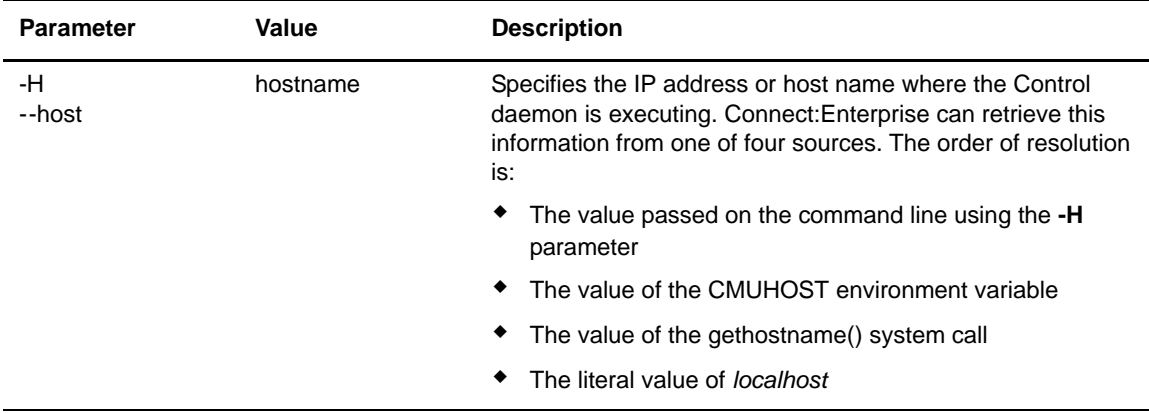

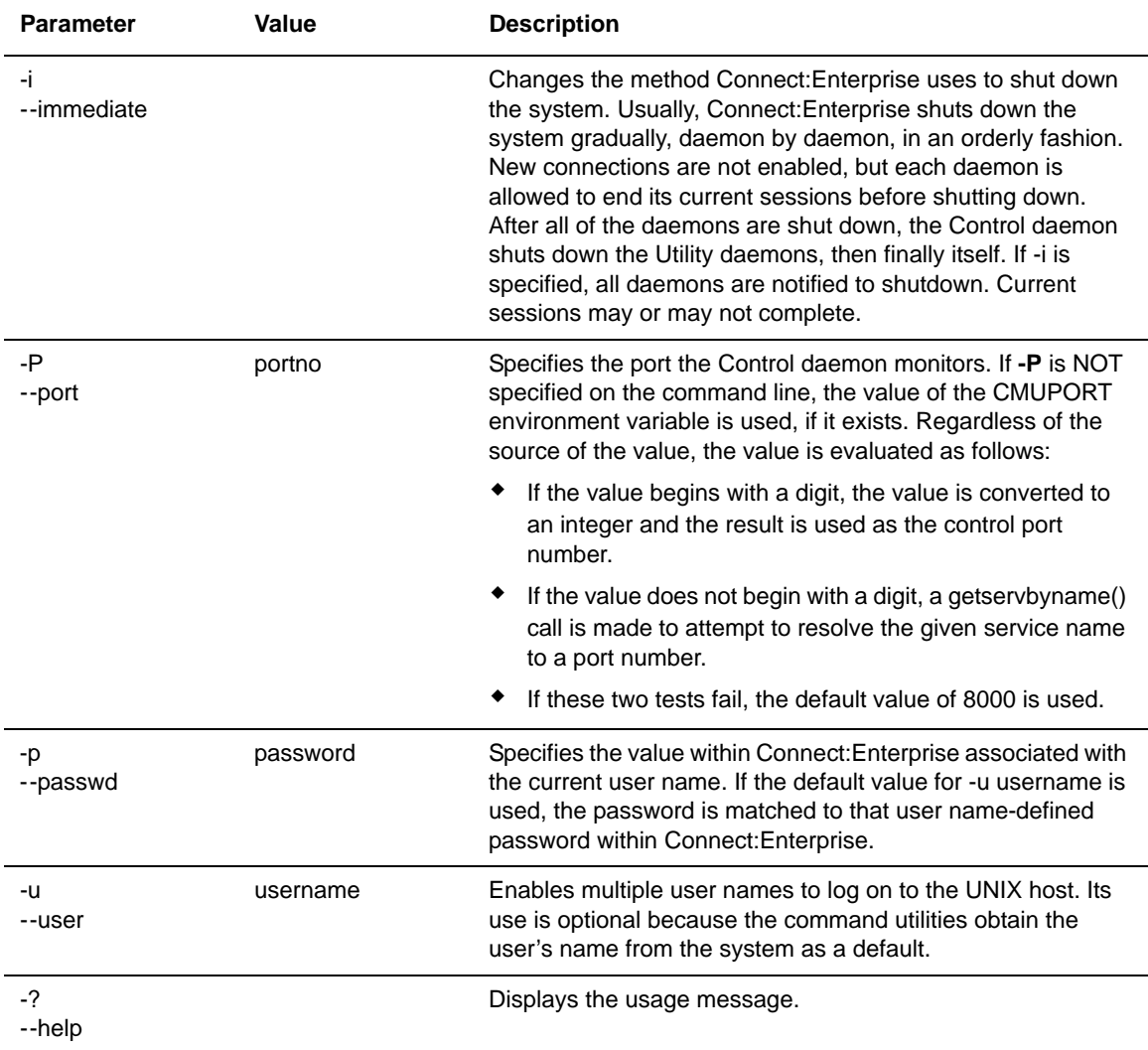

## **Shutting Down Connect:Enterprise Base**

Shutting down Connect:Enterprise base is accomplished with the **cmushutdown** command.

### cmushutdown Format

To request an orderly shutdown of Connect:Enterprise base, enter the following command:

cmushutdown

### cmushutdown Parameters

Parameters for **cmushutdown** can be typed using either the abbreviated or long format.

The abbreviated parameters, those beginning with a single hyphen, can be separated from their associated values by a space or the values can immediately follow without separation.

The long parameters, those beginning with two hyphens, *must* be separated from their associated values with either a space or an equal sign.

All **cmushutdown** parameters are optional. Unless otherwise noted, the parameters apply to all environments.

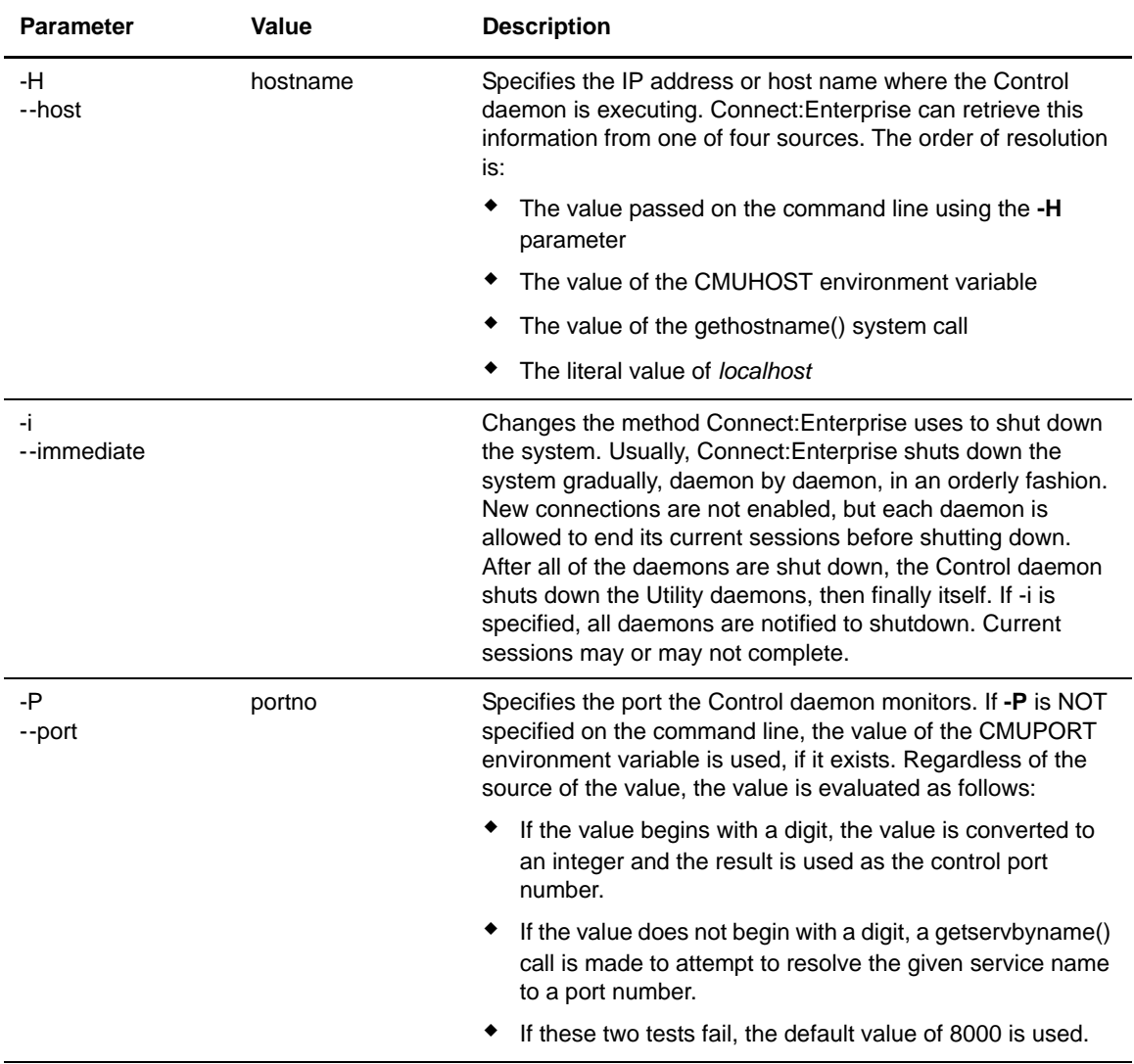

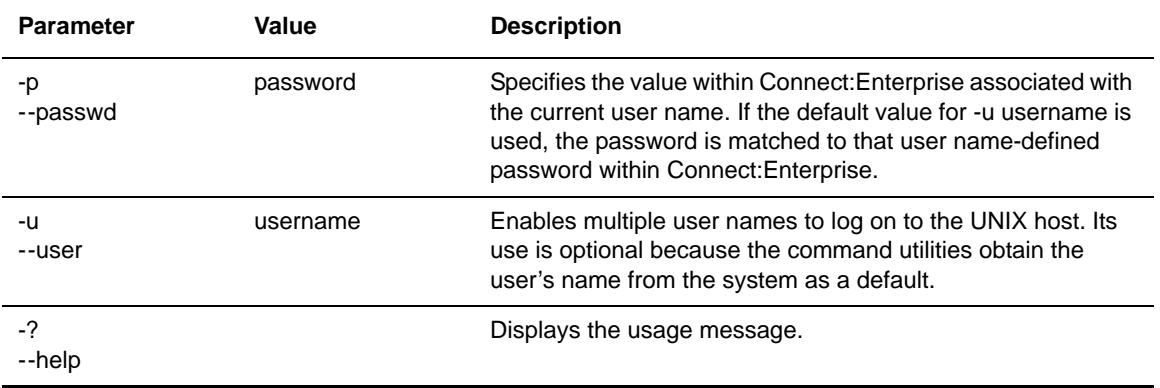

# **Role-Based Access**

This chapter provides information on designing your role-based access system for the Connect:Enterprise UNIX Site Administration user interface. Read this information and perform the procedures described in this chapter before attempting to implement a role-based access system using the Site Administration user interface.

### **About Role-Based Access**

Role-based access enables you to create predefined sets of system permissions available from the Connect:Enterprise Site Administration user interface. These are called roles. You then assign users of the Site Administration user interface to these roles. When a user logs on, the items in the navigation bar are determined by the permissions available to the user's role. All users of the Connect:Enterprise UNIX Site Administration user interface must be assigned to a role.

Connect:Enterprise is installed with a single active role: Administrator. The Administrator role has access to all resources and is the parent of all roles that you create. You cannot change anything about the Administrator role. The userID assigned during installation is associated with the Administrator role.

You can set up a single-level role-based access system in which roles operate independently of each other. You can also can set up a multilevel role-based access system to create a hierarchy of permission levels.

## **Designing a Single-Level Role-Based Access System**

A single-level system has only two permission levels. The first is Administrator, which contains all permissions for all resources and roles. The second level contains all other roles. The second-level roles are resources only of the Administrator role, and the Administrator role is the only parent role.

The following diagram illustrates a single-level role-based access system:

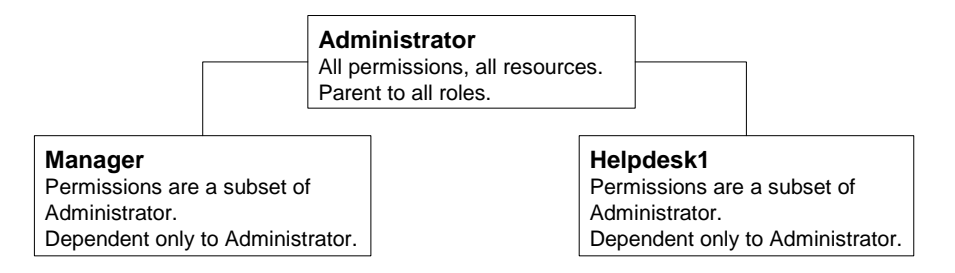

To create a single-level role-based access system, use the following procedure:

- 1. Identify a set of resource permissions to include in the role. Refer to *[Resource Permissions](#page-133-0)* on [page 134](#page-133-0) for a list of resource permissions you can specify.
- 2. Decide on a role name for this group of resource permissions, such as Manager or Helpdesk1.
- 3. List the user accounts that will be assigned to the role.
- 4. Repeat steps 1-3 until you have identified resource permissions, names, and account lists for all roles. Be certain that you have all users that will use the Site Administration user interface assigned to a role. The following example shows what role definitions for a single level role-based access system would include:

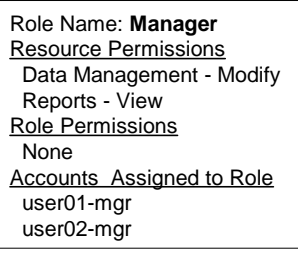

- Role Name: **Helpdesk1** Resource Permissions Accounts - Administer Data - Administer Password - Administer Policy - View Reports - View Role-Based-Access - Administer Schedule - Administer Security - View System - View Role Permissions None **Accounts** Assigned to Role user03 user04
- 5. Use the **Define Roles** function in the Connect:Enterprise UNIX Site Administration user interface to create the roles and assign accounts to each role.

**Note:** When using the interface to design a single-level role-based access system, you will need to disable all role permissions on the Assign Role Permissions screen.

## **Designing a Multilevel Role-Based Access System**

You can create a multilevel role-base access system that uses various levels of permissions with a parent-dependent relationship between one or more roles. This enables you to create a hierarchy of permissions.

The following example illustrates a multilevel role-based access system:

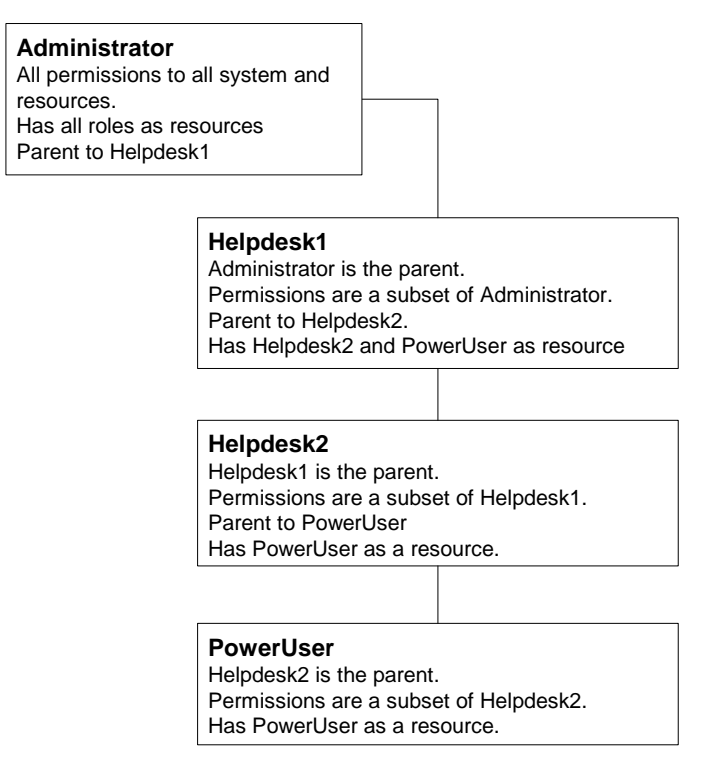

To create a multilevel role-based access system, use the following procedure:

- <span id="page-132-0"></span>1. Identify a set of resource permissions that you will include in the highest level role next to Administrator. Refer to *[Resource Permissions](#page-133-0)* on page 134 for a list of resource permissions you can specify.
- 2. In a multilevel role-based access system, roles can have permissions on other roles. Identify what permissions you want the role you are creating to have to act on other roles. Refer to *[Role](#page-136-0)  Permissions* [on page 137](#page-136-0) for a list of role permissions.
- 3. Decide on a role name for this group of resource permissions, such as Manager or Helpdesk1.
- 4. List the user accounts that will be assigned to the role.
- 5. Identify the role for which you want to create a dependent role and decide on a name for the dependent role. In this example, Helpdesk2 is created as a dependent of Helpdesk1.
- 6. Identify a set of resource permissions that you will include in the next level role. Refer to *[Resource Permissions](#page-133-0)* on page 134 for a list of resource permissions you can specify. A

dependent role cannot have any permissions that the parent does not have. In this example, you determine the resource permissions Helpdesk2 inherits from Helpdesk1.

- 7. Identify a set of role permissions that you will include in the next level role. Refer to *[Role](#page-136-0)  Permissions* [on page 137](#page-136-0) for a list of role permissions you can specify. A dependent role cannot have any permissions that the parent does not have. In this example, you determine the role permissions Helpdesk2 inherits from Helpdesk1.
- <span id="page-133-1"></span>8. List the user accounts to be assigned to the dependent role.

You can create additional levels by repeating steps [step 1 on page 133](#page-132-0)-[step 8 on page 134](#page-133-1). Following is an example of what role definitions for a multi-level role-based access system would include:

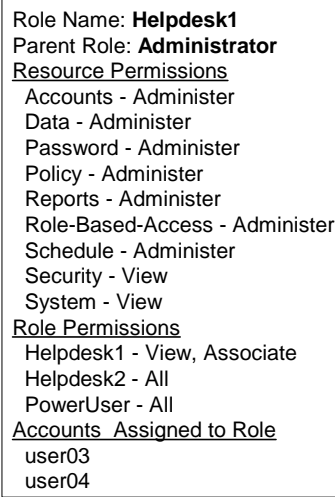

Role Name: **Helpdesk2** Parent Role: **Helpdesk1** Resource Permissions Accounts - View Data - Administer Password - Administer Policy - Administer Reports - View Role-Based-Access - View Schedule - Execute Security - View System - View Role Permissions Helpdesk2 - View, Associate PowerUser - All **Accounts Assigned to Role**  user05 user06

Role Name: **PowerUser** Parent Role: **Helpdesk2** Resource Permissions Accounts - View Data - Administer Reports - View Schedule - Execute Security - View System - View Role Permissions PowerUser - View, Associate Accounts Assigned to Role user07 user08

When a dependent role is created, it becomes a dependent of all roles above it in the hierarchy. In this example, PowerUser is a dependent of both Helpdesk2 and Helpdesk1.

9. Use the **Define Roles** function in the Connect:Enterprise Site Administration user interface to create the roles and assign accounts to each role.

## <span id="page-133-0"></span>**Resource Permissions**

The following table contains the list of resources for which you can assign permissions and a description of each permission level:

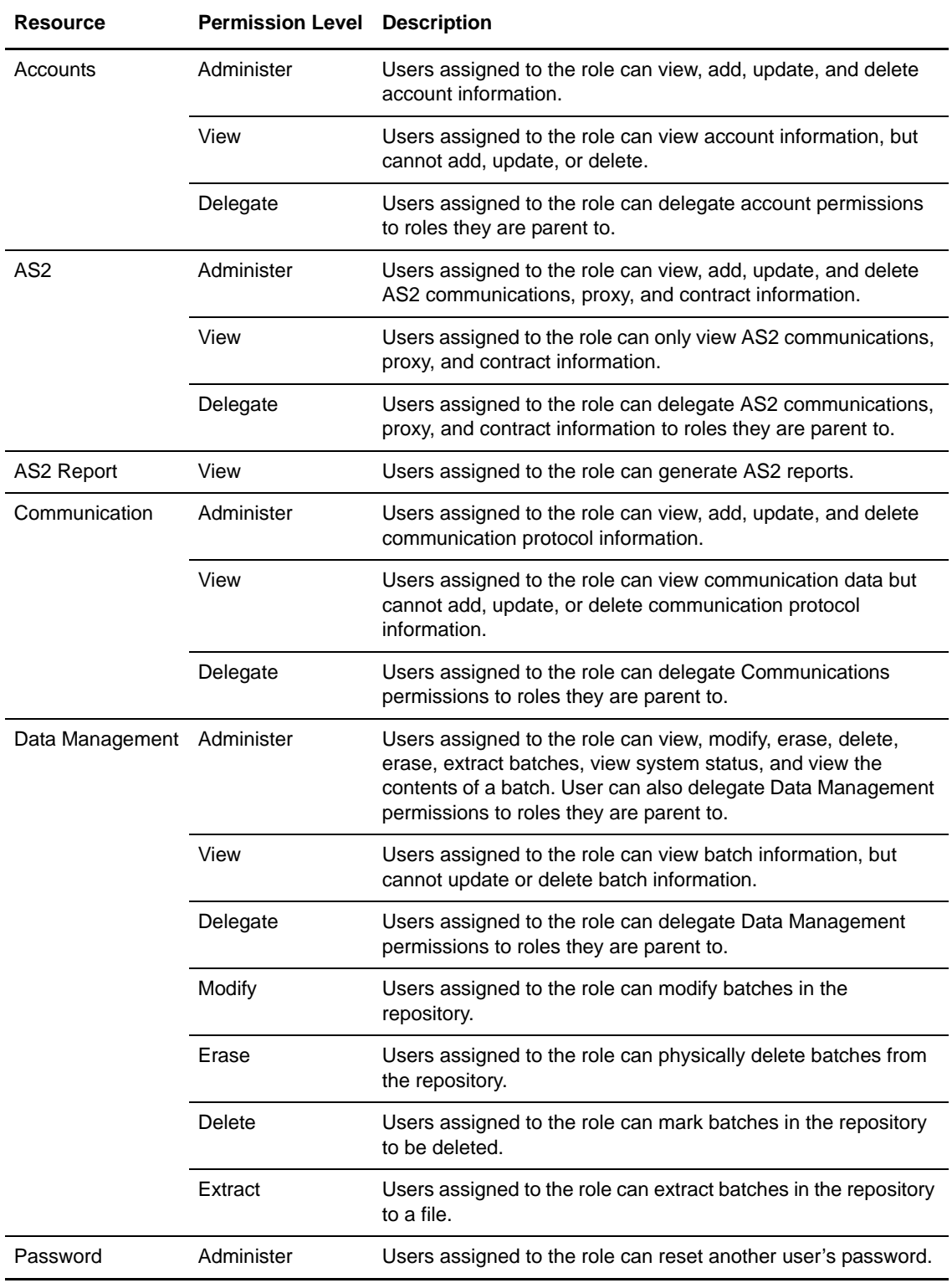

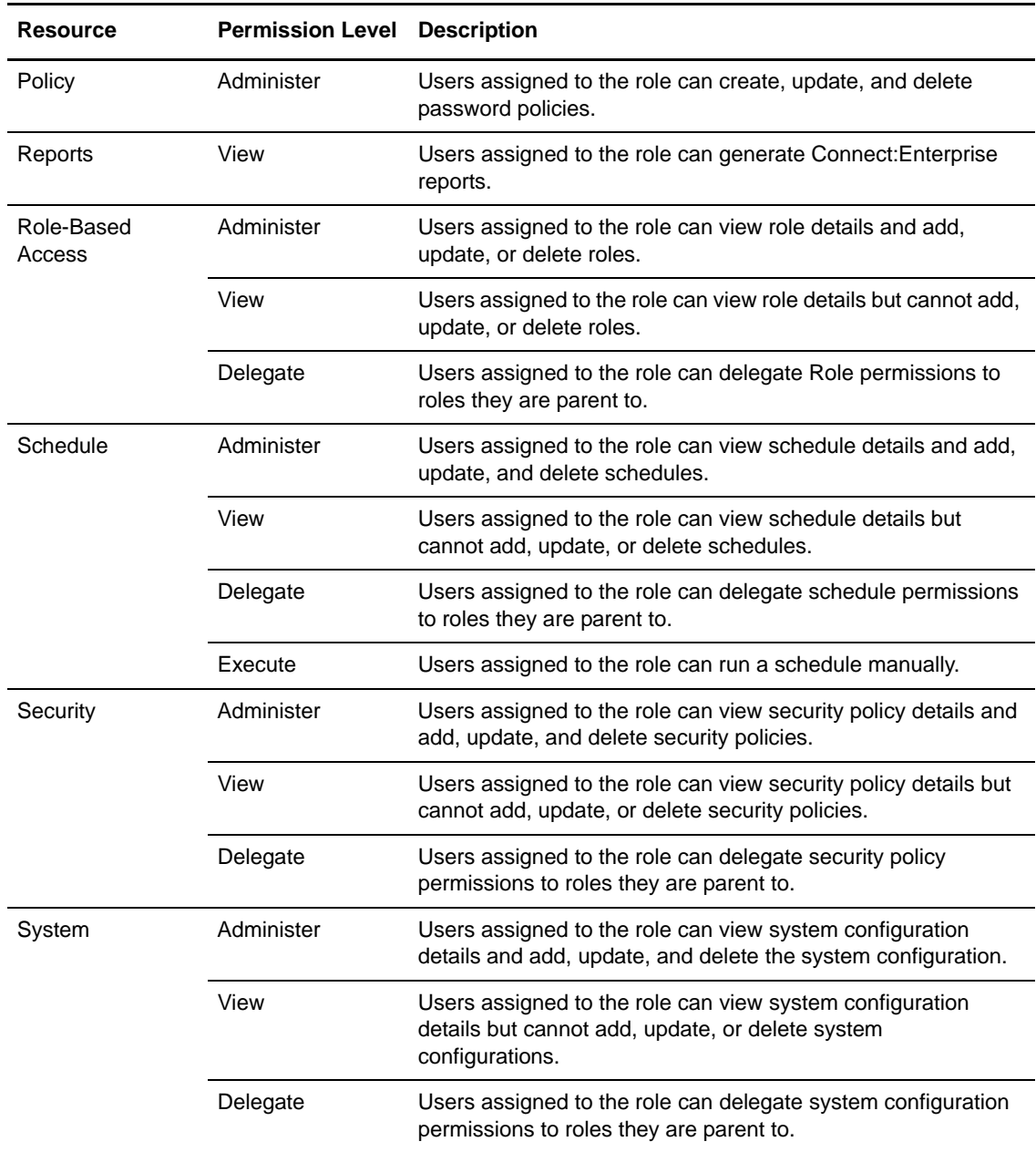

## <span id="page-136-0"></span>**Role Permissions**

Role permissions are the permissions a role is given to operate on other roles. The following table contains the list of role permissions and a description of each permission level:

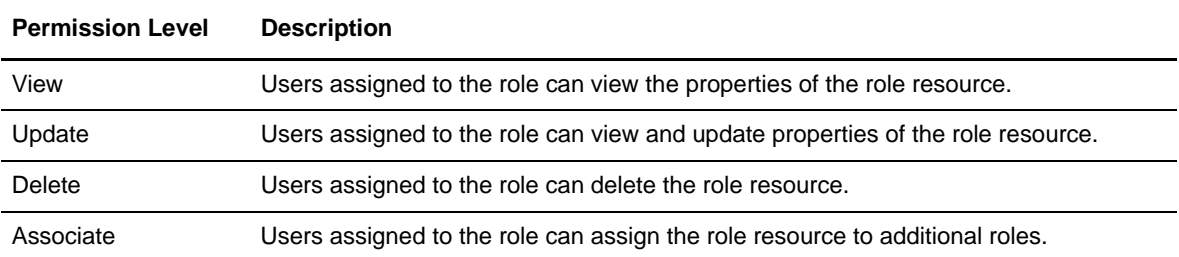

#### Chapter 6 Role-Based Access

# **Chapter 7**

# **Password Administration**

The password administration feature enables you to create one or more password policy definitions (policy files). Policy files define the number of days a password is valid, the number of consecutive failed logon attempts allowed, the maximum and minimum password length, and the number of entries in a password history file. You can use the values in password policy files to manage the password characteristics of the individual account files (remote site definition files) used to authenticate local or protocol connections to Connect:Enterprise UNIX. Outbound RSD (remote site definition blocks) behavior is unaffected by password policy files.

You can define policy files using the offline utilities described in this chapter or the Connect:Enterprise Site Administration user interface described in Chapter 1, *About Connect:Enterprise UNIX*. Policy files describe the password characteristics that you apply to a user's RSD policy file.

RSD policy files contain the password policy implementation specifics for a given account (RSD file). These files contain the absolute password expiration date, maximum consecutive logon attempts, current consecutive failed logon attempts, password history, minimum and maximum password length, and the name of the associated policy file.

The following figure illustrates the relationship of the password policy configuration file, password policy files, and the RSD policy files for user accounts.

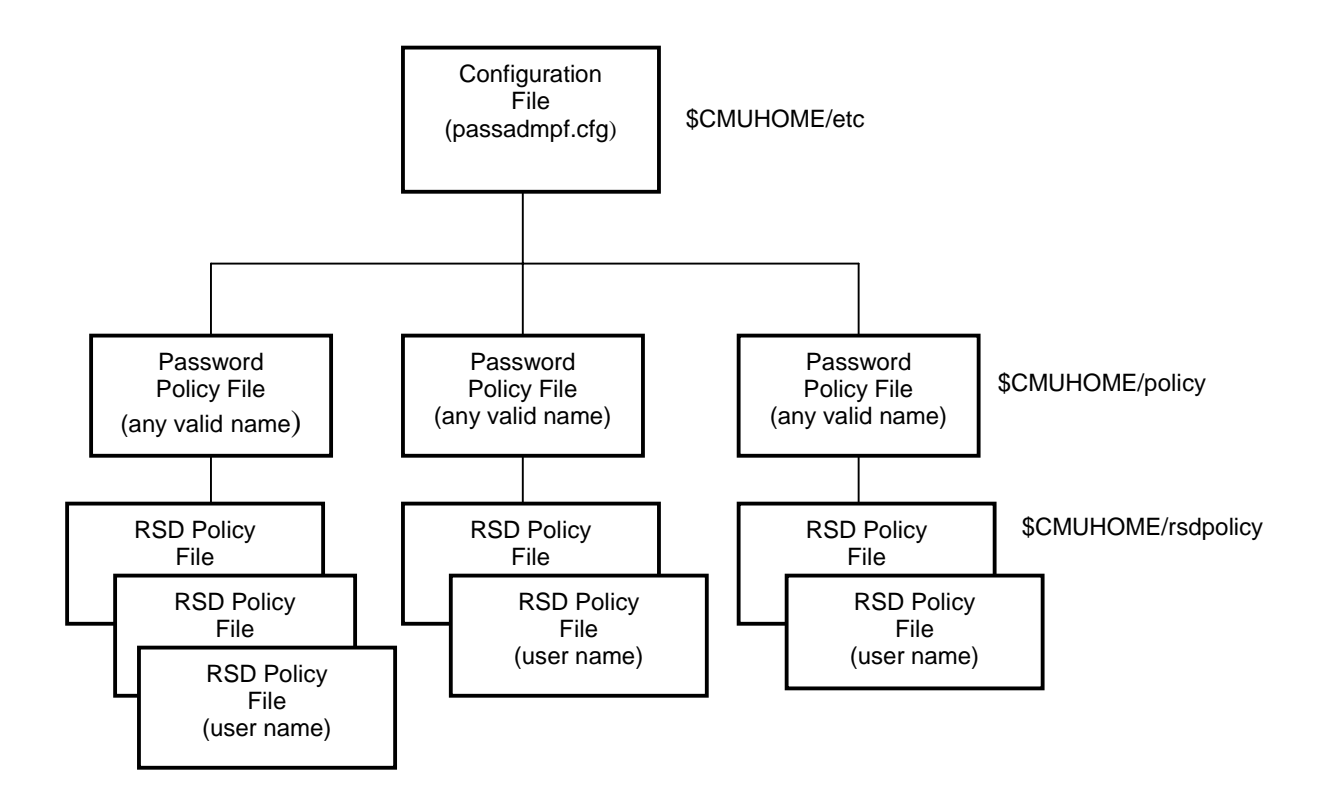

## **Configuration File**

By default, the password administration feature is not enabled. The following example illustrates the default password administration configuration file, \$CMUHOME/etc/passadmpf.cfg. To implement password administration, you set the values for the POLICY\_LEVEL= parameter and the EMAIL= parameter in the configuration file using a text editor, for example vi.

```
EMAIL=host:port/support@ceunix.customer.com
POLICY_LEVEL=0
CONSECUTIVE_FAILED_LOGON_FLAG=N
DURATION_FLAG=N
PASSWORD_HISTORY_FLAG=N
PASSWORD_LENGTH=N
CONSECUTIVE_FAILED_LOGON_ATTEMPTS=5
DURATION=366
MAXIMUM_PASSWORD_LENGTH=64
MINIMUM_PASSWORD_LENGTH=1
PASSWORD_HISTORY=5
```
The following table describes the parameters that enable password administration and their valid values. You can define these parameters only in the password configuration file.

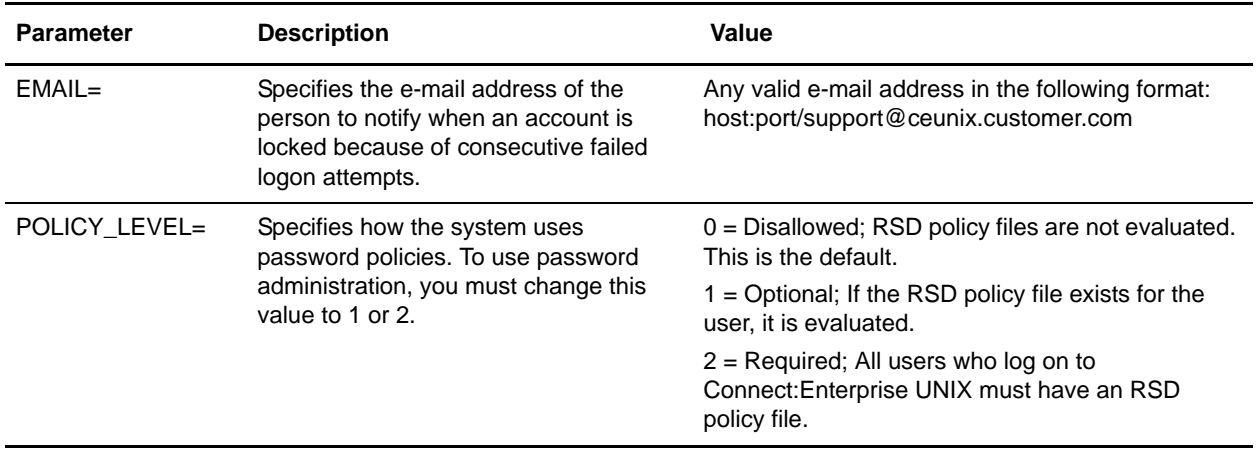

You also define the default values for a password policy or policies in the configuration file by updating the remaining configuration file default values. However, when you create a new password policy, you can override all the default values except those for EMAIL= and POLICY\_LEVEL=. See *[Creating and Maintaining Password Policy Files](#page-141-0)* on page 142 for a complete description of the configuration file parameters.

## **Password Policy Files**

You create two types of password files: system policy files and RSD policy files. System policy files contain the rules for generating an RSD policy file for an individual account. You can create multiple password policy files. A policy file contains the default values from the configuration file and any overrides specified when you create it. A policy file can have any valid UNIX file name. The following example illustrates the password policy file \$CMUHOME/policy/policy1.

```
DURATION_FLAG=Y
DURATION=30 
CONSECUTIVE_FAILED_LOGON_FLAG=Y 
CONSECUTIVE_FAILED_LOGON_ATTEMPTS=3 
PASSWORD_HISTORY_FLAG=Y 
PASSWORD_HISTORY=3 
PASSWORD_LENGTH=Y 
MINIMUM_PASSWORD_LENGTH=1 
MAXIMUM_PASSWORD_LENGTH=64 
FORCED_EXPIRATION_FLAG=N 
FORCED_EXPIRATION_DATE= N
CHANGE_PASSWORD_FLAG=Y 
HASH=588D2C9CFE24074452EB68B996D5D492667CDFFD
```
### RSD Policy Files

The RSD policy file is generated when you apply a password policy to an account (RSD file). Each user account (RSD) can have only one associated RSD policy file. Depending on the value set for

the POLICY LEVEL= parameter in the passadmpf.cfg file, some or all users require an RSD policy file. The RSD policy file name is the user's logon ID, which is also the name of the user's RSD file.

The following example illustrates the RSD policy file (\$CMUHOME/rsdpolicy/user1) generated when *policy1* is applied to the account *user1*.

```
LOCKED=N 
PASSWORD_CHANGE_REQUIRED=N 
LOCK_REASON= 
POLICY_FILENAME=policy1 
PASSWORD_EXPIRATION=01/30/2003 
WARNING_DAYS=10 
MAX_CONSECUTIVE_LOGON_FAILURES=3 
CONSECUTIVE_LOGON_FAILURES=0
PASSWORD_HISTORY=34FB6E9DB0F02DF3C0841FF41FA4F3926CBC7AF8 
HISTORY_COUNT=1 
HISTORY_MAX=3 
MAX_PWD_LEN=64 
MIN_PWD_LEN=1 
DURATION=1 
CHANGE_PASSWORD_FLAG=1 
HASH=E3C72D704610CF97E54BE2C57247B344E641787A
```
 Note that both the password policy file (see *[DURATION\\_FLAG=Y](#page-140-0)* on page 141) and the RSD policy file generated by applying it to an account contain a HASH= value. This hash value prevents the files from being changed by any program other than the Connect:Enterprise offline password utilities or the Connect:Enterprise Site Administration user interface. Also note that this hash value includes the password from the user's RSD file.

If the RSD policy file or the user's password in the RSD file is changed by any program other than the Connect:Enterprise utilities or the Connect:Enterprise Site Administration user interface, the user is not allowed to log on, and the RSD policy file must be deleted and regenerated before the user can log on.

## <span id="page-141-0"></span>**Creating and Maintaining Password Policy Files**

Three offline commands enable you to create and maintain password policy files, RSD policy files, and RSD files:

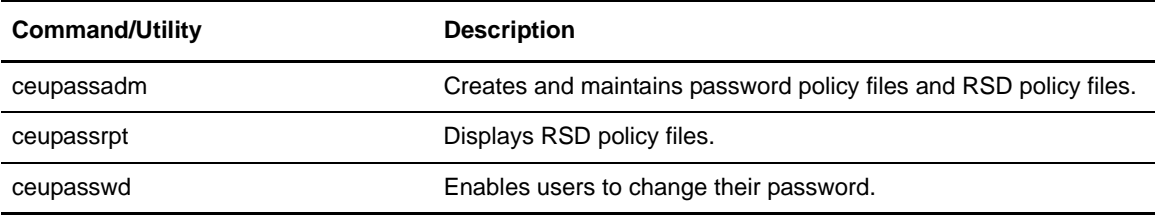

The following illustration shows the flow associated with using **ceupassadm** to create a password policy and apply it to an account, which generates the RSD policy file for that account. In this

illustration, the password policy uses the default values from the password configuration file (passadmpf.cfg).

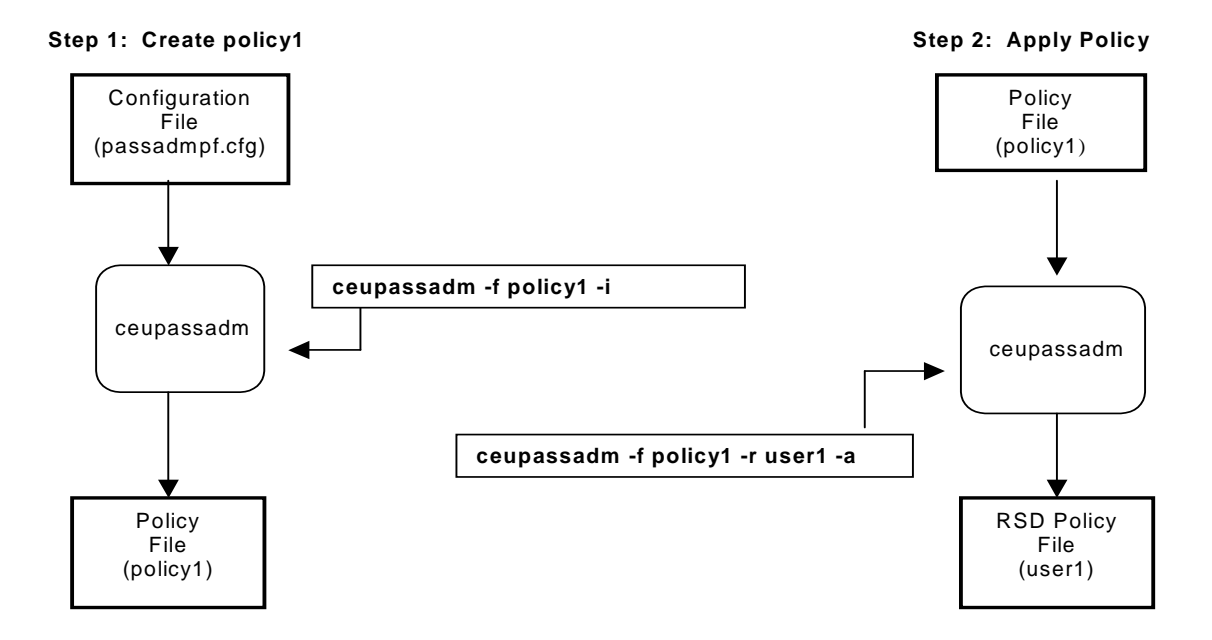

The **ceupassadm** command accepts the parameters listed in the tables on *Parameter* [on page 143,](#page-142-0) *Parameter* [on page 145](#page-144-0), and *Parameter* [on page 145](#page-144-1).

<span id="page-142-0"></span>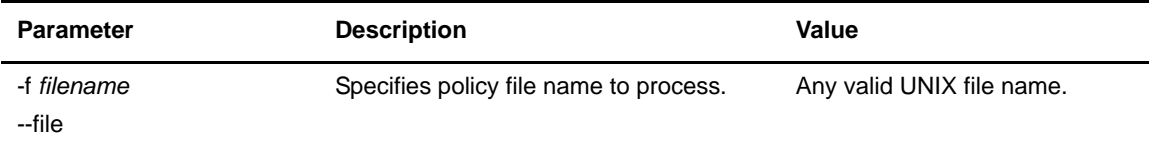

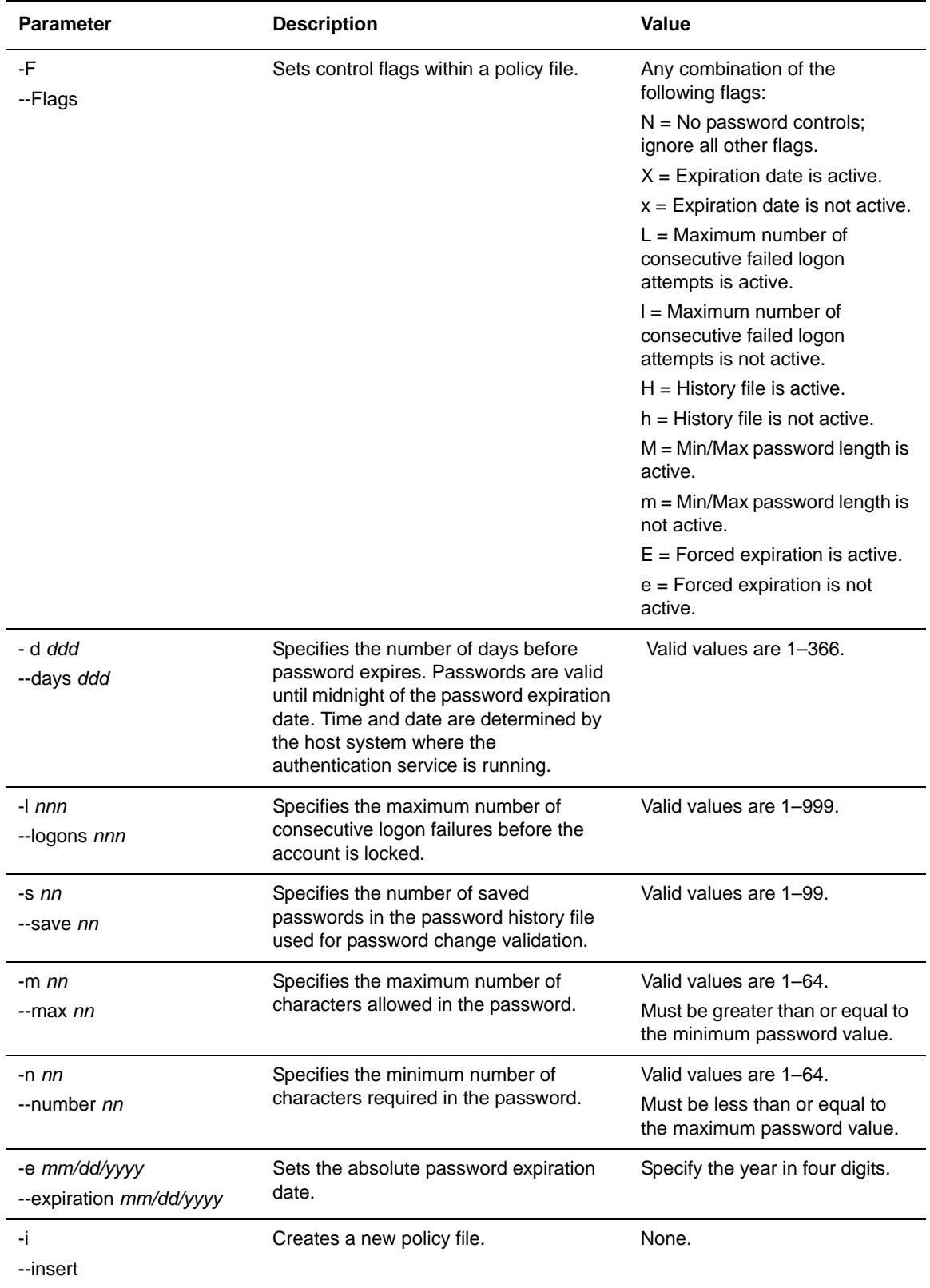
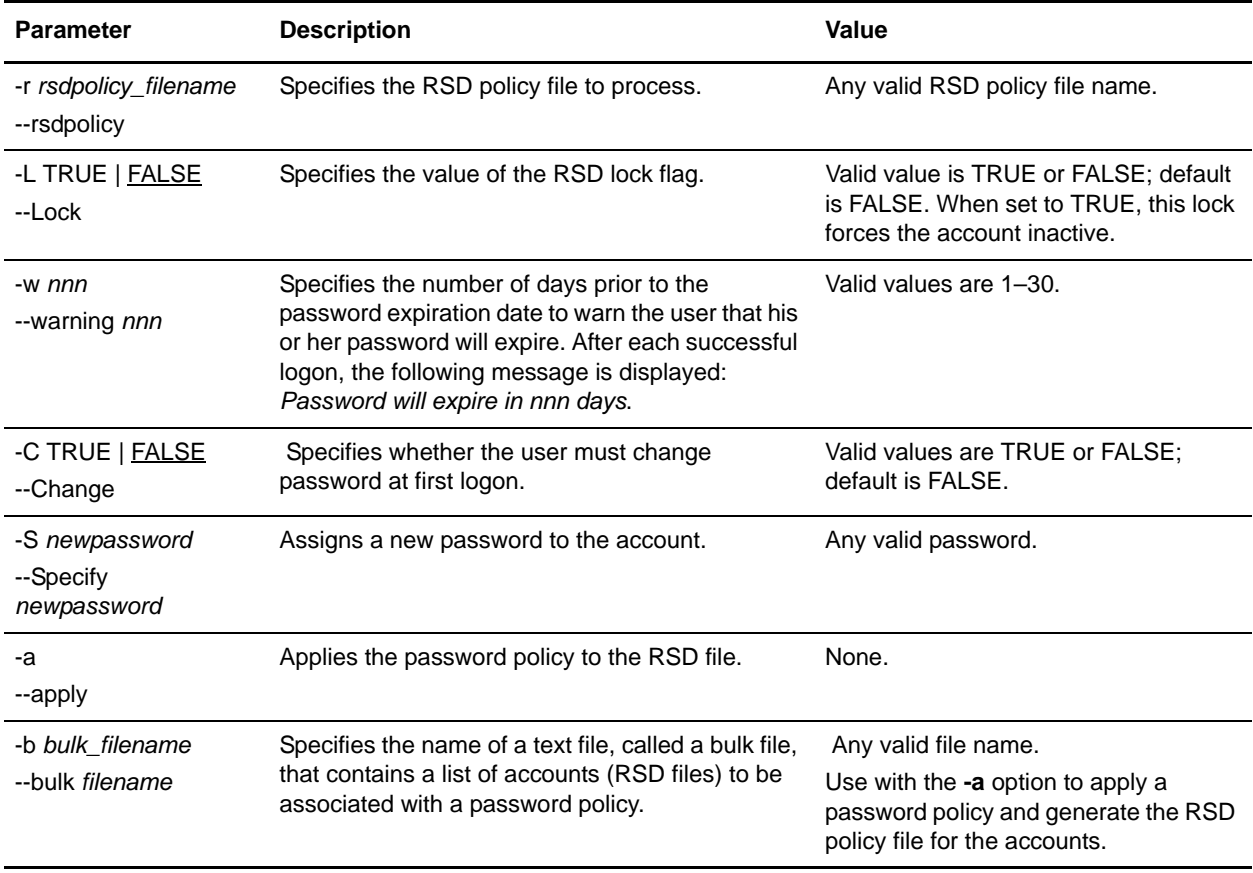

The following parameters apply only to RSD policy files:

### The following parameters apply to both policy files and RSD policy files:

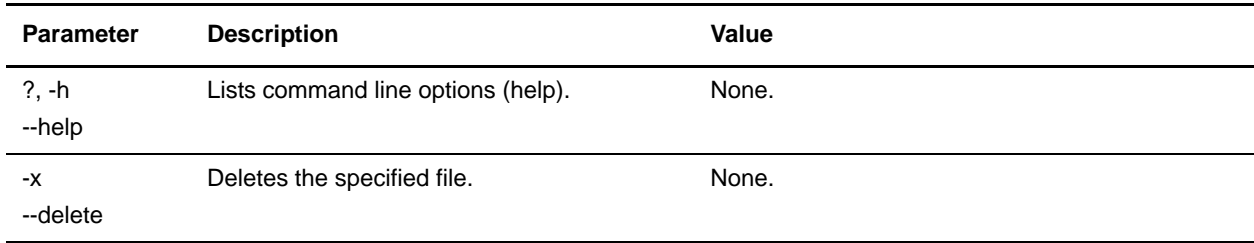

### Creating a Password Policy

The following command creates a password policy file called *myPolicy* with the following attributes:

- $\triangleleft$  Password lifetime = 120 days
- $\triangleleft$  Password history file = 6
- $\triangleleft$  Lock value = 5 consecutive logon failures
- $\triangleleft$  Maximum password length = 24 characters
- $\triangleleft$  Minimum password length = 6 characters
- $\triangleleft$  Absolute expiration date = 10/20/2003

ceupassadm –f myPolicy –F XLHME –d 120 –l 5 –s 6 –m 24 –n 6 –e 10/20/2003 -i

The following example illustrates the contents of *myPolicy*.

```
myPolicy: Policy file has been created
The policy file "myPolicy" contains the following:
DURATION_FLAG=Y
DURATION=120
CONSECUTIVE_FAILED_LOGON_FLAG=Y
CONSECUTIVE_FAILED_LOGON_ATTEMPTS=5
PASSWORD_HISTORY_FLAG=Y
PASSWORD_HISTORY=6
PASSWORD_LENGTH=Y
MINIMUM_PASSWORD_LENGTH=6
MAXIMUM_PASSWORD_LENGTH=24
CHANGE_PASSWORD_FLAG=Y
FORCE_EXPIRATION_DATE_FLAG=Y
FORCE_EXPIRATION_DATE=10/20/2003
This is the end of the policy file
```
#### Forcing Password Change at Logon

The following command forces a user to change his or her password at first logon:

ceupassadm –r myRSD –C TRUE -a

The resulting RSD policy file is:

```
myRSD: RsdPolicy file has been modified.
The rsdpolicy file "myRSD" contains the following:
LOCKED=N
PASSWORD_CHANGE_REQUIRED=Y
LOCK_REASON=
POLICY_FILENAME=kmoor1Policy
PASSWORD_EXPIRATION=3/6/2003
WARNING_DAYS=10
MAX_CONSECUTIVE_LOGON_FAILURES=5
CONSECUTIVE_LOGON_FAILURES=0
This is the end of the rsdpolicy file
```
### Displaying Policy File Contents

The following command displays the contents of the policy file named *policy1*:

ceupassadm –f policy1

The result is:

```
The policy file "policy1" contains the following: 
DURATION_FLAG=N 
DURATION=366 
CONSECUTIVE_FAILED_LOGON_FLAG=N 
CONSECUTIVE_FAILED_LOGON_ATTEMPTS=999 
PASSWORD_HISTORY_FLAG=N 
PASSWORD_HISTORY=99 
PASSWORD_LENGTH=N 
MINIMUM_PASSWORD_LENGTH=1 
MAXIMUM_PASSWORD_LENGTH=64 
CHANGE_PASSWORD_FLAG=N 
FORCE_EXPIRATION_DATE_FLAG=N 
FORCE_EXPIRATION_DATE=
```
### Applying All Password Flags

The following command turns on all flags in the *policy1* password policy file:

ceupassadm -f policy1 -F XLHME -i

The resulting *policy1* file is:

```
policy1: Policy file has been modified.
The policy file "policy1" contains the following:
DURATION_FLAG=Y 
DURATION=366 
CONSECUTIVE_FAILED_LOGON_FLAG=Y 
CONSECUTIVE_FAILED_LOGON_ATTEMPTS=999 
PASSWORD_HISTORY_FLAG=Y 
PASSWORD_HISTORY=99 
PASSWORD_LENGTH=Y 
MINIMUM_PASSWORD_LENGTH=1 
MAXIMUM_PASSWORD_LENGTH=64 
CHANGE_PASSWORD_FLAG=N 
FORCE_EXPIRATION_DATE_FLAG=Y 
FORCE_EXPIRATION_DATE= 
This is the end of the policy file
```
### Applying a Password Policy to a Bulk File

You can apply a policy file to multiple account files using the bulk file option. Create a text file, called a bulk policy file, that contains the names of the accounts that you want to apply a password policy to and place the bulk file in the \$CMUHOME/bulkpolicy directory. As the following

diagram illustrates, applying the *policy1* file to the bulk file generates the RSD policy files for all accounts listed in the bulk file.

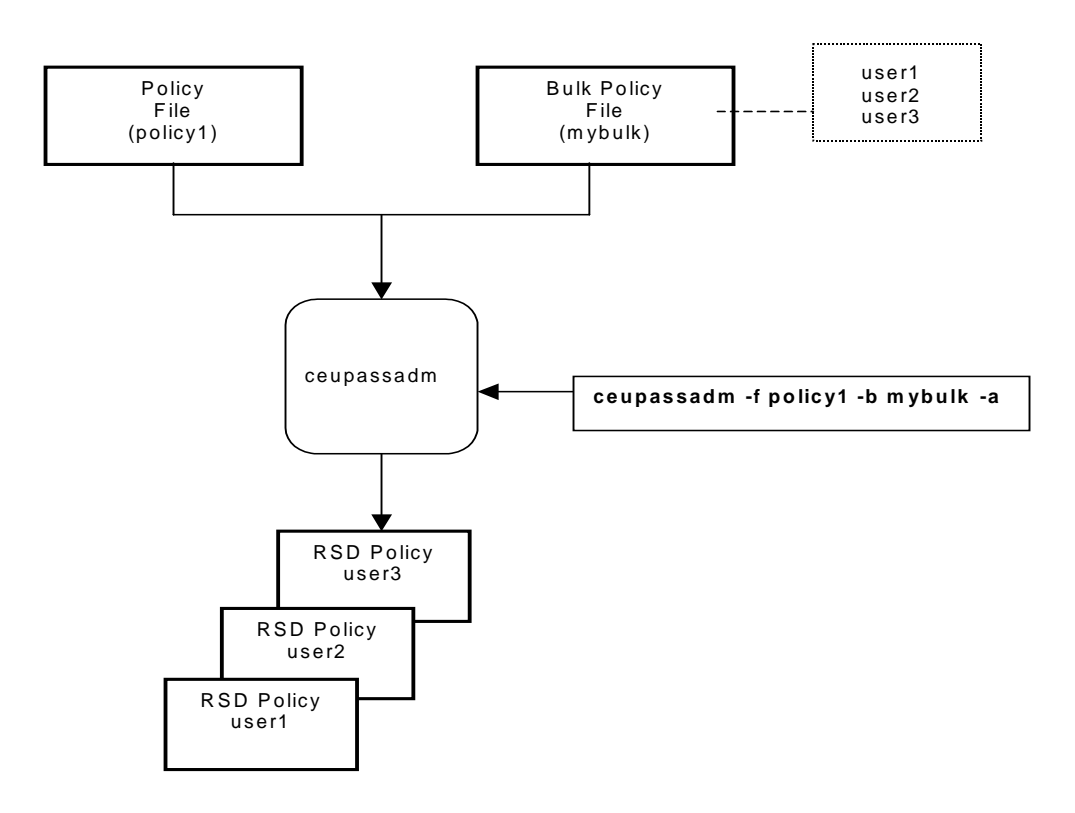

## **Generating RSD Policy Reports**

The **ceupassrpt** utility displays RSD policy files.You can select and display RSD policy files based on their expiration date or based on the password policy that generated them. The following table describes the **ceupassrpt** command line parameters.

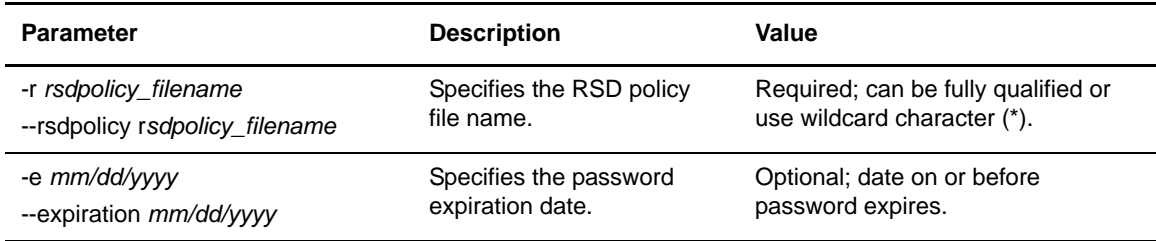

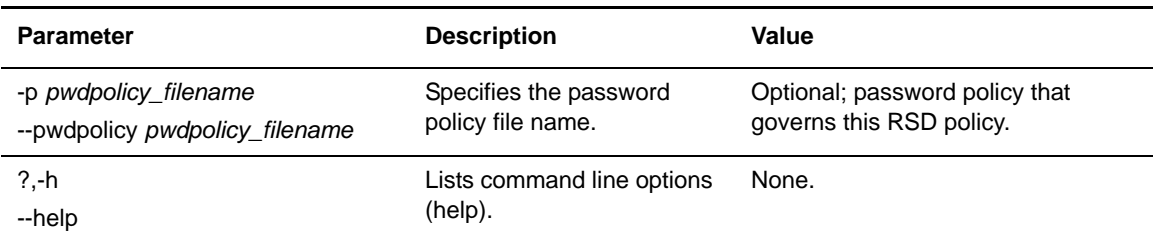

The following examples illustrate various ways to select and display RSD policy files:

✦ Display the RSD policy file *user1*:

ceupassrpt -r user1

The system displays the basic contents of the RSD policy file for *user1*, excluding flags set in the *userpolicy* file

```
The rsdpolicy file "user1" contains the following:
LOCKED=N
PASSWORD_CHANGE_REQUIRED=N
LOCK_REASON=
POLICY_FILENAME=userpolicy
PASSWORD_EXPIRATION=06/18/2003
WARNING_DAYS=10
MAX_CONSECUTIVE_LOGON_FAILURES=9
CONSECUTIVE_LOGON_FAILURES=0
This is the end of the rsdpolicy file
```
✦ List all RSD policy files that start with *user*:

ceupassrpt -r user\*

In this example, the command displays the basic contents of the three files that begin with *user*:

```
The rsdpolicy file "user1" contains the following:
LOCKED=N
PASSWORD_CHANGE_REQUIRED=N
LOCK_REASON=
POLICY_FILENAME=userpolicy
PASSWORD_EXPIRATION=06/18/2003
WARNING_DAYS=10
MAX_CONSECUTIVE_LOGON_FAILURES=9
CONSECUTIVE_LOGON_FAILURES=0
This is the end of the rsdpolicy file
The rsdpolicy file "user2" contains the following:
LOCKED=N
PASSWORD_CHANGE_REQUIRED=N
LOCK_REASON=
POLICY_FILENAME=userpolicy
PASSWORD_EXPIRATION=06/18/2003
WARNING_DAYS=10
MAX_CONSECUTIVE_LOGON_FAILURES=9
CONSECUTIVE_LOGON_FAILURES=0
This is the end of the rsdpolicy file
The rsdpolicy file "user3" contains the following:
LOCKED=N
PASSWORD_CHANGE_REQUIRED=N
LOCK_REASON=
POLICY_FILENAME=userpolicy
PASSWORD_EXPIRATION=06/18/2003
WARNING_DAYS=10
MAX_CONSECUTIVE_LOGON_FAILURES=9
CONSECUTIVE_LOGON_FAILURES=0
This is the end of the rsdpolicy file
```
✦ List all RSD policy files that start with *user* and have passwords that expire on or before 03/31/2003:

```
ceupassrpt -r user* -e 03/31/2003
```
✦ List all RSD policy files that start with *user* and are governed by *policy1:*

```
ceupassrpt -r user* -p policy1
```
## **Changing User Password**

The **ceupasswd** utility enables users to change their current password in their RSD file.

**Note:** Use only the **ceupasswd** utility or the Connect:Enterprise UNIX Site Administration user interface to change a password in an RSD file. Any other program invalidates the hash value.

The following table describes the **ceupasswd** command line parameters. Required parameters are in bold.

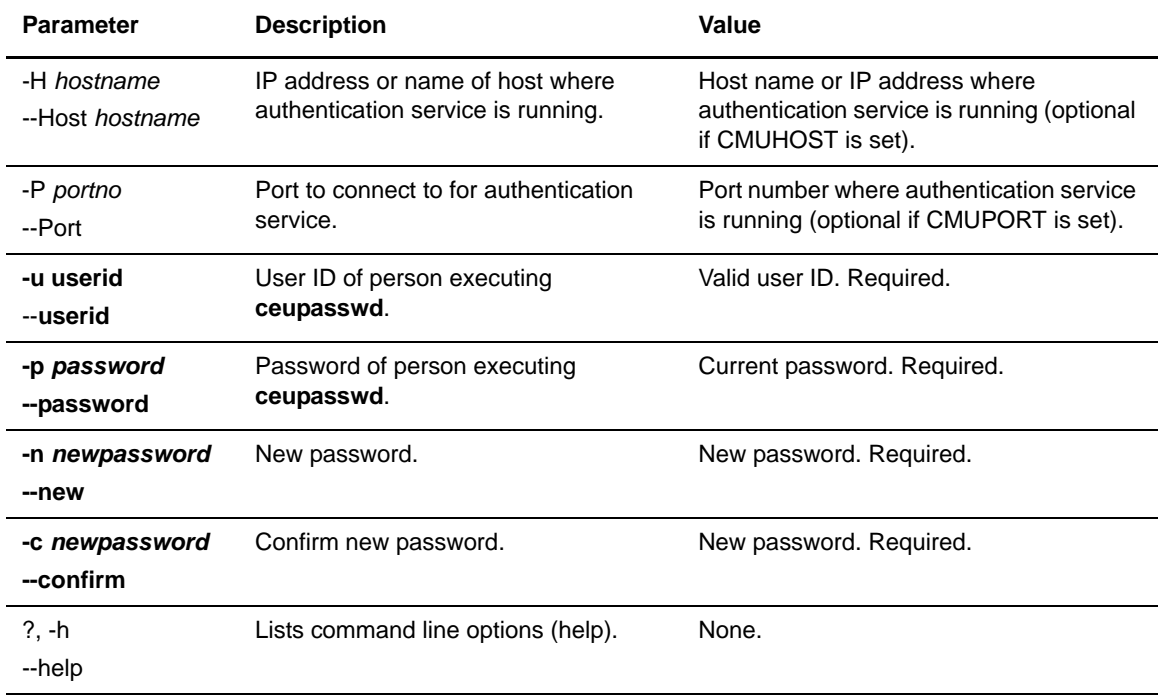

This example illustrates how *user1* changes his or her password from *mypass* to *newpass*:

```
ceupasswd -u user1 -p mypass -n newpass -c newpass
```
### **Authentication Log File**

The authentication log file (auth.log) records the following events:

- ✦ Changes to values in policy files, RSD policy files, and the password configuration file
- ✦ Verification or denial of access for a user by the authentication daemon

You can use a text editor to view the contents of this log file. The log file is stored in \$CMUHOME/log/auth.log. Refer to *[Authorization Log Message IDs](#page-278-0)* on page 279 for explanations about the error messages that display in this log file.

#### Chapter 7 Password Administration

## **Chapter 8**

# **Administrator Commands**

Administrator commands are used specifically by the administrator to control the fundamental operations of Connect:Enterprise. The following special purpose utilities are supplied:

- ✦ Generate and administer the global key used for batch and password encryption (**ceukey**)
- ✦ Generate the key used to encrypt internal product communications (**cmusipskey**)
- ✦ Generate key pairs for SSHFTP communications (**cmusshkey**)
- ✦ Encrypt existing passwords for RSD files (**ceupassencrypt**)
- ✦ Locate configuration problems before starting the repository (**cmucheckcfg**)
- ✦ Correct control file records to match repository batches present (**cmufixup**)
- ✦ Initialize a mailbox (**cmuinit**)
- ✦ Reconstruct repository database control files by scanning data batches (**cmurebuild**)
- ✦ Tracing Connect:Enterprise activity (**ceutrace**)

## <span id="page-152-0"></span>**Generating the Global Key (ceukey)**

Use the **ceukey** command to generate the global keys necessary to encrypt both batches and RSD passwords. It creates global.key for strong and weak encryption and deskey.global for 3DES encryption.

*Caution:* Once activated, password encryption cannot be turned off. The global key file should not be deleted, moved, updated, or otherwise altered in any way after it has been used to encrypt a batch.

The following table describes the parameters available for **ceukey**. All parameters may be input using either the single hyphen or double hyphen format. The parameters may be separated from their associated values by a space or the values may immediately follow.

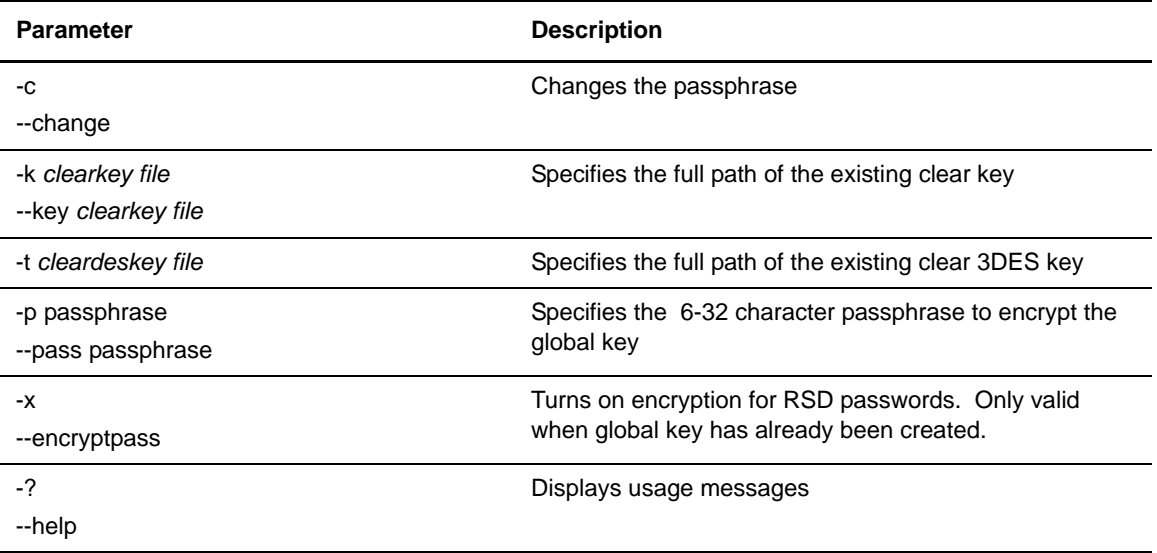

For more specific instruction, Refer to one of the following.

- ✦ *[Creating a Global Key](#page-153-0)* on page 154
- ✦ *[Encrypting RSD Passwords](#page-154-0)* on page 155
- ✦ *[Changing the Passphrase of the Global Key](#page-155-0)* on page 156.
- ✦ *[Replacing Your Global Key](#page-155-1)* on page 156

### <span id="page-153-0"></span>Creating a Global Key

Use the following procedure to create a global key and a 3DES global key for batch encryption:

1. Type the following command and press **Enter**:

ceukey

2. You are prompted with the following:

Please enter the passphrase (6--32 characters):

3. Type a passphrase to encrypt the global key and press **Enter**. You are prompted with the following:

Do you want PASSWORD encryption? [Y|n]

4. If you do not want to encrypt RSD passwords, type **n** and press **Enter**. You can encrypt RSD passwords at a later time. If you want to encrypt RSD passwords, type **y** and press **Enter**. You also need to run **ceupassencrypt**. Refer to *[Encrypting Existing Passwords \(ceupassencrypt\)](#page-158-0)* [on page 159.](#page-158-0)

You are prompted with the following:

Do you want to save clear keys into a file?[ $Y|n$ ]

<span id="page-154-1"></span>5. Saving the clear keys is a safety mechanism in case something happens to your global key.

To save in clear text, type **y** and press **Enter**. The clear key is saved as \$CMUHOME/keys/key.clear. The clear key file contains a string of characters used to create the global key. Because the \$CMUHOME/keys directory is not secure, it is up to you to save the clear key to a secure location.

You are prompted with the following:

Do you want to save des clear keys into a file?[ $Y|n$ ]

- <span id="page-154-2"></span>6. Saving the des clear keys is a safety mechanism in case something happens to your 3DES global key.
- 7. Backup the \$CMUHOME/keys/key.global and \$CMUHOME/keys/deskey.global to an alternate location such as disk or hard copy to guard against the loss of encrypted data. The \$CMUHOME/keys directory is not secure.
- 8. If you chose to save your keys in clear text in [step 5 on page 155](#page-154-1) and [step 6 on page 155](#page-154-2), move \$CMUHOME/keys/key.clear and \$CMUHOME/keys/deskey.clear to a secure location. The \$CMUHOME/keys directory is not secure.
- 9. Restart Connect:Enterprise.

After you create the global key, batch encryption is allowed. However, you must activate each mailbox using the encrypt.cfg file. See the *Connect:Enterprise UNIX Configuration Files Reference Guide* for more information on the encrypt.cfg file

### <span id="page-154-0"></span>Encrypting RSD Passwords

Before you can encrypt RSD passwords, you need to create a global key and 3DES global key. If you selected to encrypt RSD passwords when your created your global key and 3DES global key in *[Creating a Global Key](#page-153-0)* on page 154, this procedure is not neccesary. This procedure renames the current global key and creates a new global key.

1. Type the following command and press **Enter**:

ceukey -x

You are prompted with the following:

Please enter the passphrase:

2. Type the passphrase for the current global key and press **Enter**. You are prompted with the following:

Do you want to save clear keys into a file?[Y|n]

<span id="page-155-2"></span>3. Saving the clear keys is a safety mechanism in case something happens to your global key.

To save in clear text, type **y** and press **Enter**. The clear key is saved as \$CMUHOME/keys/key.clear. The clear key file contains a string of characters used to create the global key. Because the \$CMUHOME/keys directory is not secure, it is up to you to save the clear key to a secure location.

You are prompted with the following:

```
The old key.global was renamed into /$CMUHOME/keys/key.global.20050418115918.
Do you want to keep it? [y|N]
```
- 4. To keep the existing global key, type **y** and press **Enter**.
- 5. Backup the \$CMUHOME/keys/key.global to an alternate location such as disk or hard copy to guard against the loss of encrypted data. The \$CMUHOME/keys directory is not secure.
- 6. If you chose to save your keys in clear text in [step 3 on page 156,](#page-155-2) move \$CMUHOME/keys/key.clear to a secure location. The \$CMUHOME/keys directory is not secure.

### <span id="page-155-0"></span>Changing the Passphrase of the Global Key

You can also use the **ceukey** command to change the passphrase of the global key. Use the following procedure:

1. Type the **ceukey** command as follows:

ceukey -c -p *passphrase*

where *passphrase* is the current passphrase for the global key.

You are prompted for a new passphrase.

2. Type the new passphrase and press **Enter**.

You are prompted to confirm the new passphrase.

3. Type the new passphrase again and press **Enter**.

### <span id="page-155-1"></span>Replacing Your Global Key

If something happens to your global key or 3DES global key, you cannot decrypt batches or RSD passwords. If you saved your encrypted global key to another location, you can copy it into \$CMUHOME/keys/key. If you do not have a copy of the encrypted global key, but you have a copy of the clear key, use the following procedure to encrypt the global key using the clear key:

- <span id="page-155-3"></span>1. Copy the clear key and 3DES clear keys to an accessible directory.
- 2. Type the following command and press **Enter**:

ceukey -k *pathtoclearkey -t pathtodesclearkey*

where *pathtoclearkey* is the location of the clear key from [step 1 on page 156](#page-155-3) and *pathtodesclearkey* is the location of the 3DES clear key from [step 1 on page 156](#page-155-3).

You are prompted with the following:

Please enter the passphrase (6--32 characters):

- 3. Type a passphrase to encrypt the clear key and 3DES clear key.
- 4. Restart Connect:Enterprise.

### **Creating SSH SFTP Keys (cmusshkey)**

Use this command to create the SSH host key, or to create a key to associate with an account. The following table describes the valid parameters:

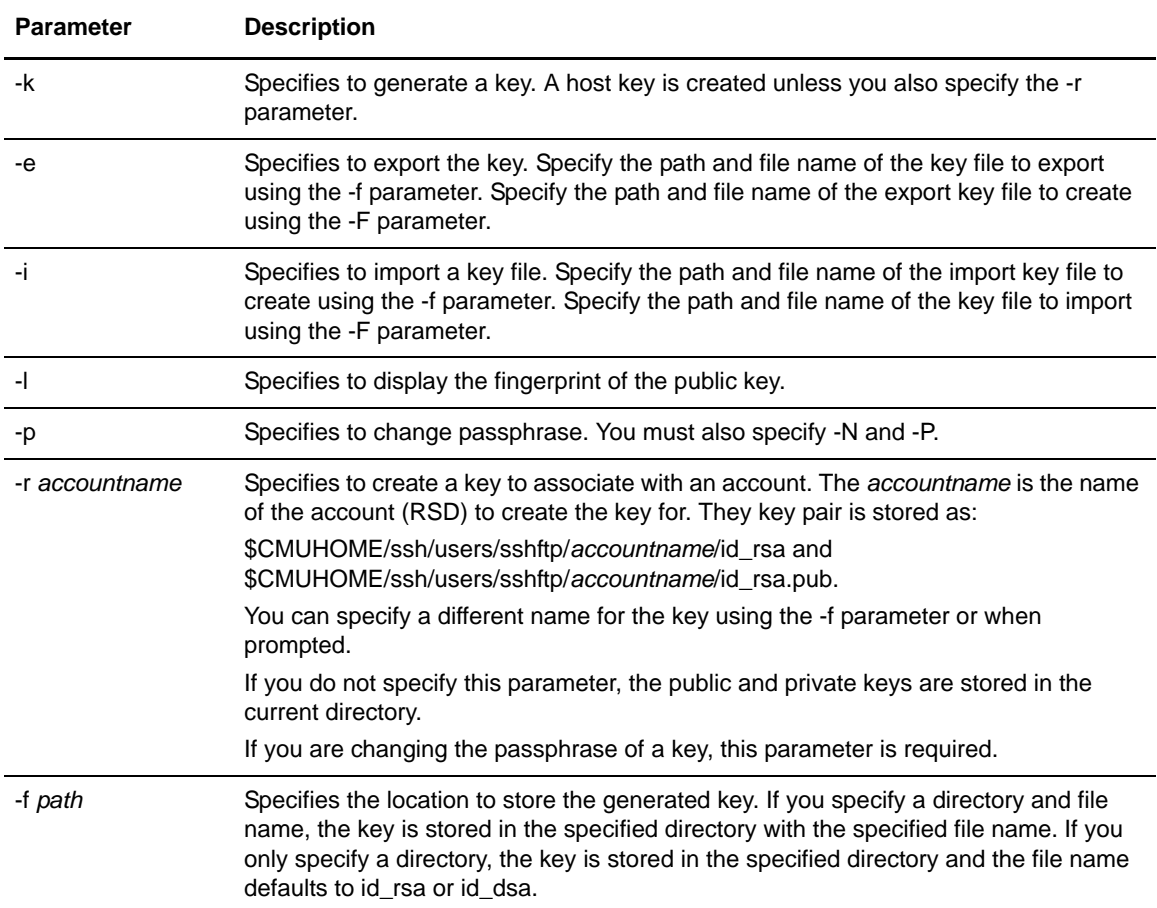

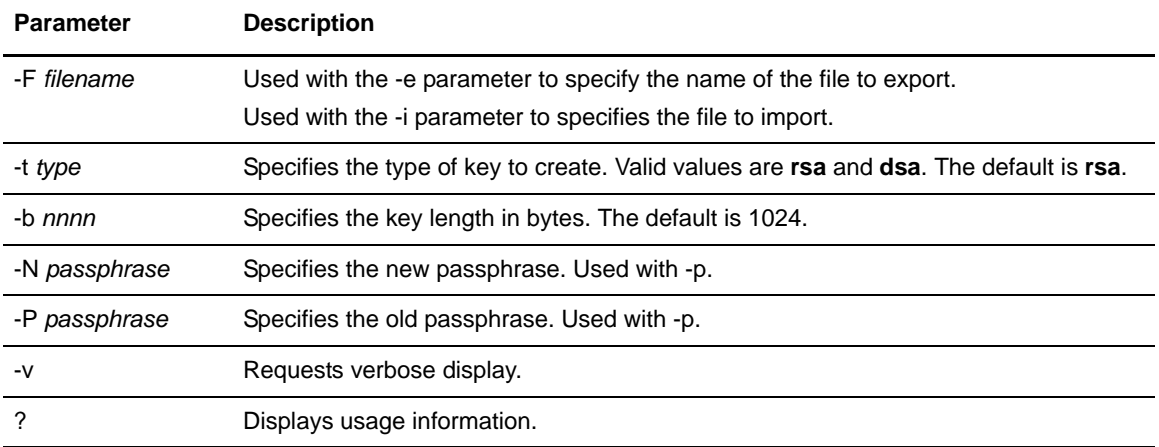

### Create a Host Key Pair

The following example creates a host key for the system. This is the command issued if you select to set up SSH during the installation:

cmusshkey -k

This command creates the public host key as \$CMUHOME/ssh/system/ssh\_host\_key.pub and the private host key as: \$CMUHOME/ssh/system/ssh\_host\_key.

### Create an RSD Key

The following example creates a key for the *user01* account:

cmusshkey -k -r user01 -f user01key -t rsa -b 2048

This command creates an rsa key pair that is 2048 bits in length. The public key is stored as: \$CMUHOME/ssh/users/sshftp/user01/user01key.pub. The private key is stored as: \$CMUHOME/ssh/users/sshftp/user01/user01key.

### Change the Passphrase on a Private Key

The following command changes the passphrase of the user01key private key from oldpassphrase to newpassphrase:

cmusshkey -p -f user01 -P oldpassphrase -N newpassphrase

## <span id="page-158-0"></span>**Encrypting Existing Passwords (ceupassencrypt)**

When password encryption has been activated using **ceukey**, all passwords are encrypted for new RSD files. The **ceupassencrypt** command is used to encrypt passwords for RSD files that existed before password encryption was activated and to encrypt passwords for RSD files that were created using a text editor or were created by an automated script. The **ceupassencrypt** command should be used when upgrading from a previous version of Connect:Mailbox for UNIX or Connect:Enterprise UNIX.

To encrypt existing RSD passwords, complete the following steps:

1. Select the appropriate parameters from the following table. You must use at least one parameter.

All parameters may be input using either the single hyphen or double hyphen format. The parameters may be separated from their associated values by a space or the values may immediately follow.

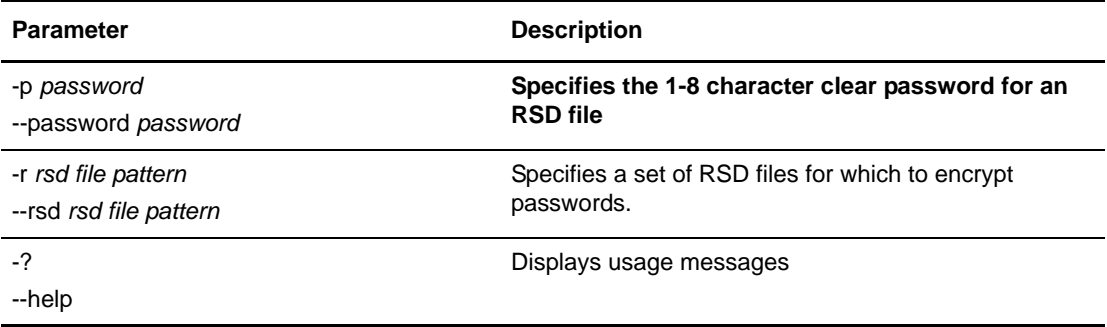

2. Enter the **ceupassencrypt** command similar to the following example, using the parameters and values determined in step 1. See *[ceupassencrypt Example](#page-169-0)* on page 170 for additional examples using the **ceupassencrypt** command.

\$> ceupassencrypt -r "\*"

This example encrypts passwords in all existing RSD files.

**Note:** Quotation marks are required to encrypt passwords in all existing RSD files.

## **Locating Configuration Problems (cmucheckcfg)**

The **cmucheckcfg** command checks configuration files for syntax errors and should be used to validate manually created or modified configuration files before use.

To locate configuration problems, complete the following steps:

1. Select the appropriate parameters from the following table. The required parameters are in bold.

All parameters must be input using the single hyphen format. The parameters may be separated from their associated values by a space or the values may immediately follow. Long parameters (those beginning with a double hyphen) are not supported for this command.

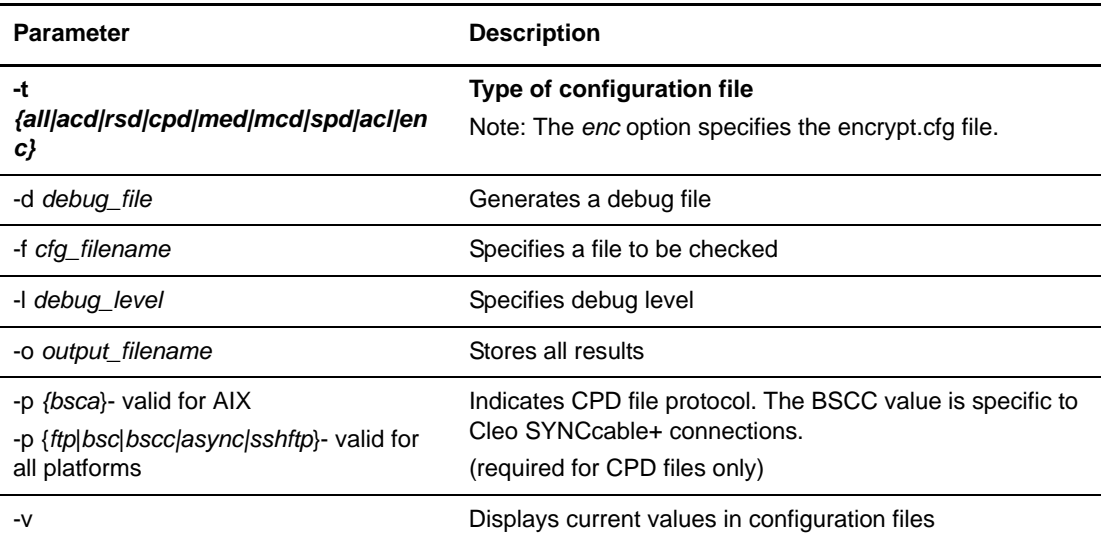

2. Enter the **cmucheckcfg** command similar to the following example, using the parameters and values determined in step 1. See *[cmucheckcfg Example](#page-170-0)* on page 171 for additional examples using the **cmucheckcfg** command.

\$> cmucheckcfg -tacd -fsteve.acd

## **Correcting Control File Records (cmufixup)**

The **cmufixup** program ensures that a mailbox's contents have not been corrupted. This utility validates that the *\$CMUHOME/med* file exists and that the entries in the control file match actual data batches in the repository. There are three modes to operating **cmufixup**.

✦ By default, **cmufixup** corrects any discrepancies in the database without prompting the user when they are found. If a mismatch is found, **cmufixup** deletes any mismatched batch and control record pairs that are found.

**Note:** If **cmufixup** finds any discrepancies in comparing the control records to the actual data files, an ASCII image of the original control records is stored in *\$CMUHOME/database/BAD* as *batno.ctrl,* where *batno* is the original batch number for that control record.

- ✦ You can select interactive mode by specifying the **-i** parameter. This mode prompts the user to delete the mismatched batch and control record pairs.
- ✦ You can select diagnostic mode by specifying the **-n** parameter. This mode directs all responses from **cmufixup** to standard output. No mismatched batch and control record pairs are deleted.

The **cmufixup** program can search for and correct database discrepancies in nonencrypted and encrypted batches.

Use the following procedure to search for and correct discrepancies:

1. Select the appropriate parameters from the following table. All **cmufixup** parameters are optional; **-n** and **-i** are mutually exclusive.

All parameters must be input using the single hyphen format. The parameters may be separated from their associated values by a space or the values may immediately follow. Long parameters (those beginning with a double hyphen) are not supported for this command.

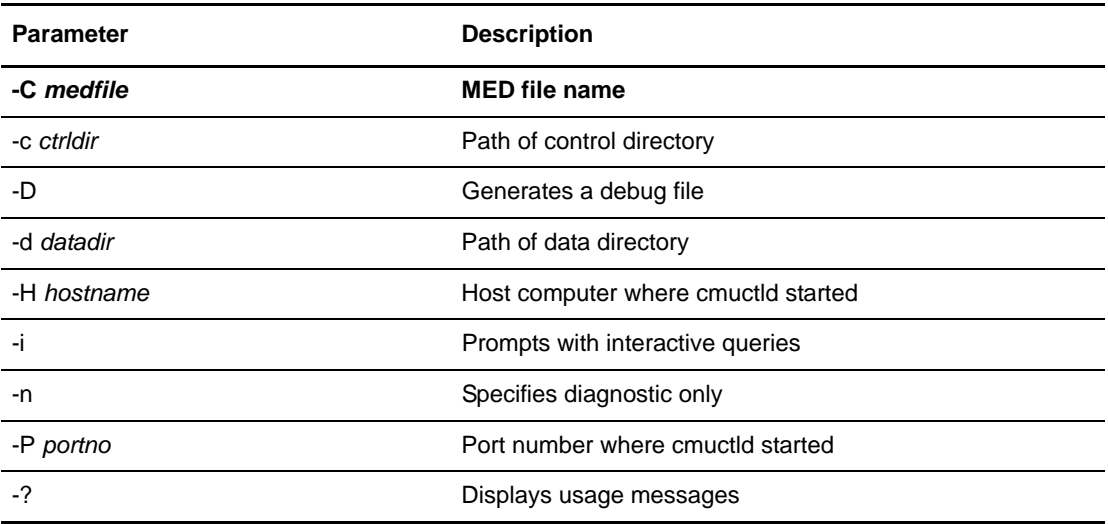

✦ Type the **cmufixup** command similar to the following example, using the parameters and values determined in step 1. See *[cmufixup Examples](#page-170-1)* on page 171 for additional examples using the **cmufixup** command.

cmufixup -i

If the **cmufixup** program detects an encrypted batch, the following prompt is displayed after you issue the **cmufixup** command:

```
Detect encrypted batch(es)!
Please enter the global key's pass phrase:
```
- a. Type the passphrase you established when you created the global key (**ceukey)**. Refer to *[Generating the Global Key \(ceukey\)](#page-152-0)* on page 153 for more information about the global key.
- b. Press **Enter**.

The output of cmufixup lists problem batches to stdout in batch number sequence. If problems are found with a batch, a message lists the batch number and problem. The message describes the problem. Following is an example:

1000 Batch data file found but no control record in database

At the end of the run, a set of summary lines is produced. Following is an example:

```
Summary of Validation / Fix Up
     Total Batches Seen : 187
     Maximum Batch Number : 1000
     Missing or extra index file : 0
     Missing or extra link file : 0
     Bad database control record : 0
      No data file : 0
     No database control record : 1
     Bad header record in data file : 0
     Invalid data file \qquad \qquad : 0Total records fixed : 1
      No action taken : 186"
```
## **Initializing a Mailbox (cmuinit)**

The **cmuinit** program initializes a mailbox. It creates a mailbox and all of its associated control files. It also creates the Mailbox Engine Definitions file in the *\$CMUHOME/med* directory. **cmuinit** must be executed on the computer where the mailbox is being created.

*Caution:* Perform **cmuinit** only on the advice of Sterling Commerce Support.

To initialize a mailbox, complete the following steps:

1. Select the appropriate parameters from the following table. All parameters are optional.

All parameters must be input using the single hyphen format. The parameters may be separated from their associated values by a space or the values may immediately follow. Long parameters (those beginning with a double hyphen) are not supported for this command.

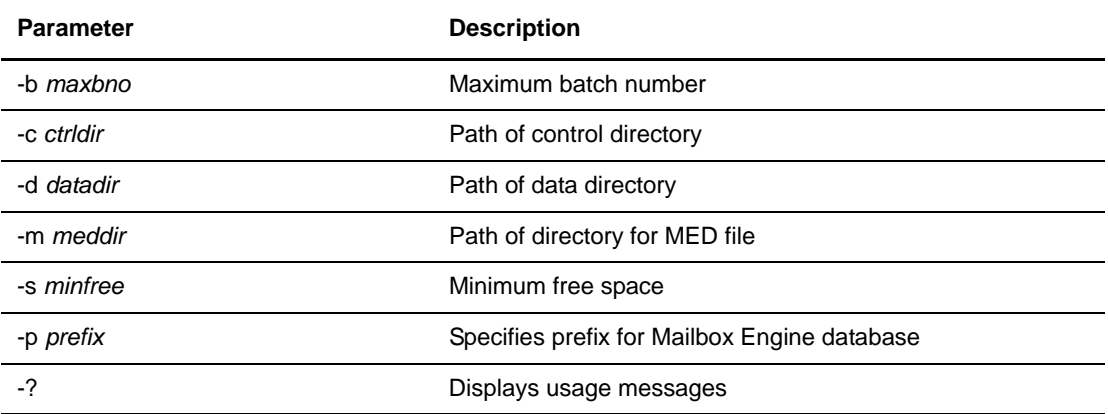

2. Enter the **cmuinit** command similar to the following example, using the parameters and values determined in step 1. See *[cmuinit Example](#page-171-0)* on page 172 for additional examples using the **cmuinit** command.

cmuinit

This example initializes the mailbox and accepts all defaults.

## **Reconstructing Repository Control Files (cmurebuild)**

The **cmurebuild** utility validates the repository database and rebuilds the indices to improve performance and reclaim space (cmurebuild  $-x$ ). It can also be used to completely rebuild the database, if it has been deleted or the data directory has been moved to a new location (cmurebuild without  $-x$ ).

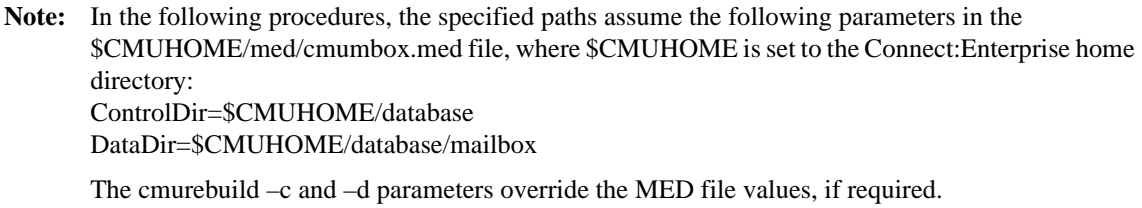

### Reclaim Space and Improve Performance

Over time, as batches are added to the repository, the database index files grow large and become fragmented, affecting performance. You can run **cmurebuild –x** periodically to streamline the index files for performance and space. You should also run **cmurebuild -x** to correct database index corruption, which can be caused by a system crash during mailbox activity. The **cmurebuild –x**

command skips the full rebuild from repository data files. You can run it as long as there is an existing cmumbox.dat database file in the control directory. Complete the following steps:

- 1. Shut down Connect:Enterprise
- 2. Backup the \$CMUHOME/database/cmumbox\* files
- 3. Delete the *\$CMUHOME/database/cmumbox\*.idx* files (leaving *cmumbox.dat*)
- 4. Run cmurebuild –x to rebuild the index files. Optional argument -c \$CMUHOME/database
- 5. Start Connect:Enterprise

### Rebuilding the Repository Database

If the data directory has been moved, the cmumbox.dat file is missing, or cmurebuild –x fails, you must run the full **cmurebuild**. In this case, the cmurebuild utility must have newly created and initialized database files in the control directory. It traverses the entire data directory and re-adds all of the valid batches to the new database. Corrupt and orphaned batches are deleted from the repository and relocated to \$CMUHOME/database/BAD/batno, where batno is the batch number used as a file name. The **cmurebuild** utility then rebuilds the indices for performance. Complete the following:

- 1. Shut down Connect:Enterprise.
- 2. Backup \$CMUHOME/database directory and all subdirectories beneath it. By default, the control directory is \$CMUHOME/database and the data directory is \$CMUHOME/database/mailbox. If your locations are different, backup the correct locations.
- 3. Delete all the *cmumbox\** database files from the control directory (e.g. \$CMUHOME/database):
	- cmumbox.dat
	- cmumbox bid.idx
	- cmumbox\_bno.idx
	- cmumbox rid.idx
	- cmumbox tbib.idx
	- cmumbox\_tridbid.idx
- 4. Run cmuinit to create new, empty database files in the control directory.
- 5. Run cmurebuild with optional arguments  $-c$  <control directory> and  $-d$  <data directory>.
- 6. The cmurebuild utility re-adds all the batches found in the data, then falls through and rebuilds the indices for performance (the cmurebuild  $-x$ ).
- 7. Start Connect:Enterprise.

## **Tracing Connect:Enterprise Activity**

You can use the dynamic tracing command (**ceutrace**) to turn tracing on and off and to set tracing levels without restarting Connect:Enterprise. You can also use **ceutrace** to view the current settings. Refer to the following procedures in this section:

- ✦ *[Turning Tracing On](#page-164-0)* on page 165
- ✦ *[Daemon Considerations](#page-167-0)* on page 168
- ✦ *[Locating Your Trace Files](#page-168-0)* on page 169
- ✦ *[Turning Tracing On](#page-164-0)* on page 165
- ✦ *[Clearing and Restarting Your Trace Files](#page-169-1)* on page 170

### <span id="page-164-0"></span>Turning Tracing On

Use the following procedure to turn tracing on:

<span id="page-164-1"></span>1. Select the appropriate parameters from the following table. The required parameters are in bold.

All parameters may be input using either the single hyphen or double hyphen format. The parameters may be separated from their associated values by a space or the values may immediately follow.

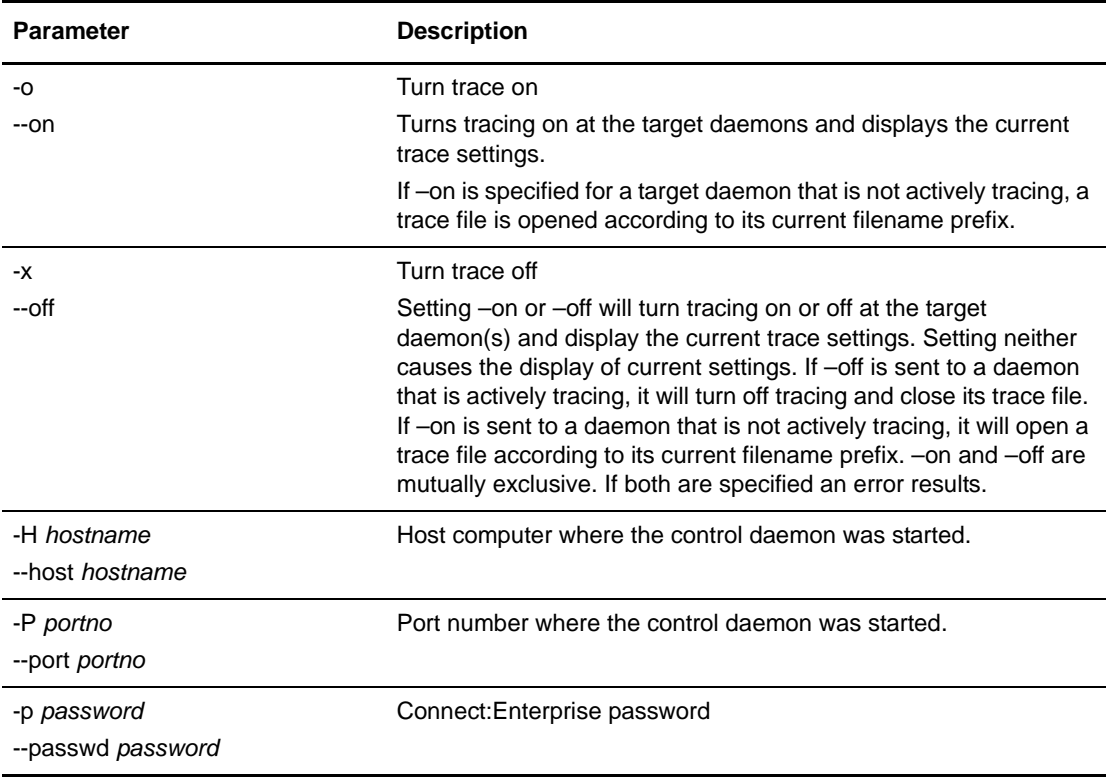

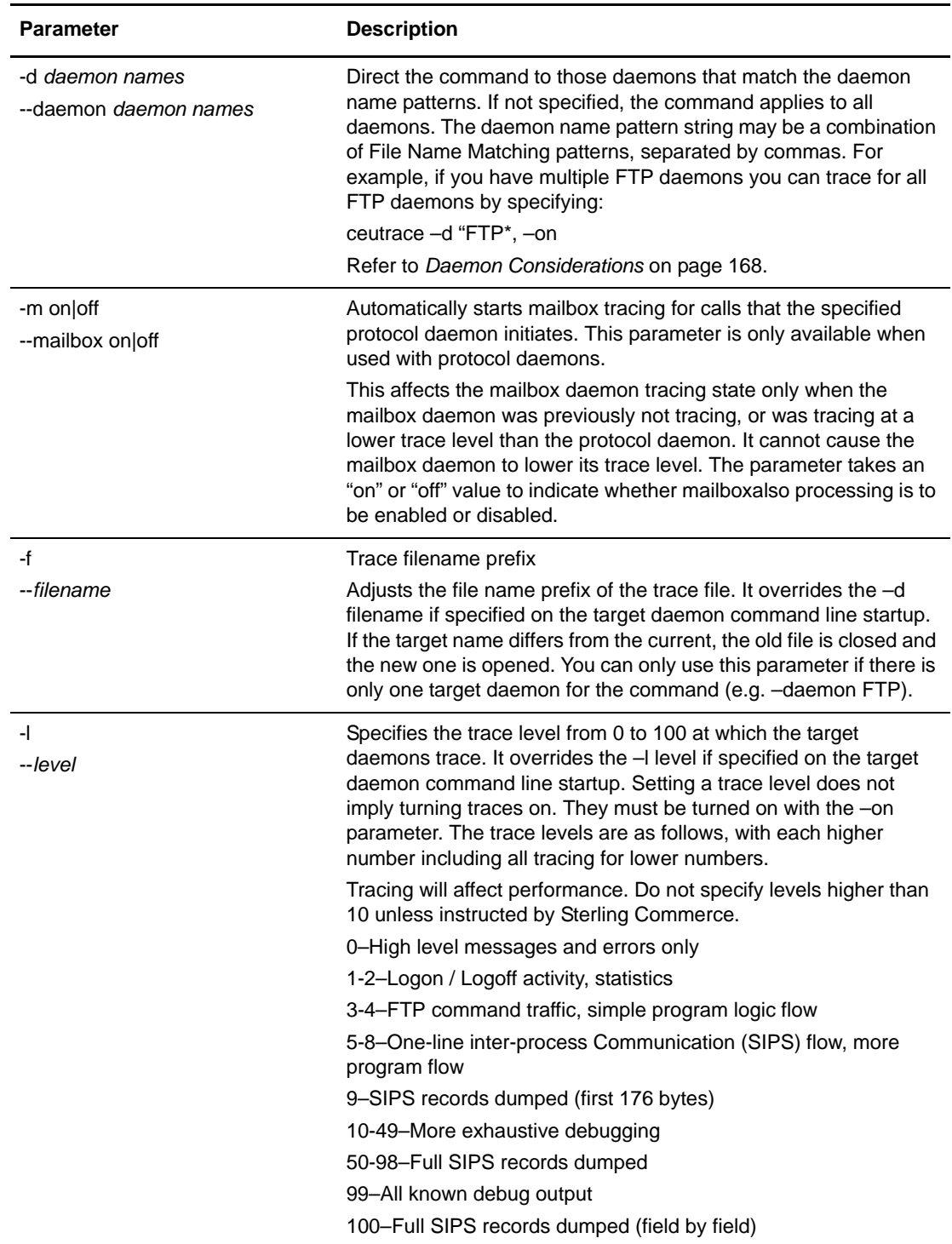

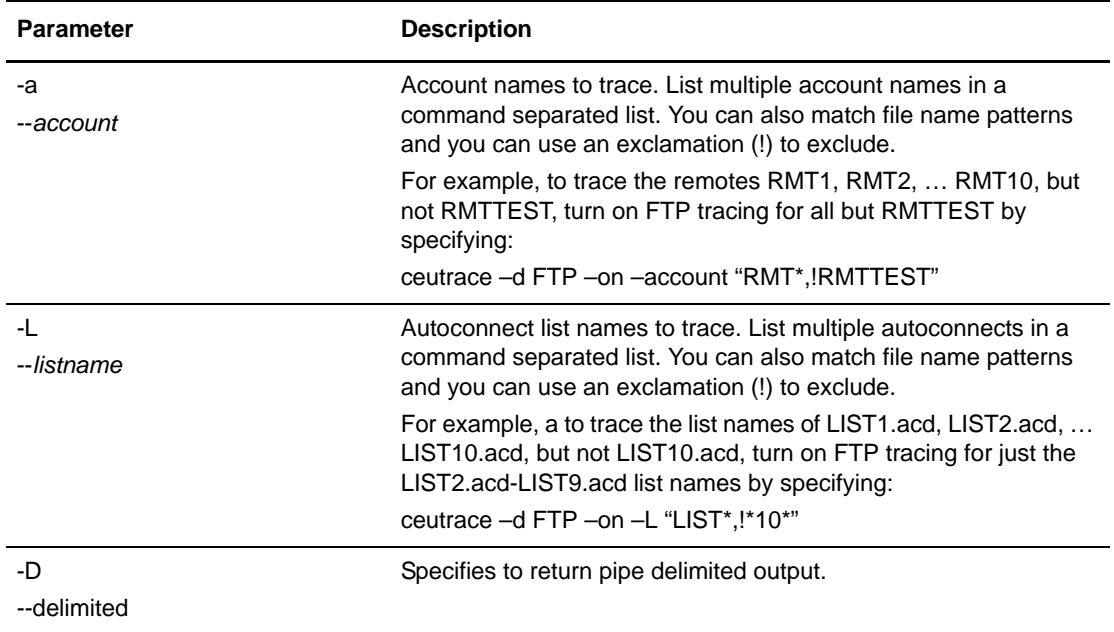

2. Enter the **ceutrace** command similar to the following example, using the parameters and values determined in [step 1 on page 165.](#page-164-1) See *[cmuinit Example](#page-171-0)* on page 172 for additional examples using the **ceutrace** command.

ceutrace -on -d "FTP\*" -m -l9

3. The status of each daemon is displayed. Following is an example:

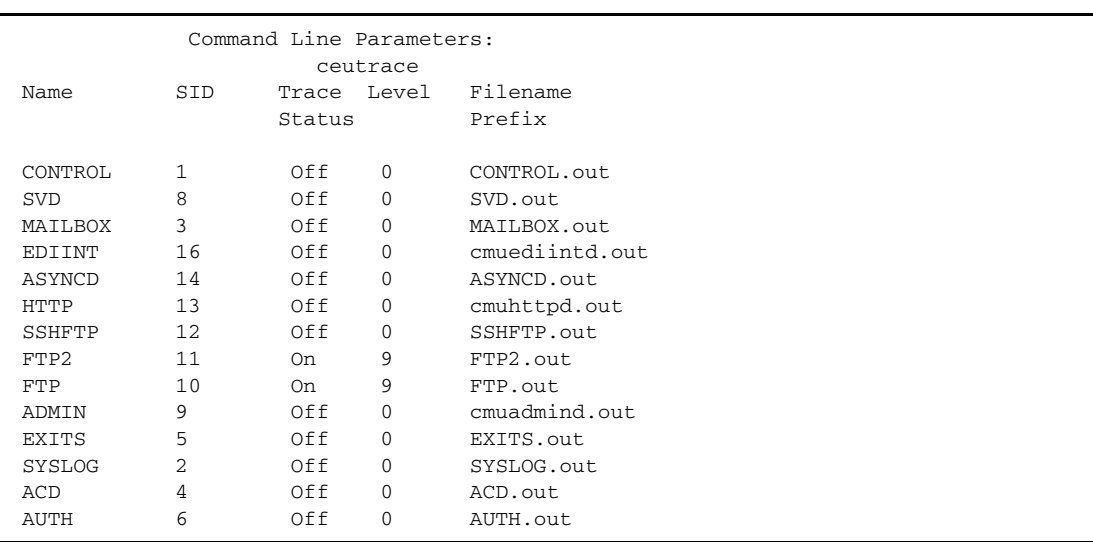

The following example shows the output with the -D option specified. The column correspond to the columns in standard output:

```
CONTROL|1|Off|0|CONTROL.out
SVD|8|Off|0|SVD.out
MAILBOX|3|Off|0|MAILBOX.out
EDIINT|16|Off|0|cmuediintd.out
ASYNCD|14|Off|0|ASYNCD.out
HTTP|13|Off|0|cmuhttpd.out
SSHFTP|12|Off|0|SSHFTP.out
FTP2|11|On|9|FTP2.out
FTP|10|On|9|FTP.out
ADMIN|9|Off|0|cmuadmind.out
EXITS|5|Off|0|EXITS.out
SYSLOG|2|Off|0|SYSLOG.out
ACD|4|Off|0|ACD.out
AUTH|6|Off|0|AUTH.out
```
The trace output is written to one or more files. Refer to *[Locating Your Trace Files](#page-168-0)* on page [169](#page-168-0).

### <span id="page-167-0"></span>Daemon Considerations

When specifying daemons to trace on, you must indicate the name of the daemon with the -d option. Following is a list of default daemon names. If these defaults have changed, you can look at the startup script for current values:

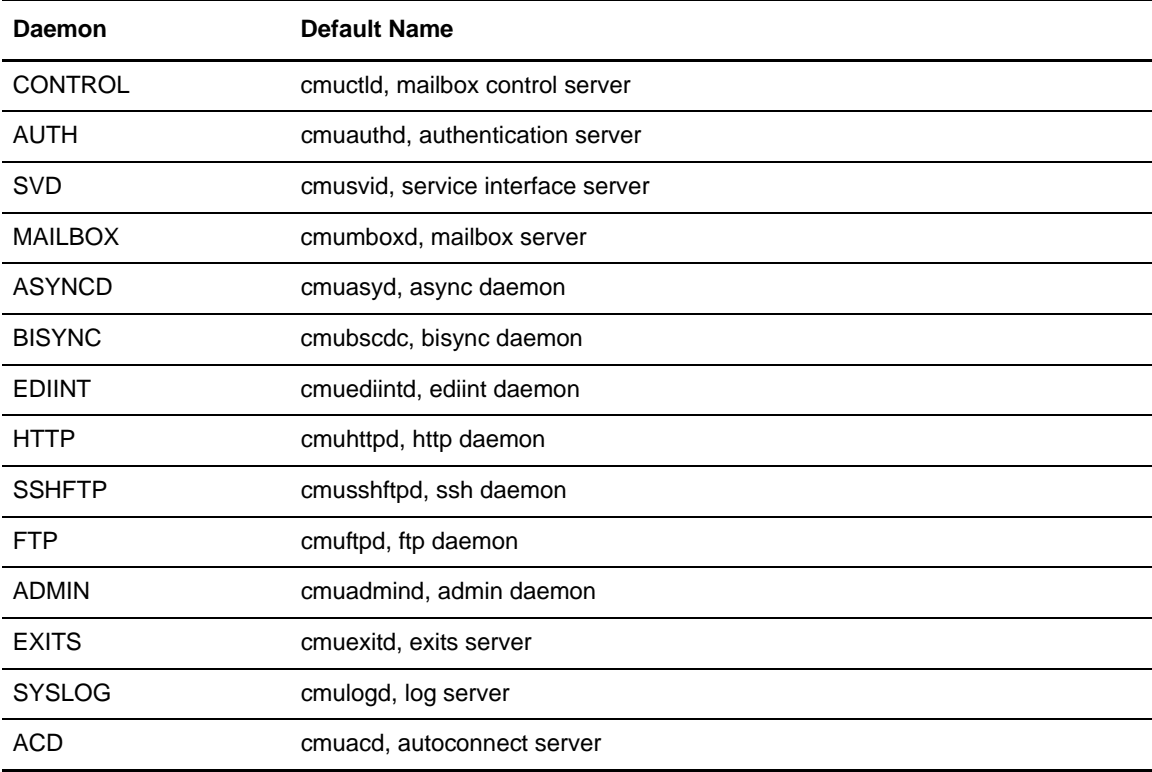

With ceutrace, each daemon is managed differently by Connect:Enterprise. Consider the following when tracing the activity of a daemon.

- ✦ cmuhttpd–The ceutrace command displays the status of the cmuhttpd, cmuediint, and cmuadmind, but cannot be used to affect the tracing. The trace for these daemons must be set at startup using ceustartup.trace.
- ✦ Business processes–The ceutrace command does not work with the business process daemon. The trace must be set at startup using ceustartup.trace.
- ✦ The ceutrace command does not affect the tracing status of child processes for the control daemon, authentication server daemon, mailbox daemon, log daemon, exit daemon, service interface daemon, FTP daemon, SSH daemon.
- ✦ The ceutrace command affects the tracing status of child processes of the autoconnect daemon.
- ✦ The cmusvid children created to serve a particular GUI user session are active for the life of that session and are not affected by the trace status changes during their lifetimes.
- ✦ Async and bisync remote connect child processes run continuously on a given port and do not end after each Remote Connect session. They when an autoconnect request is run on the same port. Any changes to tracing status specified using the ceutrace command for the master async or bisync daemon only take effect for the child processes on a given port when an autoconnect request is run on that port.
- ✦ Async & bisync remote connect sessions now have unique session IDs.

### <span id="page-168-0"></span>Locating Your Trace Files

Connect:Enterprise creates a trace file for each daemon. The name of the files are generated as follows for all master daemons: *<prefix>*.  $\leq$ *pid>*, where  $\leq$ *prefix* $>$  is the trace filename prefix specified on the command line for the master daemon using the  $-d$  parameter and  $\langle pid \rangle$  is the process ID assigned to the daemon by the operating system.

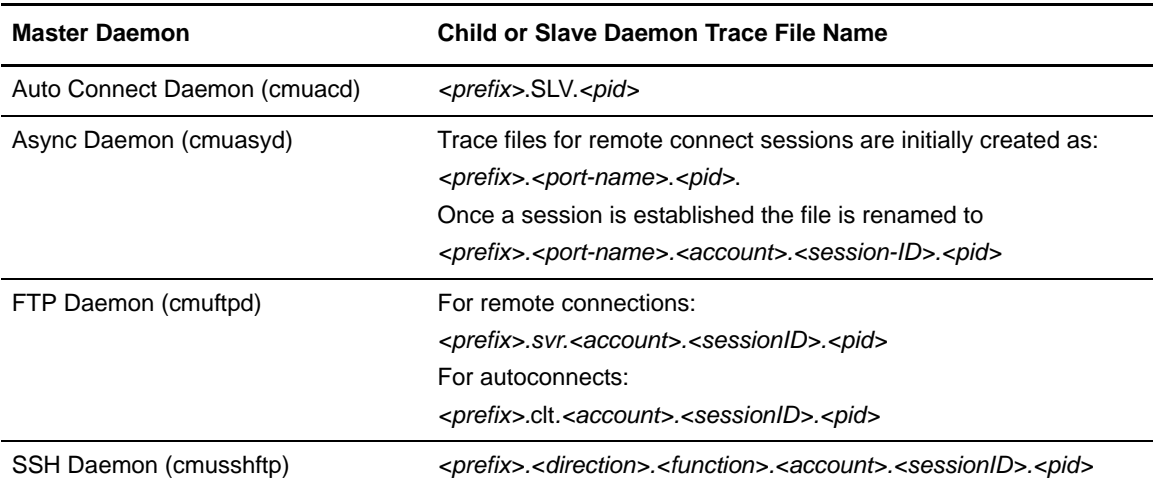

The name of the trace files for slave and child processes is generated as follows:

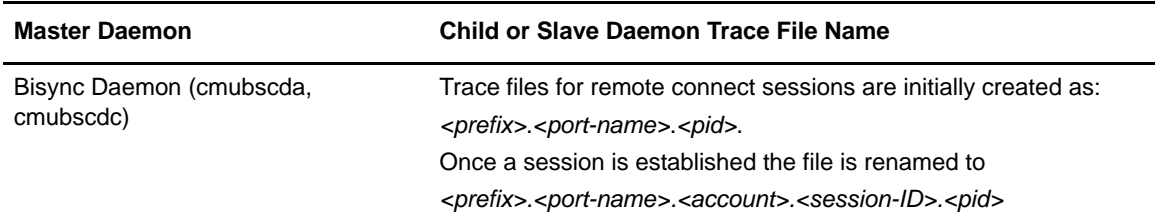

### <span id="page-169-1"></span>Clearing and Restarting Your Trace Files

To manage the size of your trace files, you will need to periodically start new trace files. You have two options:

- ✦ If you want to save old trace files, you can rename the files in the trace directory and reissue the trace command using *[Turning Tracing On](#page-164-0)* on page 165.
- ✦ If you do not want to save old trace files, reissue the trace command using *[Turning Tracing On](#page-164-0)* [on page 165.](#page-164-0)

### **Examples**

This section provides examples of some Administrator commands.

### ceukey Example

To replace a corrupted or missing global key file, use the -**k** parameter as in the following example:

```
ceukey -k $CMUHOME/keys/key.clear
```
### <span id="page-169-0"></span>ceupassencrypt Example

To create an encrypted password for an RSD file created using a script, use the **-p** parameter as in the following example:

ceupassencrypt -p mypwd

**Note:** *mypwd* is the clear password.

The system responds with the encrypted version of the clear password.

ENCRYPTED\_yzPJI/:ABJo3y

### <span id="page-170-0"></span>cmucheckcfg Example

This example uses an ACD file called steve.acd. Note that it has one error in it. The mbxsep parameter is defined as unknown\_junk, which the parser does not recognize.

```
CONTACT = DATA_IMMEDIATE
ACPRIORITYLEVEL = 07
RETRIES = 0
sessions=1
REQUEUES = 0
Interval = 0
REMOTE = "steve"
         ADDRESS ="hp816"
         MODE = SENDONLY
         sunique=yes
         mbxsep=unknown_junk
         bchsep=opt4
         ren_file=N
         acsenddir=/users/george/temp
         remotefilename="lll yyy"
         sendid=george1,george
```
Type the following command:

```
$> cmucheckcfg -tacd -fsteve.acd
```
Here is the output:

```
===> Checking ACD file: /home/george/cmunix/acd/steve.acd...
      ERROR: Unrecognized "unknown_junk" on line 10 in ACD=steve.acd
<=== Completed checking ACD file: /home/george/cmunix/acd/steve.acd.
```
The **cmucheckcfg** command detected the error on line 10.

#### <span id="page-170-1"></span>cmufixup Examples

To check the integrity of the current repository contents, assuming that the repository directory and the control file prefixes are default values and interactive mode is desired, input the following:

cmufixup -i

### cmurebuild Example

To reclaim space and improve performance:

```
cmurebuild -x
Date: 01/27/04 Connect:Enterprise UNIX n.n.nn<br>Time: 14:59:33 Validate Mailbox Database, Reb
                       Validate Mailbox Database, Rebuild Indices
Time: 14:59:33 Now validating database and rebuilding index files.
Time: 14:59:34 Index rebuild is complete. Getting record counts.
Time: 14:59:34 1529 active records in database. Highest batch number: 1537
Time: 14:59:34 Processing complete for cmurebuild.
```
### <span id="page-171-0"></span>cmuinit Example

To initialize the mailbox and override the minimum free space requirement, enter the following command:

cmuinit -s 1000000

### cmrebuild Example

To rebuild the repository database:

```
$ cmurebuild 
Date: 01/27/04 Connect: Enterprise UNIX n.n.nn
Time: 14:53:05 Rebuild Mailbox Database
     Rebuilding from Mailbox directory: /ceunix/database/mailbox
     Into Database files located in : /ceunix/database
     Batches added so far: 1000
Time: 14:53:18 Mailbox database rebuild is complete.
                Total Batches Seen: 1530
                Batches Added: 1529
                Batches bypassed: 4
                Deleting 8 database records used for padding.
                Moving 4 bypassed files to /ceunix/database/BAD
Time: 14:53:18 Now validating database and rebuilding index files.
Time: 14:53:18 Index rebuild is complete. Getting record counts.
Time: 14:53:18 1529 active records in database. Highest batch number: 1537
Time: 14:53:18 Processing complete for cmurebuild
```
# **Generating Reports**

Reports are generated using the **cmureport** utility. These reports provide the following information:

- ✦ **Auto Connect reports** follow the operation of all auto connect sessions.
- ✦ **Queued Auto Connect reports** show a history of all requeued auto connects.
- ✦ **Remote Connect reports** summarize all sessions initiated by remote sites to the host.
- ✦ **Offline Utility Log reports** show all local user command line utility activity.
- ✦ **AS2 reports** follow the activity of all AS2 contracts.

### **cmureport Utility**

Reports are generated by using the **cmureport** utility.

Required parameters are in bold in the following table. All parameters (required or optional) can be input using either the abbreviated or long format.

The abbreviated parameters, those beginning with a single hyphen, may be separated from their associated values by a space or the values may immediately follow, without separation.

For specific information about each parameter and the associated values, see the page referenced in the right-hand column.

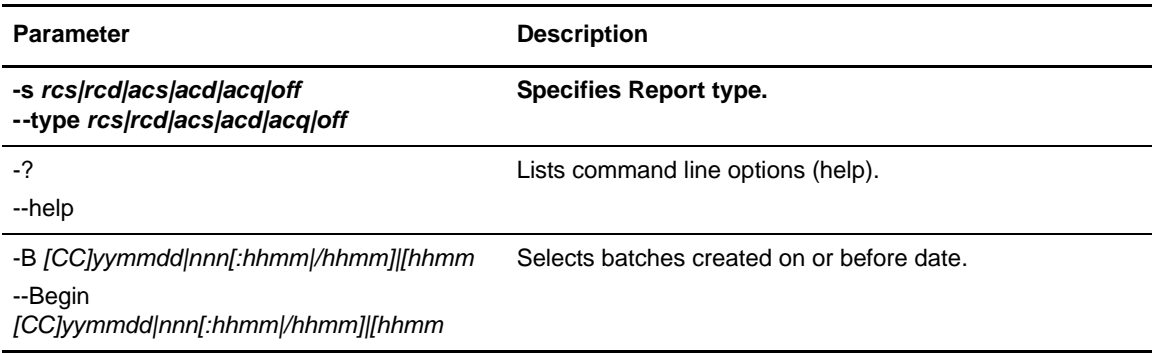

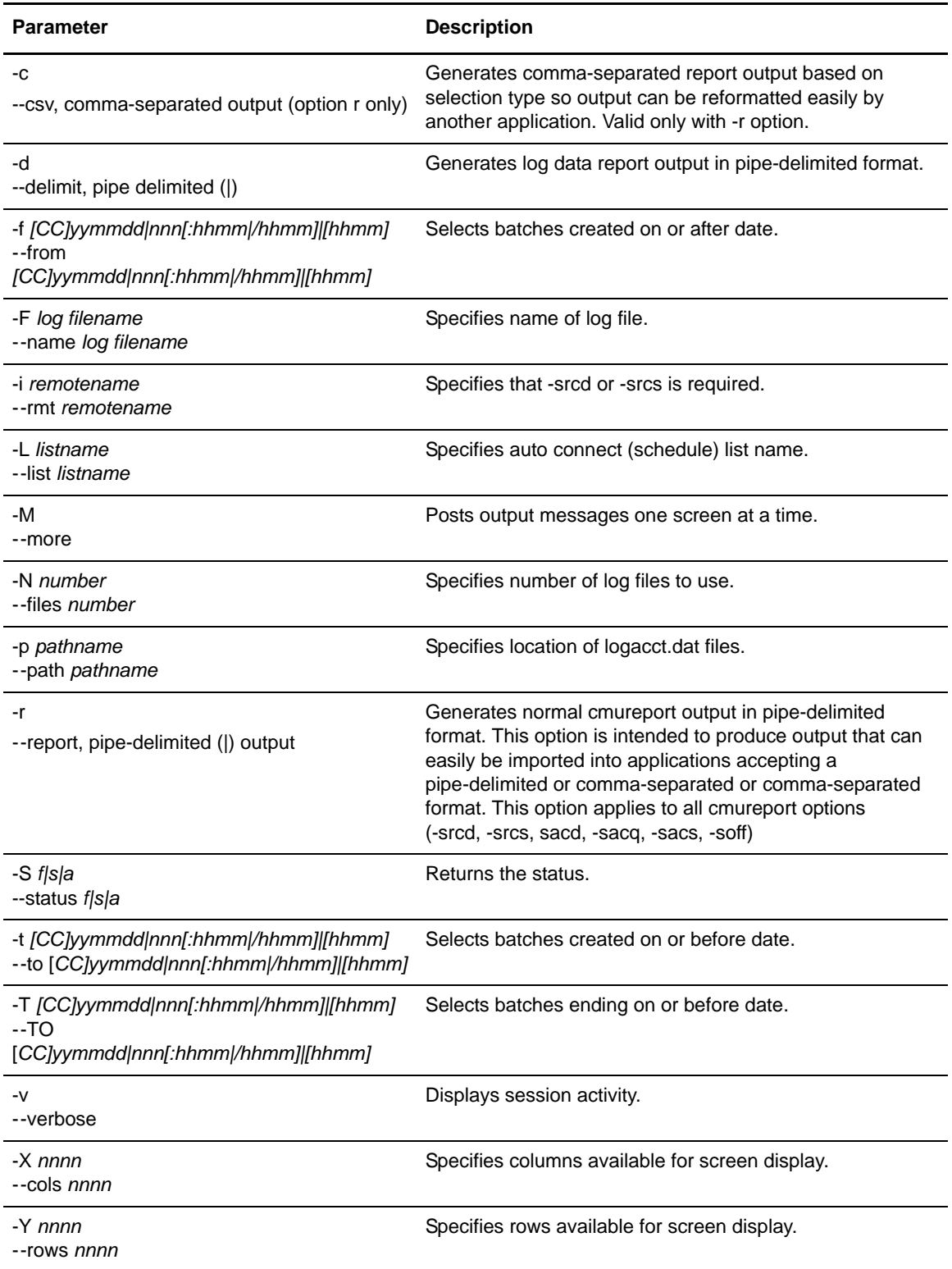

### **Generating Reports**

The following command generates an autoconnect (schedule) detail report in comma-separated format:

cmureport -sacd -r -c

The output of the comma-separated autoconnect (schedule) detail report command is as follows:

qatesthp,qatest,2003/01/10 09:08:26,2003/01/10 9:08:26,0,2,READ2,,622,1,

The following command generates a comma-separated, detail report for a remote account connection:

cmureport -srcd --report --csv

The output of the comma-separated, remote detail report command is as follows:

```
qatest,2003/01/10 09:08:26,2003/01/10 09:08:26,4128,3,,,0,0,
qatest,2003/01/10 09:08:26,2003/01/10 09:08:26,4128,3,,,0,0,
qatest,2003/01/10 09:08:26,2003/01/10 09:08:27,0,1,qatest,qatest,622,4,
qatest,2003/01/10 09:08:27,2003/01/10 09:08:27,4128,3,,,0,0,
qatest,2003/01/10 09:08:27,2003/01/10 09:08:27,4128,3,,,0,0,
```
The following command generates a pipe-delimited autoconnect (schedule) detail report:

cmureport -r -sacd

The output of the pipe-delimited autoconnect (schedule) detail report command is as follows:

serv01hp|serv01|2003/01/10 09:08:26|2003/01/10 09:08:26|0|2|READ2||622|1|

### **Displaying and Printing Reports**

After they are generated, reports can be redirected to a file or piped to the printer process for printing. This is done by redirecting the output to a specific file name using the greater than  $(>)$ symbol or piping to the printer with the | symbol.

To display the report, output the report to a file name as shown in the following example.

cmureport -s acd -L listname -p pathname > report1

Use a text editor to open the specified report name and review the results.

To print the report, pipe to the printer process as shown in the following example.

cmureport -S acd -L listname -p pathname | lp

If an error is encountered during parsing of the command line, error messages are written to standard error.

### **Displaying Pipe-Delimited Reports**

In addition to standard report formats, you can use the cmureport utility to produce all session details into a pipe-delimited output. You can create custom reports by parsing this output. The following command produces all session details in a pipe-delimited format:

```
cmureport -d -v
```
The output of this command is 25 pipe-delimited fields. Following is an example:

```
0|40|434d5532|user01|2004/03/18 13:04:24|10|4|2004/03/18 
13:04:24|0|0|0|0|545|545|1|0|0|0|0|0|0|user01|test.file|||
0|40|434d5532|user01|2004/03/18 13:04:31|11|4|2004/03/18 
13:04:31|0|0|0|0|545|545|1|2|0|0|0|0|0|user01|test.file|||
0|10|434d5532|user01|2004/03/18 13:04:49|13|1|1969/12/31 
18:00:00|0|0|0|3|0|0|0|0|0|0|0|0|0|||||
```
Not all fields apply for each record type. If a field does not apply it is blank or zero. The following table, organized by record type, indicates what fields apply to each record type:

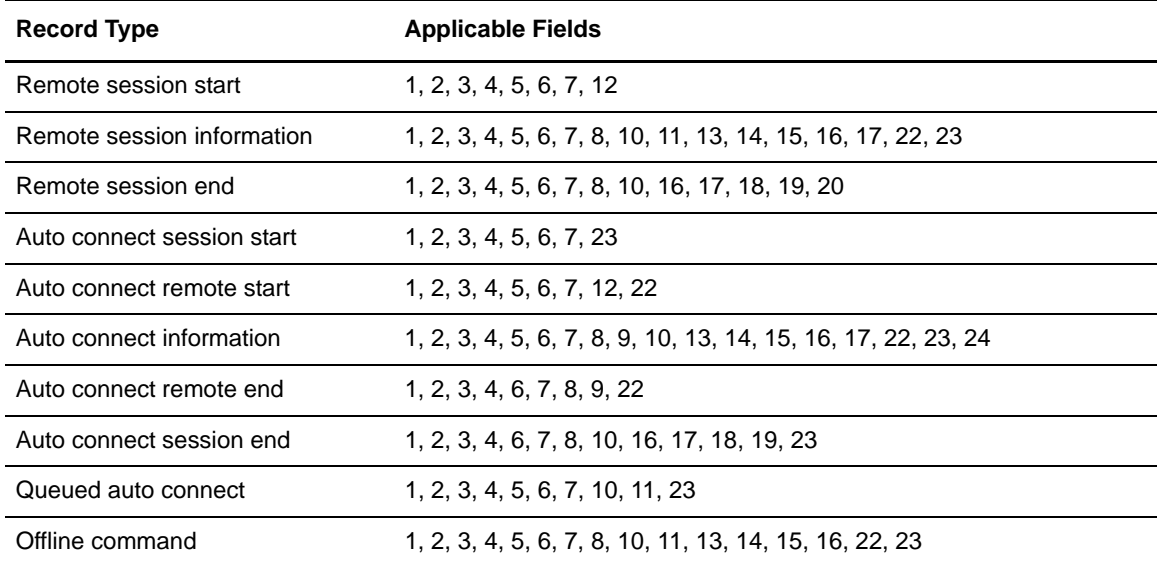

The following table, organized by field position, describes each field and indicates which record type each field is valid for:

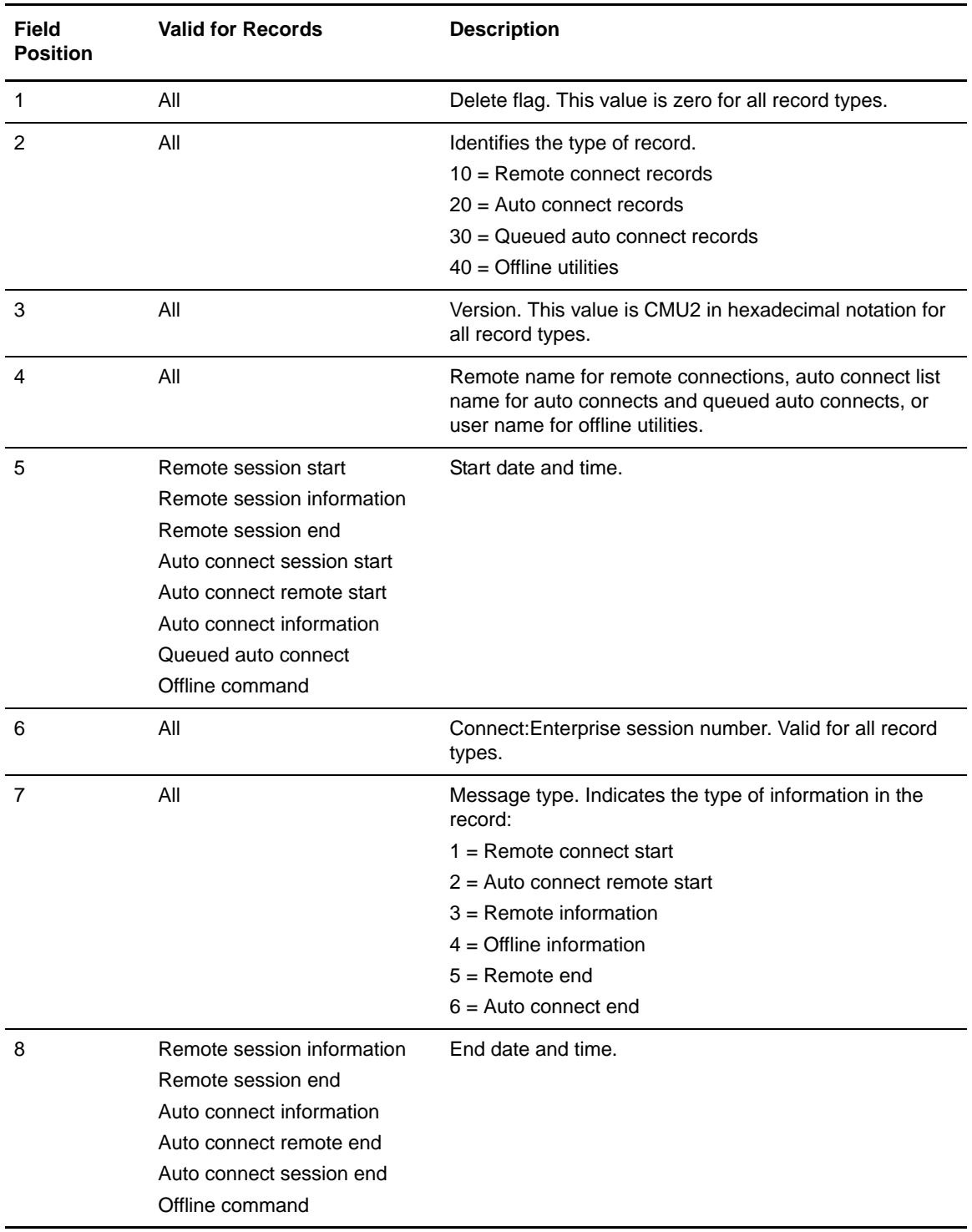

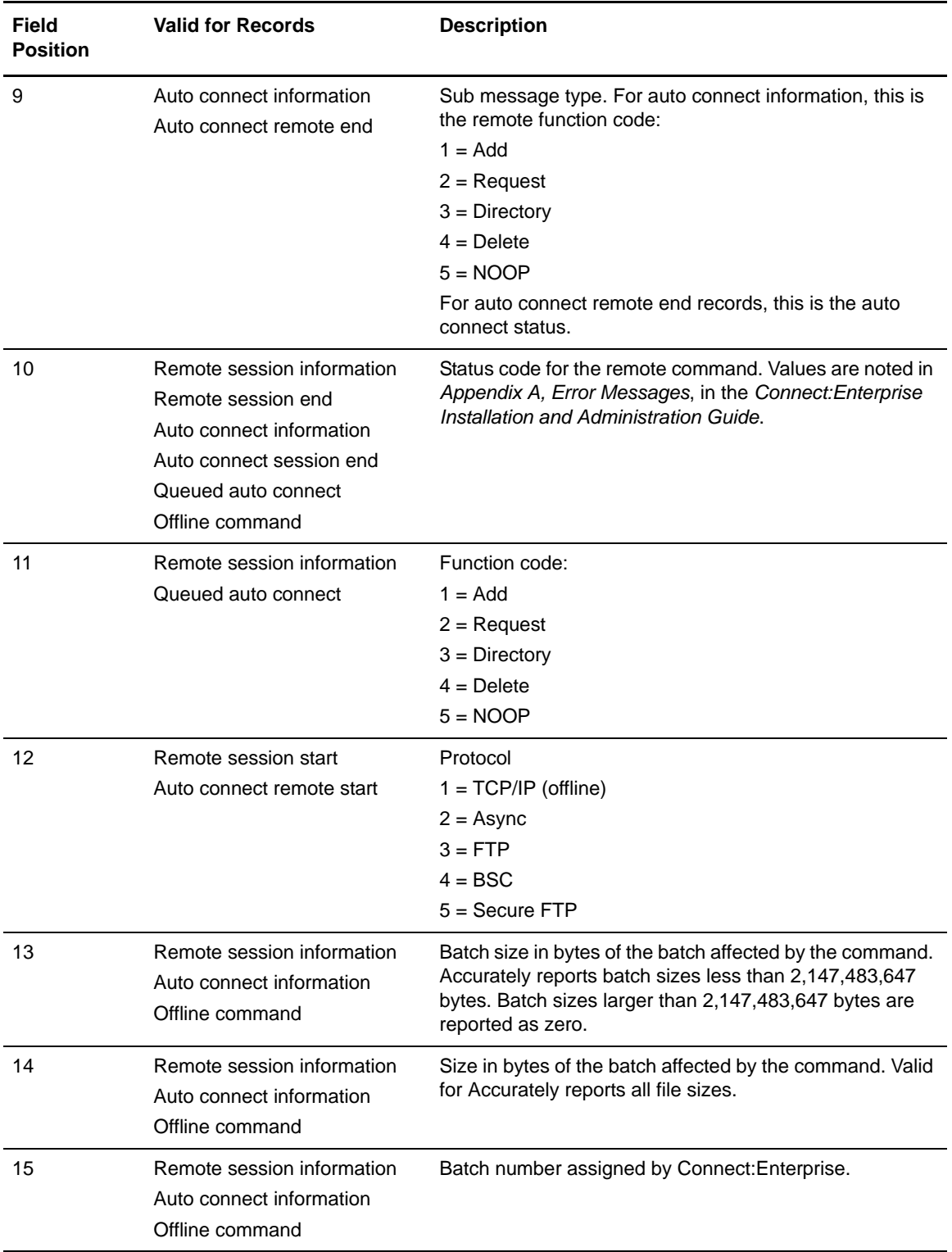

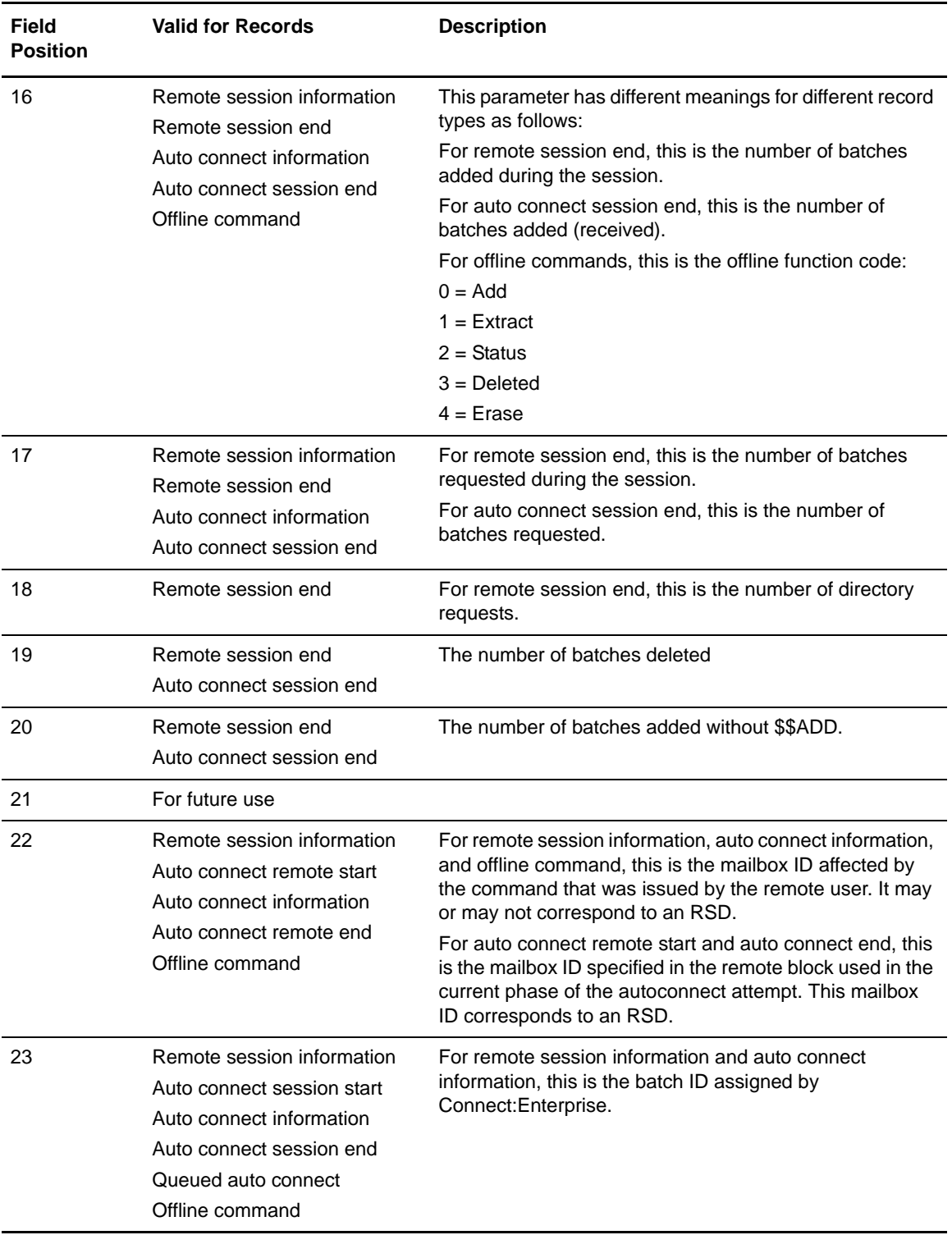

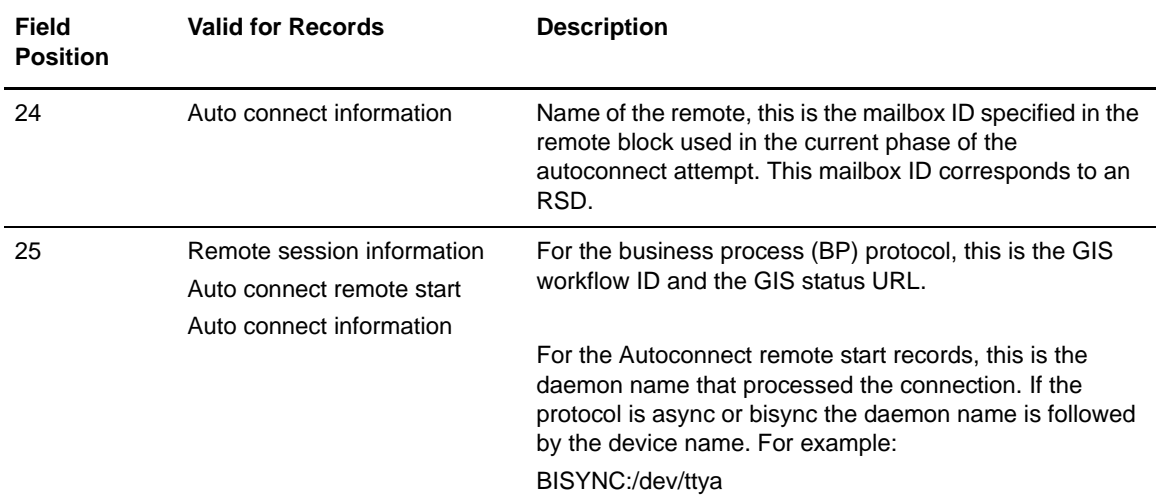

## **Auto Connect Detail Report**

The Auto Connect Detail Report lists details about each batch of data sent or received for each remote site that meet the criteria specified on the command line.

For each autoconnect (schedule) detail report, the following information is reported:

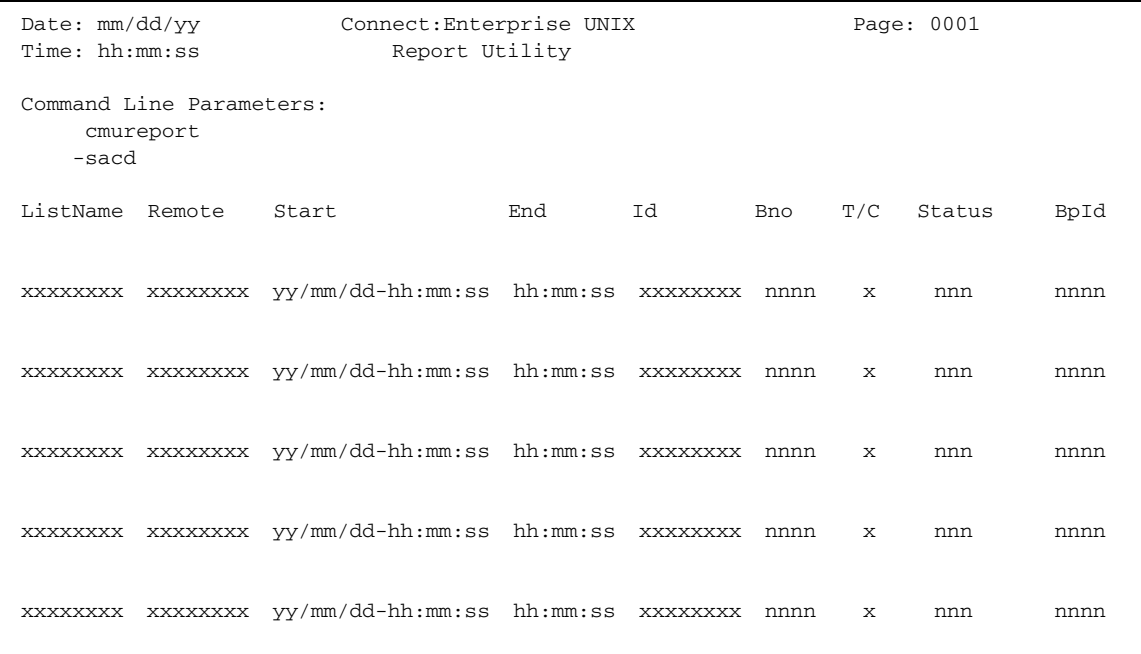
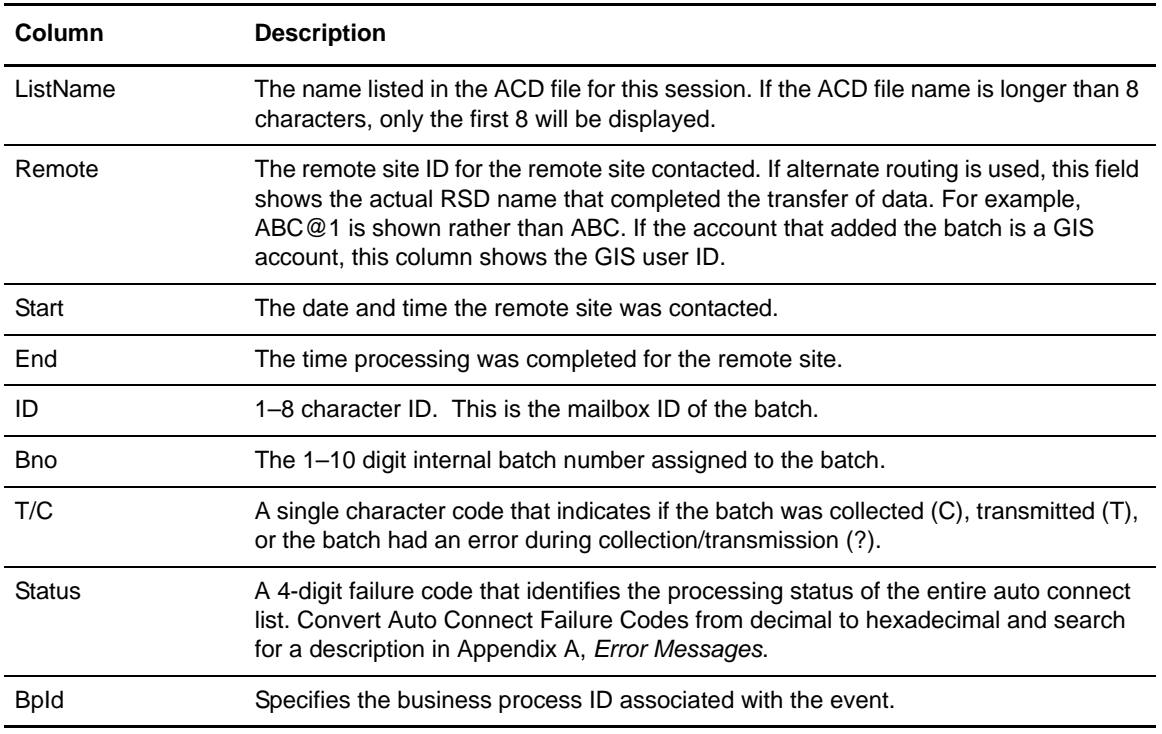

The following table explains the columns:

# **Auto Connect Summary Report**

The Auto Connect Summary Report lists the auto connect records that matched the criteria specified on the command line. For each auto connect record, the following information is reported:

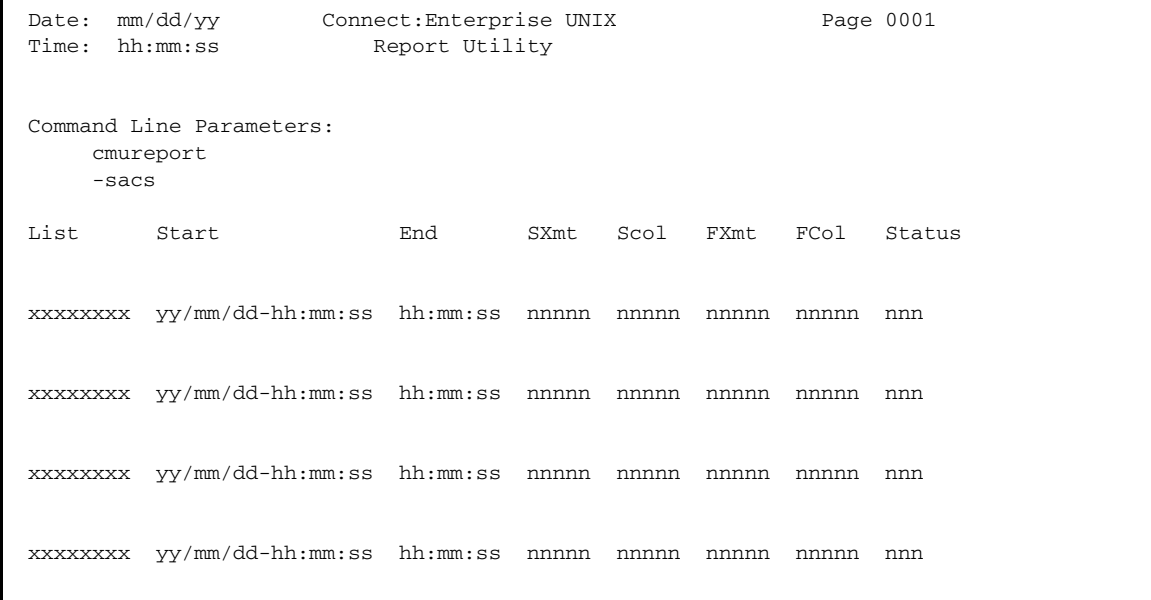

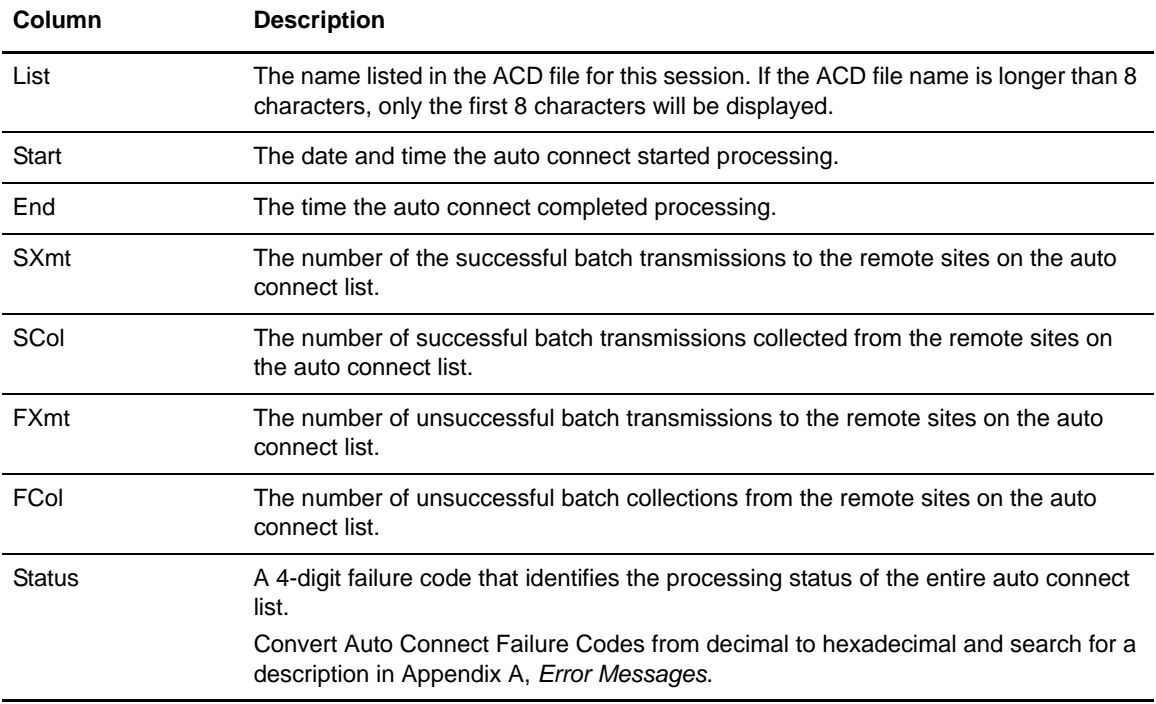

The following table explains the columns:

# **Remote Connect Detail Report**

The Remote Connect Detail Report lists details about each communications session with a remote site. The report identifies when a remote site connected/disconnected with Connect:Enterprise and when each remote site command was processed by Connect:Enterprise.

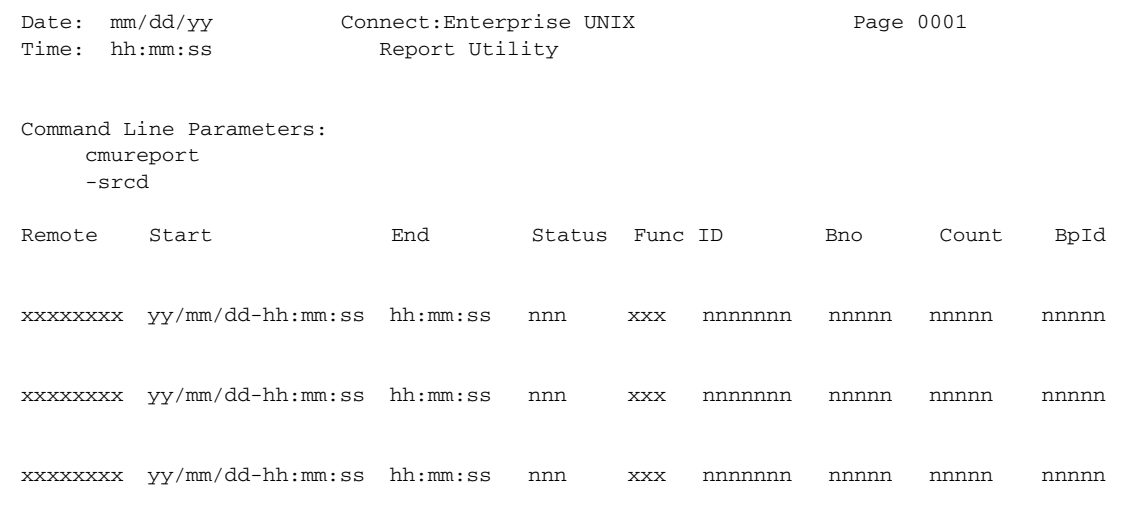

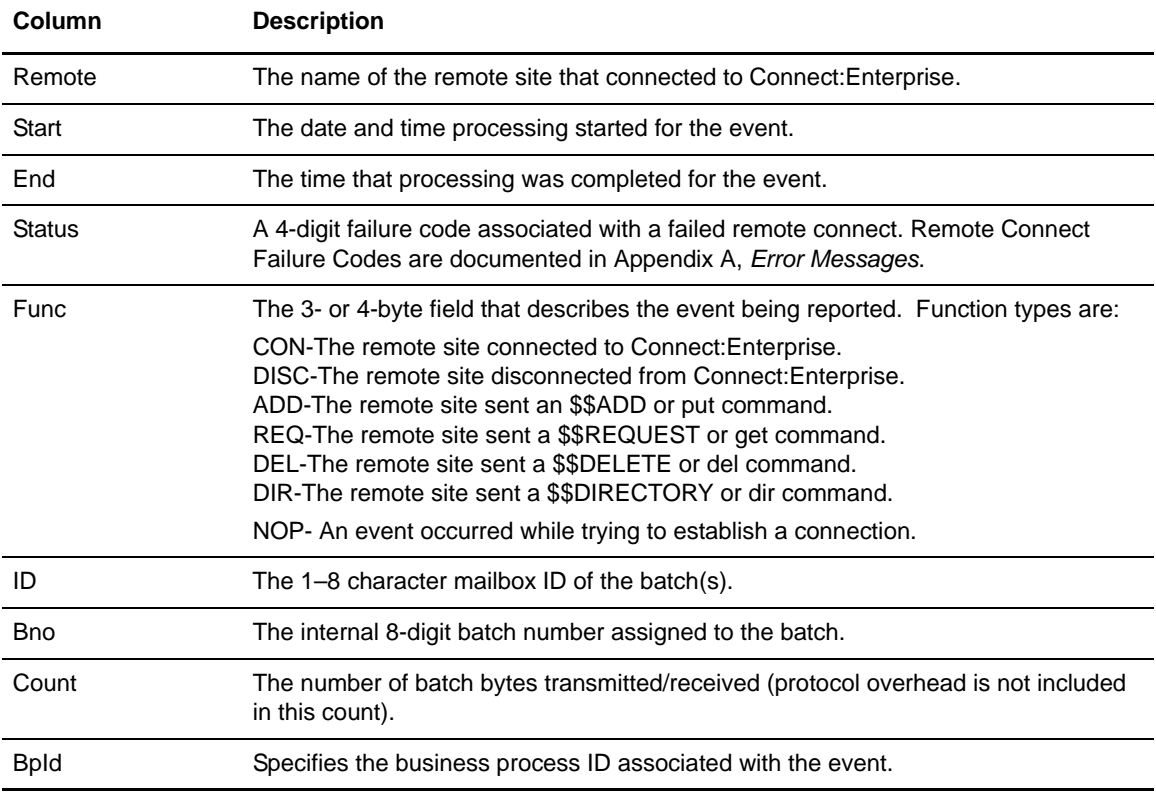

Each Remote Connect Detail Report contains the following information:

# **Remote Connect Summary Report**

The Remote Connect Summary Report lists the remote connect summary records that match the criteria specified on the command line.

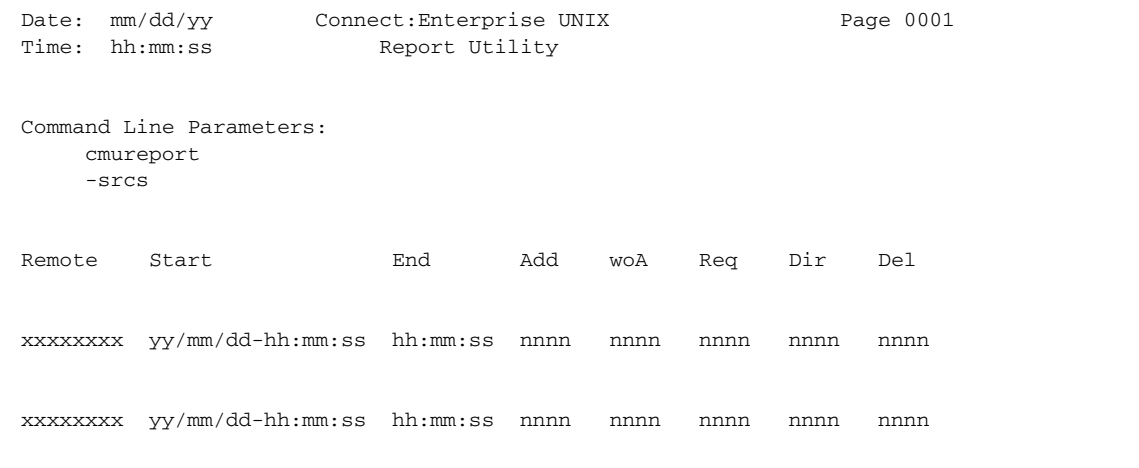

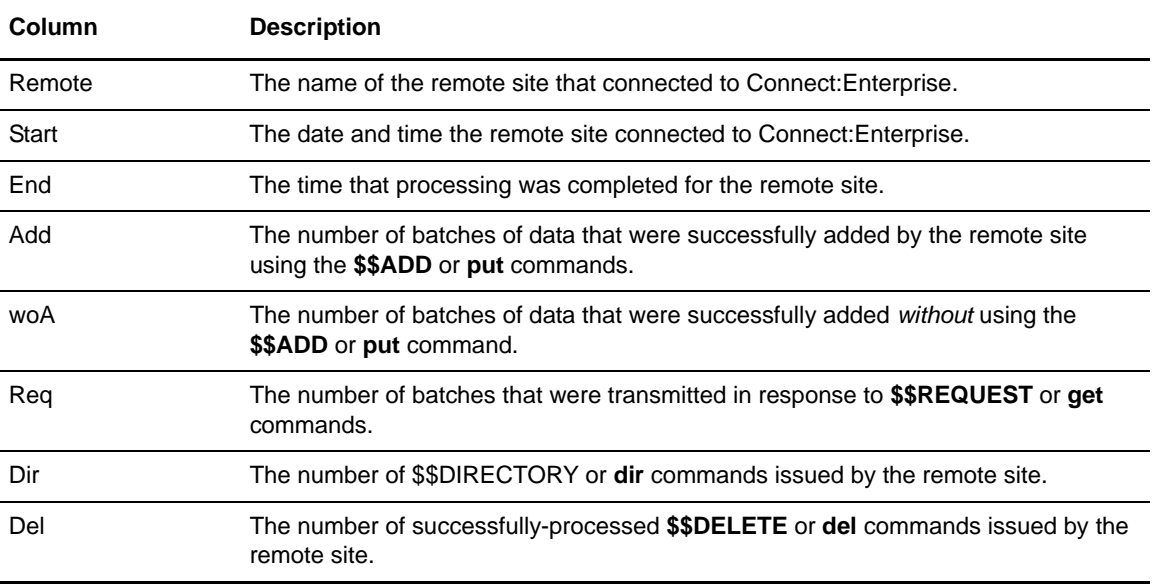

The following table explains the columns:

### **Queued Auto Connect Report**

The Queued Auto Connect Report lists the auto connect records that match the criteria specified on the command line. The records shown represent every occurrence of a requeued auto connect and the specific remote site where the connection was requeued.

```
Date: mm/dd/yy Connect:Enterprise UNIX Page 0001
Time: hh:mm:ss Report Utility
Command Line Parameters:
    cmureport
     -sacq
List Start Remote Resource Status
xxxxxxxx yy/mm/dd-hh:mm:ss xxxxxxxx xxxxxxxx nnn
xxxxxxxx yy/mm/dd-hh:mm:ss xxxxxxxx xxxxxxxx nnn
xxxxxxxx yy/mm/dd-hh:mm:ss xxxxxxxx xxxxxxxx nnn
xxxxxxxx yy/mm/dd-hh:mm:ss xxxxxxxx xxxxxxxx nnn
```
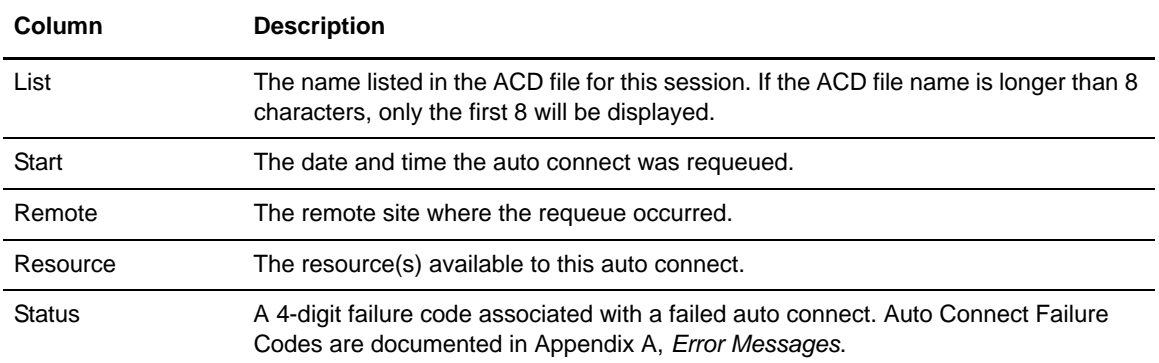

For each auto connect record, the following information is reported:

# **Offline Utilities Log Report**

The Offline Utilities Log Report is designed to format detail records written to the log file by the command line utilities.

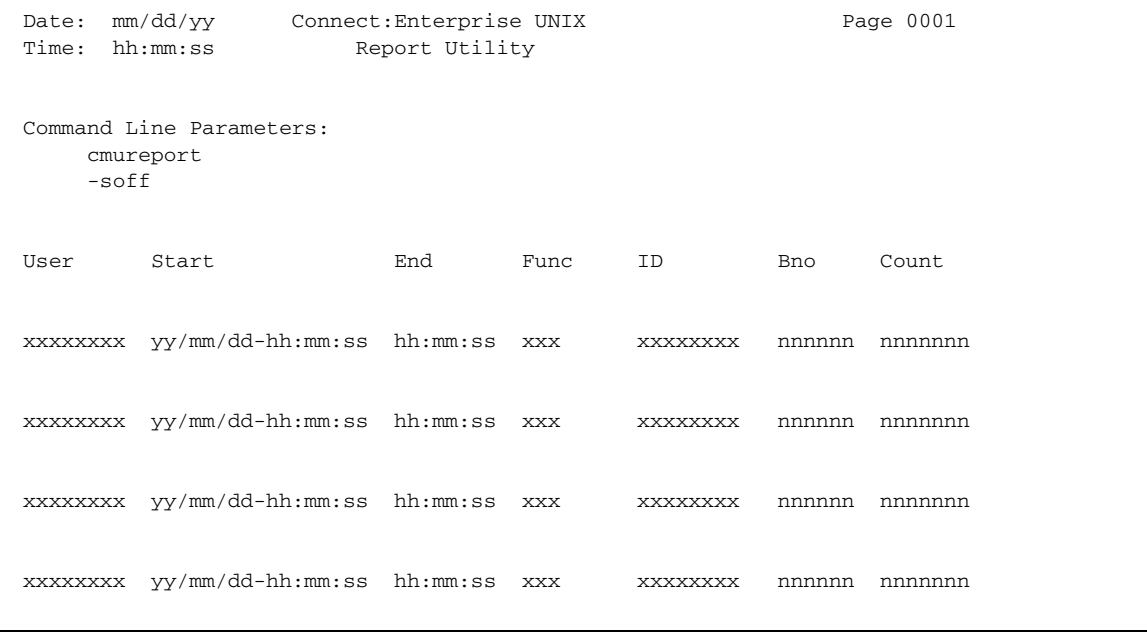

Within the report body itself, each report contains these fields:

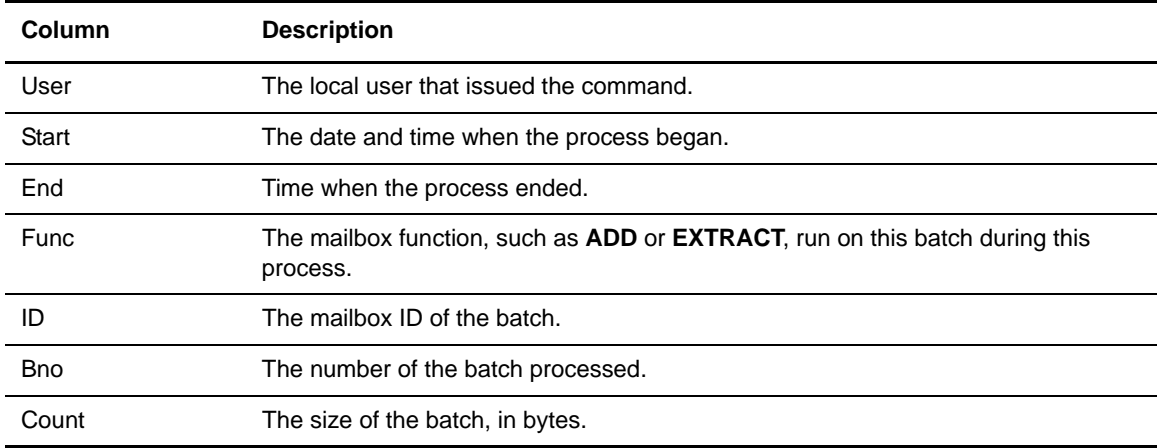

## **AS2 Report**

To generate a report of the AS2 protocol activity, use the **as2report** utility.

Required parameters are in bold in the following table. All parameters (required or optional) can be input using either the abbreviated or long format.

The abbreviated parameters, those beginning with a single hyphen, may be separated from their associated values by a space or the values may immediately follow, without separation.

For specific information about each parameter and the associated values, see the page referenced in the right-hand column.

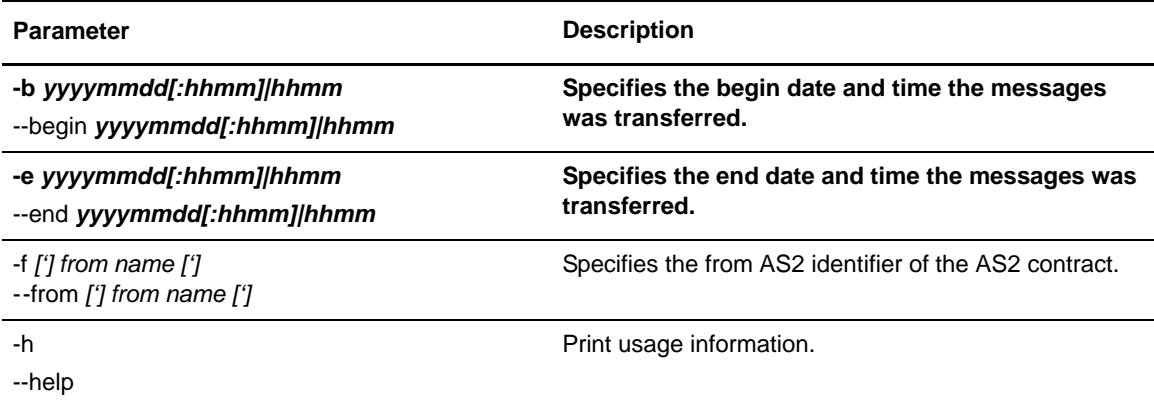

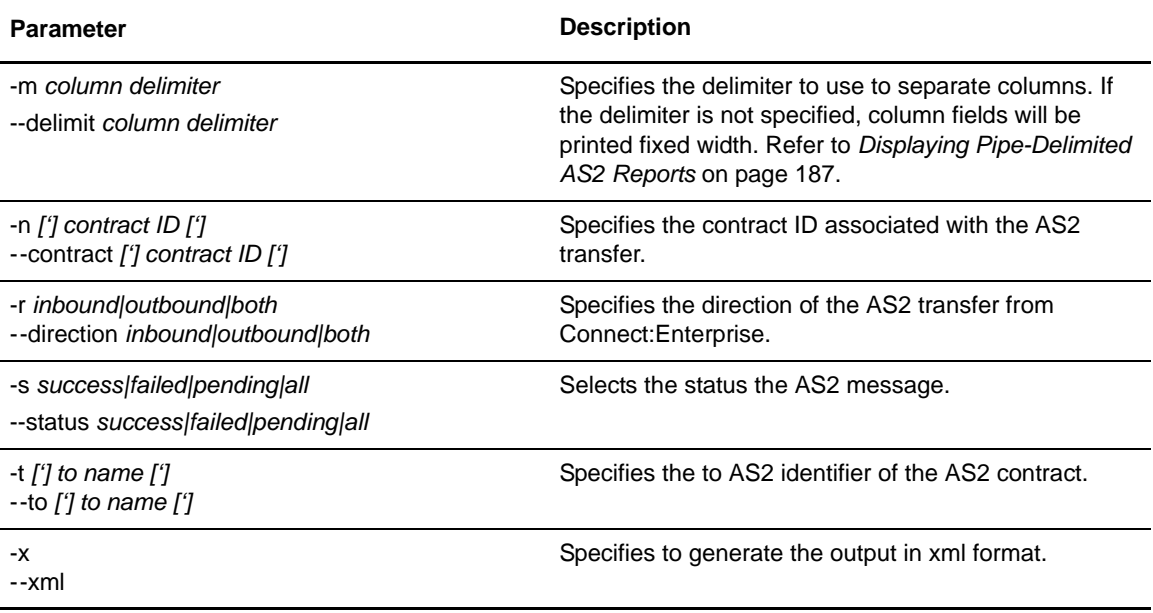

### <span id="page-186-0"></span>Displaying Pipe-Delimited AS2 Reports

In addition to standard report formats, you can use the as2report utility to produce details into a pipe-delimited output. You can create custom reports by parsing this output. The following command produces all session details for the date range specified in a pipe-delimited format:

as2report -m"|" -b *yyyymmdd[:hhmm]|hhmm* -e *yyyymmdd[:hhmm]|hhmm*

The output of this command is 21 pipe-delimited fields. Following is an example:

```
outbound|2005-04-01T11:52:29|outbound|SENT|122523|2005-04-01T11:52:29|122523|2005-04
-01T11:52:30|122523|2005-04-01T11:52:29|1|"contract"|"batch.PL.RQ"|"batch.PL.MD"|"ba
tch.PL"|"hostname1.com-1bdb58-102fee47e89--8000@hostname2.com"|"remote"|"local"|"hos
tname1.com-1bdb58-102fee47e89--7fffremote@hostname2.com"|"processed"|
```
The following table, organized by field position, describes each field in the output:

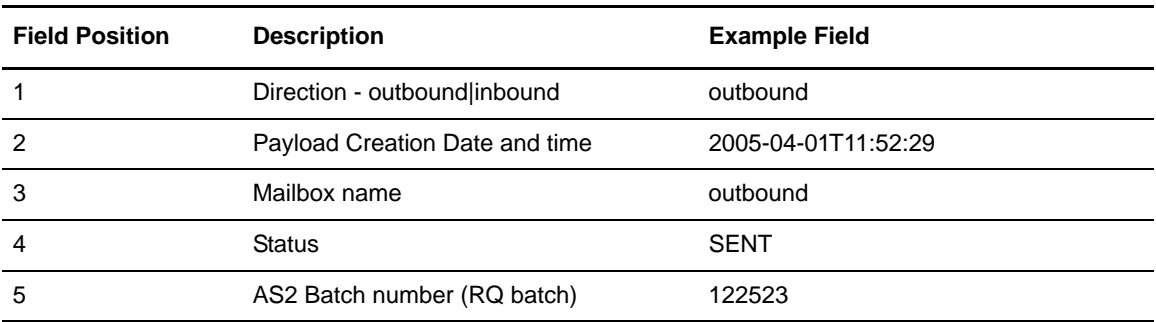

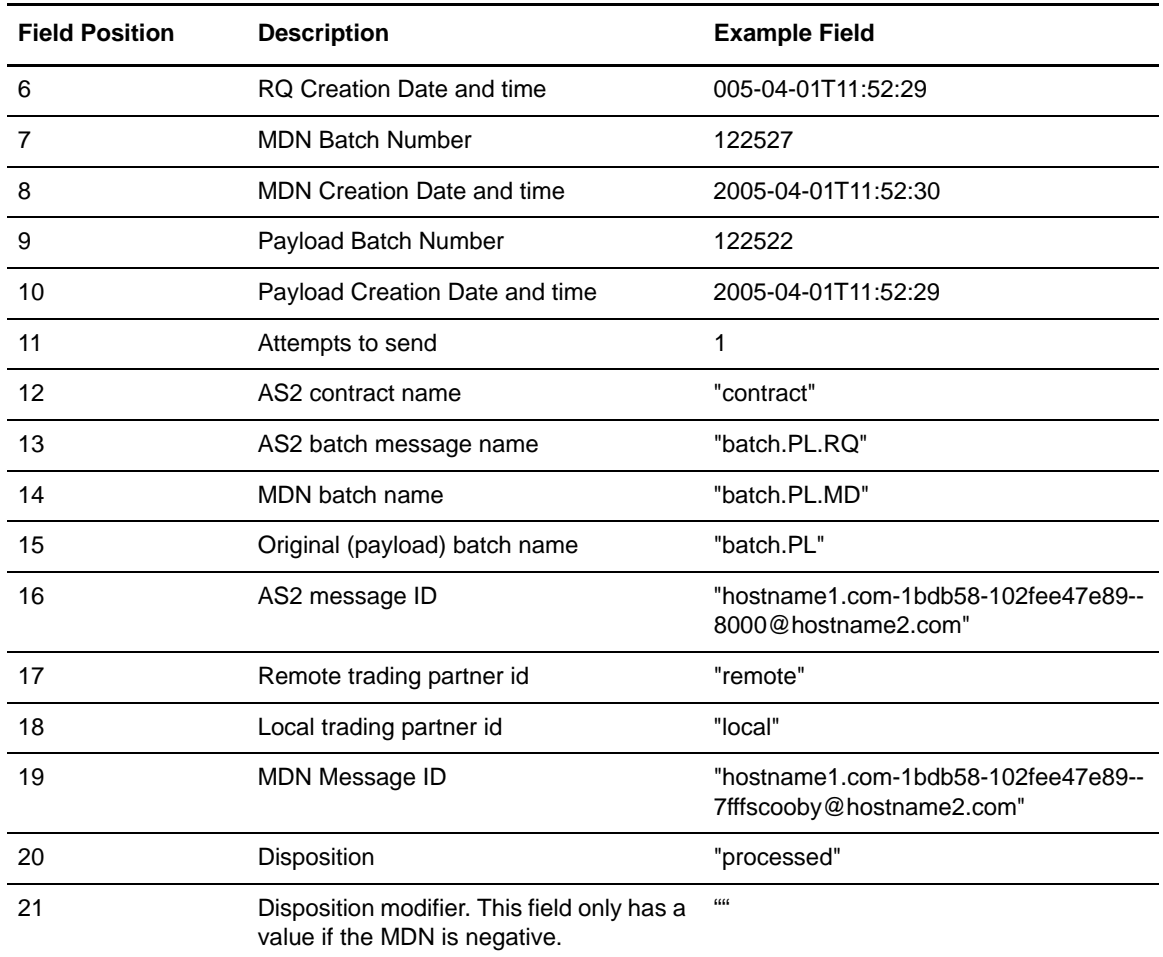

# **Configuring Secure FTP**

Connect:Enterprise Secure FTP is a Secure FTP server and client using Secure Sockets Layer (SSL), a protocol that provides secure communications with transport protocols, including FTP over TCP/IP. It is an open, nonproprietary Internet protocol that has been widely adopted as standard. Connect:Enterprise Secure FTP ensures point-to-point security, meaning that the data is secured as it is transmitted across a single socket. To use Connect:Enterprise Secure FTP, both the sending and receiving sites must have FTP software that has SSL capabilities.

### **Connect:Enterprise Secure FTP Features**

Connect:Enterprise Secure FTP provides the following security features:

- ✦ Secrecy—Data is encrypted (scrambled) for privacy so that only the sender and recipient of the encrypted data can know its contents.
- ✦ Authentication—The client can determine that the entity that claims to be the server is really the server. Optionally, the server can authenticate the client.
- ✦ Integrity (also known as reliability)—The client and the server can determine whether the data has been modified in transit.

### **Cryptography**

To describe the security provided by Connect:Enterprise Secure FTP, it is necessary to introduce some of the basic concepts and terms of cryptography. This is a very high-level overview. For more complete understanding of security, refer to industry publications or the Internet.

Several key elements are required for Connect:Enterprise Secure FTP to provide security. Collectively, these elements are called cipher suites. Cipher suites are composed of the following:

- ✦ Key-exchange method
- $\triangleleft$  Digital certificate type
- ✦ Message digest function
- ✦ Data encryption method

Cryptographic algorithms transform a plain text (readable) message into an encrypted form (called cipher text) that cannot be read by someone who is not intended to read it. The encrypted text can be converted to a readable form using a key.

The key-exchange method of a cipher suite is the mechanism the two communicating parties use to make these keys available to each other so they can communicate in private.

There are two categories of cryptographic algorithms, symmetric and public key (asymmetric). Symmetric cryptography requires the sender and receiver to share one key. The key is used to both encrypt and decrypt the data. Public key cryptography requires a private key, known only by the owner, and a public key, which can be disseminated freely. Data encrypted with the private key can only be decrypted with the public key, and vice versa. Symmetric algorithms are much faster than public key algorithms, but require securely transmitting the key to trusted partners.

### **Connect:Enterprise Secure FTP Client-Server Session**

Connect:Enterprise Secure FTP makes use of both types of cryptography. A client-server session begins with a handshake sequence containing the following:

- ✦ Client obtains server's public key (using certificates, explained below).
- ✦ Client generates a symmetric session key and sends a message to the server, encrypted with the server's public key, containing the session key.
- ✦ Server decrypts this message with its private key to obtain the session key.
- ✦ Client and server use the session key to encrypt and decrypt the rest of the transmitted data.

The server does not need to know anything about the client, and the client needs to know only the server's public key. The server's private key is kept secret and is never transmitted. The bulk of the communication is secured with relatively speedy symmetric key algorithms.

Message digest algorithms, also called one-way hash functions, are used to create a hash (a short, fixed length representation of a longer, variable-length plain text message). The resulting hash value cannot be used to derive the original message. The hash is also called a digest.

### **Authentication**

When a message digest is encrypted with a private key, the result is a digital signature. Digital signatures allow a client to authenticate the server, because the client has the server's public key and can use it to decrypt the signature (created with the private key). The client knows the server is the only one who has the private key, so the server must be the one that sent the message.

Clients and servers obtain public keys as part of a certificate that is signed by a trusted, well-known entity called a certificate authority (CA). CAs are responsible for verifying and processing certificate requests, and issuing and managing certificates.

Certificates typically contain:

- $\triangle$  Distinguished name and public key of the server or client
- $\triangle$  Distinguished name and digital signature of the CA
- $\triangle$  Period of validity (certificates expire and must renewed)
- $\triangleleft$  Administrative and extended information

You obtain a certificate from a CA by first generating a certificate signing request (CSR) that contains specific information in a specific format about the requester. The CA analyzes those fields in the CSR, validates the accuracy of those fields, generates a certificate, and sends it to the requester.

Connect:Enterprise Secure FTP enables CSR generation with the **cmusslgencsr** command. Certificate Wizard is also available to generate CSRs using a GUI. Manual interaction is required with third-party CAs, usually by E-mail, for the request, distribution, and installation of certificates.

Connect:Enterprise Secure FTP enables server authentication with the **cmusslverify** command.*,*  See the *Connect:Enterprise UNIX User's Guide* for more information about the **cmusslgencsr** and **cmusslverify** commands.

# **Configuring Secure FTP**

Complete the procedures in this section to configure Secure FTP.

#### Establishing the Security Policy

Before your company can use Connect:Enterprise Secure FTP, you must determine the security needs of your various sites and those of your trading partners. After you establish the security policy, you must obtain the documents required to implement the security policy. Use the following procedure:

1. Determining Your Company's Security Policy

Your security policy determines the overall security level you need to establish for your company. When deciding your overall policy, you should take into account your own requirements as well as those of your trading partners.

Your company's security policy can be set for all remote sites or on a site-by-site basis. You can create multiple Security Protocol Definition (SPD) files to have more than one set of security requirements. These files are created and modified using the Site Administration user interface.

- 2. Establish the **Security Policy** for your remote sites. You have the following choices when setting your security policy:
	- **Required–**All FTP transfers must be authenticated with Secure FTP.
	- **Optional–**FTP transfers are authenticated when possible, but a transfer does not fail if the remote site does not have Secure FTP capabilities.
	- **Disallowed–**Secure FTP transfers are not allowed.
- 3. Decide what **Cipher Strength** to use for you remote sites. Ensure that your cipher strength setting corresponds to the cipher strength setting of your remote sites. You have the following choices when setting your cipher strength:
	- **Strong suites only–**Secure FTP transfers are only performed with cipher suites that use strong encryption.
- **Export suites only–**Secure FTP transfers are only performed with cipher suites that use export encryption.
- **Allow all suites–**Secure FTP transfers are allowed with any cipher suite.
- 4. Decide what **Cipher Suites** to use for your remote sites.

Connect:Enterprise allows you to set a list of cipher suites for each SPD file. The cipher suites should be set in descending order with the most preferred suite listed first.Transfers between your Connect:Enterprise host and other Connect:Enterprise or Connect:Mailbox for UNIX servers must negotiate cipher suites between your list and the remote's list of cipher suites. The cipher suite used for the transfer is the first suite in the remote's list that matches a suite in your list. The cipher suite can appear anywhere in your list, thus the remote server always has control over which cipher suite is preferred.

**Note:** Connect:Enterprise Command Line Client (Secure FTP) and Connect:Enterprise Secure Client cannot specify cipher suites, only cipher strength.

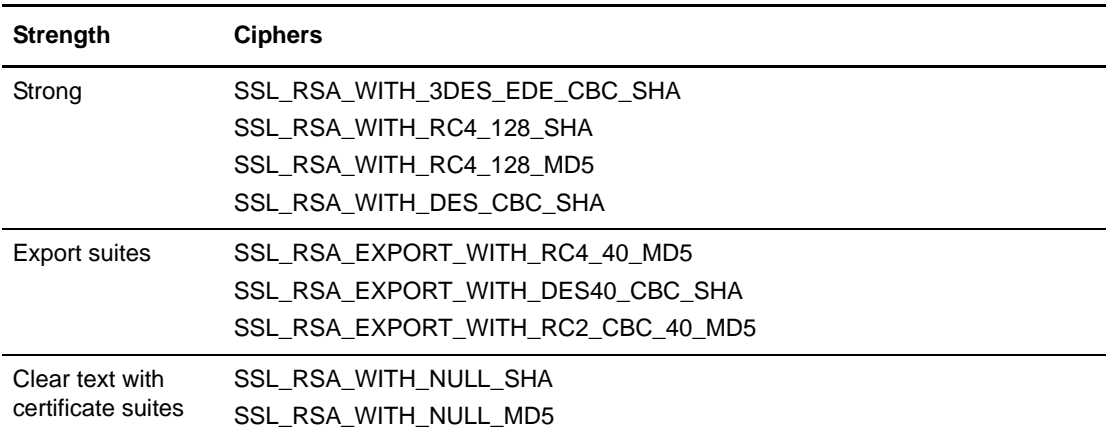

The following cipher suites are supported by Connect:Enterprise Secure FTP:

- 5. Decide if you will require client authentication. By default, a remote client will authenticate the server. You can also authenticate the client before allowing a connection. To perform client authentication, you will need a certificate from each client you are authenticating and a trusted certificate that identifies them.
- 6. Decide what your clear channel control (CCC) policy will be. The following table describes your options.

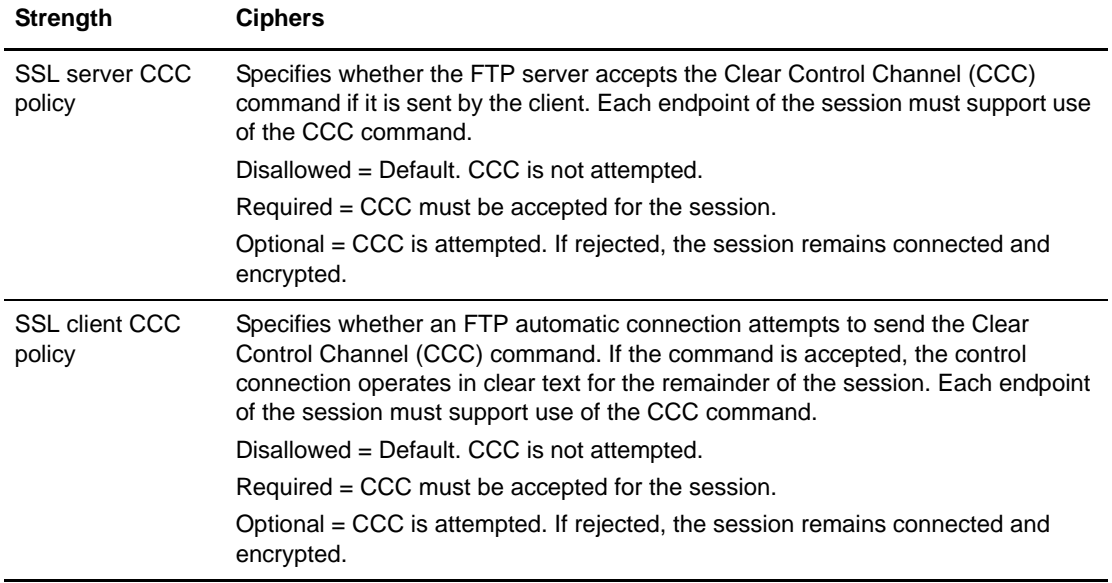

#### Obtaining and Installing Your Certificate

Use the following procedure to obtain and install your certificate:

- 1. Select a Certificate Authority. A Certificate Authority (CA) is a company responsible for verifying and processing certificate requests, and issuing and managing certificates. The CA you choose should be one that your trading partners trust. Verisign (www.verisign.com) and Thawte (www.thawte.com) are CAs. You must meet the requirements of the CA you choose.
- 2. Run the **cmusslcust** script. This script is normally run as part of the Connect:Enterprise base installation. If you have already installed Connect:Enterprise for UNIX version 2.2, run **cmusslcust** from a command prompt.

In the **cmusslcust** script, you perform the following steps:

- a. Create a private key. The private key is automatically created by the script. You can encrypt your private key with a password for additional security. You can also choose a specific length for your private key.
- b. Generate a Certificate Signing Request (CSR).

A CSR contains the following information:

- Country Code–A 2-letter code that identifies the country in which your company is located. For example, the code for the United States is US.
- State/Province–Name of the state or province in which your company is located.
- City/Locality–Name of the city or locality in which your company is located.
- Organization Name–Name of your company.
- Organizational Unit–A subdivision or work-unit name within your company.
- Common Name–The server host name, or common name, must clearly identify the server and the company to remote partners. A remote site should be able to resolve this name to the IP address of your server.
- c. Set your security policy. Because you do not have your certificate installed on your host workstation, set your security policy to **Disallowed** or **Optional**. DO NOT set your security policy to **Required**. Doing so causes all attempted Connect:Enterprise FTP, both standard FTP and Secure FTP, transfers to fail.
- d. Create a placeholder for your Key/Cert file. You create your Key/Cert file after you receive your certificate. Refer to [step](#page-193-0) for instructions.
- 3. Purchase a certificate. When submitting a Certificate Signing Request (CSR), you can use the CSR created during the SSL configuration of the installation script, you can create a CSR using the **cmusslgencsr** command, or you can use a format directly from your CA. Submit your CSR to your CA in the manner specified by your CA. After your CA has verified the information in the CSR, you receive a certificate file.

Note: If you paste your CSR information into a text file, ensure that there are no leading spaces.

- 4. Make a backup copy of your certificate. You always want to have a backup copy of your certificate file. Certificates can become corrupted or can be accidentally deleted. If you lose your certificate and do not have a backup, you must acquire a new certificate.
- 5. Install your CA's trusted root certificate. The trusted root certificate for VeriSign and Thawte is included with Connect:Enterprise in the file *\$CMUHOME/spd/trusted.txt*. All other trusted roots must be obtained from the CA and added to the trusted root file. If you intend to communicate with sites running Connect:Enterprise UNIX, Connect:Mailbox for UNIX, Connect:Enterprise Command Line Client (Secure FTP), or Connect:Enterprise Client for Windows (Secure FTP), those sites also need the trusted root certificate from your CA.

Your trusted root certificate file should not contain more than one certificate for each CA. Superseded or expired root certificates should be removed.

<span id="page-193-0"></span>6. Create your Key/Cert file. The Key/Cert file is created by concatenating your certificate to your private key. Following is an example:

cat privkey.txt cert.txt > keycert.txt

- 7. Use the **cmusslverify** command to verify your Key/Cert file.
- 8. Make a secure backup copy of your Key/Cert file. You always want to have a backup copy of your Key/Cert file. This file can become corrupted or can be accidentally deleted. If you lose your Key/Cert file and do not have a backup, you must acquire a new certificate. If a third party gains access to your private key, they could access secure data transfers and masquerade as the server.
- 9. Create your security protocol definition. Using the Site Administration user interface, create as many security protocol definitions as needed for Secure FTP communications with your remote sites. For each security protocol definition, set the parameters as determined in the first section of this worksheet.
- 10. After you install your certificate on the host workstation, reset the **Security Policy** parameter as needed.
- 11. Set the **Security protocol file** parameter in your schedule, communications protocol, and account definition files as needed. The **Security protocol file** parameter specifies which

security protocol definition is used for an individual remote site or an schedule. Refer to the *Connect:Enterprise UNIX Web Administration User Interface Help* for instructions.

**Note:** The CPD **Security protocol file** parameter was set by the **cmusslcust** script. The value of the CPD **Security protocol file** parameter is the global default setting for Connect:Enterprise Secure FTP transfers.

Chapter 10 Configuring Secure FTP

# **Configuring SSHFTP Protocol**

SSH is a client-server architecture used to securely connect over a network. There are three components that make up the SSH Client protocol:

- ✦ SSH—used as a secure Telnet
- ✦ SCP—used for secure file copy
- ✦ SFTP—used for secure FTP transactions

The Connect:Enterprise UNIX SSH server support SFTP and SCP clients. Use the information in this appendix to configure communication between Connect:Enterprise UNIX and SSHFTP clients.

### **Configuring Connect:Enterprise SSHFTP Server**

During installation, you have the opportunity to configure SSH. If you elect to configure SSH, the installation script calls the SSH customization script. If you elect not to configure SSH during installation, you can run the following SSH customization script, located in the \$CMUHOME/etc/ directory.

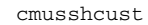

You will need the following information:

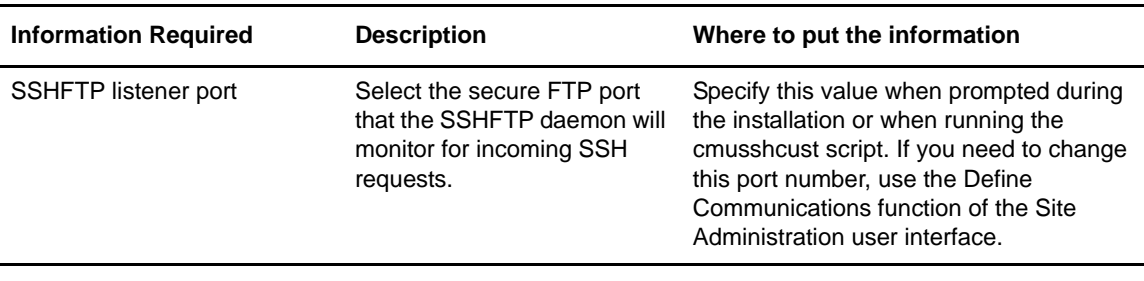

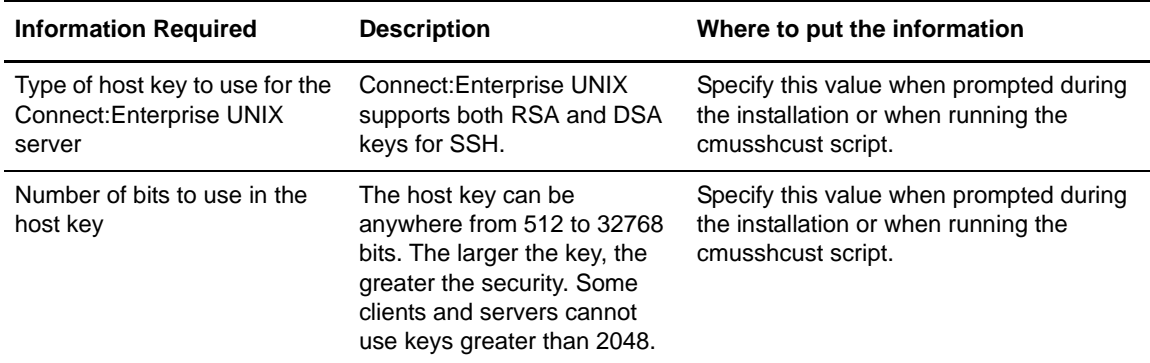

The SSH customization script creates the SSH public host key as:

\$CMUHOME/ssh/system/**ssh\_host\_key.pub**

Provide this key to your client.

The SSH customization script creates the private host key as:

```
$CMUHOME/ssh/system/ssh_host_key
```
Do not share this key.

## **Configuring a Remote SSHFTP Client Connection**

When configuring the connection between a remote client and Connect:Enterprise SSHFTP server, you can configure to use password authentication or public key authentication. Your choice for authentication determines how you configure your protocol definition and account definition. Use the following procedure:

<span id="page-197-0"></span>1. Decide on the authentication routine for SSH. Use the following table as a guide:

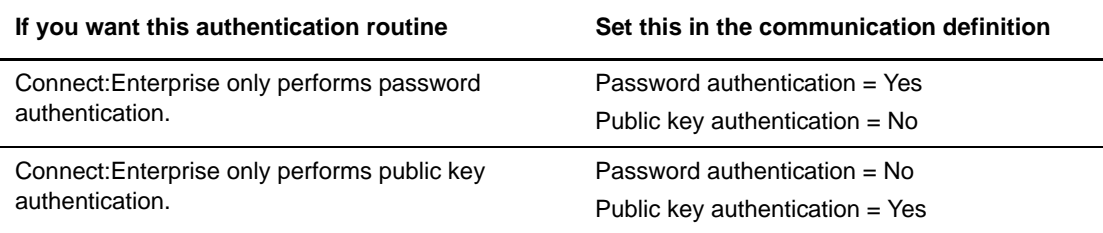

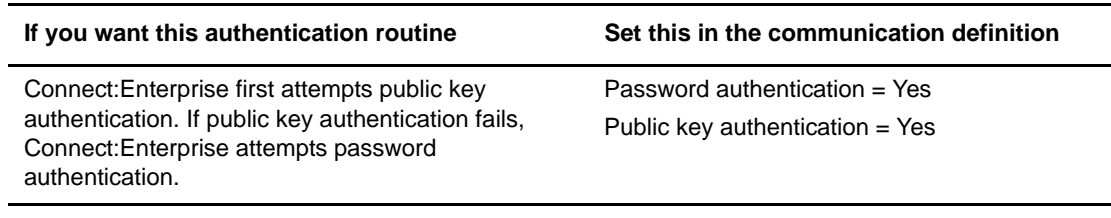

- 2. Decide if you will allow remote users to issue Secure Copy (SCP) commands.
- 3. Decide what Ciphers you allow for encryption.
- <span id="page-198-0"></span>4. Decide what Message Authentication Codes (MACs) you will allow for message integrity protection. Also decide on the order of preference.
- 5. Provide your server requirements for authentication, Ciphers, and MACs to your clients.
- 6. Use the Define Communications function of the Site Administration user interface to setup the SSHFTP protocol definition based on [step 1 on page 198](#page-197-0) through [step 4 on page 199.](#page-198-0)

#### Chapter 11 Configuring SSHFTP Protocol

# **Configuring AS2**

This appendix provides information on using Connect:Enterprise UNIX to exchange data with a trading partner using the AS2 transport protocol. Read this information and perform the procedures described in this appendix before attempting to implement AS2 using the Connect:Enterprise UNIX Site Administration user interface.

Use the worksheets in this chapter to gather configuration information from your trading partner and from the system administrator at your local site. Use the completed worksheets with the Connect:Enterprise UNIX Site Administration user interface to set up the AS2 contract and begin exchanging data.

## **About AS2**

Applicability Standard 2 (AS2) is a transport protocol that uses HTTP to transport data over the Internet. It offers a flexible set of security options for organizing the transfer of data between companies. These options include using a secure HTTP connection and S/MIME for data privacy, data integrity, data authenticity, and nonrepudiation.

Implementing AS2 requires you to agree with your trading partner on security options, including signing, encryption, and Message Delivery Notification (MDN) options. You will also need to exchange AS2 identifiers, certificates for S/MIME and SSL (HTTPS) and information about the HTTP URLs and ports that each of you will be using for the exchange.

The following diagrams illustrates how Connect:Enterprise sends and receives data and how different types of batches are created (PL, RQ, MD, OK, MD, MN, BD, BQ). These diagrams assumes all security measures and message options are being used.

### Sending from Connect:Enterprise to a Trading Partner

The following diagram illustrates the process when sending batches from Connect:Enterprise to a trading partner. This process involves the \*.PL, \*.RQ, \*.MD, \*.NM, and \*.BD batch suffixes.

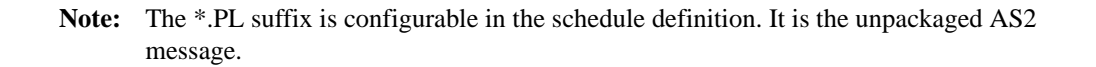

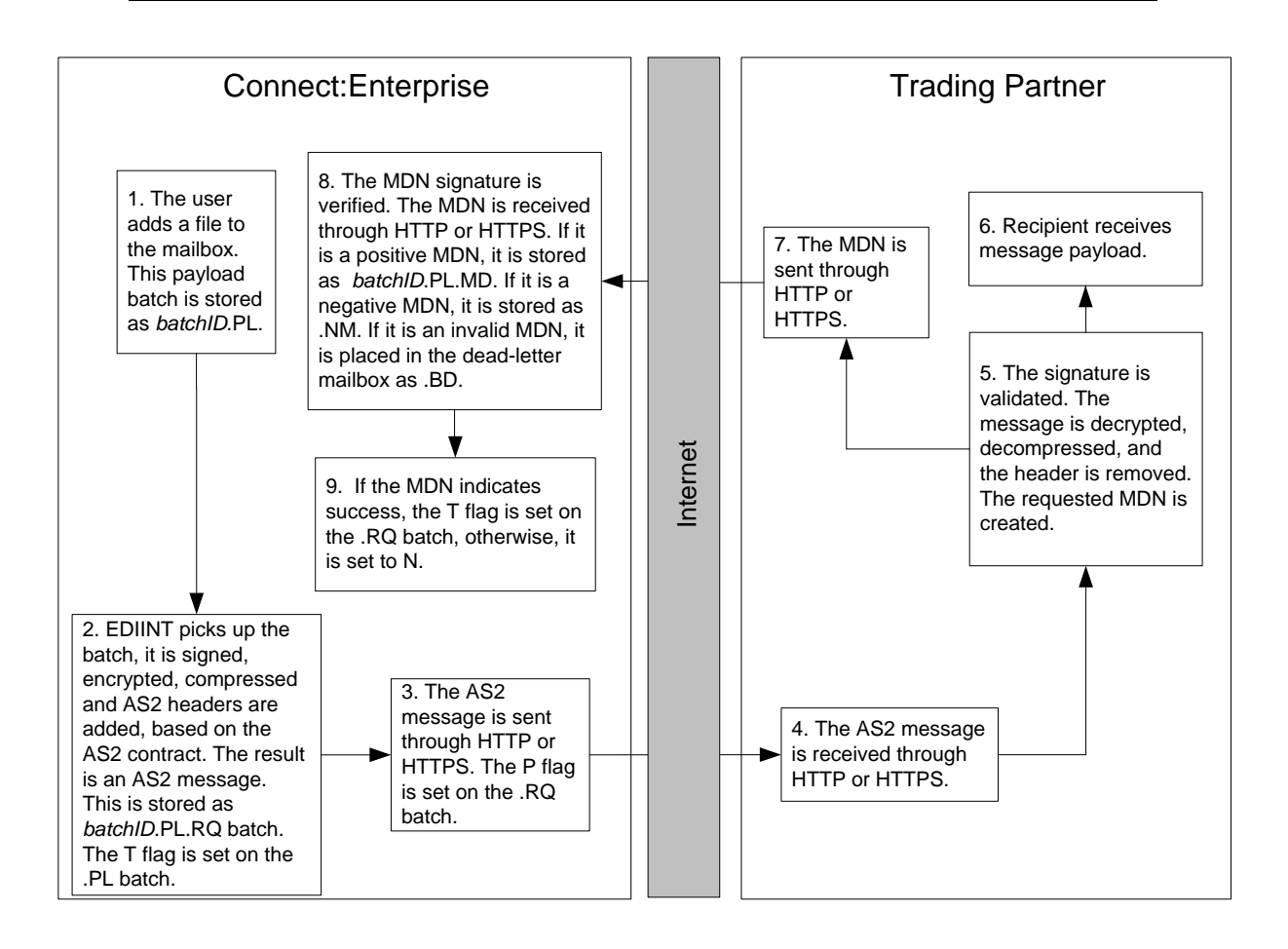

### Received AS2 Messages from a Trading Partner

The following diagram illustrates the process when receiving batches from a trading partner. This process involves the \*.OK, \*.MD, \*.NM, \*.BQ, and \*.BD batch suffixes.

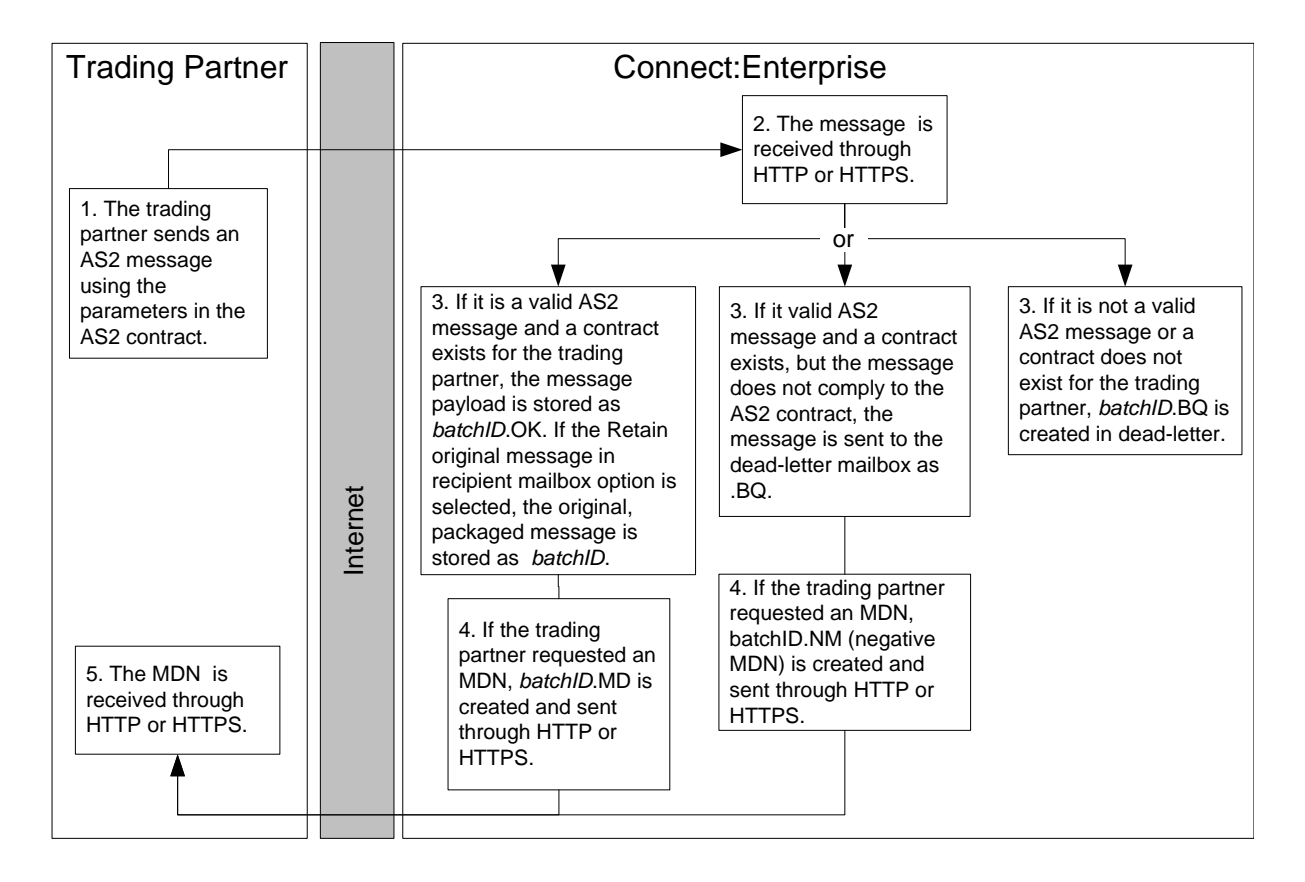

## **Configuring Connect:Enterprise UNIX for AS2**

If you did not configure AS2 during installation, use the following procedure:

1. Navigate to the \$CMUHOME/etc directory and run the **as2cust** utility. This will complete the AS2 customization. Following is an example:

```
============================================================================
Sterling Commerce, Inc.,(TM) Connect:Enterprise(TM) Unix(TM)
version n.n.nn Customization
This customization procedure sets up AS2 for Connect:Enterprise UNIX
operating environment.
As a shorthand, entering ENTER at the prompt means use the default value, if any.
To abort the process, enter Control-C.
============================================================================
Press ENTER when ready.
Using Java Runtime "/opt/java1.4/jre/bin/java" to configure for AS2
Created script: /data/newsftp/ceunix/javalib/cmuhttpd
Created script: /data/newsftp/ceunix/javalib/cmuediintd
Created script: /data/newsftp/ceunix/javalib/as2report
Created script: /data/newsftp/ceunix/javalib/as2delete
Created script: /data/newsftp/ceunix/as2/AS2-Configuration.xml
AS2 Customization Completed
```
2. Start the HTTP daemon (**cmuhttpd**) and the EDIINT daemon (**cmuediintd**). Refer to [Chapter](#page-94-0)  5, *[Starting and Stopping Connect:Enterprise](#page-94-0)*, for more information.

# **Changing the Java Version for AS2**

If you need to change the Java version that AS2 uses, perform the following procedure.

1. Navigate to the \$CMUHOME/etc directory and run the **java\_check** utility. Following is an example of the output.

```
$CMUHOME/etc > java_check
Searching for Java...
********************************************************
Select the appropriate Java interpreter program.
Contact your System Administrator if you are unsure
about the appropriate selection.
********************************************************
0 = User enters the absolute path to Java.
1 = version 1.3.1.07 at /opt/java1.3/bin/java
2 = version 1.3.1.07 at /opt/java1.3/jre/bin/java
3 = version 1.4.0.02 at /opt/java1.4/bin/java
4 = version 1.4.0.02 at /opt/java1.4/jre/bin/java
Select [0-4]: 4
```
- 2. Type the number corresponding to the Java version you want to use and press **Enter**.
- 3. Run the **as2cust** utility. This step updates the AS2 configuration file. Following is an example of the output.

```
$CMUHOME/etc > as2cust
============================================================================
Sterling Commerce, Inc.,(TM) Connect:Enterprise(TM) Unix(TM)
version n.n.nn Customization
This customization procedure sets up AS2 for Connect:Enterprise UNIX
operating environment.
As a shorthand, entering ENTER at the prompt means use the default value, if any.
To abort the process, enter Control-C.
============================================================================
Press ENTER when ready.
Using Java Runtime "/opt/java1.3/jre/bin/java" to configure for AS2
Created script: /data/newsftp/javalib/cmuhttpd
Created script: /data/newsftp/javalib/cmuediintd
Created script: /data/newsftp/javalib/as2report
Created script: /data/newsftp/javalib/as2delete
An existing AS2 configuration file has been found and will not
be overwritten or modified.
The file path is: /data/newsftp/as2/AS2-Configuration.xml
AS2 Customization Completed
```
4. You must restart the HTTP daemon (**cmuhttpd**) and the EDIINT daemon (**cmuediintd**). Refer to Chapter 5, *[Starting and Stopping Connect:Enterprise](#page-94-0)*, for more information.

# **Configuring the AS2 Port**

The AS2 port receives incoming AS2 messages. You specify the URL and port numbers and the SSL requirements. Use the following worksheet to gather the information to set up the AS2 port. You then define the port using the Connect:Enterprise UNIX Site Administration user interface.

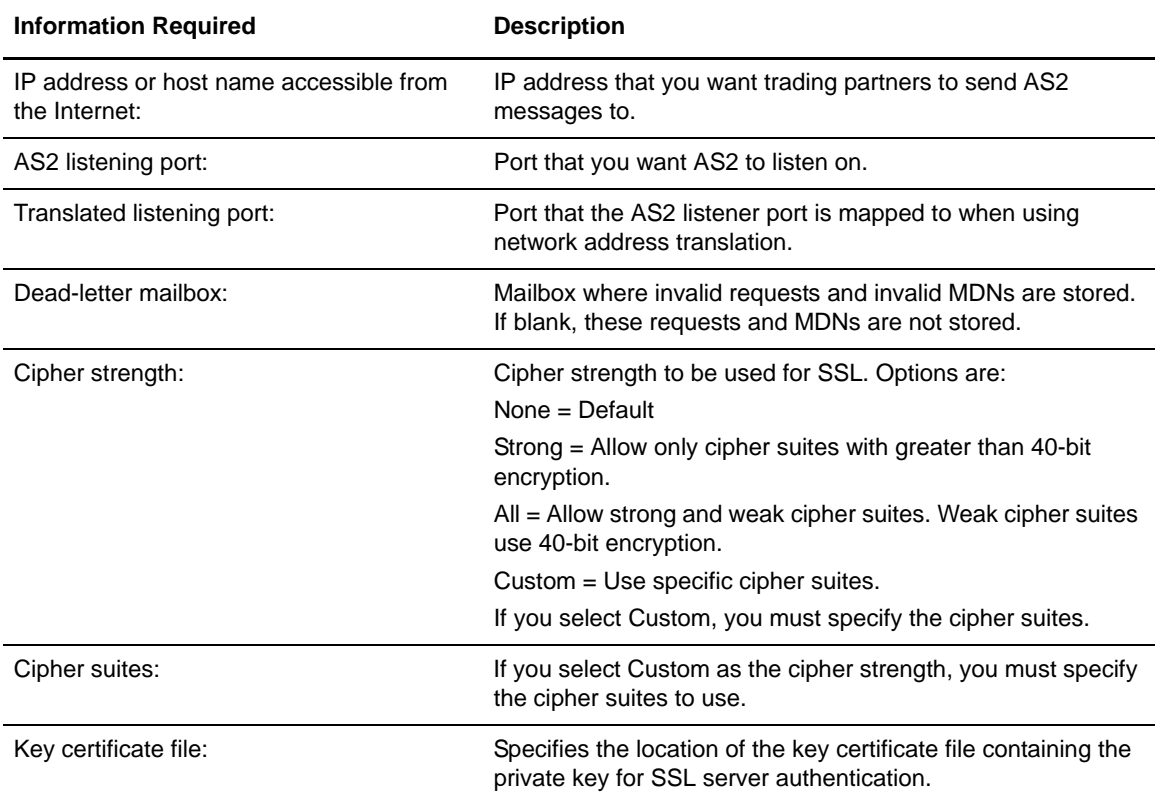

After you define an AS2 port for Connect:Enterprise UNIX, you must give your URL to the AS2 trading partner that connects to your system. The URL that they use must have the following format:

```
http://hostname:port/as2/mailboxid/batchid 
or
https://hostname:port/as2/mailboxid/batchid for SSL connections
```
as2 is required and must be in lowercase letters, mailboxid is the mailbox that you want the inbound batches to go to, and batchid is the batch ID that you want to assign the AS2 message.

# **Configuring the HTTP Proxy**

An HTTP proxy may be required to send AS2 messages. You specify the proxy servers you want to use to send AS2 messages. For each proxy server, you define URLs or URL patterns (using regular expression). If a URL matches, it uses this proxy for outbound requests. Use the following worksheet to gather information.

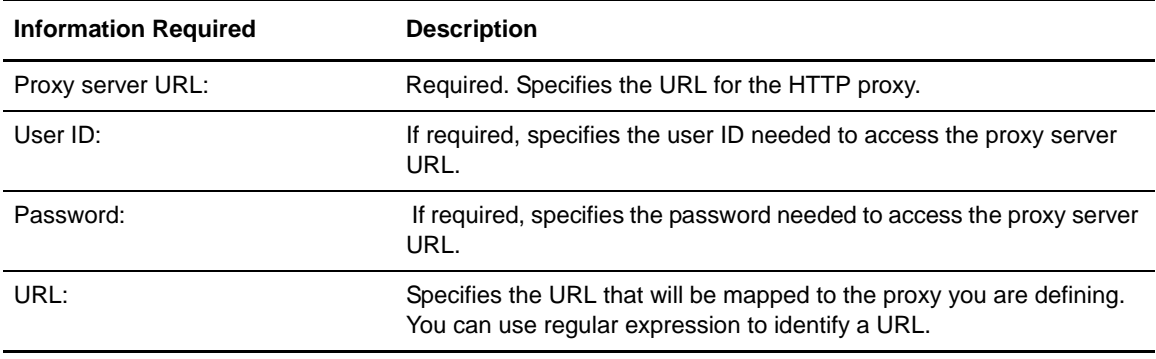

# **Creating the AS2 Contract**

After you define the port and proxy information, the next step is to create the contracts. Use the worksheets in this section to gather the information necessary to create your AS2 contracts.

### Identity Information Worksheet

Use the following worksheet to gather identity information for you and your trading partner.

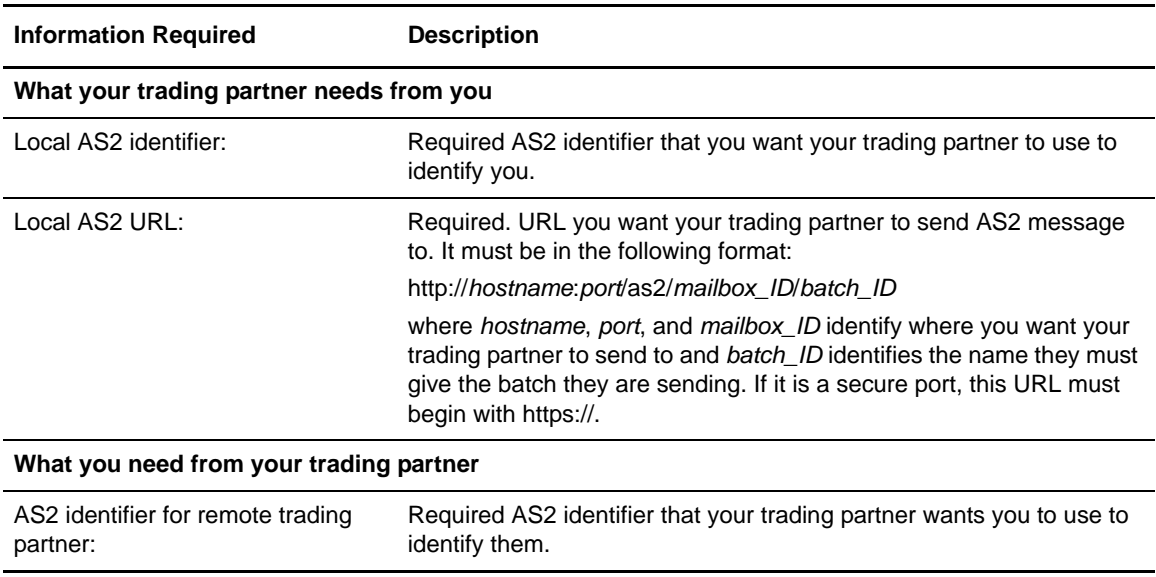

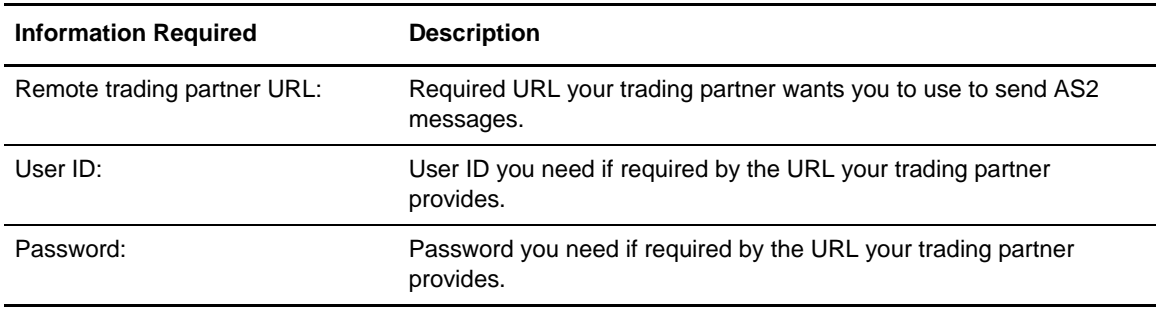

### SSL Information Worksheet

You may need to negotiate some of these settings with your trading partner.

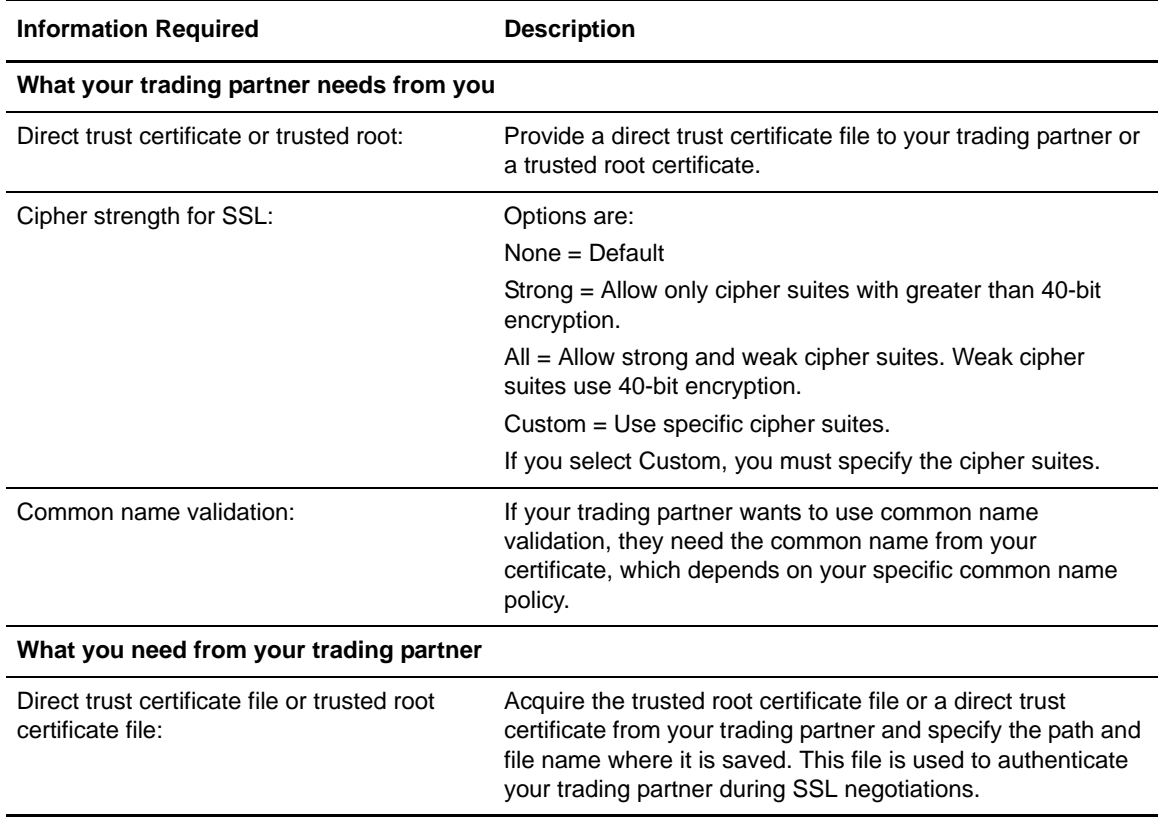

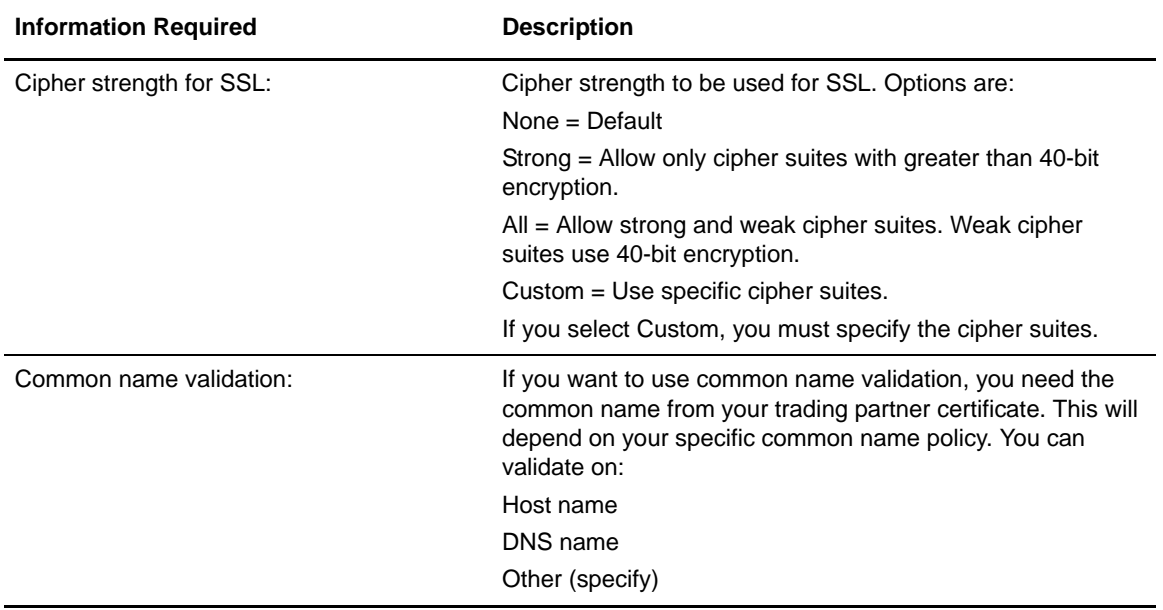

### Digital Signature Information Worksheet

If you are signing messages or authenticating signed messages, use the following worksheet to collect certificates and algorithm requirements for your local site and your trading partner. You may need to negotiate some of these settings with your trading partner.

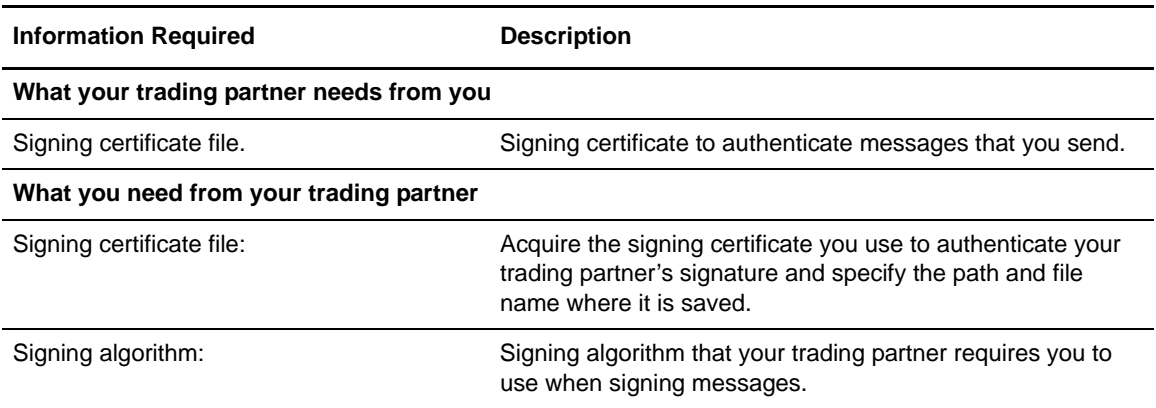

#### Exchange Encrypted Messages Information Worksheet

Use the following worksheet to collect certificates and algorithm requirements for your local site and your trading partner when you require encrypted messages.You may need to negotiate some of these settings with your trading partner.

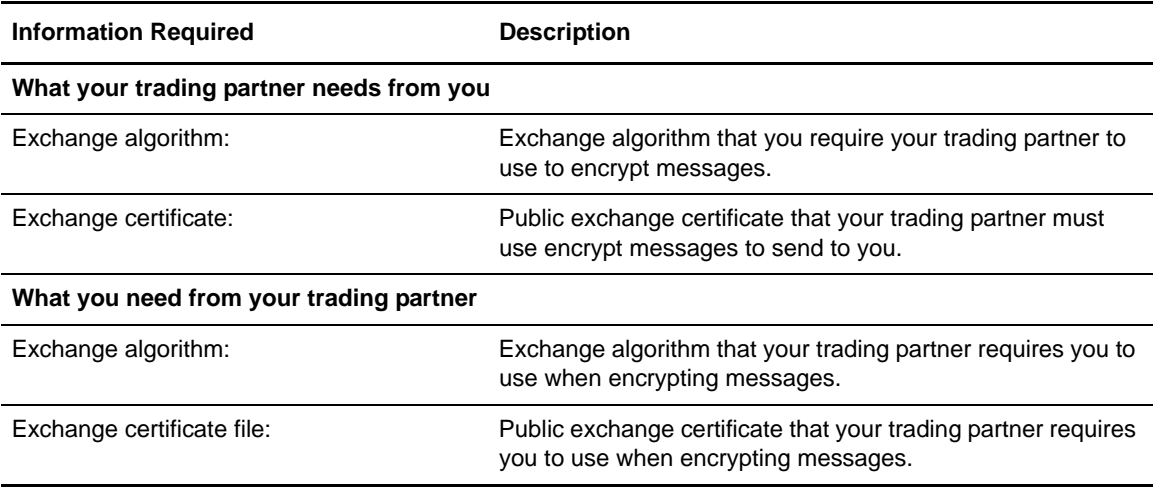

### Message Options Worksheet

Use the following table to collect message option preferences for your local site and your trading partner.

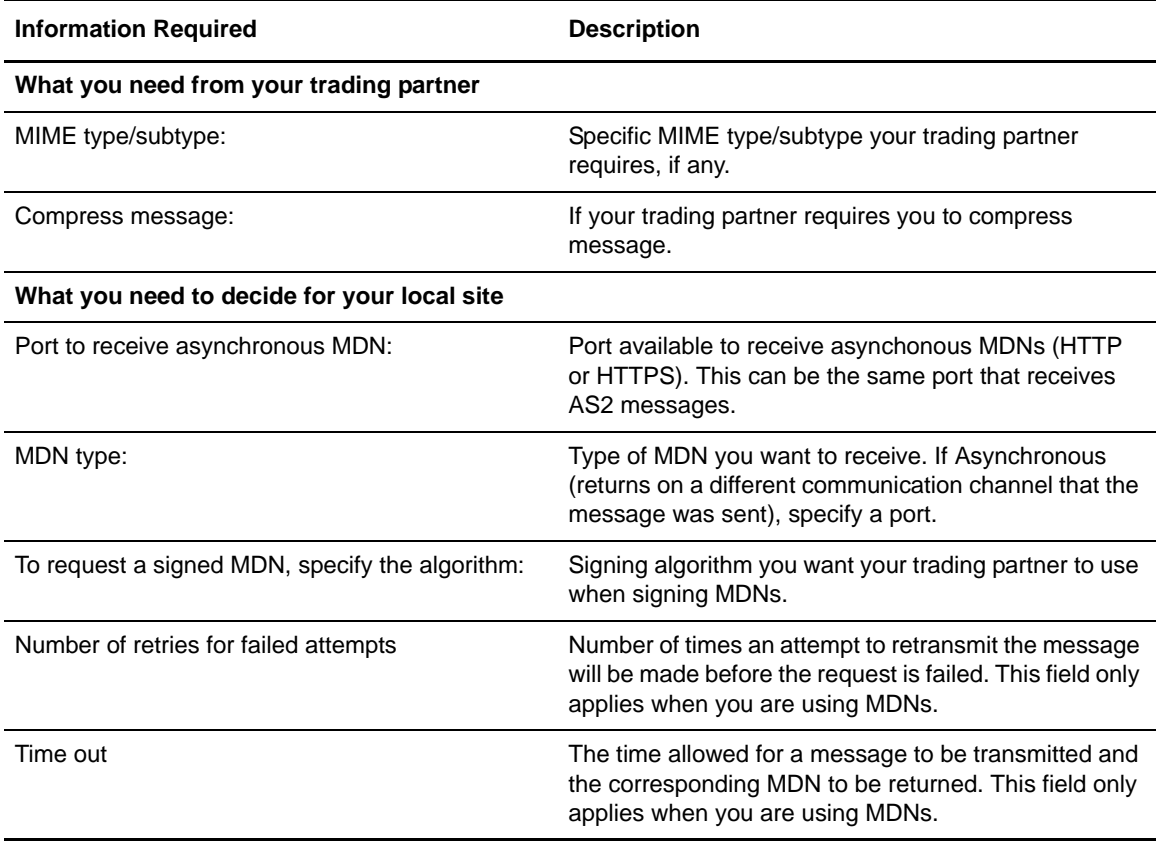

## **Retry of Outbound AS2 Connections**

Use the information in this section to configure the retry attempts for AS2 messages.

#### For AS2 Messages Requiring an MDN

Use the following procedure to establish the retry policy for outbound AS2 messages that require synchronous MDNs:

- 1. From the Site Administration user interface, click **Define AS2 Contract**.
- 2. From the Manage AS2 Contract screen, select the contract you want to configure the retry settings and click **Edit**.
- 3. At the top of the screen click **MDN** to display the Configure MDN screen.
- <span id="page-210-1"></span>4. Specify **Number of retries for failed attempts** (the actual number of attempts is this number plus the initial connection attempt) and **Time out** values.
- 5. From the Site Administration user interface, click **Define Schedules**.
- 6. From the Manage Schedules screen, select the schedule you want to configure the retry settings and click **Edit** or click **New** to create a new schedule.
- 7. Define the schedule as needed to send your AS2 message. Delete any value from the **Times to requeue remote resource** and **Retry connection attempts** fields. This will ensure that the retry definition that is set in the AS2 contract ([step 4\)](#page-210-1) is used.

#### For Outbound Asynchronous MDNs

By default, outbound asynchronous MDN will retry 5 times after the initial attempt at 5 minute intervals. If you need to change this value, use the following procedure:

- 1. From the Site Administration user interface, click **Define AS2 Contract**.
- 2. From the Manage AS2 Contract screen, select the contract you want to configure the retry settings and click **Edit**.
- 3. At the top of the screen click **Inbound** to display the Configure Inbound Message screen.
- <span id="page-210-0"></span>4. Note all mailboxes identified in the **Mailboxes trading partner can send to** field.
- 5. From a command line, navigate the \$CMUHOME/acd directory.
- <span id="page-210-2"></span>6. For each mailbox from the list of mailboxes from [step 4,](#page-210-0) there is a .*mailbox*.acd file. Open the first file in the list.
- <span id="page-210-3"></span>7. Update the following parameters in the .*mailbox*.acd file as required:

```
INTERVAL = n
REQUEUES = n
```
8. Repeat [step 6](#page-210-2) and [step 7](#page-210-3) for each .*mailbox*.acd file in the list.

### For AS2 Messages Not Requiring an MDN

By default, for AS2 messages that require an asynchronous MDN will retry 9 times after the initial attempt at 30 second intervals. You cannot change this value.

# **Configuring WebDAV Protocol**

The Web-based Distributed Authoring and Versioning (WebDAV) protocol is a set of extensions that work within the HTTP protocol. These extensions allow you to manage and edit data that is located on remote Web servers. The Connect:Enterprise implementation of WebDAV allows you to exchange data with Connect:Enterprise using Windows in the same way that you would any directory structure. You can also use any WebDAV client available with UNIX operating systems.

To configure the Connect:Enterprise WebDAV, you only need to configure the HTTP port for WebDAV. Use the Define Communications function of the Connect:Enterprise UNIX Site Administration user interface to set up the WebDAV server. Information on Configuring a WebDAV port are in the Help for the Site Administration User Interface.

You will need to provide the hostname and port number of your WebDAV server to any client that is connecting through WebDAV.

#### Chapter 13 Configuring WebDAV Protocol

# **Chapter 14**

# **Configuring the External Authentication Service**

The external authentication service that is part of Connect:Enterprise serves as a proxy between Connect:Enterprise and an LDAP server. It allows you to authenticate users with your existing LDAP directory, rather than using the native authentication capability of Connect:Enterprise. The following diagram describes the basic architecture of the external authentication service:

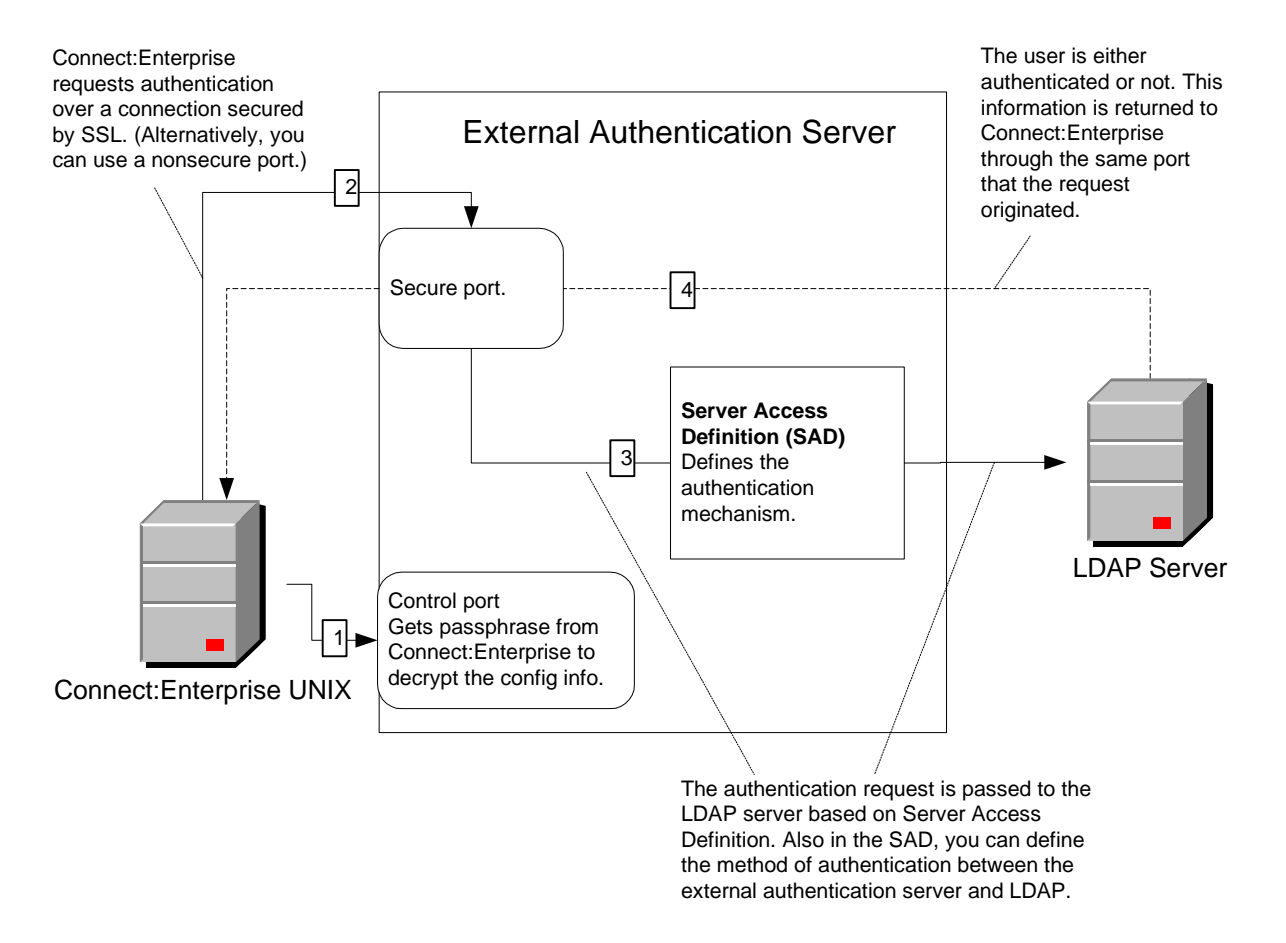

To configure the external authentication service, you must have your LDAP server already installed and configured. Use the steps in this chapter to configure the connection between Connect:Enterprise and the external authentication service. After you establish this connection, use the Define Access and Define Access Groups functions of the Site Administration user interface to establish the Server Access Definition (SAD) and the connection between the external authentication service and your LDAP server.

### **Determine What Procedures to Follow**

If you plan to use a secure connection between Connect:Enterprise and the external authentication service, perform all procedures in this chapter (except those identified as optional) in the order they are presented. If you do not plan to use a secure connection between Connect:Enterprise and the external authentication service, refer to *[Start Connect:Enterprise and the External Authentication](#page-221-0)  Service* [on page 222](#page-221-0) and *[Define the Server Access Definition](#page-225-0)* on page 226.

### **Configuring the SSL Credentials for Connection**

If you plan to use a secure connection between Connect:Enterprise and the external authentication service, use the procedures in this section.

### Specify The Path to Keytool

You must use the keytool utility that is part of the external authentication service. Use this procedure to ensure that you are using the appropriate keytool.

1. Type the following command to specify the path and press **Enter**:

For KSH:

export PATH=\$CMUHOME/externalauth/IDMB/jre/bin:\$CMUHOME/externalauth/IDMB/bin:\$PATH

For CSH:

setenv PATH \$CMUHOME/externalauth/IDMB/jre/bin:\$CMUHOME/externalauth/IDMB/bin:\$PATH

2. Type the following command to verify the keytool that you are using and press **Enter**.

which keytool

3. The system returns the path value. Verify that this path value is:

\$*CMUHOME*/externalauth/IDMB/jre/bin
#### Change the Default Passphrases for the External Authentication Service

The external authentication service is installed with default passwords for the keystore file and the truststore file, and the passphrase for the encryption key. If you intend to change the default values, you must perform this procedure before *[Create a Key/Certificate for the External Authentication](#page-218-0)  Service* [on page 219](#page-218-0) because the certificate and the truststore password must be the same.

<span id="page-216-2"></span>1. Type the following command to change the encryption passphrase:

changepassphrase.sh -x

- 2. You are prompted for the current passphrase. Type the current passphrase and press **Enter** (the initial value is *changeit*).
- 3. You are prompted for the new passphrase. Type the new passphrase and press **Enter**.
- 4. You are prompted to verify the new passphrase. Type the new passphrase again and press **Enter**.
- <span id="page-216-0"></span>5. Type the following command to change the keystore password:

keytool -storepasswd -v -new *newpassword* -keystore *keystore\_path* -storepass *password*

The following table describes the command elements:

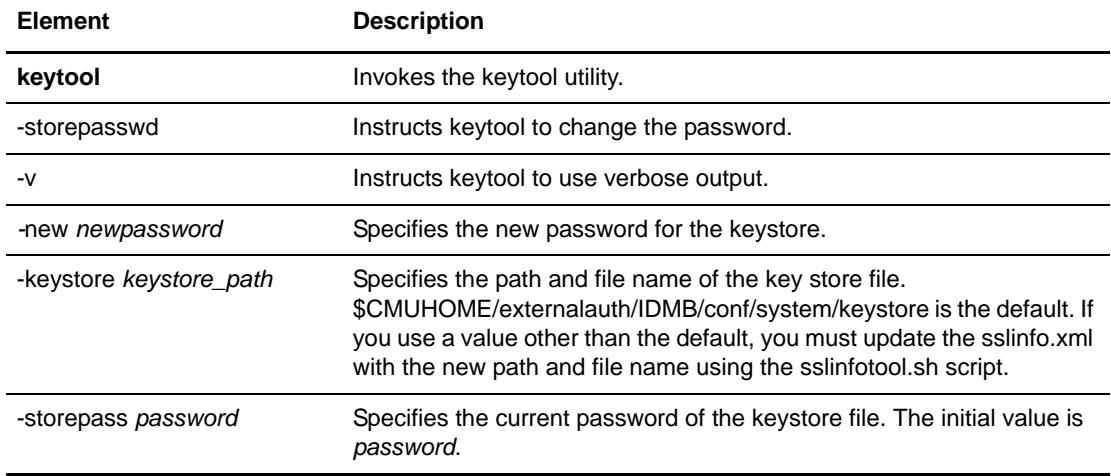

<span id="page-216-1"></span>6. Type the following command to change the truststore password:

```
keytool -storepasswd -v -new newpassword -keystore truststore_path -storepass 
changeit
```
The following table describes the command elements:

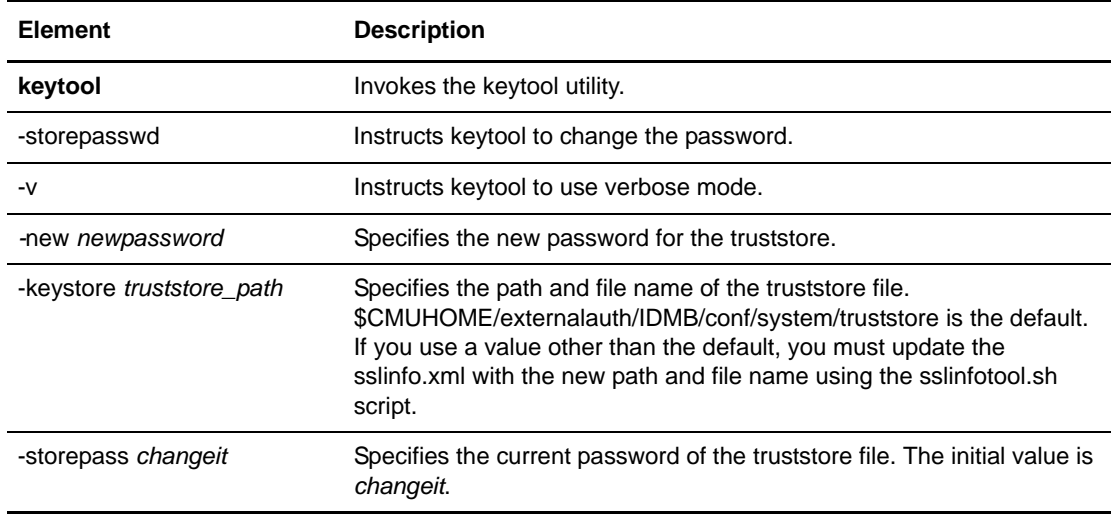

7. Type the following command to update the keystore and truststore passwords in the sslinfo.xml file to the ones you updated in steps [step 5 on page 217](#page-216-0) and [step 6 on page 217](#page-216-1):

sslinfotool.sh -p=*passphrase* -w=*newkeystorepassword* -W=*newtrustorepassword*

The following table describes the command elements:

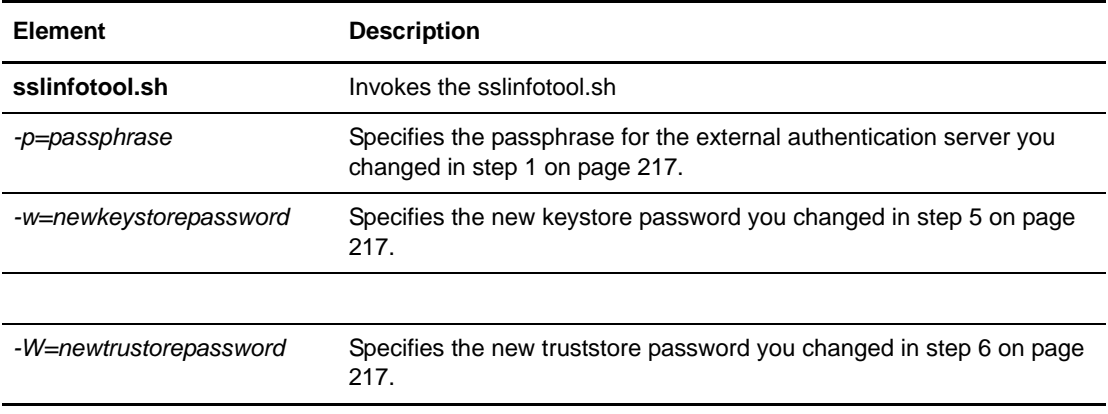

The following message is displayed:

"*\$CMUHOME*/externalauth/IDMB/conf/system/sslInfo.xml" updated successfully

#### <span id="page-218-0"></span>Create a Key/Certificate for the External Authentication Service

The certificate portion of the key/certificate is used to authenticate the external authentication service to Connect:Enterprise. Use the following procedure to generate a key/certificate and save it in the external authentication service keystore file.

1. From the \$CMUHOME/externalauth/IDMB/jre/bin directory, type the following command:

```
keytool -genkey -alias alias_name -keyalg alg_type -keystore keystore_path 
-storepass password
```
**Element Description keytool Invokes the keytool utility.** -genkey **Instructs keytool to generate a certificate**. -alias *alias\_name* Specifies the name of the certificate. This name will be in the certificate and will also be used to identify the certificate in the keystore. You will also need this information when you *[Enable the Secure](#page-223-0)  [Access Accepter](#page-223-0)* on page 224. -keyalg *alg\_type* Specifies the type of algorithm used to create the key. This value must be RSA. -keystore *keystore\_path* Specifies the path and file name of the key store file. \$CMUHOME/externalauth/IDMB/conf/system/keystore is the default. If you use a value other than the default, you must update the sslinfo.xml with the new path and file name using the sslinfotool.sh script. -storepass *password* Specifies the password of the keystore file. Use the value you specified in [step 5 on page 217](#page-216-0).

The following table describes the command elements:

Following is an example:

\$ keytool -genkey -alias externalauthkeycert -keyalg RSA -keystore \$CMUHOME/externalauth/IDMB/conf/system/keystore -storepass password

- 2. When prompted, supply the following information and press **Enter** after each prompt:
	- First and last name. Use a value that identifies the external authentication service, such as "External Authentication."
	- Organizational unit
	- Organization
	- City or locality
	- State or Province (use CAPS)
	- Two letter country code (use CAPS)
- 3. When prompted, verify the information you provided and press **Enter**.
- 4. You are prompted with the following:

```
Enter key password for <alias_name>
(RETURN if same as keystore password):
```
**Do not type a password**. Press **Enter**. The key/certificate and keystore passwords must be the same for the external authentication service to function properly.

#### <span id="page-219-0"></span>Export the External Authentication Service Certificate to Connect:Enterprise

Use the following procedure to export the signed external authentication service certificate to Connect:Enterprise:

1. Type the following command:

```
keytool -export -alias alias_name -keystore keystore_path -storepass password 
-file $CMUHOME/spd/cert_alias -rfc
```
The following table describes the command elements:

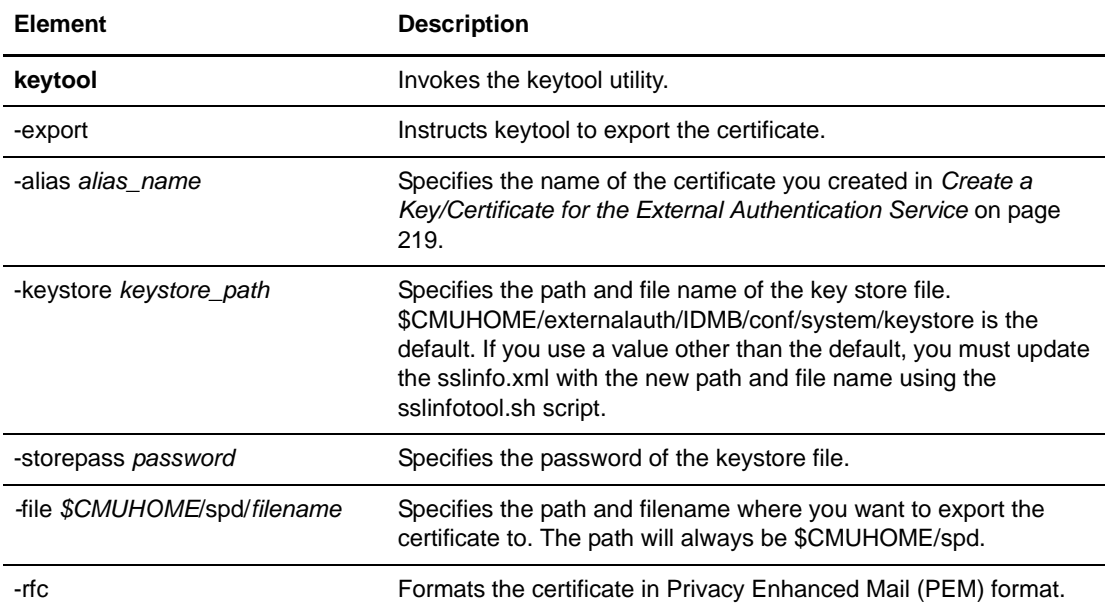

Following is an example:

```
$ keytool -export -alias externalauthkeycert -keystore 
$CMUHOME/externalauth/IDMB/conf/system/keystore -storepass mypassword -file 
$CMUHOME/spd/externalauthcertificate -rfc
```
#### <span id="page-220-0"></span>Create A Key/Certificate for Connect:Enterprise

If you already have a key/certificate for Connect:Enterprise, this procedure is not neccesary. If you do not already have a key/certificate for Connect:Enterprise, you can use Sterling Commerce Certificate Wizard or cmusslgencsr to create a key/certificate. The following procedure demonstrates how to create a key/certificate using cmusslgencsr. The public portion of this key/certificate is used by the external authentication service to authenticate Connect:Enterprise.

- 1. Navigate to the \$CMUHOME/spd directory.
- 2. Use the following command to create a certificate for Connect:Enterprise:

cmusslgencsr

- 3. When prompted, supply the following information and press **Enter** after each prompt:
	- Two letter country code
	- ◆ State or Province
	- Organizational name
	- Organizational unit
	- Common name (server host name)

A private key (privkey.txt) and a Certificate Signing Request (csr.txt) are created in the \$CMUHOME/spd directory.

- 4. To get your certificate signed by a CA, submit csr.txt according to the requirements of the CA.
- 5. After you get your signed certificate from the CA, use the following command to create a Key/Certificate for Connect:Enterprise:

cat privkey.txt *cert*.txt > *keycert*.txt

where *cert.txt* is your signed certificate and *keycert.txt* the name for your key/certificate.

#### Import the Connect:Enterprise Certificate to the External Authentication Service **Truststore**

Use this procedure to import the Connect:Enterprise CA certificate to the external authentication service. It will be used to authenticate the Connect:Enterprise server.

1. Navigate to the \$CMUHOME/externalauth/IDMB/jre/bin directory and type the following command:

keytool -import -keystore *truststore\_path -*storepass *password -*file *certificate*

The following table describes the command elements:

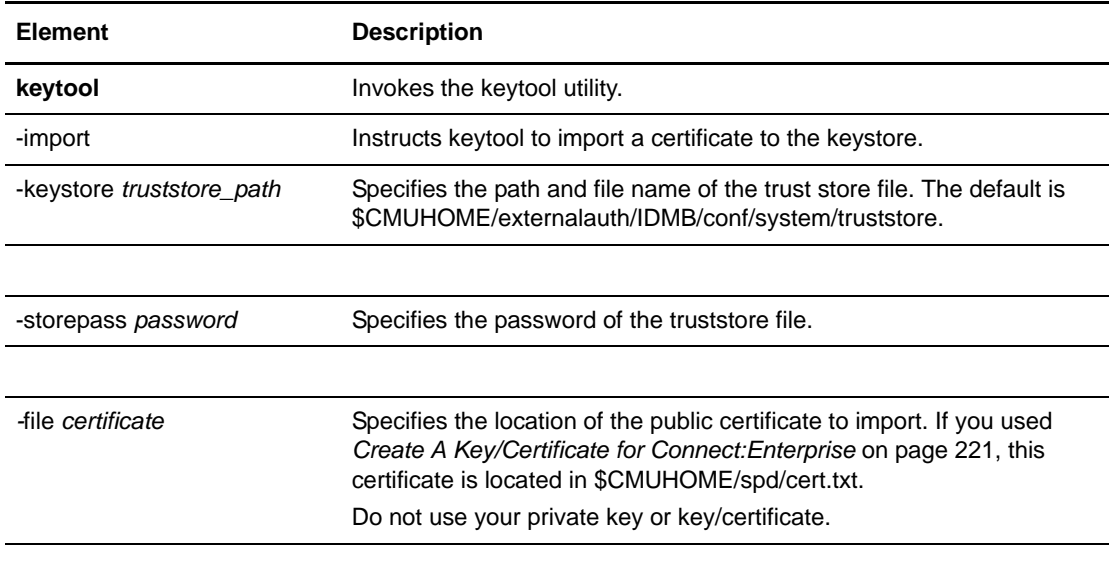

Following is an example:

```
$ keytool -import -keystore $CMUHOME/externalauth/IDMB/conf/system/truststore 
-storepass mypassword -file $CMUHOME/spd/cert.txt
```
2. Details of the certificate are displayed and you are prompted with the following:

Trust this certificate?

Type **yes** and press **Enter** to trust the certificate.

## **Start Connect:Enterprise and the External Authentication Service**

Use the following procedure to start Connect:Enterprise and the External Authentication Service:

- 1. Start Connect:Enterprise using **ceustartup**.
- 2. Start the external authentication service type the following command and press **Enter**.

cmurefresh -h *passphrase*

where *passphrase* is the passphrase you changed in [step 1 on page 217.](#page-216-2)

## **Create and Identify a Security Definition for the External Authentication Service**

Use the following procedure to create a security definition to define the Connect:Enterprise side of the secure communications to the external authentication service.

- 1. Using the Site Administration user interface, click **Define Security**.
- <span id="page-222-0"></span>2. Set the following parameters:

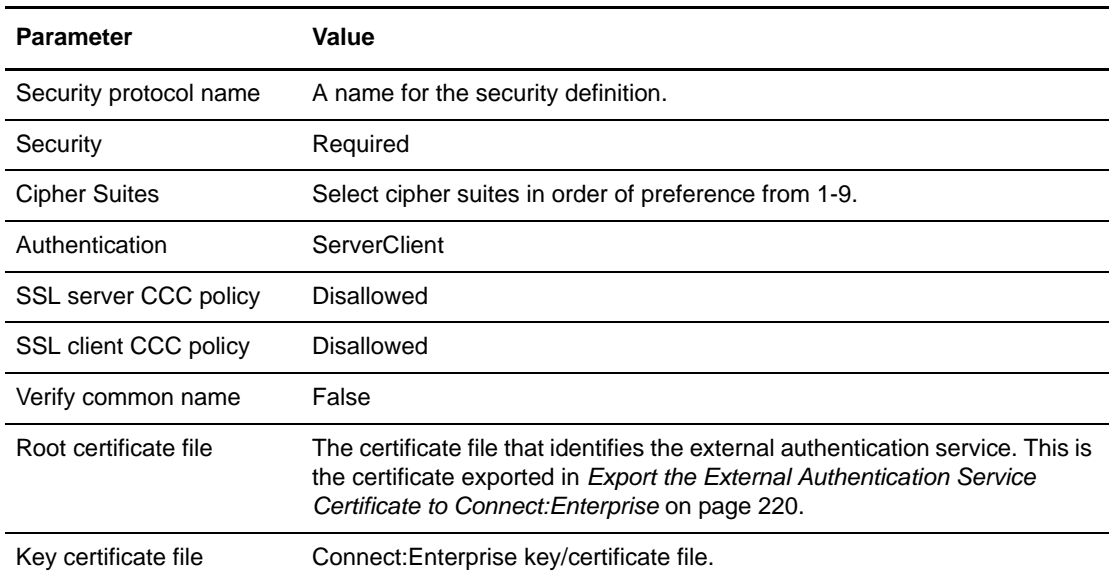

- 3. Click **Save**.
- 4. Click **Define Configuration**.
- 5. Select the configuration definition you are using and click **Edit**.
- <span id="page-222-1"></span>6. Set the following parameters:

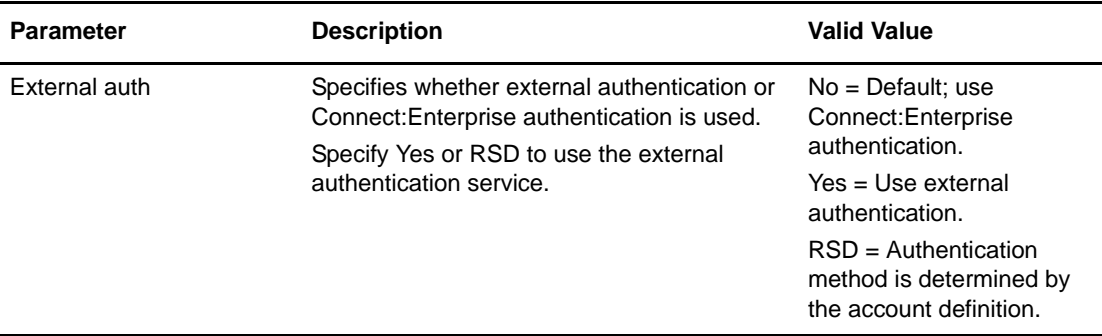

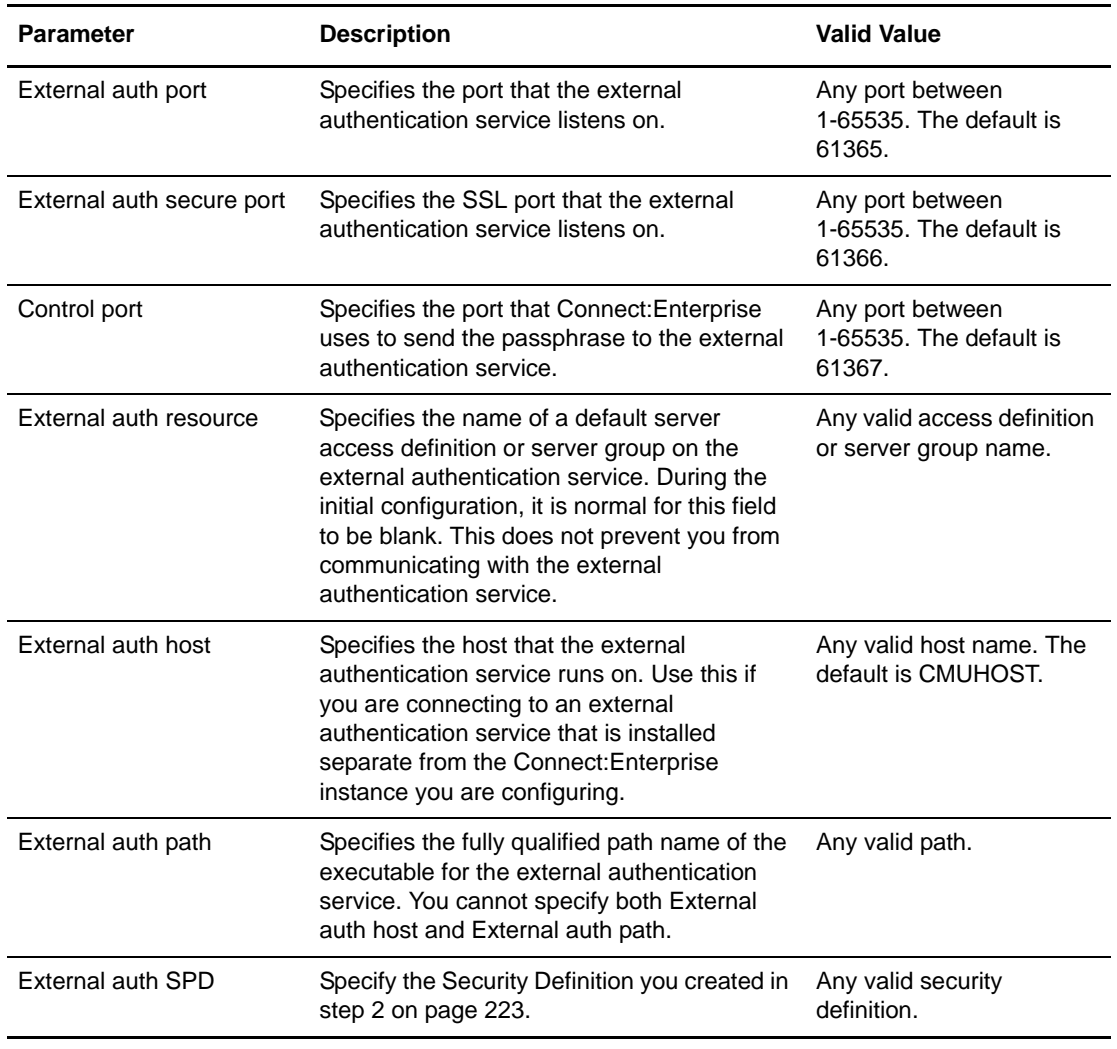

7. Click **Save**.

## <span id="page-223-0"></span>**Enable the Secure Access Accepter**

Use the following procedure to define the external authentication side of the secure connection from Connect:Enterprise.

- 1. Using the Site Administration user interface, click **Define Access Accepter**.
- 2. Select **Secure** from the list and click **Edit**.

3. Set the following parameters:

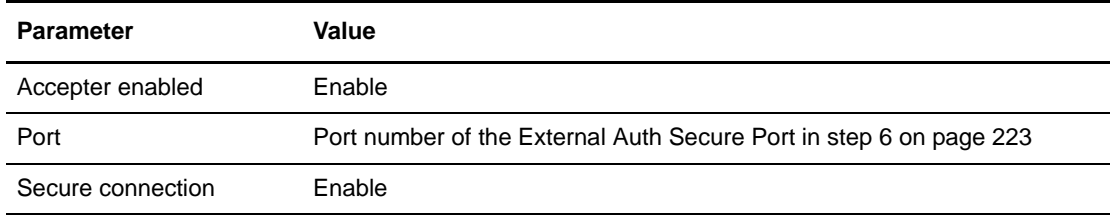

4. Verify that the remaining values on this screen are correct:

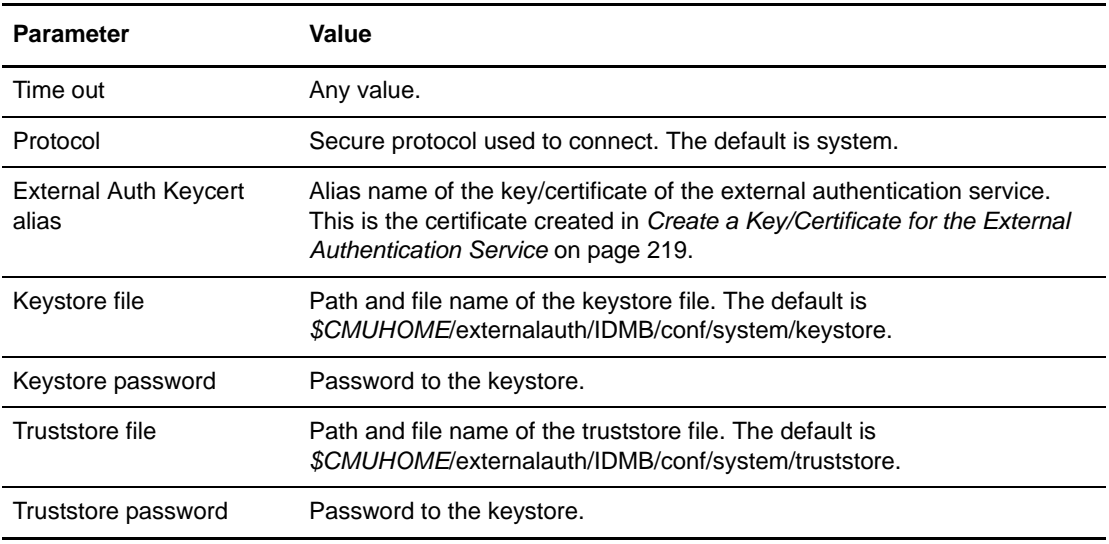

- 5. Click **Next**. A summary screen is displayed.
- 6. Verify the information in the summary screen and click **Save**.

## **Restart and Verify the Secure Connection**

Use the following procedure to activate the changes made and verify that you have a secure connection.

- 1. Shutdown Connect:Enterprise using **ceushutdown**.
- 2. Start Connect:Enterprise using **ceustartup**.
- 3. Start the external authentication service using **cmurefresh -h** *externalauthpassphrase*. Where externalauthpassphrase is the password you changed to in [step 1 on page 217.](#page-216-2)
- 4. Using the Site Administration user interface, click **Define Access Accepter**.
- 5. If Secure is available in the LDAP accepter name list, the secure connection between Connect:Enterprise and the external authentication service is successful.
- 6. Click **Edit** to verify the parameters.

### **Define the Server Access Definition**

After you have established your secure connection between Connect:Enterprise and the external authentication service, define the communication and authentication methods between the external authentication service and your LDAP server. Refer to *Define Access* and *Define Access Group* in the Site Administration User Interface. Instructions can be found in the *Site Administration User Interface Help*.

## **Disable the Nonsecure Port (Optional)**

After you establish an SSL connection between the external authentication service and Connect:Enterprise, Connect:Enterprise no longer sends requests to the nonsecure port, although the external authentication service is still listening on the nonsecure port. Use the following procedure to disable the nonsecure port. Do not perform this procedure until you are certain that your SSL connection is working properly. If your SSL connection is not working properly and you disable your nonsecure port, you will need to perform all of the procedures in this chapter again.

- 1. Click **Define Access Accepter** on the navigation panel.
- 2. Select **NonSecure** from the list and click **Edit**.
- 3. Disable **Accepter enabled**.
- 4. Click **Save**.

## **Changing Your Keystore Password After Your Key/Certificate Is Added (Optional)**

If you need to change the password of the keystore after the external authentication service is running with a secure connection to Connect:Enterprise, use the procedure detailed in [step 5 on](#page-216-0)  [page 217.](#page-216-0) But because the password for the keystore must be the same as the password for the external authentication key/certificate that resides in the keystore, you must also change the password of the key/certificate. Use the following command:

```
keytool -keypasswd -alias keycertalias -keypass keycertpassword -new 
newkeycertpassword
```
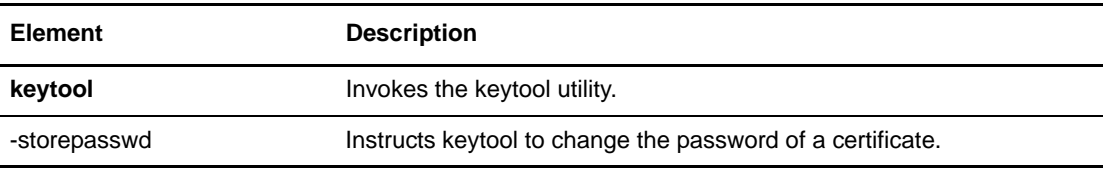

The following table describes the command elements:

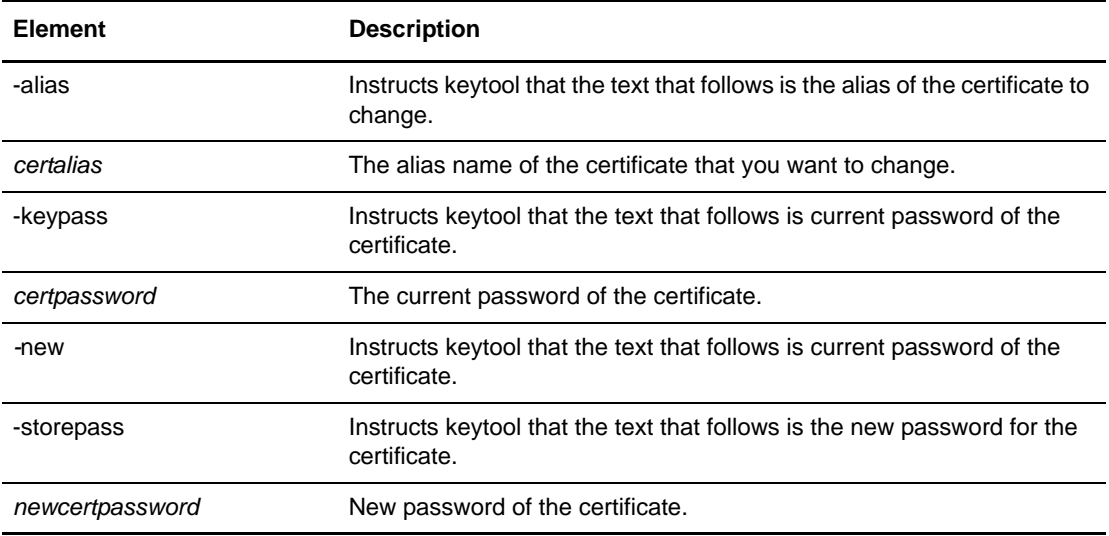

Chapter 14 Configuring the External Authentication Service

# **Running Protocol Daemons on Remote Servers**

Connect:Enterprise allows you to run a protocol daemon on a different server than your Connect:Enterprise server is running on. This allows you, for example, to run your FTP daemon or SSH daemon in the DMZ and still have through communication to Connect:Enterprise. This chapter describes how to set up your remote daemons.

## **Firewall Considerations**

To run a protocol daemon on a remote server, you must have the proper communication ports available through the firewall. The following diagram shows how the protocol daemon on the remote server communicates both externally, and with Connect:Enterprise. The port numbers identified are examples. Work with your firewall administrator to make sure the network path between the remote computer and the internal Connect:Enterprise server complies with your network security policy.

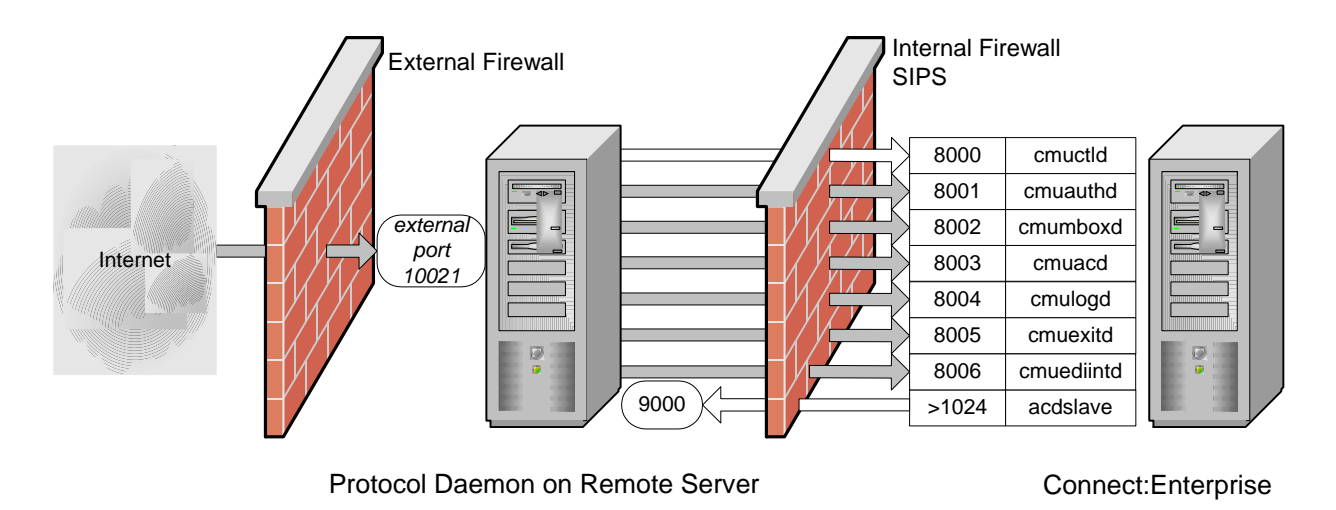

When Connect:Enterprise is started, the protocol daemon on the remote server uses an ephemeral port to connect to the control daemon (cmuctrld, port 8000) on Connect:Enterprise. The control daemon passes to the remote protocol daemon the ports that the other daemons are listening for SIPS on (ports 8001-8006). You can encrypt this communication using SIPS encryption (refer to *[Configuring for Connect:Enterprise Components Running on Different Computers](#page-261-0)* on page 262).

Grey arrows indicate communication traffic when the external protocol daemon is performing a file transfer. The protocol daemon sends protocol messages to remote trading partners and SIPS messages to the Connect:Enterprise core daemons. If necessary, child daemons are forked.

White arrows indicate connections that must stay available as long as the product is running. Keep alive polls are sent every 5 minutes to avoid firewall timeouts.

## **Installing the Remote Daemons**

Currently, Connect:Enterprise allows you to run the following daemons from a remote server:

- $\leftarrow$  FTP (cmuftpd)
- $\triangleleft$  SSH (cmusshftpd)
- ✦ HTTP (cmuhttpd) for AS2
- ✦ Admin (cmuadmind) for WebDAV

Use the following procedure to install the neccesary files on the remote server.

- 1. Decide what daemon you want to run on a remote server.
- 2. Decide what server you want to run the daemon on.
- 3. Move the Connect:Enterprise installation media to the server you want to run the remote daemon on.
- 4. Run the installation script to install the remote daemons. Refer to *[Installing](#page-37-0)  [Connect:Enterprise Remote Daemons](#page-37-0)* on page 38.
- 5. Refer to *[Encrypting Internal Product Communications](#page-260-0)* on page 261 for information on encrypting communications between Connect:Enterprise and the remote daemons.

## **Configuring SSL for AS2**

If you install the HTTP daemon as a remote daemon and you want to require remote clients to connect using SSL, you will need to add SSL information to the port definition on the remote daemon. Use the following procedure.

- <span id="page-229-0"></span>1. Place a key certificate in a directory on the server where the remote daemon is running.
- 2. Navigate to the following directory on the remote server:

\$*CMUHOME*/as2

3. Open AS2-Configuration.xml. Following is a sample:

```
<?xml version="1.0" encoding="UTF-8"?>
<AS2Configuration
xmlns="http://www.sterlingcommerce.com/ceu/AS2/Configuration/v0.11"
xmlns:xsi="http://www.w3.org/2001/XMLSchema-instance"
xsi:schemaLocation="http://www.sterlingcommerce.com/ceu/AS2/Configuration/v0.
11 AS2Configuration.xsd">
   <Port xmlns="http://www.sterlingcommerce.com/ceu/AS2/Configuration/v0.11">
     <ConfigurationName>RemoteHTTP</ConfigurationName>
     <ListeningPort>8880</ListeningPort>
     <InternetIdentity>
       <FQDN>hostorIP</FQDN>
     </InternetIdentity>
     <DeadLetterMailbox>deadmbox</DeadLetterMailbox>
   </Port>
</AS2Configuration>
```
The values for the xml elements in this file were set during the installation.

4. Add the xml element to define the SSL parameters as show in bold in the following example:

```
<?xml version="1.0" encoding="UTF-8"?>
<AS2Configuration
xmlns="http://www.sterlingcommerce.com/ceu/AS2/Configuration/v0.11"
xmlns:xsi="http://www.w3.org/2001/XMLSchema-instance"
xsi:schemaLocation="http://www.sterlingcommerce.com/ceu/AS2/Configuration/v0.
11 AS2Configuration.xsd">
   <Port xmlns="http://www.sterlingcommerce.com/ceu/AS2/Configuration/v0.11">
     <ConfigurationName>RemoteHTTP</ConfigurationName>
     <ListeningPort>8880</ListeningPort>
     <InternetIdentity>
       <FQDN>hostorIP</FQDN>
     </InternetIdentity>
     <DeadLetterMailbox>deadmbox</DeadLetterMailbox>
       <SSLServer>
       </SSLServer>
   \langlePort>
</AS2Configuration>
```
5. To the SSLServer element, indicate the location of the key certificate you specified in [step 1 on page 230](#page-229-0) as show in bold in the following example:

```
<?xml version="1.0" encoding="UTF-8"?>
<AS2Configuration
xmlns="http://www.sterlingcommerce.com/ceu/AS2/Configuration/v0.11"
xmlns:xsi="http://www.w3.org/2001/XMLSchema-instance"
xsi:schemaLocation="http://www.sterlingcommerce.com/ceu/AS2/Configuration/v0.
11 AS2Configuration.xsd">
   <Port xmlns="http://www.sterlingcommerce.com/ceu/AS2/Configuration/v0.11">
     <ConfigurationName>RemoteHTTP</ConfigurationName>
     <ListeningPort>8880</ListeningPort>
     <InternetIdentity>
      <FQDN>hostorIP</FQDN>
     </InternetIdentity>
     <DeadLetterMailbox>deadmbox</DeadLetterMailbox>
       <SSLServer>
         <KeyCert>path and file name of key certificate</KeyCert>
      </SSLServer>
    </Port>
</AS2Configuration>
```
- 6. To the SSLServer element, indicate the cipher suites you will use. You have two options:
	- Specify a cipher strength as **Strong** or **All**. The cipher suites are select based on strength. The xml to specify cipher strength is in bold in the following example:

```
<?xml version="1.0" encoding="UTF-8"?>
<AS2Configuration
xmlns="http://www.sterlingcommerce.com/ceu/AS2/Configuration/v0.11"
xmlns:xsi="http://www.w3.org/2001/XMLSchema-instance"
xsi:schemaLocation="http://www.sterlingcommerce.com/ceu/AS2/Configuration/v0.
11 AS2Configuration.xsd">
   <Port xmlns="http://www.sterlingcommerce.com/ceu/AS2/Configuration/v0.11">
     <ConfigurationName>RemoteHTTP</ConfigurationName>
     <ListeningPort>8880</ListeningPort>
     <InternetIdentity>
       <FQDN>hostorIP</FQDN>
     </InternetIdentity>
     <DeadLetterMailbox>deadmbox</DeadLetterMailbox>
       <SSLServer>
         <KeyCert>path and file name of key certificate</KeyCert>
         <AcceptableCipherSuites>
           <CipherSuiteStrength>Strong</CipherSuiteStrength>
         </AcceptableCipherSuites>
       </SSLServer>
    </Port>
</AS2Configuration>
```
 Specify one or more cipher suites. The xml to specify one or more ciphers is in bold in the following example:

```
<?xml version="1.0" encoding="UTF-8"?>
<AS2Configuration
xmlns="http://www.sterlingcommerce.com/ceu/AS2/Configuration/v0.11"
xmlns:xsi="http://www.w3.org/2001/XMLSchema-instance"
xsi:schemaLocation="http://www.sterlingcommerce.com/ceu/AS2/Configuration/v0.
11 AS2Configuration.xsd">
   <Port xmlns="http://www.sterlingcommerce.com/ceu/AS2/Configuration/v0.11">
     <ConfigurationName>RemoteHTTP</ConfigurationName>
     <ListeningPort>8880</ListeningPort>
     <InternetIdentity>
       <FQDN>hostorIP</FQDN>
     </InternetIdentity>
     <DeadLetterMailbox>deadmbox</DeadLetterMailbox>
     <SSLServer>
         <KeyCert>path and file name of key certificate</KeyCert>
         <AcceptableCipherSuites>
           <CipherSuites>
             <CipherSuite
xmlns="http://www.sterlingcommerce.com/ceu/ADMIND/Configuration/v0.11">DHE_DS
S_EXPORT1024 / DES_CBC / SHA</CipherSuite>
             <CipherSuite
xmlns="http://www.sterlingcommerce.com/ceu/ADMIND/Configuration/v0.11">DHE_DS
S_EXPORT1024 / RC4_56 / SHA</CipherSuite>
           </CipherSuites>
         </AcceptableCipherSuites>
     </SSLServer>
    </Port>
</AS2Configuration>
```
You can specify any of the following cipher suites:

- DHE\_DSS\_EXPORT1024 / DES\_CBC / SHA
- DHE\_DSS\_EXPORT1024 / RC4\_56 / SHA
- DHE\_DSS\_EXPORT / DES40\_CBC / SHA
- DHE\_DSS / 3DES\_EDE\_CBC / SHA
- DHE\_DSS / DES\_CBC / SHA
- DHE\_DSS / RC4\_128 / SHA
- DH\_anon\_EXPORT / DES40\_CBC / SHA
- DH\_anon\_EXPORT / RC4\_40 / MD5
- DH\_anon / DES\_CBC / SHA
- DH\_anon / RC4\_128 / MD5
- ECDH\_ECDSA\_EXPORT / RC4\_40 / SHA
- ECDH\_ECDSA\_EXPORT / RC4\_56 / SHA
- ECDH\_ECDSA / 3DES\_EDE\_CBC / SHA
- ECDH\_ECDSA / DES\_CBC / SHA
- ECDH\_ECDSA / RC4\_128 / SHA
- ECDH\_ECDSA / NULL / SHA
- RSA\_EXPORT1024 / DES\_CBC / SHA
- RSA\_EXPORT1024 / RC4\_56 / SHA
- RSA\_EXPORT / DES40\_CBC / SHA
- RSA / 3DES EDE CBC / SHA
- RSA / DES CBC / SHA
- RSA / NULL / MD5
- RSA / NULL / SHA
- RSA / RC4 128 / MD5
- RSA / RC4 128 / SHA
- ECDH\_RSA / RC4\_128 / SHA
- ECDH\_RSA / 3DES\_EDE\_CBC / SHA
- ECDH\_RSA / DES\_CBC / SHA
- DHE\_RSA / 3DES\_EDE\_CBC / SHA
- DHE\_RSA / DES\_CBC / SHA
- DHE\_RSA\_EXPORT / DES40\_CBC / SHA

## **Configuring SSL for WebDAV**

If you install the Admin daemon (for WebDAV) as a remote daemon and you want to require remote clients to connect using SSL, you will need to add SSL information to the port definition on the remote daemon. Use the following procedure.

- 1. Place a key certificate in a directory on the server where the remote daemon is running.
- 2. If you will perform client authentication, place the trusted certificates file on the server where the remote daemon is running.

3. Navigate to the following directory on the remote server:

\$*CMUHOME*/cpd/admin/

4. Open Admind.xml. Following is a sample:

```
<?xml version="1.0" encoding="UTF-8"?>
<ADMINDConfiguration
xmlns="http://www.sterlingcommerce.com/ceu/ADMIND/Configuration/v0.11"
xmlns:xsi="http://www.w3.org/2001/XMLSchema-instance"
xsi:schemaLocation="http://www.sterlingcommerce.com/ceu/ADMIND/Configuration/
v0.11 Admind.xsd">
<Port xmlns="http://www.sterlingcommerce.com/ceu/ADMIND/Configuration/v0.11">
       <ConfigurationName>RemoteAdmin</ConfigurationName>
       <ListeningPort>8881</ListeningPort>
       <InternetIdentity>
         <FQDN>hostorIP</FQDN>
       </InternetIdentity>
       <AuthenticationType>BASIC</AuthenticationType>
       <SessionTimeout>5</SessionTimeout>
</Port>
</ADMINDConfiguration>
```
The values for the xml elements in this file were set during the installation.

5. Add the xml element to define the SSL parameters as show in bold in the following example:

```
<?xml version="1.0" encoding="UTF-8"?>
<ADMINDConfiguration
xmlns="http://www.sterlingcommerce.com/ceu/ADMIND/Configuration/v0.11"
xmlns:xsi="http://www.w3.org/2001/XMLSchema-instance"
xsi:schemaLocation="http://www.sterlingcommerce.com/ceu/ADMIND/Configuration/
v0.11 Admind.xsd">
<Port xmlns="http://www.sterlingcommerce.com/ceu/ADMIND/Configuration/v0.11">
       <ConfigurationName>RemoteAdmin</ConfigurationName>
       <ListeningPort>8881</ListeningPort>
       <InternetIdentity>
        <FQDN>hostorIP</FQDN>
       </InternetIdentity>
       <AuthenticationType>BASIC</AuthenticationType>
       <SessionTimeout>5</SessionTimeout>
       <SSLServer>
       </SSLServer>
</Port>
</ADMINDConfiguration>
```
6. To the SSLServer element, indicate the location of the key certificate you specified in [step 1 on page 230](#page-229-0) as shown in bold in the following example:

```
<?xml version="1.0" encoding="UTF-8"?>
<ADMINDConfiguration
xmlns="http://www.sterlingcommerce.com/ceu/ADMIND/Configuration/v0.11"
xmlns:xsi="http://www.w3.org/2001/XMLSchema-instance"
xsi:schemaLocation="http://www.sterlingcommerce.com/ceu/ADMIND/Configuration/
v0.11 Admind.xsd">
<Port xmlns="http://www.sterlingcommerce.com/ceu/ADMIND/Configuration/v0.11">
       <ConfigurationName>RemoteAdmin</ConfigurationName>
       <ListeningPort>8881</ListeningPort>
       <InternetIdentity>
        <FQDN>hostorIP</FQDN>
       </InternetIdentity>
       <AuthenticationType>BASIC</AuthenticationType>
       <SessionTimeout>5</SessionTimeout>
       <SSLServer>
         <KeyCert>path and file name of key certificate</KeyCert>
       </SSLServer>
    </Port>
</ADMINDConfiguration>
```
<span id="page-235-0"></span>7. To the SSLServer element, indicate the type of authentication to perform, as shown in bold in the following example:

```
<?xml version="1.0" encoding="UTF-8"?>
<ADMINDConfiguration
xmlns="http://www.sterlingcommerce.com/ceu/ADMIND/Configuration/v0.11"
xmlns:xsi="http://www.w3.org/2001/XMLSchema-instance"
xsi:schemaLocation="http://www.sterlingcommerce.com/ceu/ADMIND/Configuration/
v0.11 Admind.xsd">
  <Port xmlns="http://www.sterlingcommerce.com/ceu/ADMIND/Configuration/v0.11">
       <ConfigurationName>RemoteAdmin</ConfigurationName>
       <ListeningPort>8881</ListeningPort>
       <InternetIdentity>
         <FQDN>hostorIP</FQDN>
       </InternetIdentity>
       <AuthenticationType>BASIC</AuthenticationType>
       <SessionTimeout>5</SessionTimeout>
       <SSLServer>
         <KeyCert>path and file name of key certificate</KeyCert>
         <SSLType>SERVERCLIENT</SSLType>
       </SSLServer>
  </Port>
</ADMINDConfiguration>
```
You can specify either of the following:

- $\bullet$  SERVERONLY = Client connections authenticate the Connect: Enteprise UNIX server using the key certificate file.
- SERVERCLIENT = Client connections authenticate the Connect:Enterprise UNIX server using the Key certificate file. The Connect:Enterprise UNIX server authenticates the client using the Root certificate file.

8. If you specified SERVERCLIENT in [step 7](#page-235-0), add to the SSLServer element the location of the trusted certificate file to use for client authentication as shown in the following example:

```
<?xml version="1.0" encoding="UTF-8"?>
<ADMINDConfiguration
xmlns="http://www.sterlingcommerce.com/ceu/ADMIND/Configuration/v0.11"
xmlns:xsi="http://www.w3.org/2001/XMLSchema-instance"
xsi:schemaLocation="http://www.sterlingcommerce.com/ceu/ADMIND/Configuration/
v0.11 Admind.xsd">
  <Port xmlns="http://www.sterlingcommerce.com/ceu/ADMIND/Configuration/v0.11">
       <ConfigurationName>RemoteAdmin</ConfigurationName>
       <ListeningPort>8881</ListeningPort>
       <InternetIdentity>
         <FQDN>hostorIP</FQDN>
       </InternetIdentity>
       <AuthenticationType>BASIC</AuthenticationType>
       <SessionTimeout>5</SessionTimeout>
       <SSLServer>
         <KeyCert>path and file name of key certificate</KeyCert>
         <SSLType>SERVERCLIENT</SSLType>
         <TrustedCertificates>path and file name of trusted certificates file
         </TrustedCertificates>
       </SSLServer>
  </Port>
</ADMINDConfiguration>
```
- 9. To the SSLServer element, indicate the cipher suites you will use. You have two options:
	- Specify a cipher strength as **Strong** or **All**. This will automatically select the cipher suites to use based on strength. The xml to specify cipher strength is in bold in the following example:

```
<?xml version="1.0" encoding="UTF-8"?>
<ADMINDConfiguration
xmlns="http://www.sterlingcommerce.com/ceu/ADMIND/Configuration/v0.11"
xmlns:xsi="http://www.w3.org/2001/XMLSchema-instance"
xsi:schemaLocation="http://www.sterlingcommerce.com/ceu/ADMIND/Configuration/
v0.11 Admind.xsd">
<Port xmlns="http://www.sterlingcommerce.com/ceu/ADMIND/Configuration/v0.11">
       <ConfigurationName>RemoteAdmin</ConfigurationName>
       <ListeningPort>8881</ListeningPort>
       <InternetIdentity>
         <FQDN>hostorIP</FQDN>
       </InternetIdentity>
       <AuthenticationType>BASIC</AuthenticationType>
       <SessionTimeout>5</SessionTimeout>
       <SSLServer>
         <KeyCert>path and file name of key certificate</KeyCert>
         <SSLType>SERVERCLIENT</SSLType>
         <TrustedCertificates>path and file name of trusted certificates file
         </TrustedCertificates>
         <AcceptableCipherSuites>
           <CipherSuiteStrength>Strong</CipherSuiteStrength>
         </AcceptableCipherSuites>
       </SSLServer>
    </Port>
</ADMINDConfiguration>
```
 Specify one or more cipher suites. The xml to specify one or more ciphers is in bold in the following example:

```
<?xml version="1.0" encoding="UTF-8"?>
<ADMINDConfiguration
xmlns="http://www.sterlingcommerce.com/ceu/ADMIND/Configuration/v0.11"
xmlns:xsi="http://www.w3.org/2001/XMLSchema-instance"
xsi:schemaLocation="http://www.sterlingcommerce.com/ceu/ADMIND/Configuration/
v0.11 Admind.xsd">
  <Port 
xmlns="http://www.sterlingcommerce.com/ceu/ADMIND/Configuration/v0.11">
       <ConfigurationName>RemoteAdmin</ConfigurationName>
       <ListeningPort>8881</ListeningPort>
       <InternetIdentity>
         <FQDN>hostorIP</FQDN>
       </InternetIdentity>
       <AuthenticationType>BASIC</AuthenticationType>
       <SessionTimeout>5</SessionTimeout>
       <SSLServer>
         <KeyCert>path and file name of key certificate</KeyCert>
         <SSLType>SERVERCLIENT</SSLType>
         <TrustedCertificates>path and file name of trusted certificates file
         </TrustedCertificates>
         <AcceptableCipherSuites>
           <CipherSuites>
              <CipherSuite
xmlns="http://www.sterlingcommerce.com/ceu/ADMIND/Configuration/v0.11">TLS_RSA_WITH_RC4_
128_MD5</</CipherSuite>
             <CipherSuite
xmlns="http://www.sterlingcommerce.com/ceu/ADMIND/Configuration/v0.11">TLS_RSA_WITH_RC4_
128_SHA<//CipherSuite>
           </CipherSuites>
         </AcceptableCipherSuites>
       </SSLServer>
  </Port>
</ADMINDConfiguration>
```
You can specify any of the following cipher suites:

- TLS RSA WITH RC4 128 MD5
- TLS RSA WITH RC4 128 SHA
- TLS\_RSA\_WITH\_DES\_CBC\_SHA
- TLS RSA\_WITH\_3DES\_EDE\_CBC\_SHA
- TLS RSA\_WITH\_NULL\_MD5
- TLS\_RSA\_WITH\_NULL\_SHA
- TLS\_RSA\_EXPORT\_WITH\_RC4\_40\_MD5
- TLS\_RSA\_EXPORT\_WITH\_DES40\_CBC\_SHA

# **Configuring High Availability**

Connect:Enterprise supports the failover capabilities of IBM high-availability cluster multi-processing (HACMP), Sun Cluster, and Hewlett-Packard MC/Service Guard high-availability software using bisynchronous and FTP protocols. This chapter provides information specific to how Connect:Enterprise handles those failover capabilities.

## **Installing Connect:Enterprise High-Availability Scripts**

The Connect:Enterprise high-availability core scripts are automatically installed in the \$CMUHOME/etc/ha default location. The platform-specific sample scripts are installed in \$CMUHOME/etc/ha/*arch,* where *arch* = solaris, hpux, or aix.

These scripts are installed with every Connect:Enterprise UNIX installation. In order to take advantage of this capability, you must customize the scripts for each local installation.

See the Sun, IBM, and HP Web sites for high-availability support:

- ✦ Solaris documentation Web site: http://docs.sun.com/
- ✦ HP documentation Web site: http://www.docs.hp.com/hpux/onlinedocs/
- ✦ IBM documentation Web site: http://www-1.ibm.com/servers/eserver/pseries/library/

#### Customizing Connect:Enterprise for the High-Availability Feature

If you decide to use the high availability feature after you install Connect:Enterprise, you must customize Connect:Enterprise manually using the following steps:

1. If you created a password for Connect:Enterprise and the system prompts for it at startup, add the CMUPASWD environment variable to the rcfiles kshrc, cshrc*,* and profile to enable Connect:Enterprise to start without prompting for a password. The minimum requirement is that the password must be in \$CMUHOME/etc/profile.

*Caution:* The high-availability Package Manager cannot start if Connect:Enterprise prompts for a password.

- 2. Change the CMUHOST value in the rcfiles to the shared host name of the cluster, not the host name of an individual computer. For example, you have two computers named *part* and *some*  in a cluster named *all.* Set the CMUHOST value to *all* to ensure that either *part* or *some* can service any inbound connections addressed to *all*.
- 3. If you installed the File Agent, \$CMUHOME/etc/fileagt.cfg must also reference the shared host name of the cluster. Edit the fileagt.cfg file in \$CMUHOME/etc/ and change cmu**=** to the shared host name.
- 4. Log in as the Connect:Enterprise user, change directories to \$CMUHOME/etc, and run cehainstall.

The following prompt is displayed:

```
The following directory (called the destination directory): 
   /host/users/user01/ceunix21
was detected to be the location of Connect:Enterprise UNIX.
Is this correct? (Y|n)
```
The script continues and verifies that all files are in the correct location. CMUHOME, CMUUSER, and CMUPORT are replaced with appropriate values throughout the high-availability configuration files, and the script then displays the following message:

```
================================================================================
=
Sterling Commerce, Inc., (TM) Connect:Enterprise UNIX (TM) 
Version 1.3 High-Availability Package Installation Procedure
The Connect:Enterprise UNIX High-Availability Package
Installation Procedure is complete. You must now register the 
High-Availability package with the Package Manager. Please
reference the appropriate instructions in the Connect:Enterprise UNIX
High-Availability Package Installation Guide.
================================================================================
=
Press Enter...
```
When you press Enter, the script exits. If the script is being run from another script such as ceinstall, it returns to its calling script.

#### Configuring Protocol Daemons for the High-Availability Feature

If the protocol daemons are being operated on a computer separate from the cluster and the core Connect:Enterprise daemons on the cluster are configured for the high-availability feature, the protocol daemons must also be configured to use the high-availability feature to ensure that the computer running the remote protocol daemons fails over if it loses the connection with the control daemon. Configuring the protocol daemons to use the high-availability feature also enables them to be restarted and does not impede the operation of Connect:Enterprise.

# <span id="page-240-0"></span>**Connect:Enterprise Core High-Availability Scripts**

This section describes the core scripts that Connect:Enterprise uses in a high-availability environment. By default, all core high-availability scripts are located in \$CMUHOME/etc/ha. The following table describes the functions of the high-availability core scripts and the configuration required to use Connect:Enterprise UNIX in a high-availability environment.

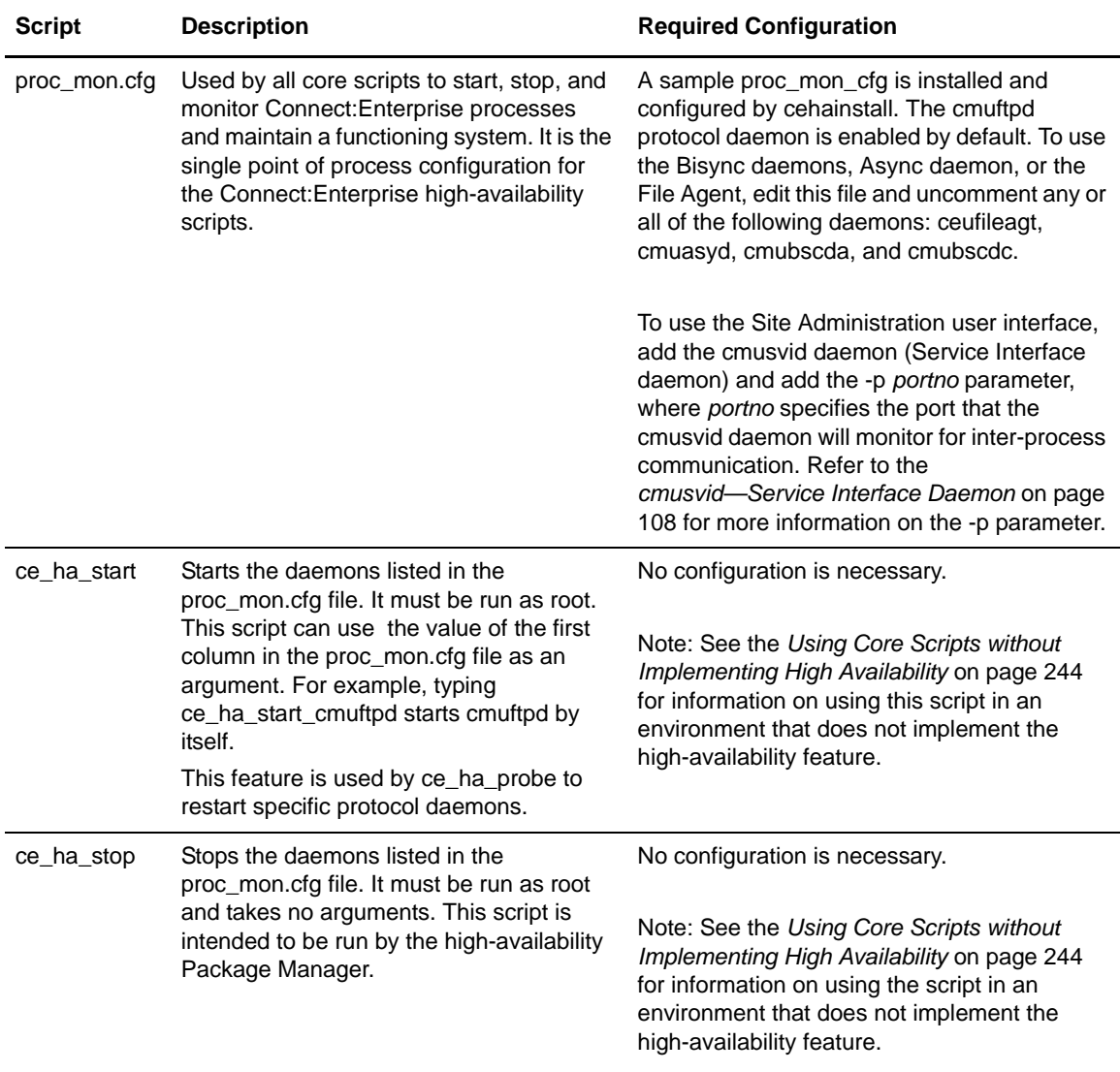

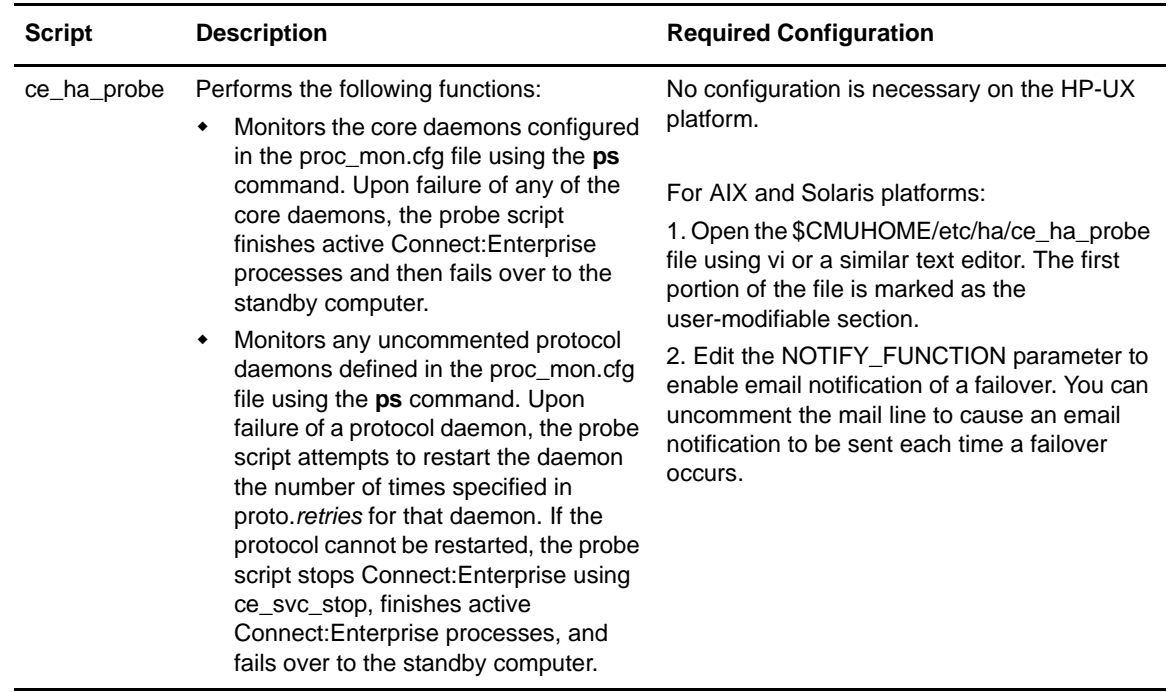

#### <span id="page-241-0"></span>Syntax and Parameters for the proc\_mon.cfg Script

This following example contains the syntax of the proc\_mon.cfg file, which must be typed on one line.

process\_name:process\_owner:core|proto.retries:startup\_command\_line

The values are defined in the following table:

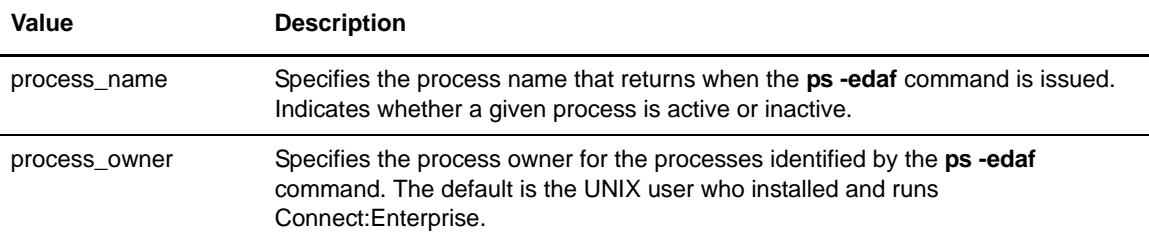

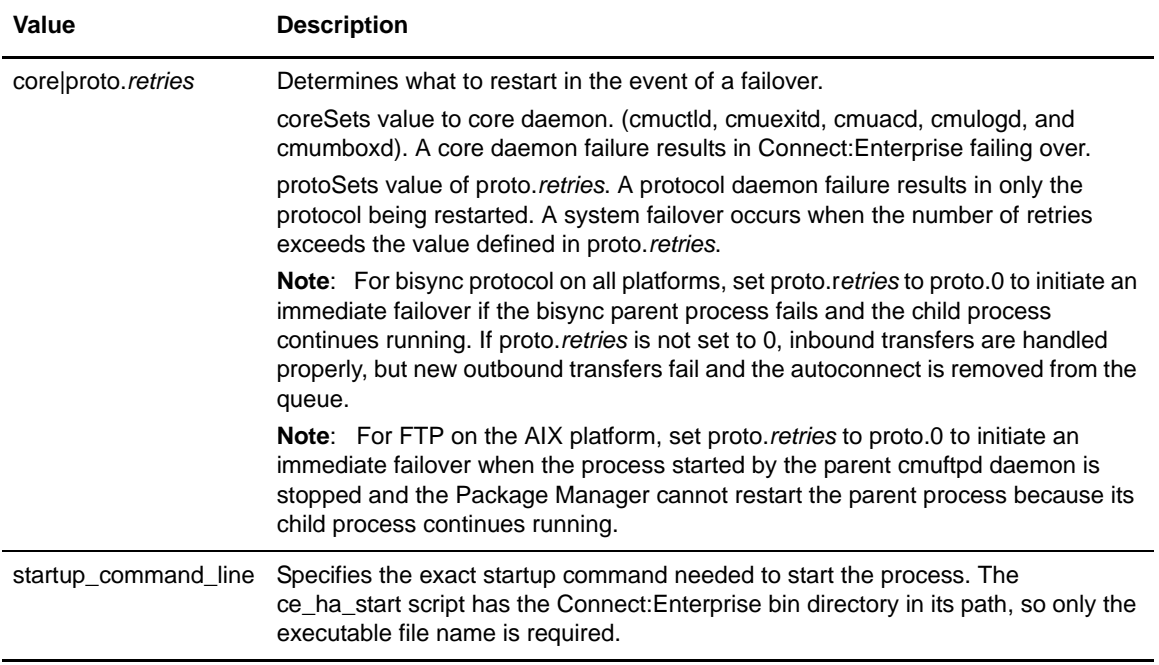

Following is an sample proc\_mon.cfg script:

```
cmuctld:uid1:core:cmuctld -P 22110 -l 99 -d /tmp/ctld.out &
cmuauthd:uid1:core:cmuauthd -H 127.0.0.1 -P 22110 &
cmumboxd:uid1:core:cmumboxd -H 127.0.0.1 -P 22110 &
cmuacd:uid1:core:cmuacd -H 127.0.0.1 -P 22110 &
cmulogd:uid1:core:cmulogd -H 127.0.0.1 -P 22110 &
cmuexitd:uid1:core:cmuexitd -H 127.0.0.1 -P 22110 &
# Note that the bisync daemons must be set to proto.0 in order to properly
# clean up the 3780 processes that hang around when they die prematurely.
#cmubscda:uid1:proto.0:cmubscda -H 127.0.0.1 -P 22110 &
#cmubscdc:uid1:proto.0:cmubscdc -H 127.0.0.1 -P 22110 &
#cmuasyd:uid1:proto.2:cmuasyd -H 127.0.0.1 -P 22110 &
cmuftpd:uid1:proto.2:cmuftpd -H 127.0.0.1 -P 22110 &
cmusvid:uid1:proto.2:cmusvid -H 127.0.0.1 -P 22110 -p 22150 -l 99 -d /tmp/svid.out&
#ceufileagt:uid1:proto.2:${CMUHOME}/etc/cefastartup.sh &
```
#### Arguments for the ce\_ha\_probe Script

The ce\_ha\_probe script accepts the following arguments:

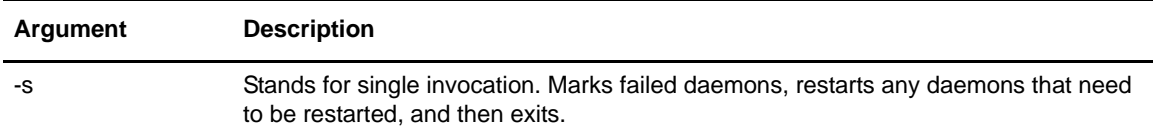

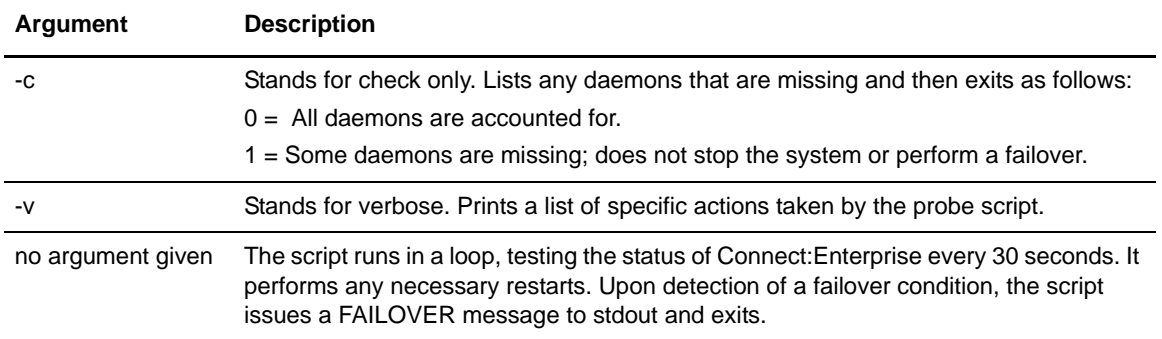

#### <span id="page-243-0"></span>Using Core Scripts without Implementing High Availability

The ce\_ha\_start and ce\_ha\_stop scripts can be used in an environment that does not implement high availability. You must edit the user-modifiable portions of the ce\_ha\_probe script using vi or a similar UNIX text editor.

- 1. Edit the SINGLE\_MACH\_MONITOR variable in the ce\_ha\_probe script. By default, the Package Manager transfers Connect:Enterprise operations to the designated standby computer. This option is not available without the high availability feature.
- 2. Change the SINGLE\_MACH\_MONITOR variable from FALSE to TRUE to restart Connect:Enterprise when the script is being used to monitor processes without High Availability. A restart on the same system results instead of a fail over to another high availability system node.
- 3. Use the ce\_ha\_start script to start Connect:Enterprise, then start the ce\_ha\_probe script to monitor and restart Connect:Enterprise. Both scripts must be run as the root superuser.

# **Sun Solaris High-Availability Implementation**

The Sun Solaris high-availability scripts are divided into service-stop and service-start scripts and service monitor-stop and monitor-start scripts. The service scripts start and stop Connect:Enterprise, whereas the service monitor scripts start a monitor daemon that monitors the function of Connect:Enterprise. The monitor daemon restarts Connect:Enterprise if a failure occurs, and if the restart fails, it stops Connect:Enterprise and fails over to the standby host.

Note these important characteristics of the Sun implementation of high availability:

- ✦ Connect:Enterprise must be started and stopped using the scswitch command in the Package Manager.
- ✦ If the package fails over from computer A to computer B, and then back to computer A again too quickly, the Package Manager stops Connect:Enterprise on both computers, marks them both as *offline*, and does not attempt to restart them until the start command (/usr/cluster/bin/scswitch -Z -g ce-harg) is issued on one of the computers.

✦ When you configure your high-availability package, ensure that the shared host name and IP address belong to the ce-harg resource group so that when Connect:Enterprise operations fail over to the standby host, the shared host name and IP address are transferred also. Placing the shared host name and IP address in the ce-harg resource group ensures that the hosts and resources remain synchronized during failover and Connect:Enterprise operations continue uninterrupted.

The following table lists each Sun-specific high-availability script and provides a brief description of its function. These scripts are located in \$CMUHOME/etc/ha/solaris by default.

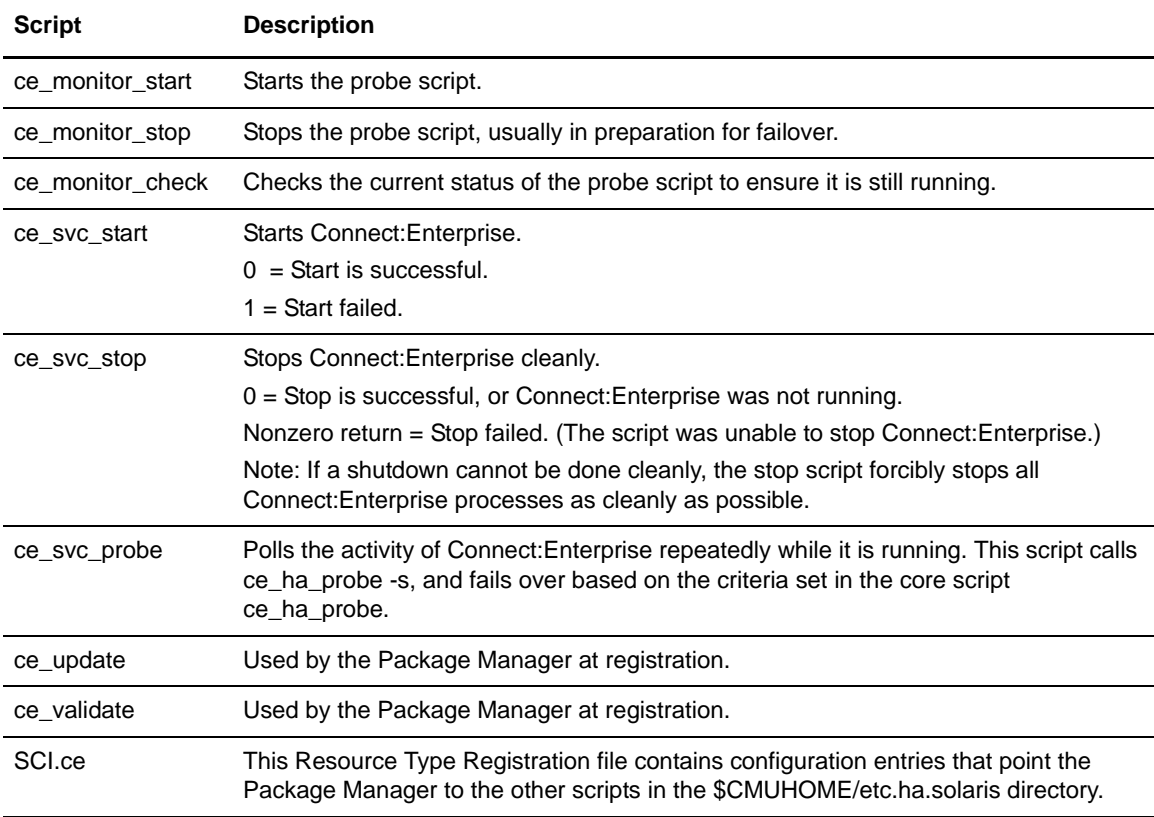

#### Resource Type Registration File

The Sun-specific scripts are identified for the cluster manager in the Resource Type Registration (RTR) file, SCI.ce. More information about the RTR file is available on the Sun documentation Web site.

#### Configuring the ce\_svc\_start and ce\_svc\_stop Scripts

Edit the SCI.ce configuration file and specify RT\_BASEDIR= *full path name of Solaris base directory*, for example, RT\_BASEDIR=/global/cluster/ceunix/etc/ha/solaris.

**Note:** You cannot substitute environment variables such as \$CMUHOME in this parameter. You must use the full path name of the directory.

#### Configuring the ce\_svc\_probe Script

If you are using a terminal server with a daemon that must start and stop during failovers, modify the NCXDCMD and NXCDFILE variables to identify the terminal server. The script checks for the existence of the variable value before it tries to run a command, so it is permissible to leave the variables blank.

#### Registering Connect:Enterprise with the Sun Package Manager

1. To register Connect:Enterprise to work properly with the Sun Package Manager, create a new package type using the SCI.ce configuration file located in \$CMUHOME/etc/ha/solaris, as follows:

cd \$CMUHOME/etc/ha/solaris /usr/cluster/bin/scrgadm -a -t SCI.ce -f ./SCI.ce

2. Add the failover resource group as follows:

/usr/cluster/bin/scrgadm -a -g ce-harg

3. Create the resource for the resource type as root. Type the following command on one line. It must not be on two lines as it appears in the following example.

```
/usr/cluster/bin/scrgadm -a -j ce-hars -g ce-harg -t SCI.ce -y 
Port_list=8000/tcp,10021/tcp -x Confdir=$CMUHOME/etc/ha
```
- 4. Replace the Port List= values of 8000/tcp and 10021/tcp with the values you specified in your installation of Connect:Enterprise.
- 5. Verify the registration as follows:

/usr/cluster/bin/scrgadm -p /usr/cluster/bin/scstat -p

Ensure the ce-hars resource is offline on both cluster hosts.

6. Start Connect:Enterprise by typing:

/usr/cluster/bin/scswitch -Z -g ce-harg

7. Verify the ce-hars resource group is online on the current host by typing:

/usr/cluster/bin/scstat -p

#### Commands Used with the Sun Solaris High-Availability Implementation

The following table lists some frequently used commands that are specific to the Sun implementation of high availability.

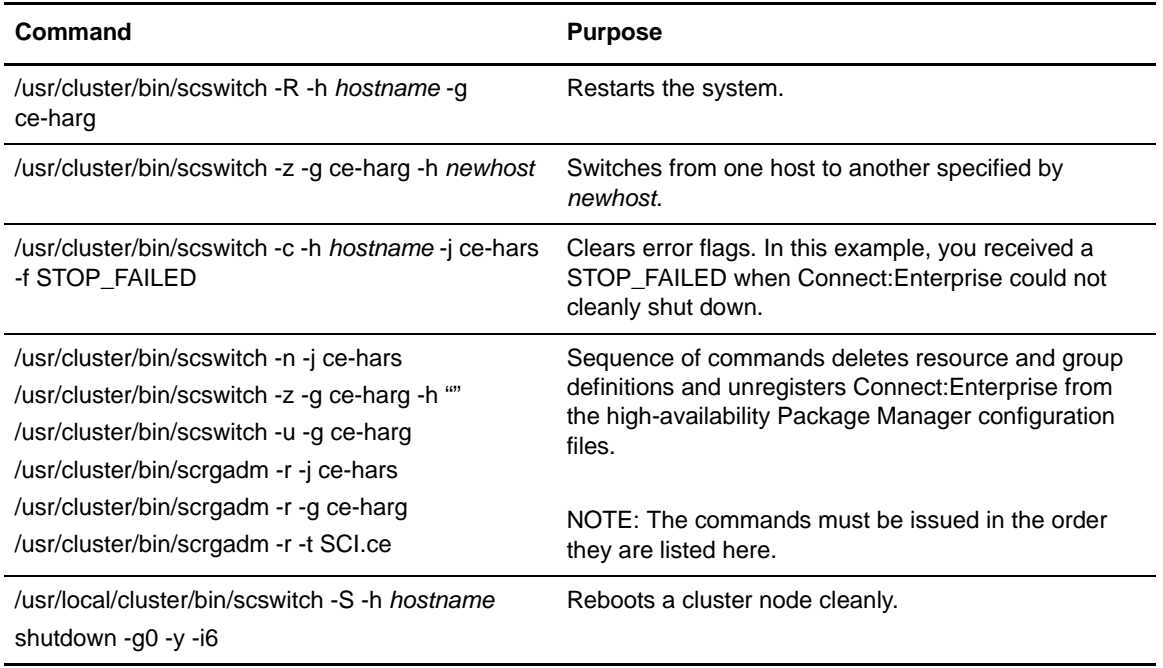

# **Hewlett-Packard High-Availability Implementation**

Connect:Enterprise UNIX is fully integrated with the Hewlett-Packard MC/ServiceGuard high-availability software. Connect:Enterprise can be monitored and controlled by MC/ServiceGuard, which provides high-availability capability in a mission-critical environment. You can configure the monitoring level based on your specific needs and how you configure Connect:Enterprise.

#### High-Availability Scripts

The following table lists the HP-UX high-availability scripts and describes their function. These scripts are located in \$CMUHOME/etc/ha/hpux by default.

**Note:** MC/ServiceGuard does not use any of the core Connect:Enterprise high-availability scripts, but it does use the proc\_mon.cfg configuration file. See the *[Connect:Enterprise Core High-Availability](#page-240-0)  Scripts* [on page 241](#page-240-0) and the *[Syntax and Parameters for the proc\\_mon.cfg Script](#page-241-0)* on page 242 for specific configuration information.

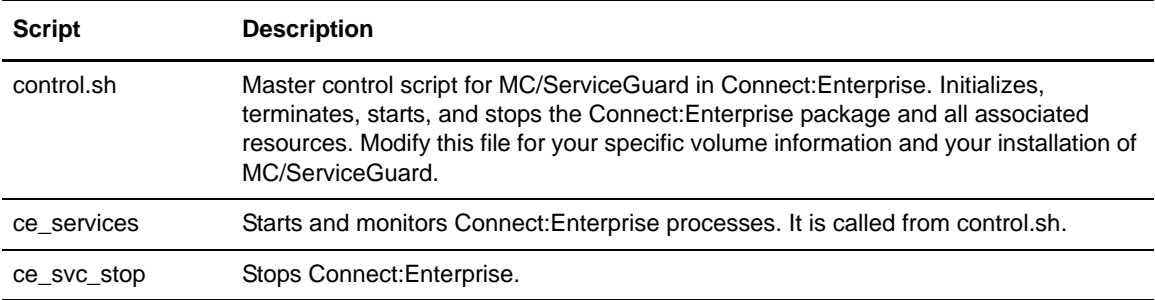

#### Configuration Files

Two configuration files are used with Connect:Enterprise. The package configuration file for Connect:Enterprise is the ce.ascii file, also located in \$CMUHOME/etc/ha/hpux. Modify the contents of the ce.ascii file as specified in the following table:

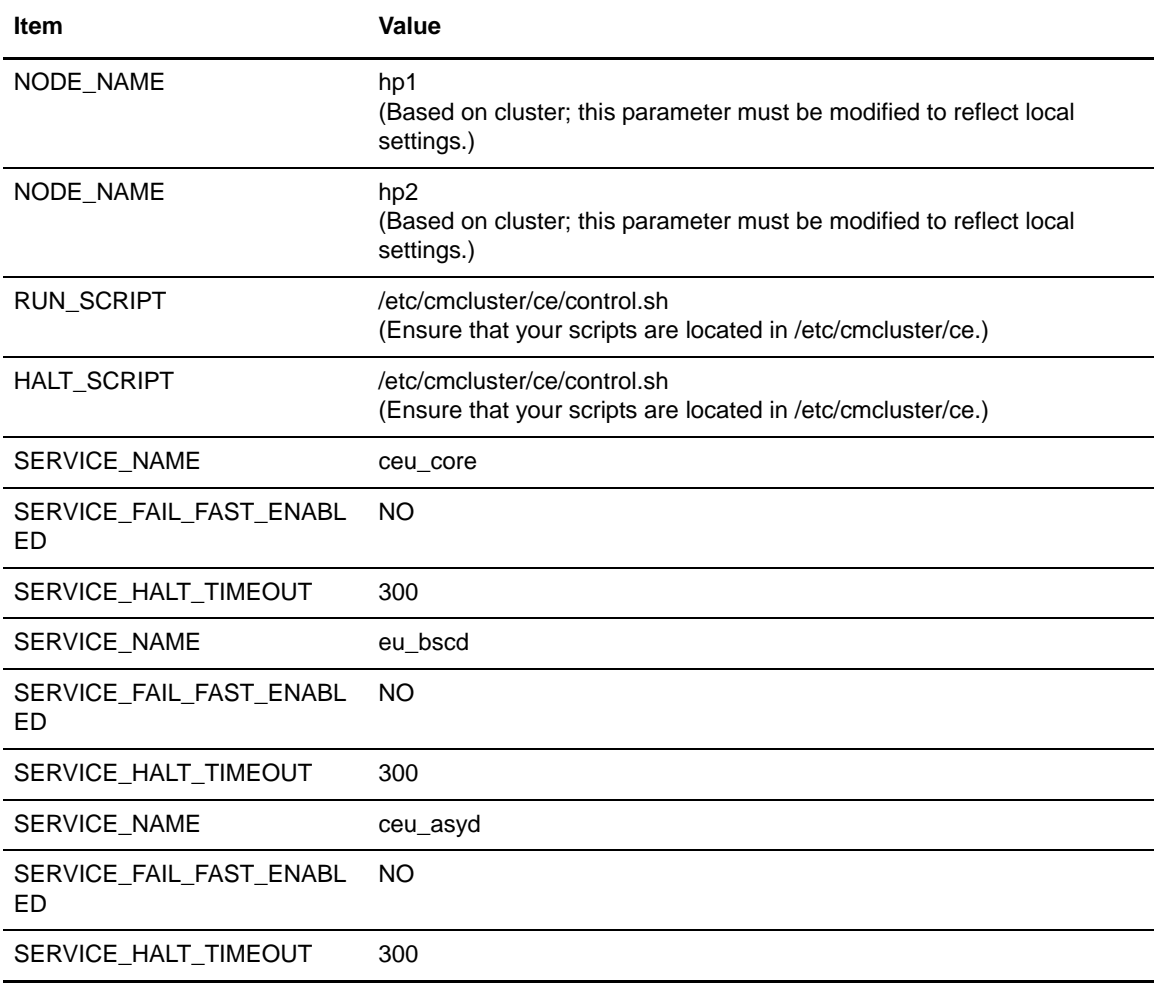

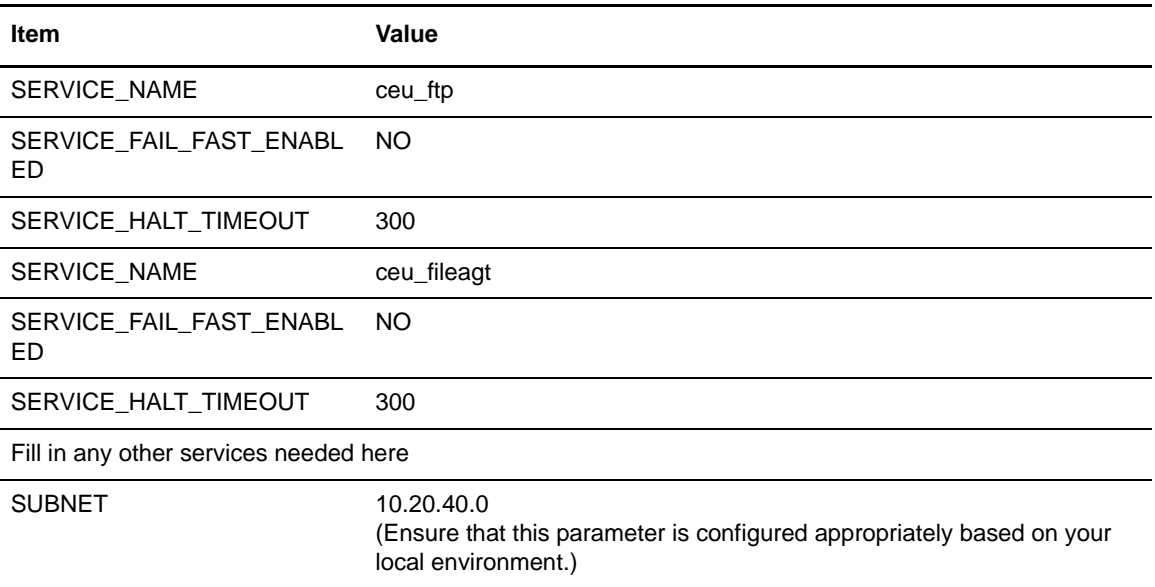

The cluster.ascii configuration file is an MC/ServiceGuard configuration file that is specific to the Package Manager and is not shipped with Connect:Enterprise. The following sample cluster.ascii file provides you with configuration data about volumes and packages to assist you in

understanding the dependencies of the Hewlett-Packard high-availability script files. See the Hewlett-Packard high-availability documentation for additional information.

```
# **********************************************************************
  # ********* HIGH AVAILABILITY CLUSTER CONFIGURATION FILE ***************
  # ***** For complete details about cluster parameters and how to
  # ***** set them, consult the ServiceGuard manual. ****
  # **********************************************************************
  # Enter a name for this cluster. This name will be used to identify the
  # cluster when viewing or manipulating it.
  CLUSTER_NAMEcluster1
  # Cluster Lock Parameters
#
  # The cluster lock is used as a tie-breaker for situations
  # in which a running cluster fails, and then two equal-sized
  # sub-clusters are both trying to form a new cluster. The
  # cluster lock is configured using a lock disk.
#
  # Consider the following when configuring a cluster:
  # for a two-node cluster, you must use a cluster lock; for
  # a cluster of three or four nodes, a cluster lock is
  # strongly recommended.
  # Lock Disk Parameters. Use the FIRST_CLUSTER_LOCK_VG and
  # FIRST_CLUSTER_LOCK_PV parameters to define a lock disk.
  # The FIRST_CLUSTER_LOCK_VG is the LVM volume group that
  # holds the cluster lock. This volume group should not be
  # used by any other cluster as a cluster lock device. 
  FIRST_CLUSTER_LOCK_VG/dev/ce
  # Definition of nodes in the cluster.
  # Repeat node definitions as necessary for additional nodes.
 NODE_NAMEhp1
    NETWORK_INTERFACElan0
      HEARTBEAT_IP10.20.40.80
    FIRST_CLUSTER_LOCK_PV/dev/dsk/c0t0d0
  # List of serial device file names
  # For example:
  # SERIAL_DEVICE_FILE/dev/tty0p0
  # Warning: There are no standby network interfaces for lan0.
  # Cluster Timing Parameters (microseconds).
```

```
# The NODE_TIMEOUT parameter defaults to 2000000 (2 seconds).
# This default setting yields the fastest cluster reformations.
# However, the use of the default value increases the potential
# for spurious reformations due to momentary system hangs or
# network load spikes.
# For a significant portion of installations, a setting of
# 5000000 to 8000000 (5 to 8 seconds) is more appropriate.
# The maximum value recommended for NODE_TIMEOUT is 30000000
# (30 seconds).
HEARTBEAT_INTERVAL1000000
NODE_TIMEOUT2000000
# Configuration/Reconfiguration Timing Parameters (microseconds).
AUTO_START_TIMEOUT600000000
NETWORK_POLLING_INTERVAL2000000
# Package Configuration Parameters.
# Enter the maximum number of packages which will be configured in the cluster.
# You can not add packages beyond this limit.
# This parameter is required.
MAX_CONFIGURED_PACKAGES9
# List of cluster aware LVM Volume Groups. These volume groups will
# be used by package applications via the vgchange -a e command.
# Neither CVM or VxVM Disk Groups should be used here.
# For example: 
# VOLUME_GROUP/dev/vgdatabase
# VOLUME_GROUP/dev/vg02
VOLUME_GROUP/dev/ce
```
#### Configuring Connect:Enterprise for the HP High-Availability Environment

The following procedures outline the installation process and configuration changes required to use Connect:Enterprise in the Hewlett-Packard high-availability environment. Refer to the *Connect:Enterprise for UNIX Installation Guide* for complete, detailed instructions for installing Connect:Enterprise. The nodes used to illustrate this cluster environment are hp1, the primary node, and hp2, the standby node.

- 1. Create a volume group to put the shared logical volumes on, such as /dev/ce.
- 2. Create a logical volume on the new volume group with a mount point, such as /dev/ce/ce, mounted under /ce.
- 3. Mount the shared logical volume.
- 4. Install Connect:Enterprise as detailed in the *Connect:Enterprise UNIX Installation and Administration Guide*.
- 5. Set up and configure Connect:Enterprise, connecting to the system IP.

**Note:** Verify the product works as expected BEFORE moving to the MC/ServiceGuard integration phase.

- 6. Unmount the shared directories.
- 7. On hp1, deactivate the volume group, mark the volume group as a member of the high-availability cluster, and export volume group /dev/ce/ to a map file:

```
vgchange -a n /dev/ce
vgchange -c y /dev/ce
vgexport -m ce.map -s -p -v /dev/ce
```
8. Copy the ce.map file to hp2, the standby node, using FTP.

```
ftp hp2
     put /tmp/ce.map /tmp/ce.map
     quit
```
- 9. Use Telnet to connect to hp2.
- 10. On hp2, create the /dev/ce directory and control file (group) with the same major and minor numbers.
- 11. Import the volume group information:

vgimport -m ce.map -s -v /dev/ce

12. Mount /ce to confirm the import was successful.

#### Setting Up Connect:Enterprise for a Two-Node MC/ServiceGuard Cluster

When the shared file system can be mounted on both systems, set up and configure the MC/ServiceGuard scripts for Connect:Enterprise. The hp1 system is the primary node in this two-node MC/ServiceGuard cluster; the standby node in this cluster is hp2.

#### **Setting Up Connect:Enterprise on the hp1 Node**

- 1. Establish the volume group /dev/ce on a disk array dual-ported to node hp1 and node hp2.
- 2. Establish the following logical volume and mount the VxFS file systems under the respective mount points:

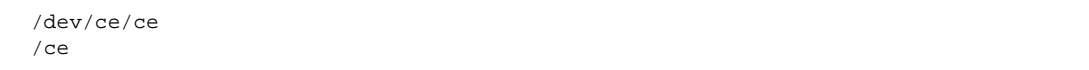

- 3. Ensure that the fully qualified domain name is used for both the physical node name and the floating package IP for the Connect:Enterprise package. Also ensure that the fully qualified domain name is typed before any aliases and before the short host name in /etc/hosts, in DNS, or in NIS/NIS+.
- 4. Install Connect:Enterprise as detailed in the *Connect:Enterprise UNIX Installation and Administration Guide*.
#### **Setting Up the hp2 Node**

Before work is started on the standby node, the shared disks must be exported by the primary node and imported by the standby node.

1. From hp1, export volume group /dev/ce to a map file, deactivate the volume group, and transfer the map file to hp2 using FTP:

```
vgexport -m /tmp/ce.map -p -v -s /dev/ce
vgchange -a n /dev/ce
ftp hp?
put /tmp/ce.map /tmp/ce.map
quit
```
2. On hp2, create volume group /dev/ce, import the volume group information, and activate the volume group. Ensure that the major number of the group file is the same as it is on hp1.

```
mkdir /dev/ce
mknod /dev/ce/group c 64 0x010000
vgimport -m /tmp/ce.map -v -s /dev/ce
vgchange -a y /dev/ce
```
3. Mount all relevant file systems:

```
mkdir /ce
/etc/mount /dev/ce/ce /ce
```
#### Configuring the MC/ServiceGuard Cluster

The following steps describe creating and using the MC/ServiceGuard scripts.

1. Create the ASCII cluster template file, cluster.ascii:

cmquerycl -v -C /etc/cmcluster/cluster.ascii -n hp1 -n hp2

2. Modify the cluster.ascii template file with environment-specific information and verify the cluster configuration:

cmcheckconf -v -C /etc/cmcluster/cluster.ascii

3. Create the cluster by applying the configuration file. This step creates the cmclconfig binary file and automatically distributes it among the nodes defined in the cluster.

cmapplyconf -v -C /etc/cmcluster/cluster.ascii

4. Start the cluster, check the cluster status, and test the cluster halt function:

```
cmruncl -v -n hp1 -n hp2
  cmviewcl -v
  cmhaltcl -f -v
  cmruncl -n hp1 -n hp2
```
### **Configuring the ServiceGuard Package on a Single Node**

The following steps configure a ServiceGuard package on hp1, the primary node.

1. Create the ce package configuration file and tailor it to your test environment. Do not include the second node at this stage.

```
cd /etc/cmcluster
  mkdir ce
  cmmakepkg -p ce.ascii# Edit ce.ascii
```
2. Create the ce package control script and tailor it to your test environment. Do not include application startup/shutdown, service monitoring, or relocatable IP address at this stage.

```
cd ce
  cmmakepkg -s control.sh
```
3. Stop the cluster and verify and distribute the binary configuration files.

```
cmhaltcl -f -v
  cmapplyconf -v -C /etc/cmcluster/cluster.ascii -P /etc/cmcluster/ce/ce.ascii
```
- 4. Test the cluster and package startup:
	- a. Stop Connect:Enterprise.
	- b. Unmount all logical volumes on /dev/ce.
	- c. Deactivate the volume group.
	- d. Copy the ce\_services, ce\_svc\_stop, control.sh, and ce.ascii scripts to /etc/cmcluster/ce.
	- e. Type the following command:

```
cmruncl # Start cluster and package
cmviewcl -v # Check that package has started
```
5. Edit the ce.cnt1 file and assign the dynamic IP address of the ce package.

```
cmhaltpkg ce
vi control.sh \qquad # Edit to add package IP
cmrunpkg -v ce \# Start Ce Package
cmviewcl -v \# Check package has started and clients
```
6. Enable switching to a local standby LAN card.

```
vi ce.ascii \# Net switching enabled = YES
cmapplyconf -v -C /etc/cmcluster/cluster.ascii -P ce.ascii
cmhaltcl -f -v
cmruncl -v
```
#### **Adding the Second Node to the ServiceGuard Package**

Use the following steps to add hp2 to the ServiceGuard single-node package.

1. Edit the package control file to enable Connect:Enterprise to switch to a second node.

```
vi ce.conf # add NODE_NAME hp2
cmapplyconf -v -C /etc/cmcluster/cluster.ascii -P ce/ce.ascii
cmhaltcl -f -v
cmruncl -v
```
2. Test package switch to hp2 and back to hp1.

```
cmhaltpkg ce
cmrunpkg -n hp2 ce \# Run package on hp2 and
                                      # run ce and check application
cmmodpkg -e ce \qquad \qquad Enable package switching
cmhaltpkg ce
cmrunpkg -n hp1 ce \# Run package on hp1 and test
                                         # ce runs here
cmmodpkg -e ce
```
The ce package is running using the system host name instead of the package IP.

#### Sample Output of the cmviewcl Command

The following sample output shows the result when you issue the cmviewcl -v command with the ce package running on the hp1 node.

```
CLUSTER STATUS 
cluster1 up 
 NODE STATUS STATE
 hp1 up running
   Network_Parameters:
   INTERFACE STATUS PATH NAME 
  PRIMARY up 8/8/1/0 lan1
  PRIMARY up 8/8/2/0 lan2
  STANDBY up 8/16/6 lan5
  PACKAGE STATUS STATE PKG_SWITCH NODE
   ce up running enabled hp1 
    Policy_Parameters:
    POLICY_NAME CONFIGURED_VALUE
   Failover configured_node
    Failback manual
```
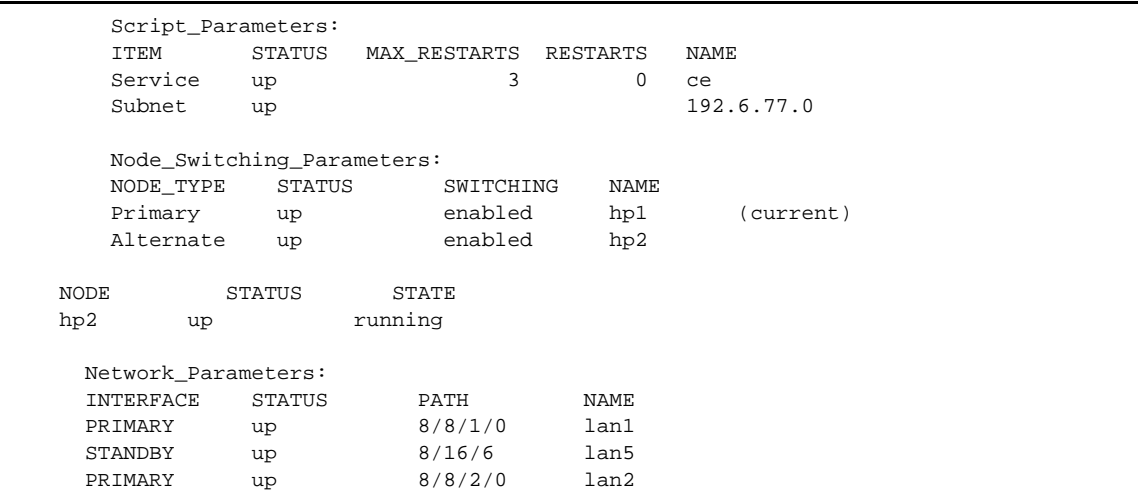

### Commands Used with the Hewlett-Packard High-Availability Implementation

The following table lists some frequently used commands that are specific to Hewlett-Packard systems.

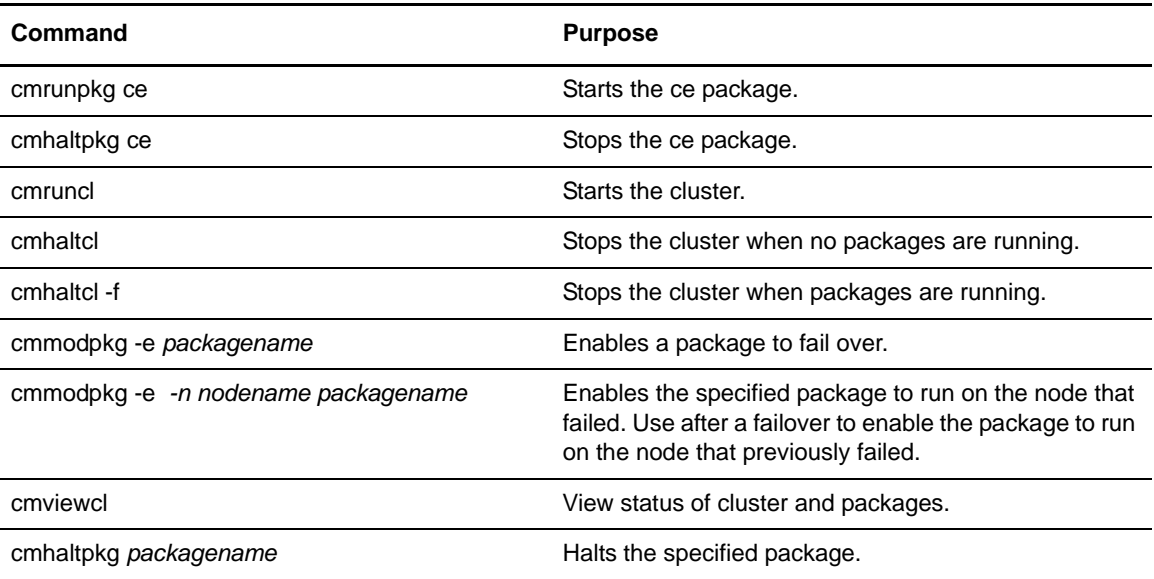

*Caution:* In the event of a failure, all Connect:Enterprise processes being held are restarted when the ce package restarts, including any Connect:Enterprise processes intentionally held by Operator.

## **AIX High-Availability Implementation**

The AIX high-availability package is configured by default to start the service monitor daemon. The monitor daemon starts, monitors, and stops Connect:Enterprise as necessary. If the service monitor stops, the AIX high-availability manager fails over to the standby computer.

The following table lists the high-availability scripts for AIX and provides a brief description of their function. These scripts are located in \$CMUHOME/etc/ha/aix by default.

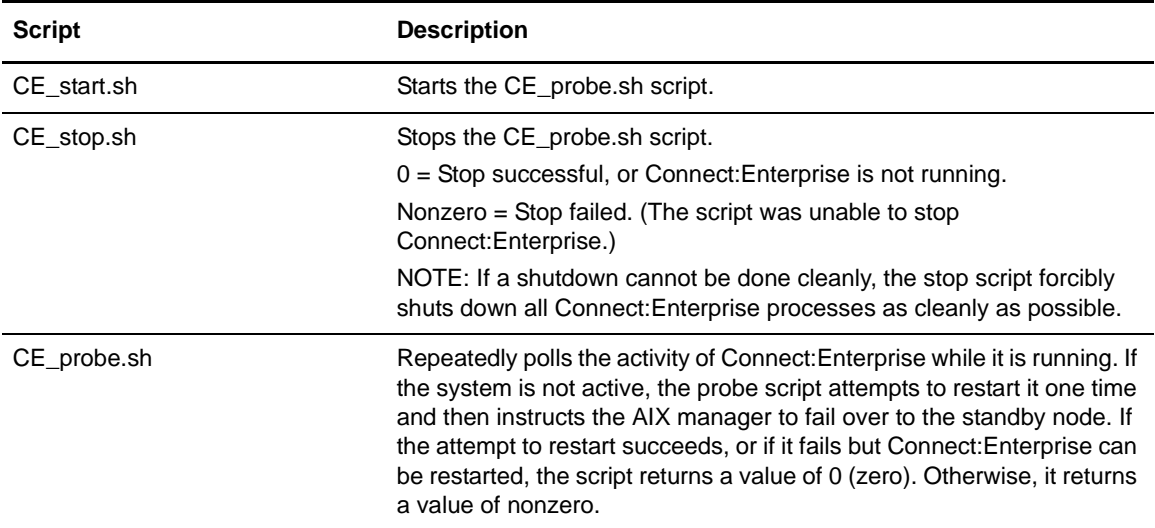

### Configuring the Connect:Enterprise AIX High-Availability Scripts

Use the following steps to configure the CE start.sh script.

1. Open the CE\_start.sh script using a text editor and modify the following variables:

```
export CMUHOME=/shrfs1/sci/ceunix
export PATH=/usr/es/sbin/cluster/utilities:$PATH
export NCXDCMD="/etc/ncxd -p771 /dev/sa3 192.168.1.16"
export NCXDFILE=/etc/ncxd
```
- 2. Replace the value for CMUHOME with the global Connect:Enterprise home directory available to all computers in the cluster.
- 3. Modify PATH to contain the cluster utilities directory.
- 4. If you are using a terminal server with a daemon that must start and stop during failovers, modify the NCXDCMD and NCXDFILE variables (in this example the terminal server is the Digi Etherlite **ncxd**). The script checks for the existence of the variable value before it tries to run a command, so it is permissible to leave the variables blank.

Use the following steps to configure the CE\_stop.sh script.

1. Open the CE\_stop.sh script using a text editor and modify the following variables:

```
export CMUHOME=/shrfs1/sci/ceunix
export NCXDPSSTRING=ncxd
```
- 2. Replace the value for CMUHOME with the global Connect:Enterprise home directory available to all computers in the cluster.
- 3. Replace the value for NCXDPSSTRING (default of nxcd) with your terminal server software, or if you are not using a terminal server, set this value to a process name that will never be returned by the **ps -edaf command** (such as *no\_term\_server*).

Use the following steps to configure the CE probe.sh script.

1. Open the Connect:Enterprise\_probe.sh script using a text editor and modify the following variables:

```
export CMUHOME=/shrfs1/sci/ceunix
export SHAREDHOSTIP="192.168.1.3"
export PATH=/usr/es/sbin/cluster/utilities:$PATH
export NCXDCMD="/etc/ncxd -p771 /dev/sa3 192.168.1.16"
export NCXDFILE=/etc/ncxd
```
- 2. Replace the value for CMUHOME with the global Connect:Enterprise home directory available to all computers in the cluster.
- 3. Modify the value for SHAREDHOSTIP to contain the global IP address for the failover cluster. This permits the probe script to detect whether the failover cluster is running on the current primary host.
- 4. Modify the PATH variable to contain the cluster utilities directory.
- 5. If you are using a terminal server with a daemon that must start and stop during failovers (in this example the terminal server is the Digi Etherlite **ncxd**), perform the following steps:
	- a. Modify the NCXDCMD and NXCDFILE variables to identify the terminal server. The CE\_probe.sh script checks for the existence of the variable value before it tries to run a command, so it is permissible to leave the variables blank.
	- b. Remove the terminal server daemon from the /etc/inittab file and from the system rc scripts. You must ensure that the daemon is configured correctly in the NCXD<sup>\*</sup> variables in the CE\_start.sh, CE\_stop.sh, and CE\_probe.sh scripts.

**Note:** To prevent multiple nodes from connecting to the terminal server at the same time, the terminal server daemon must be started by the CE\_start.sh script and stopped by the CE\_stop.sh script.

### Registering Connect:Enterprise with the AIX Package Manager

The following procedures illustrate how to register Connect:Enterprise with the AIX high-availability Package Manager, which allows the Package Manager to start, monitor, and stop Connect:Enterprise. If the service monitor stops, the AIX high-availability manager fails over to the standby computer.

Registering Connect:Enterprise with the AIX high-availability Package Manager consists of the following tasks: adding a resource group, adding an application server, changing or showing resources or attributes for a resource group, and synchronizing the cluster. You accomplish these tasks using the HACMP menus and panels, where you type or select values for the fields.

#### **Adding a Resource Group**

To add a resource group:

1. From the UNIX command prompt, start the HACMP application by typing:

smit hacmp

This command displays the HACMP menu.

- 2. Select Cluster Configuration.
- 3. From the Cluster Configuration menu, select Cluster Resources and press Enter.
- 4. From the Cluster Resources menu, select Define Resource Groups and press Enter.
- 5. From the Define Resource Groups menu, select Add a Resource Group and press Enter.
	- a. In the Resource Group Name field, type **ce**.
	- b. In the Node Relationship field, select **cascading**.
	- c. Ensure that the participating node names are correct.
	- d. Press Enter to save these values. After you save these values, the HACMP application returns you to the UNIX command prompt.

#### **Adding an Application Server**

To add an application server:

- 1. From the UNIX command prompt, type **smit hacmp**.
- 2. Select Cluster Configuration and press Enter.
- 3. From the Cluster Configuration menu, select Cluster Resources and press Enter.
- 4. From the Cluster Resources menu, select Define Applications Servers and press Enter.
- 5. From the Define Applications Servers menu, Select Add an Application Server and press Enter.
	- a. In the Server Name field, type the server names, for example, ce\_01 and ce\_02.
	- b. In the Start Script field specify the full path to CE\_start.sh.
	- c. In the Stop Script field, specify the full path to CE\_stop.sh.
	- d. Press Enter to save these values.

#### **Changing or Showing Resources or Attributes for a Resource Group**

To change or display resources or attributes of a resource group:

1. From the UNIX command prompt, type **smit hacmp**.

- 2. Select Cluster Configuration and press Enter.
- 3. From the Cluster Configuration menu, select Cluster Resources and press Enter.
- 4. From the Cluster Resources menu, select Change/Show Resources for a Resource Group and press Enter.
	- a. Select either ce\_01 or ce\_02.
	- b. Ensure that the information in the fields is correct for both groups and that the service IP labels correspond to the application server instances.

### **Synchronizing Cluster Resources**

To synchronize the cluster:

- 1. From the UNIX command prompt, type **smit hacmp**.
- 2. Select Cluster Configuration and press Enter.
- 3. From the Cluster Configuration menu, select Cluster Resources and press Enter.
- 4. From the Cluster Resources menu, select Synchronize Cluster Resources and press Enter.

If you need additional information, see your AIX HACMP documentation for specific procedures.

# **Encrypting Internal Product Communications**

Connect:Enterprise UNIX components such as core daemons, protocol daemons, offline commands, and user-written API programs use messages to communicate to each other. These messages can contain sensitive data such as user passwords and repository batch data.

Use the information in this chapter to enable Connect:Enterprise to encrypt these internal communication messages using a secure, strong encryption algorithm. This feature is only available with Secure FTP.

### <span id="page-260-0"></span>**Enabling Message Encryption**

Perform the following steps to enable internal message encryption:

- 1. With Connect:Enterprise UNIX running, specify **Enable SIPS encryption**=**Yes** in the Define Configuration function of the Site Administration user interface.
- 2. Stop Connect:Enterprise UNIX. Refer to Chapter 5, *[Starting and Stopping Connect:Enterprise](#page-126-0)* for more information.
- 3. Create the encryption key file using the following command:

cmusipskey -n *hostname* -p *portnumber*

where *hostname* **specifies the name of the host where the Control daemon is running and**  *portnumber* specifies the port number the Control daemon is monitoring.

This command creates a base 64-encoded encryption key in the following file: \$CMUHOME/keys/sipskeys. Connect:Enterprise uses the encryption key to create session keys. A new session key is created each time Connect:Enterprise is started. Connect:Enterprise uses the session key to encrypt messages.

**Note:** If a previous \$CMUHOME/keys/sipskeys file already exists, this command renames the existing sipskeys file to \$CMUHOME/keys/sipskeys.old.yyyymmdd.hhmmss.

4. Start Connect:Enterprise UNIX. Refer to Chapter 5, *[Starting and Stopping Connect:Enterprise](#page-126-0)* for more information.

### **Configuring for Connect:Enterprise Components Running on Different Computers**

If you are running a Connect:Enterprise protocol daemon, API program, or offline command from a remote computer (any computer other than the computer Connect:Enterprise is running on), use the following procedure:

- <span id="page-261-0"></span>1. Place a copy of the sipskeys file generated in *[Enabling Message Encryption](#page-260-0)* on page 261 in a directory on the computer that is running the Connect:Enterprise component.
- 2. Set the CEUSIPSKEYLOCATION environment variable on the remote computer to identify the full path of the sipskeys file from [step 1](#page-261-0). Following is an example:

export CEUSIPSKEYLOCATION=/data/users/user01/sipskeys

### **Configuring for Components Connecting to Multiple Connect:Enterprise Instances**

If you are running a Connect:Enterprise GIS adapter, API program, or offline command on a remote computer (any computer other than the computer Connect:Enterprise is running on) that connects to multiple instances of Connect:Enterprise, use the following procedure:

- <span id="page-261-2"></span>1. Collect the sipskeys files for each instance of Connect:Enterprise that the remote computer communicates with.
- <span id="page-261-1"></span>2. Combine the contents of the sipskeys files collected in [step 1](#page-261-2) to a single sipskeys file. Following is a sample key file for a remote computer that communicates with three instances of Connect:Enterprise:

```
ceserver01 9976 o1FF9Bsp8pdBQSo+Aj6nUpvegA8d
ceserver02 9976 /S5HcclpNHpijdKnh1ipvFnzjBRo
ceserver03 9976 XsBb1hT3/IqH3DKQhLhTE82hlB/r
```
3. Set the CEUSIPSKEYLOCATION environment variable on the remote computer to identify the full path of the sipskeys file from [step 1](#page-261-1). Following is an example:

export CEUSIPSKEYLOCATION=/data/users/user01/sipskeys

## **Appendix A**

# **Error Messages**

This chapter covers the following topics:

- ✦ Connect:Enterprise Error Codes
- ✦ Connect:Enterprise Error Codes–These errors are generated by the Command Line Utilities or by the Connect:Enterprise daemons. The utilities write these errors to stderr and the daemons write them to the file name specified when each daemon was started (using the **-d** and **-l** switches).
- ✦ Connect:Enterprise API Error Codes–These errors are generated by the Command Line Utilities and user-written programs that use the Connect:Enterprise API. The utilities write these errors to stderr.
- ✦ Connect:Enterprise Auto Connect Status Codes–These status codes are displayed by the **cmureport** utility.
- ✦ Connect:Enterprise Remote Connect Status Codes–These status codes are displayed by the **cmureport** utility.
- ✦ Connect:Enterprise Utilities Exit Codes–These error codes are generated when Connect:Enterprise utilities exit.
- ✦ Authorization Log Message IDs–These error messages are displayed in the authentication log file.

## **Connect:Enterprise Error Codes**

The following is the numerical listing of Connect:Enterprise error codes:

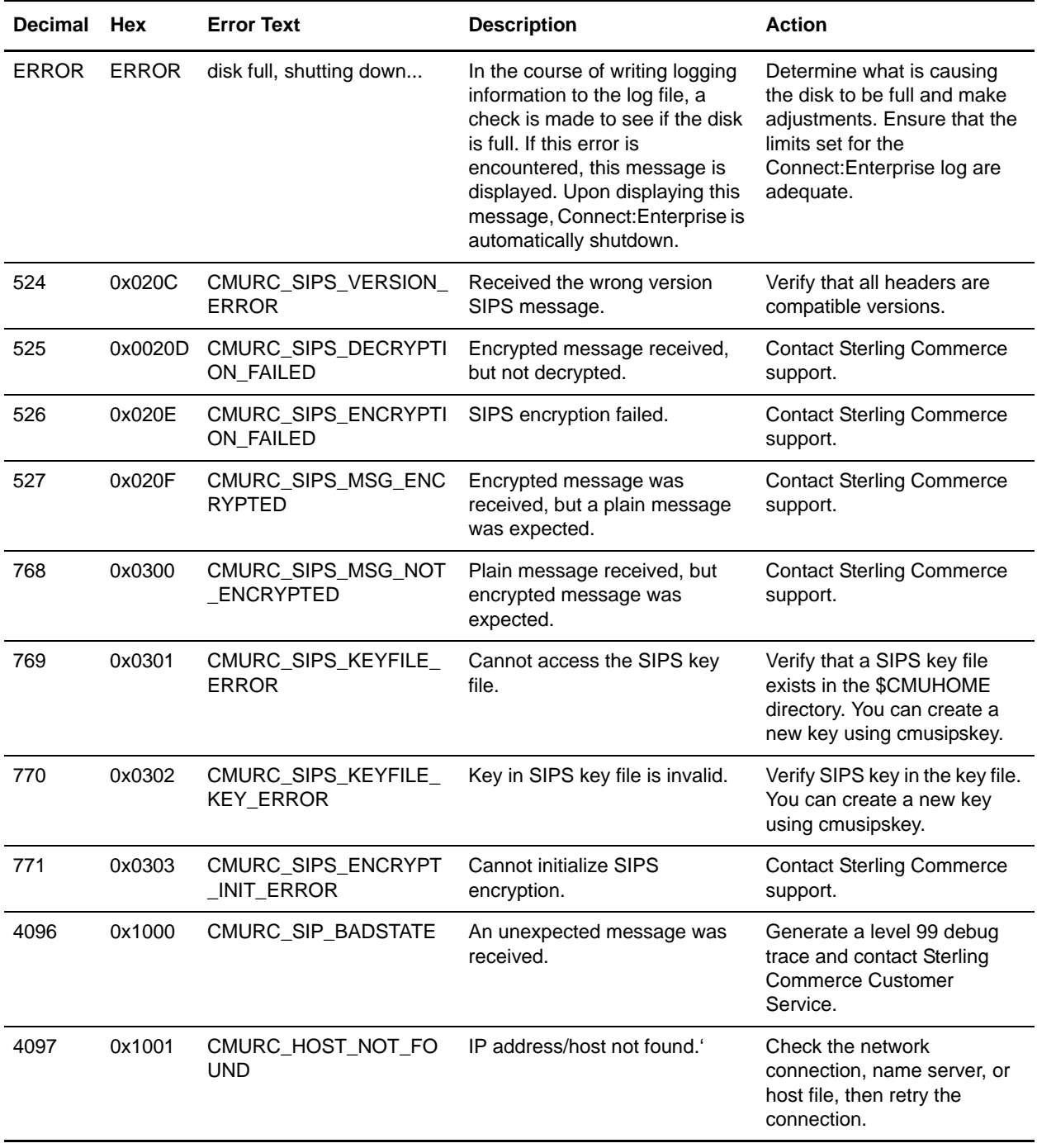

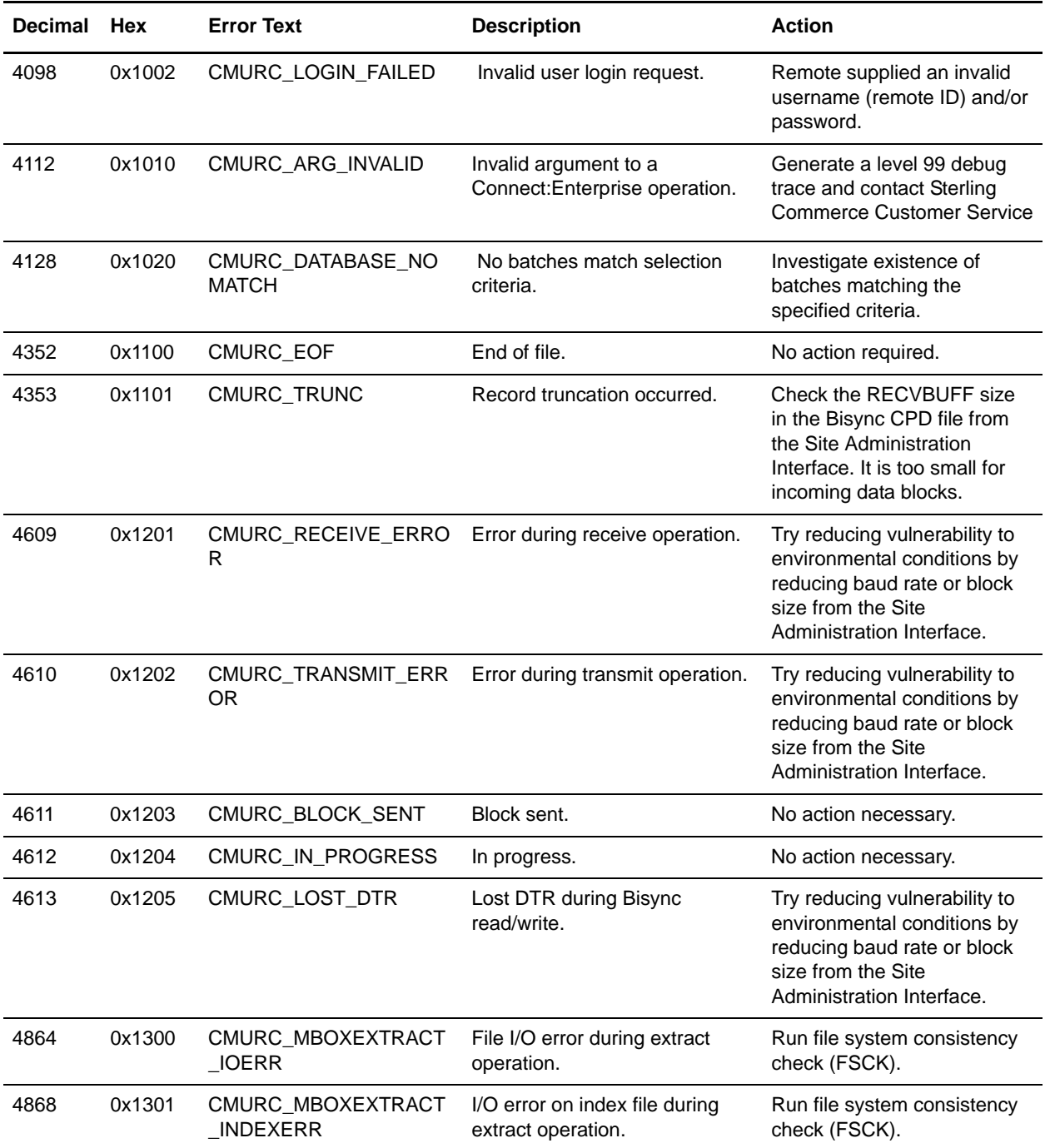

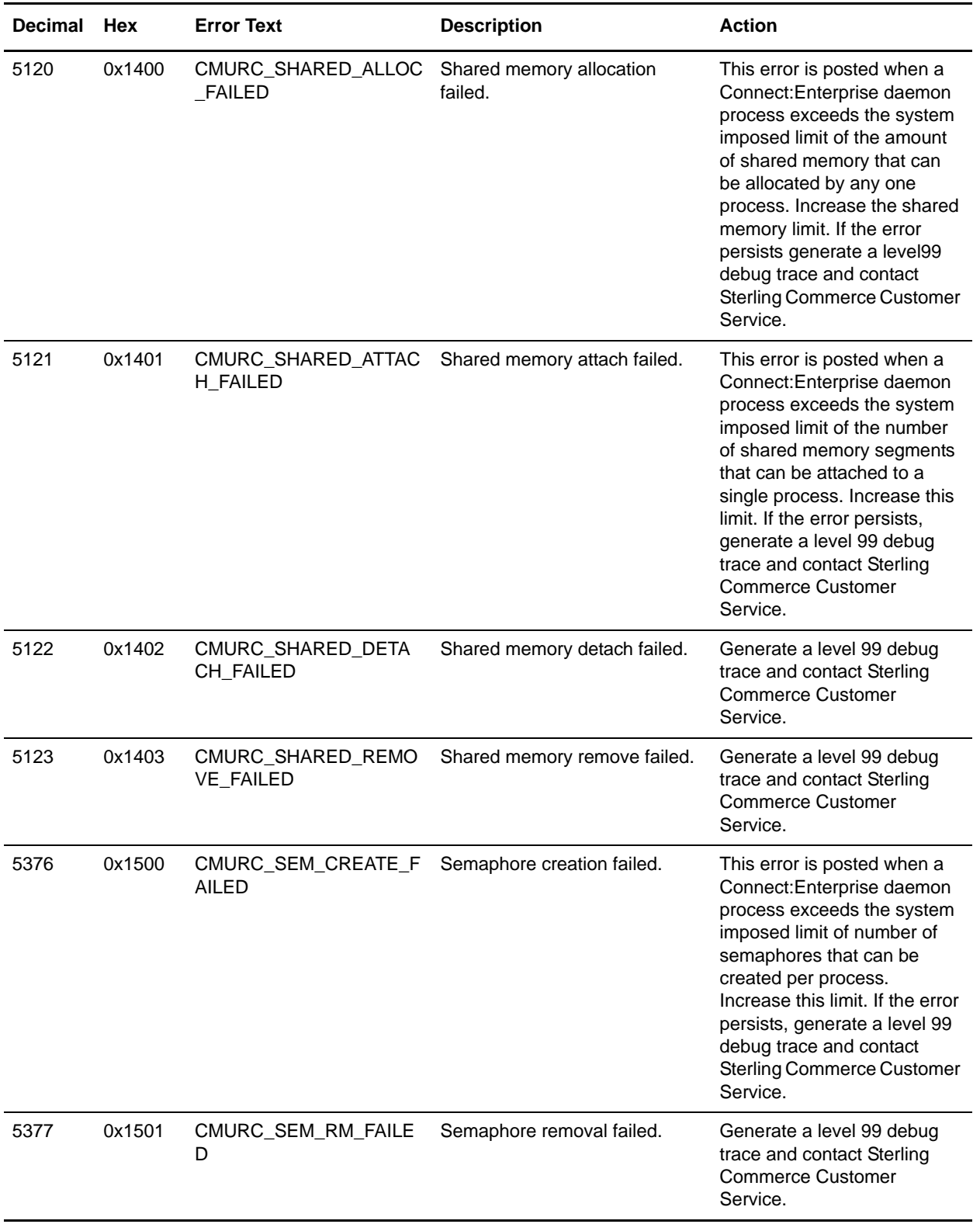

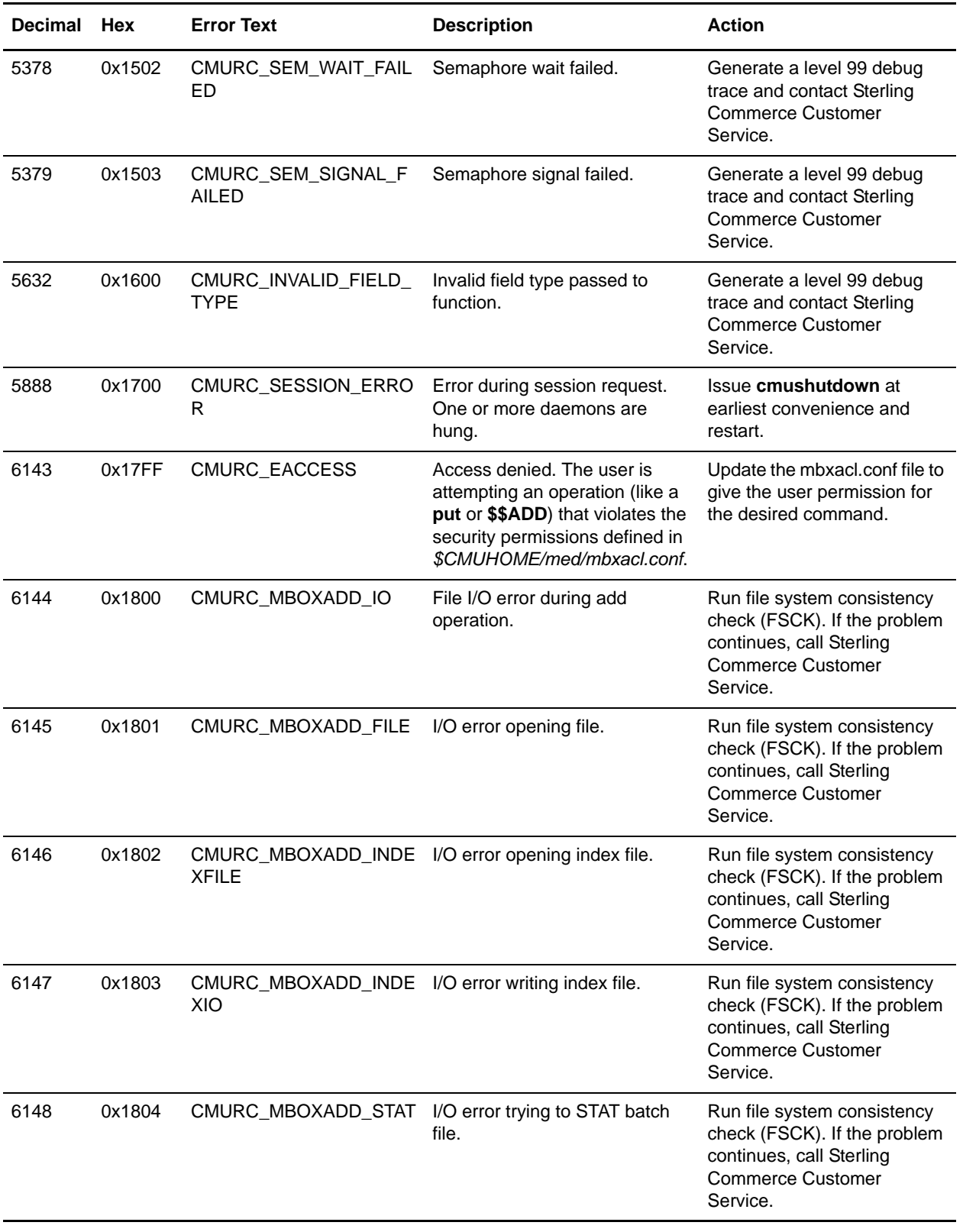

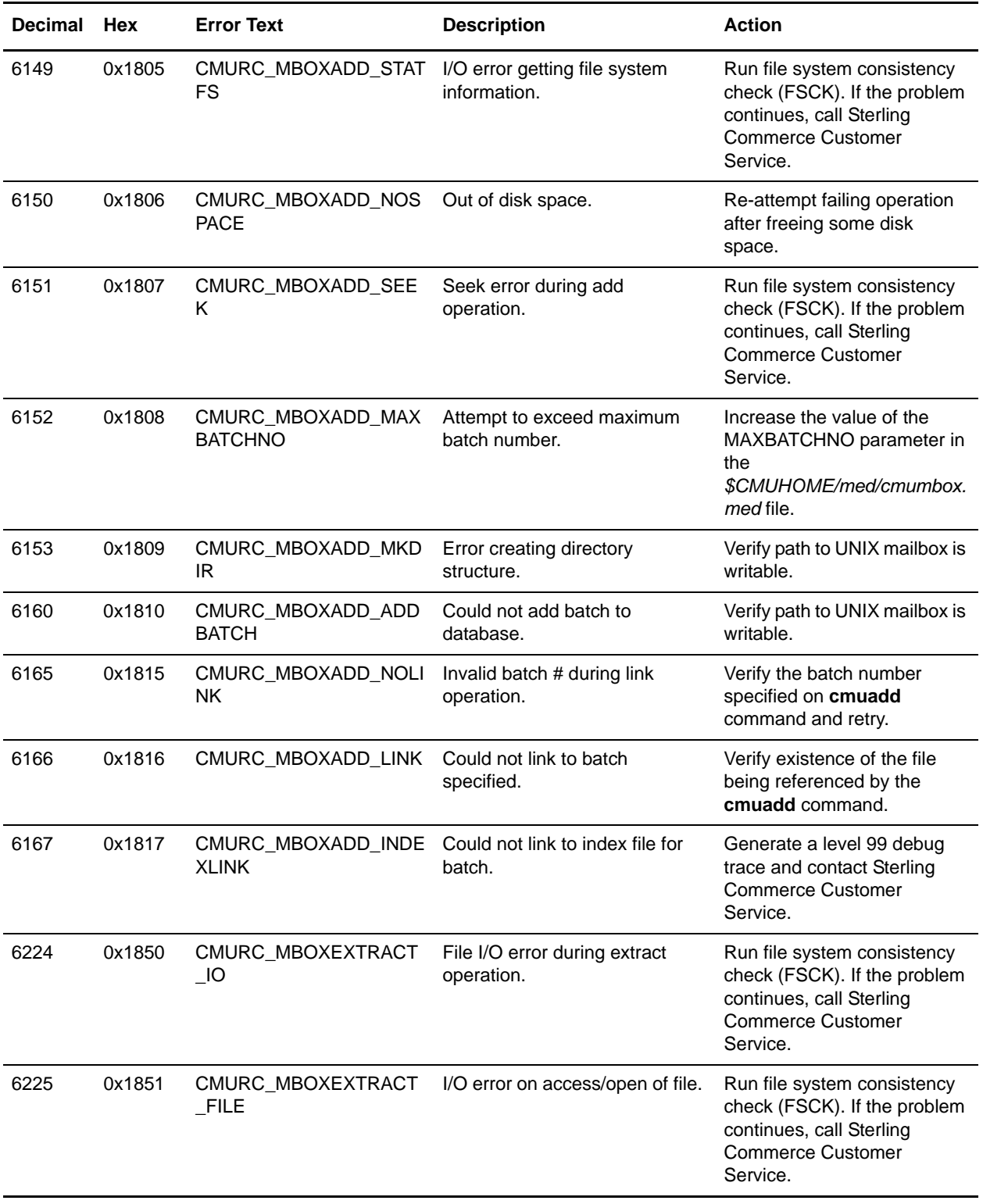

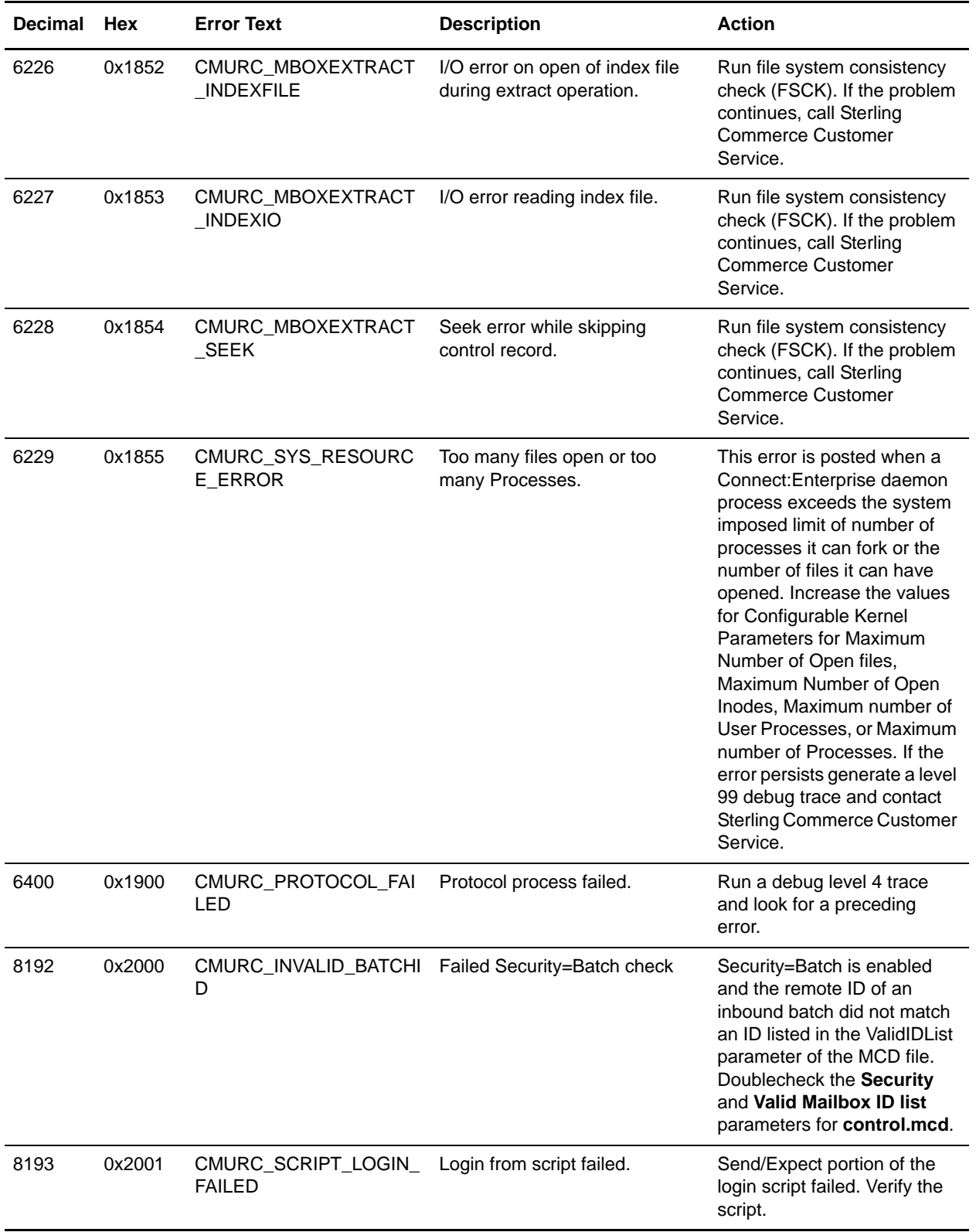

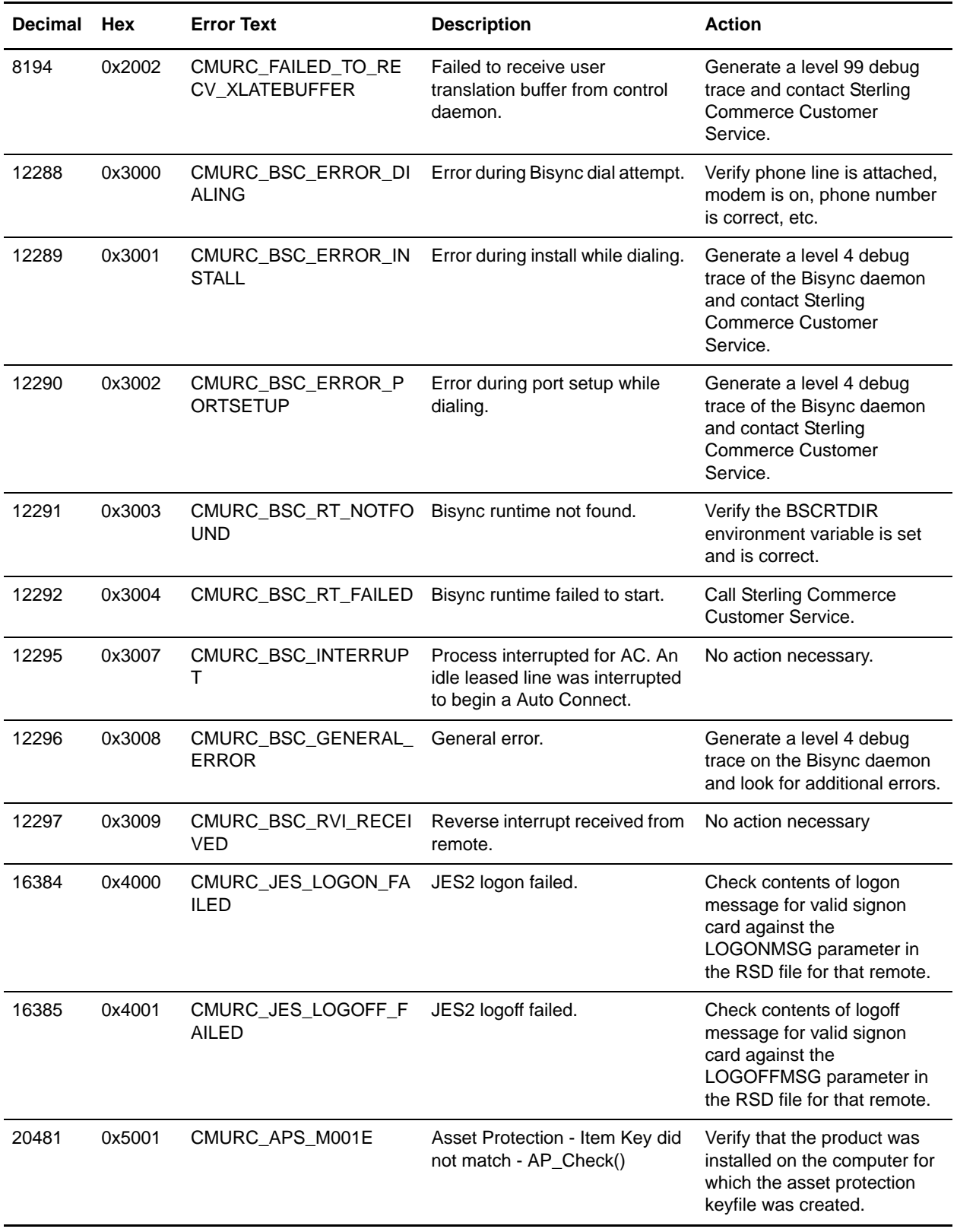

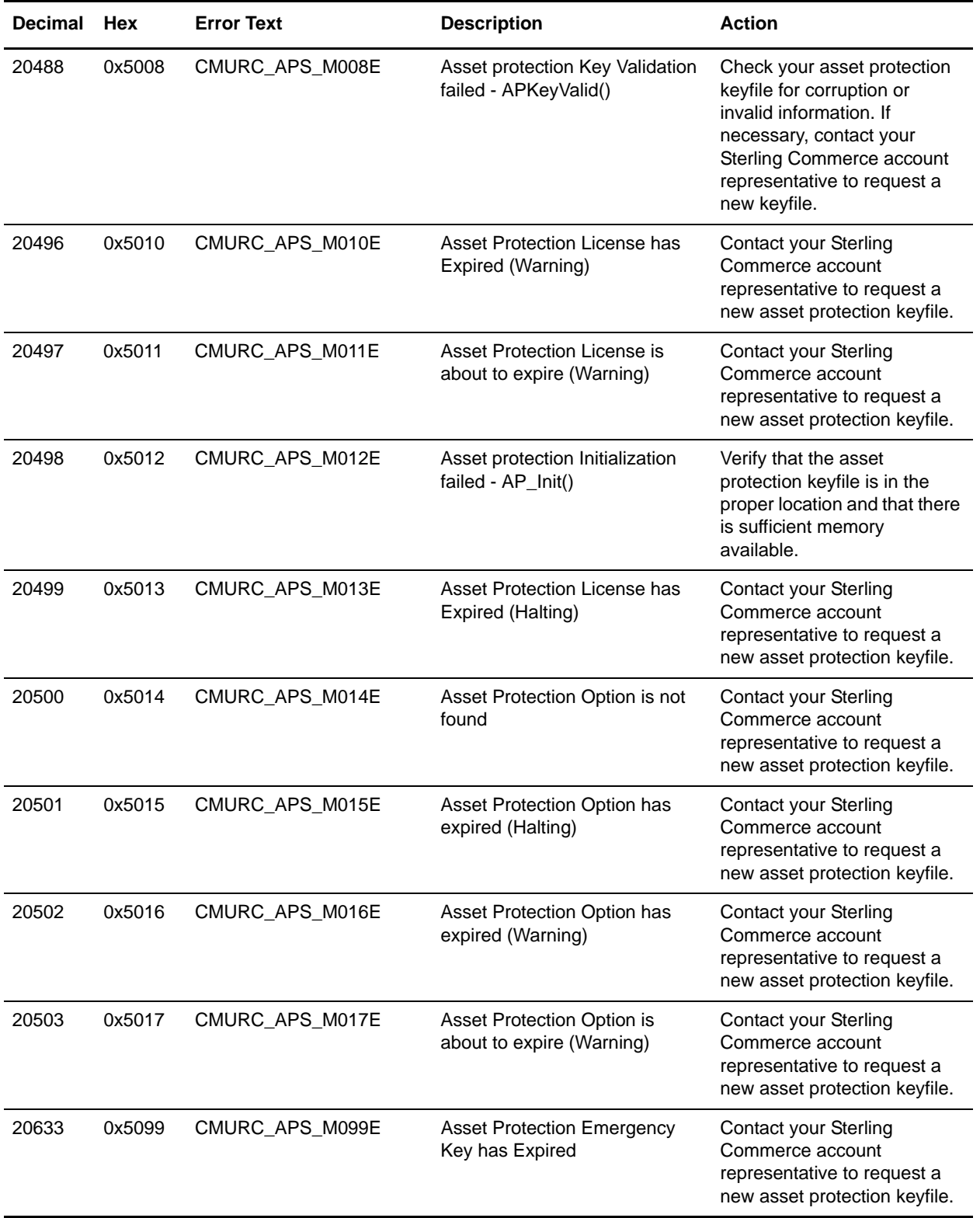

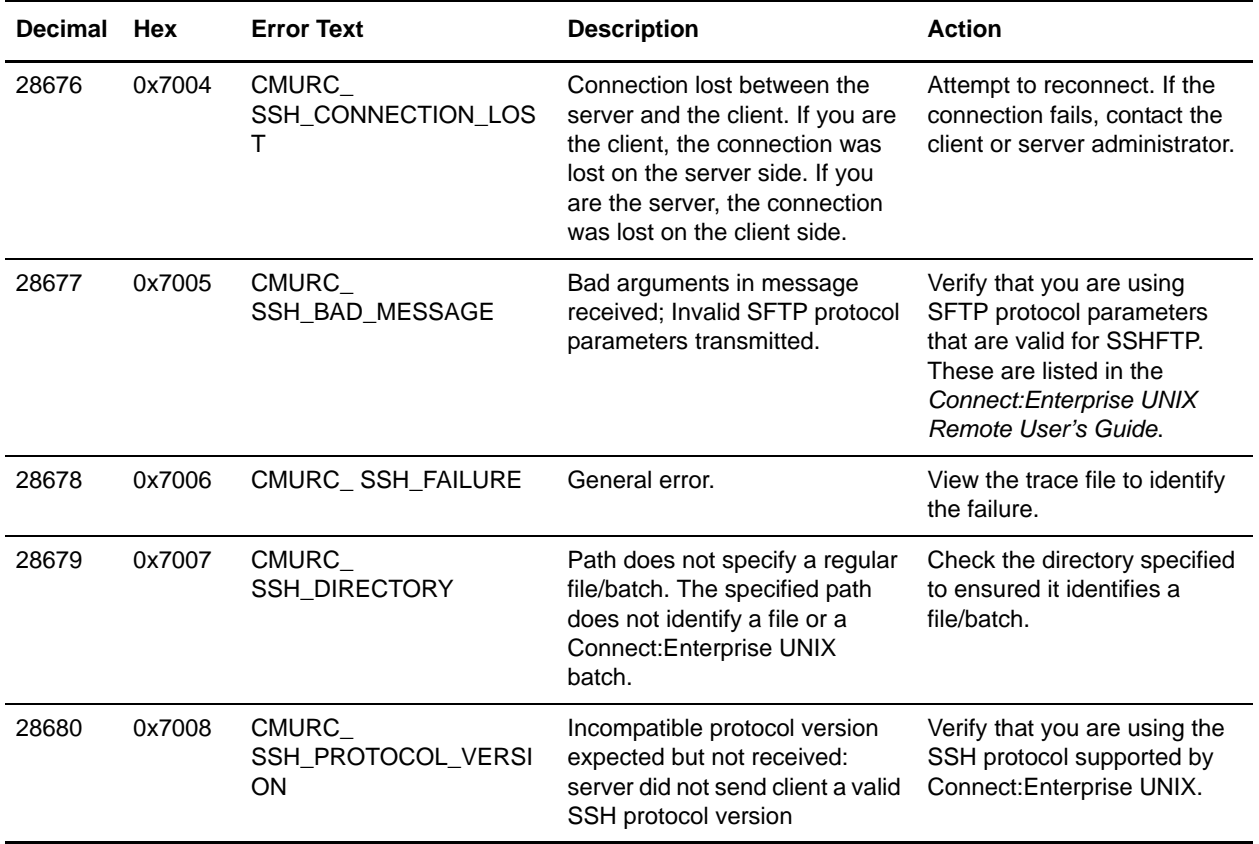

## **API Error Codes**

The following is the numerical listing of the Connect:Enterprise API error codes. All API error codes are accompanied with CE error codes. Refer to the previous section.

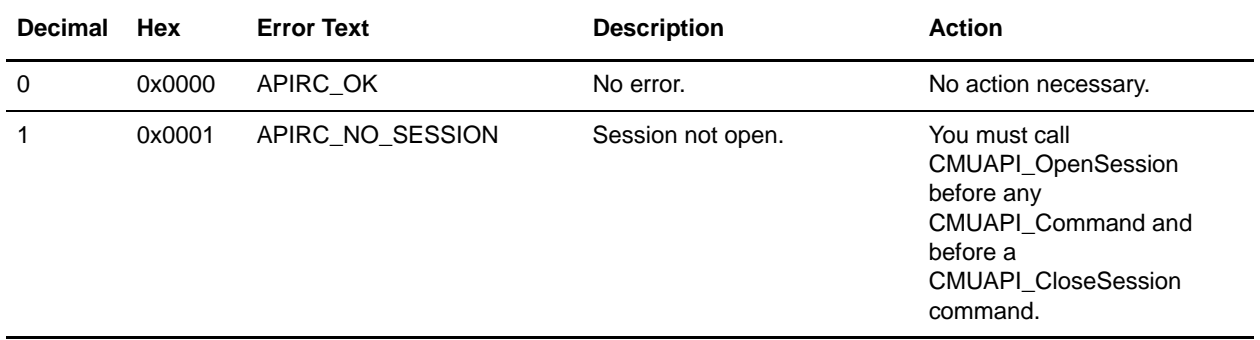

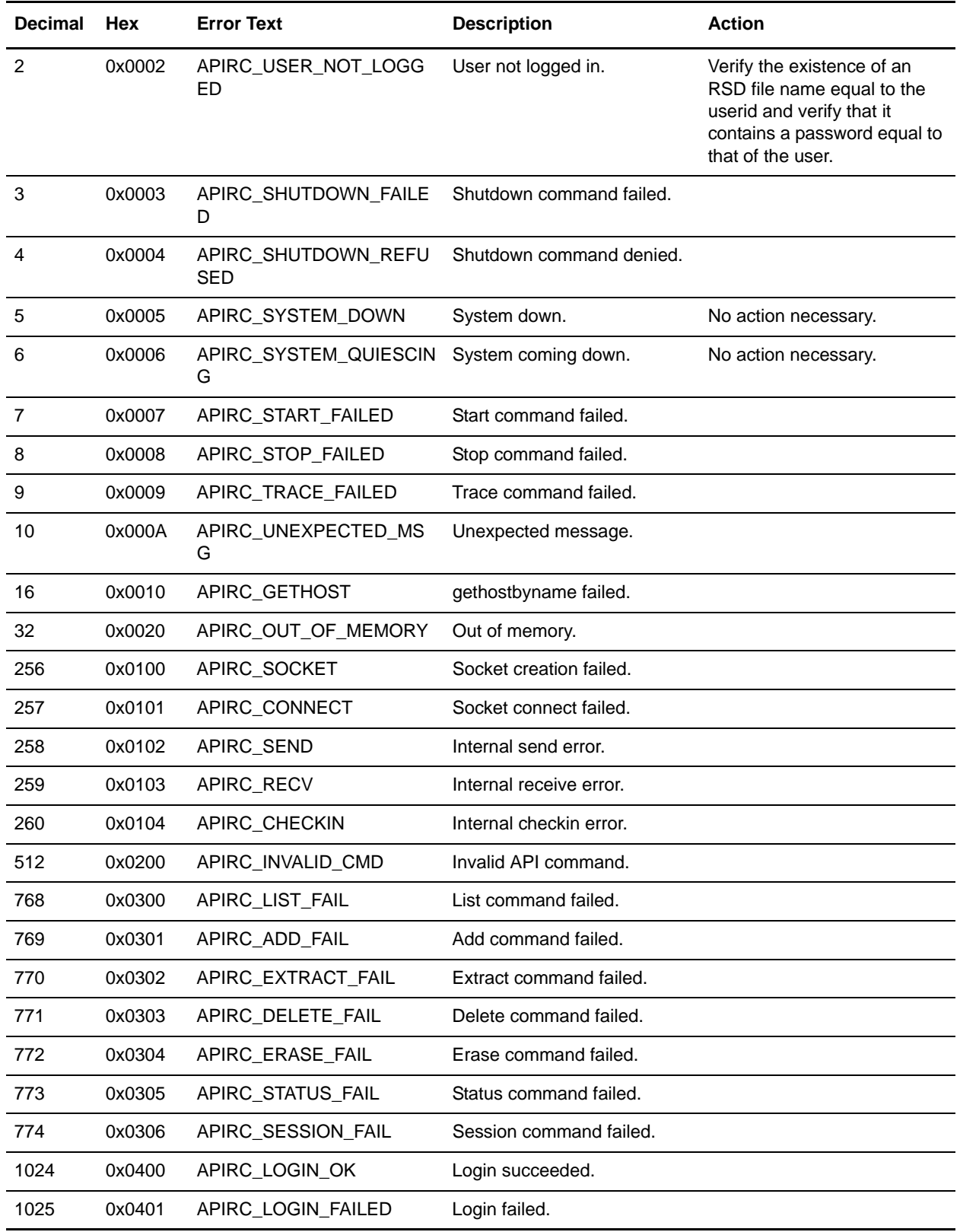

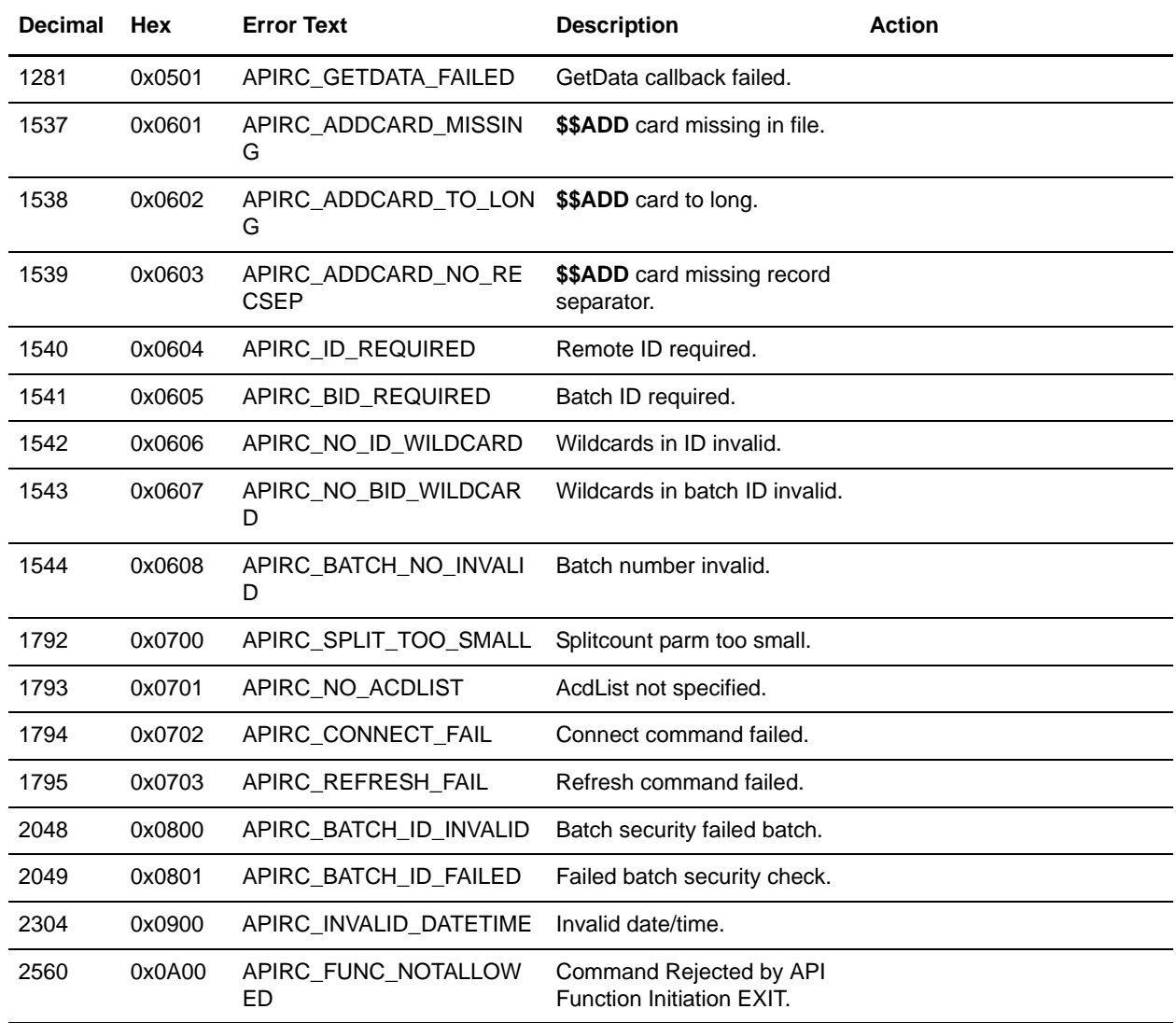

## **Auto Connect Status Codes**

The Connect:Enterprise auto connect status codes are as follows:

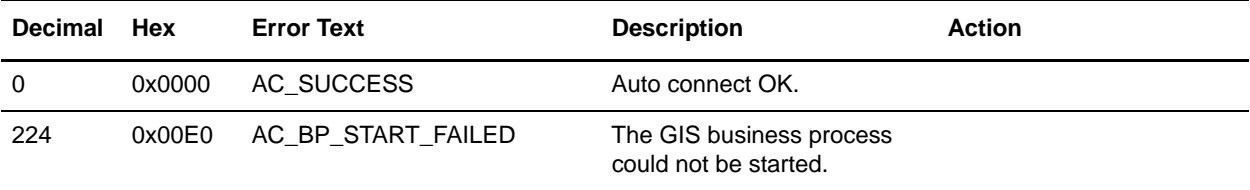

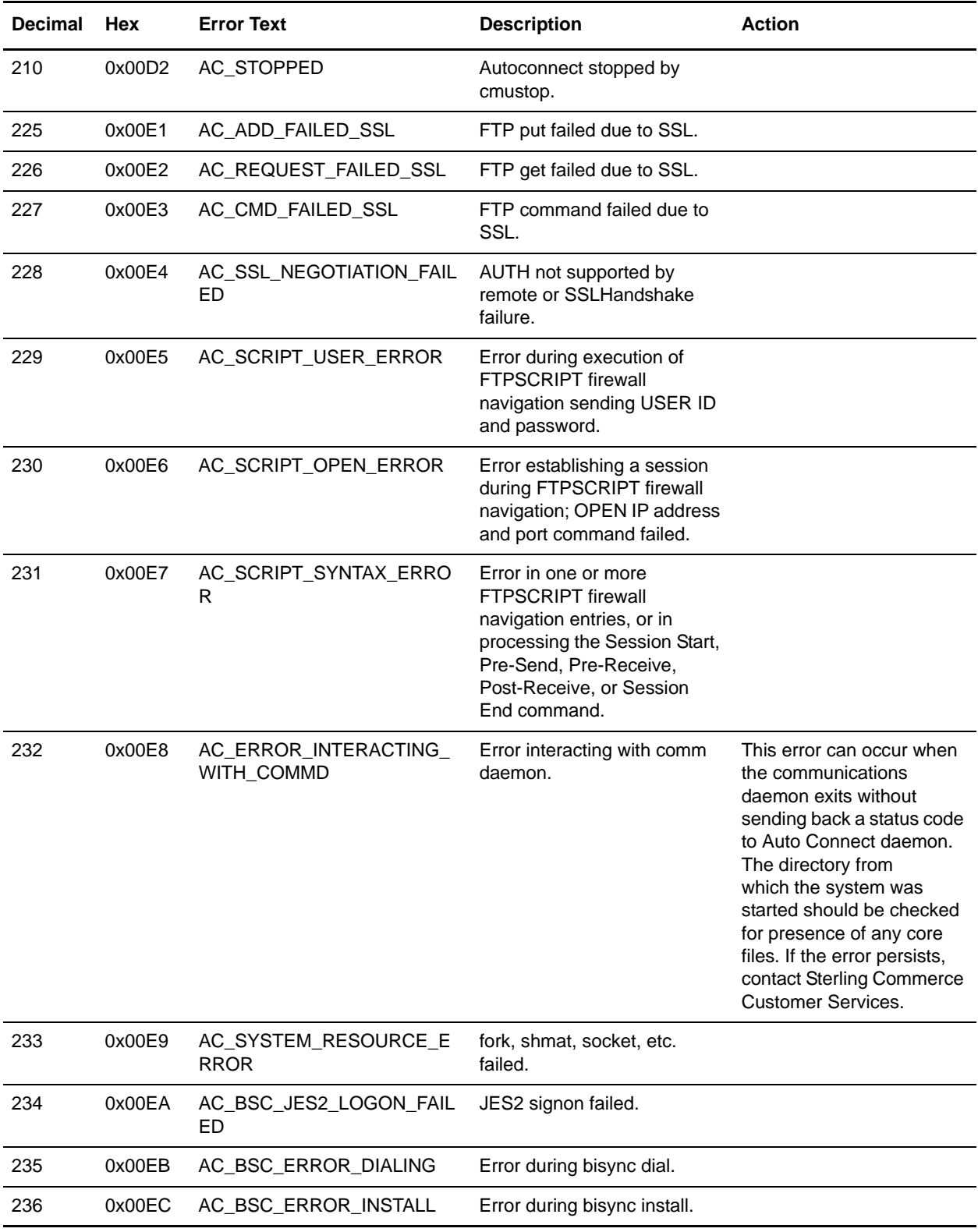

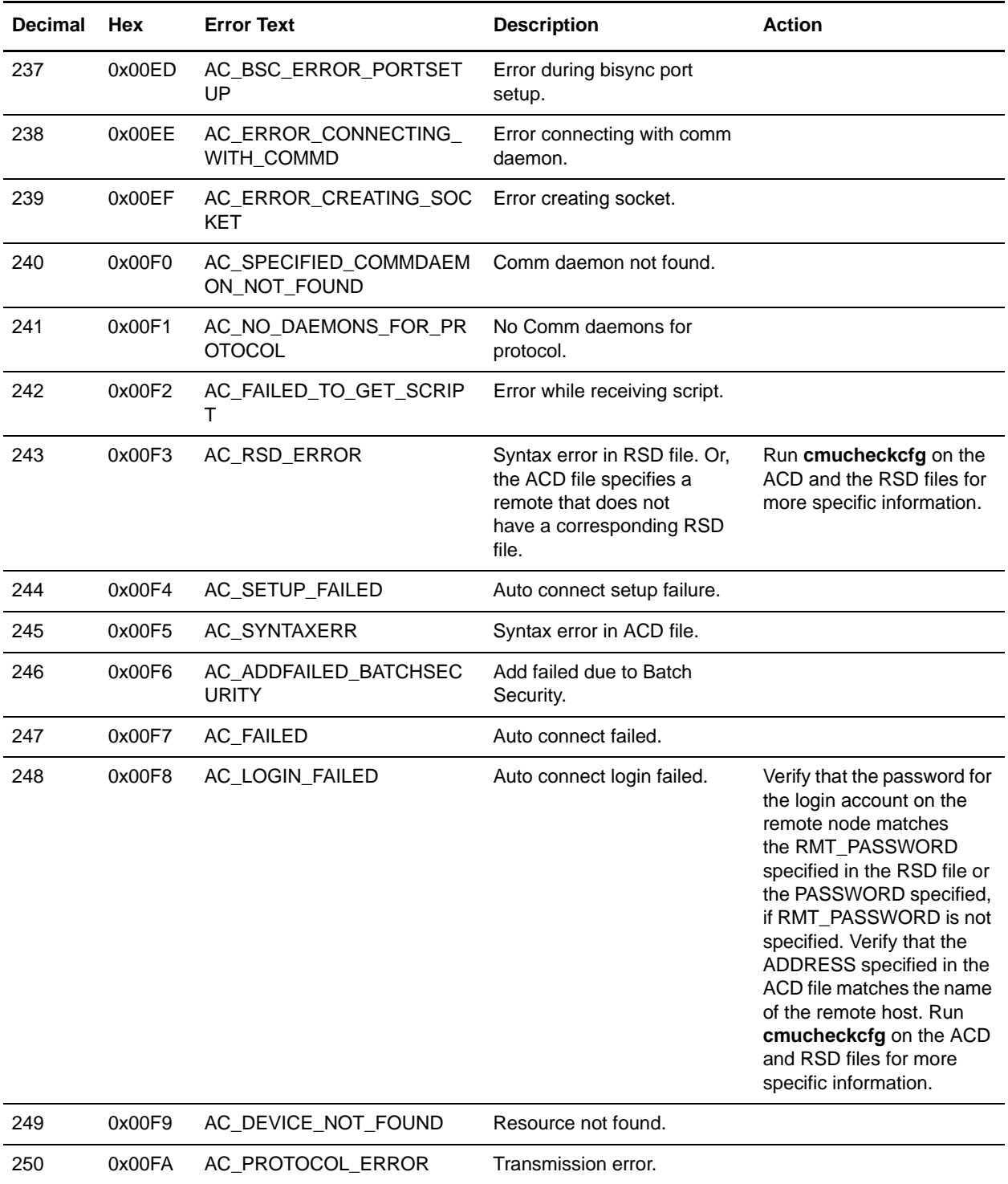

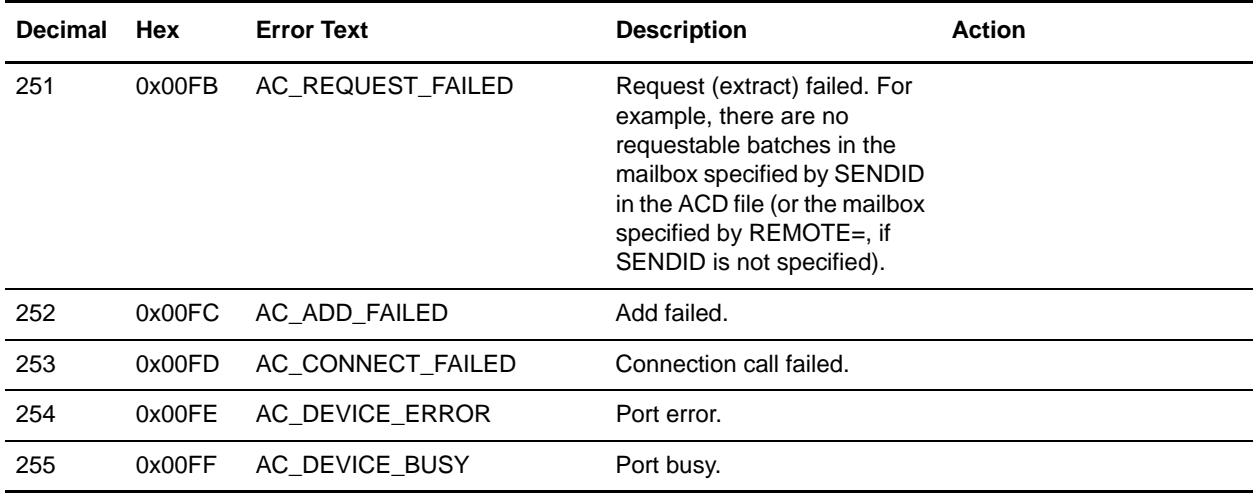

## **Remote Connect Status Codes**

The Connect:Enterprise remote connect status codes are as follows:

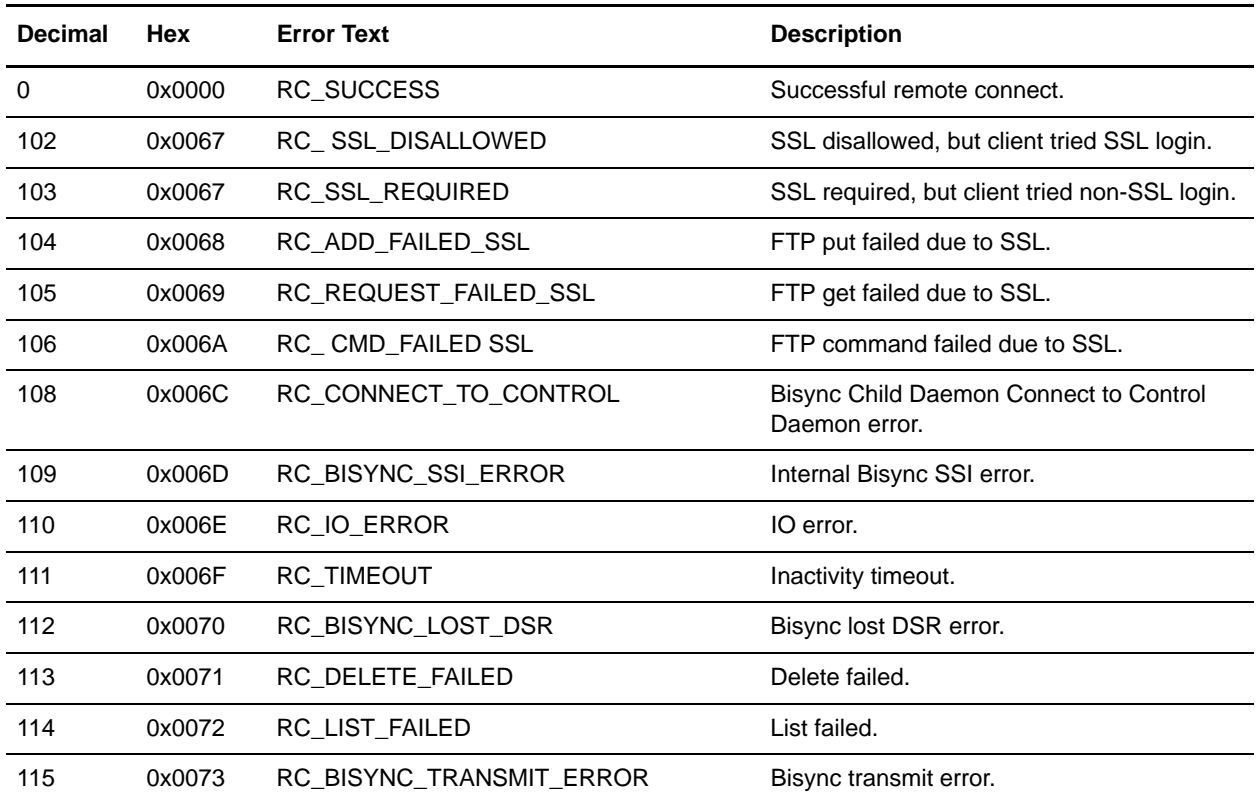

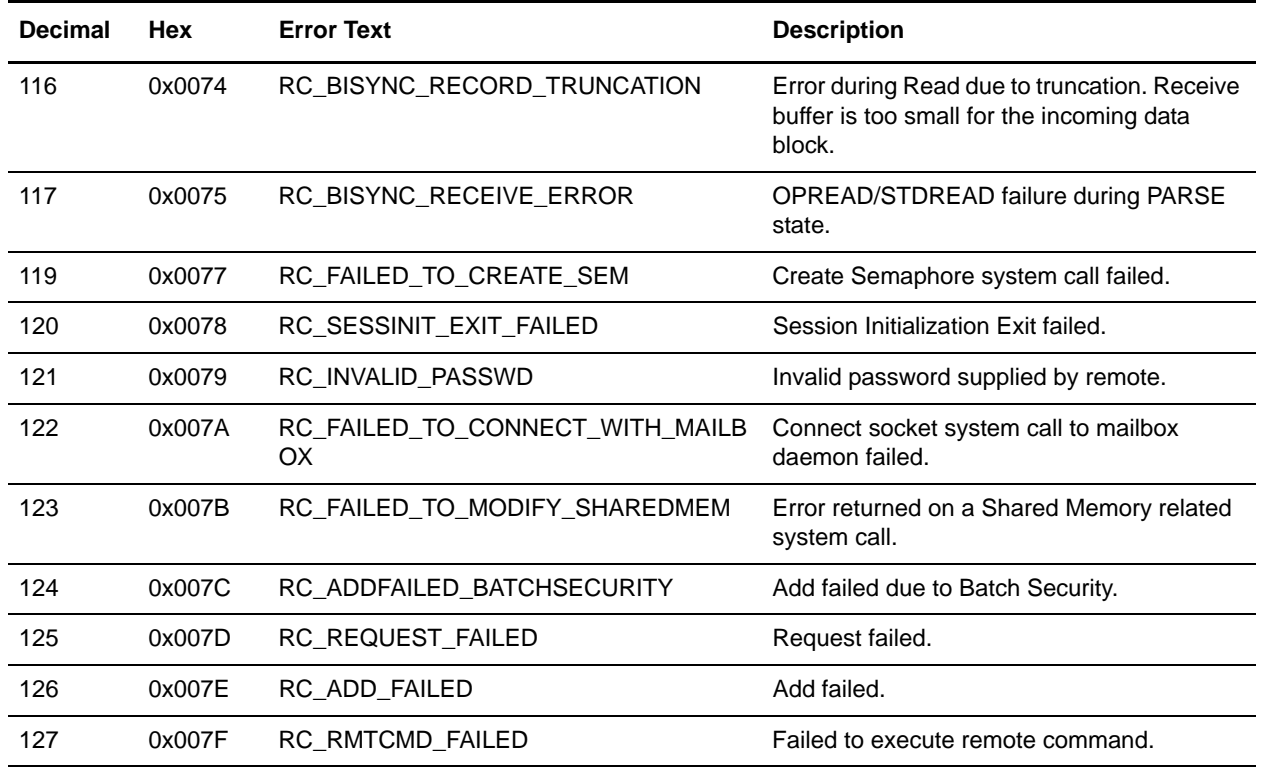

## **Utilities Exit Codes**

The following are the Connect:Enterprise Utilities exit codes:

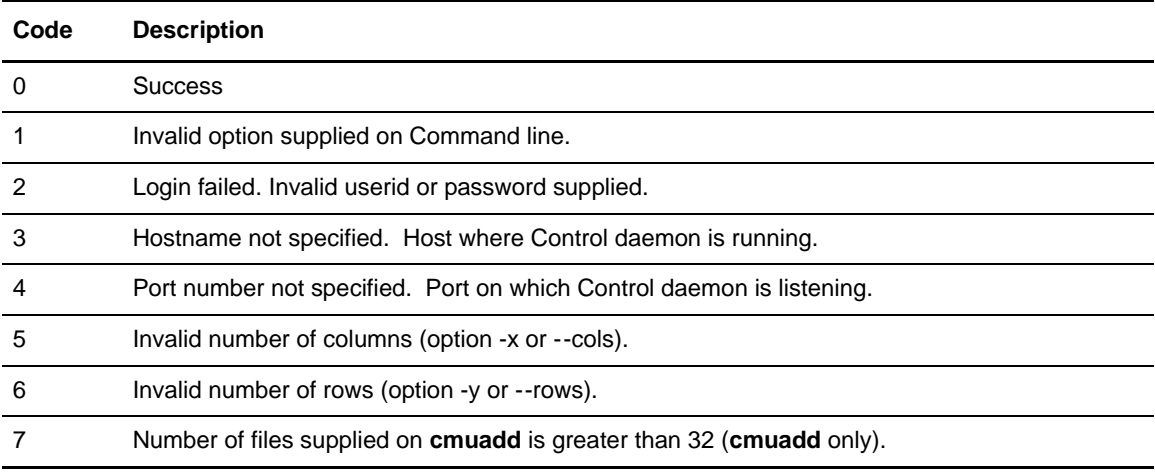

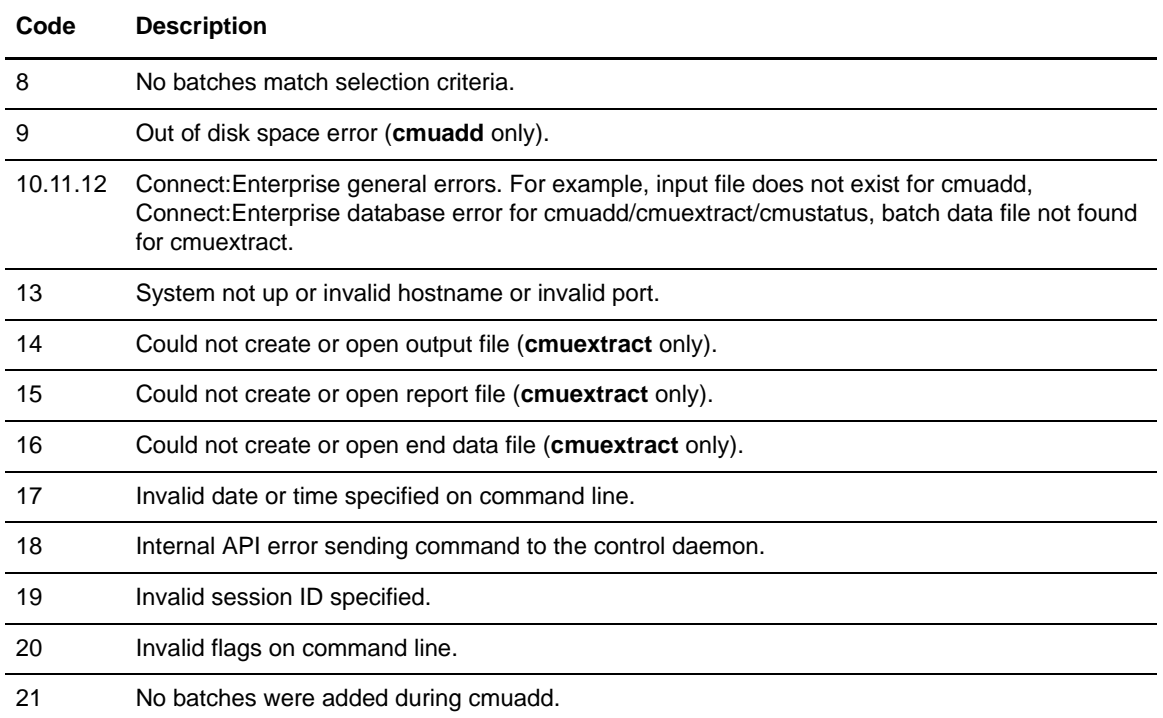

## **Authorization Log Message IDs**

The general format of entries in the auth.log file is:

Timestamp hostnamemessage-ID qualifying-text : message-short-text

The qualifying text string contains specific information about the event, such as the account or policy name affected. Some entries do not have qualifying text information.

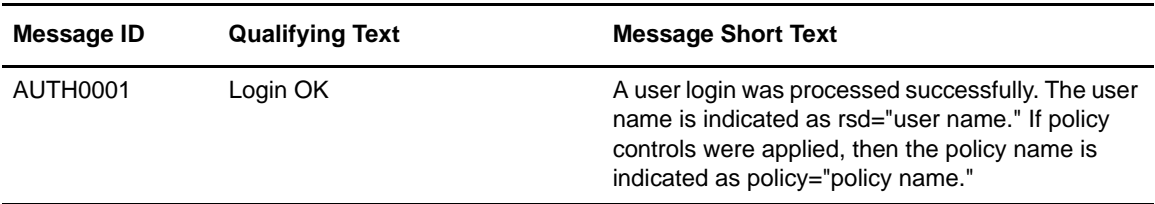

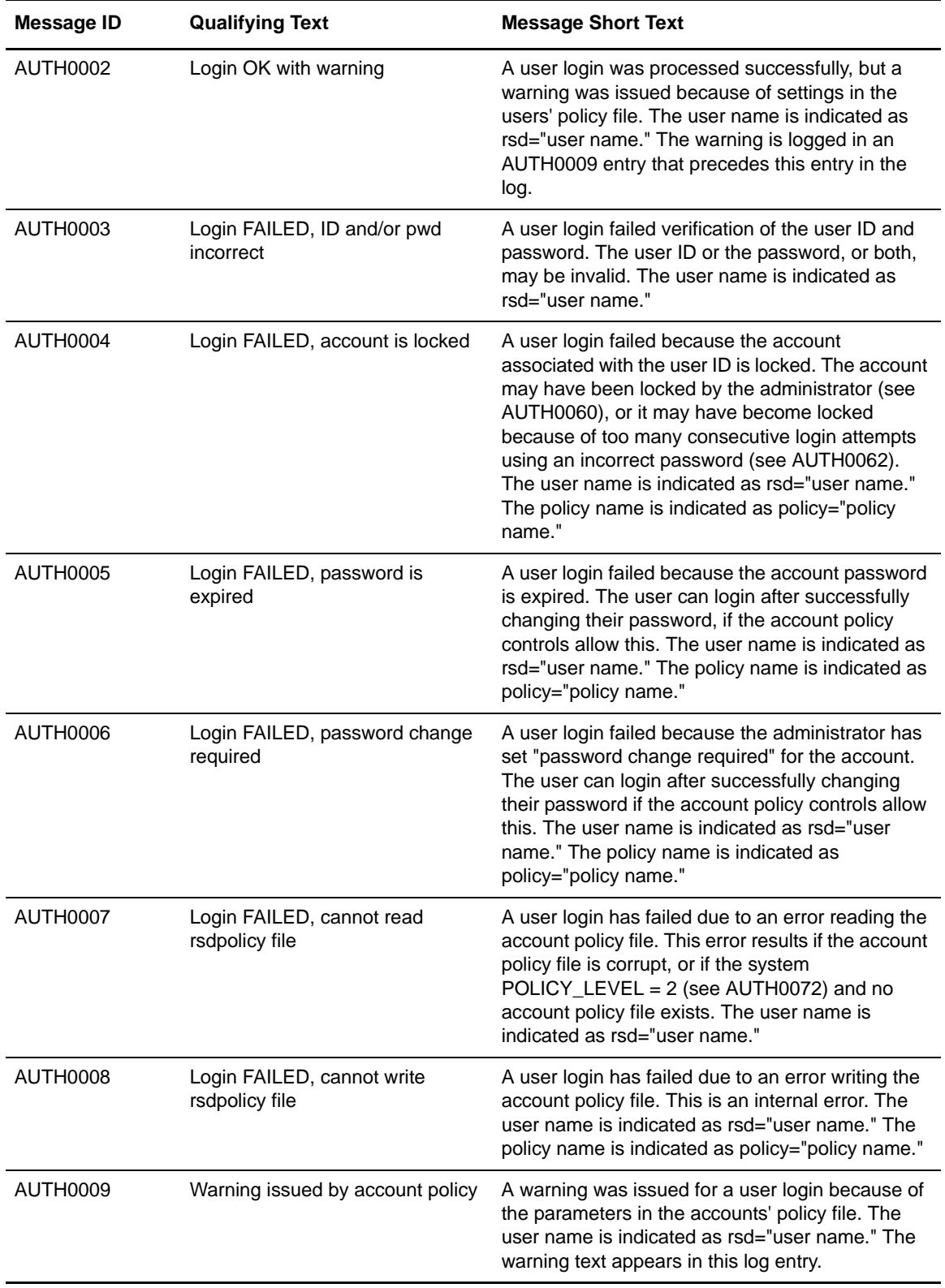

### Policy File Entries

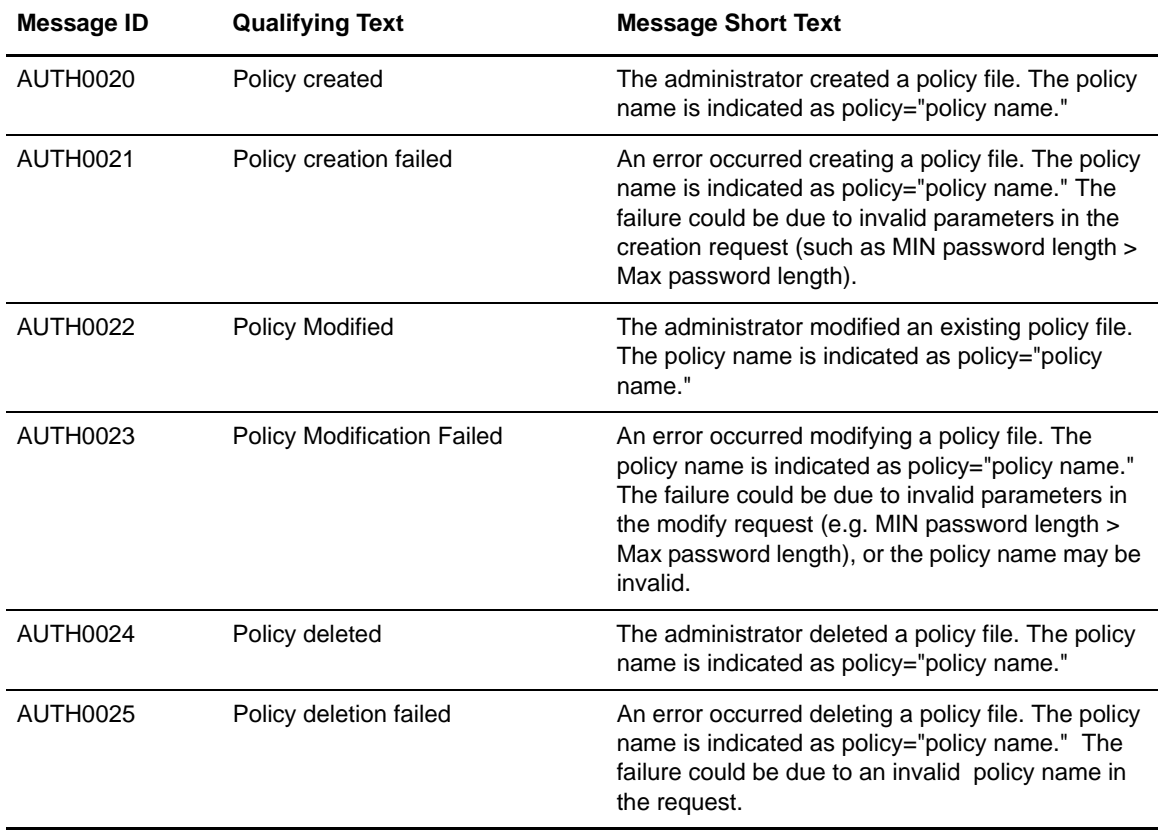

### Rsdpolicy File Entries

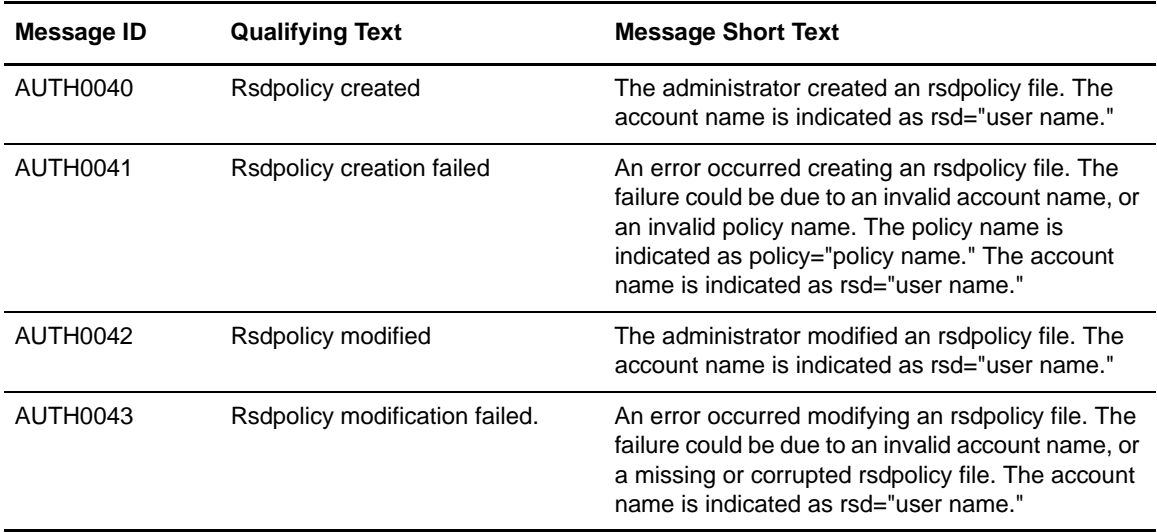

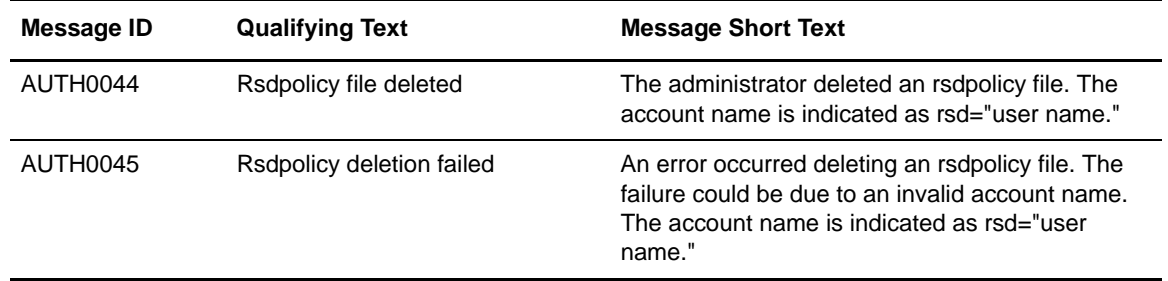

### Account Lock-Related Entries

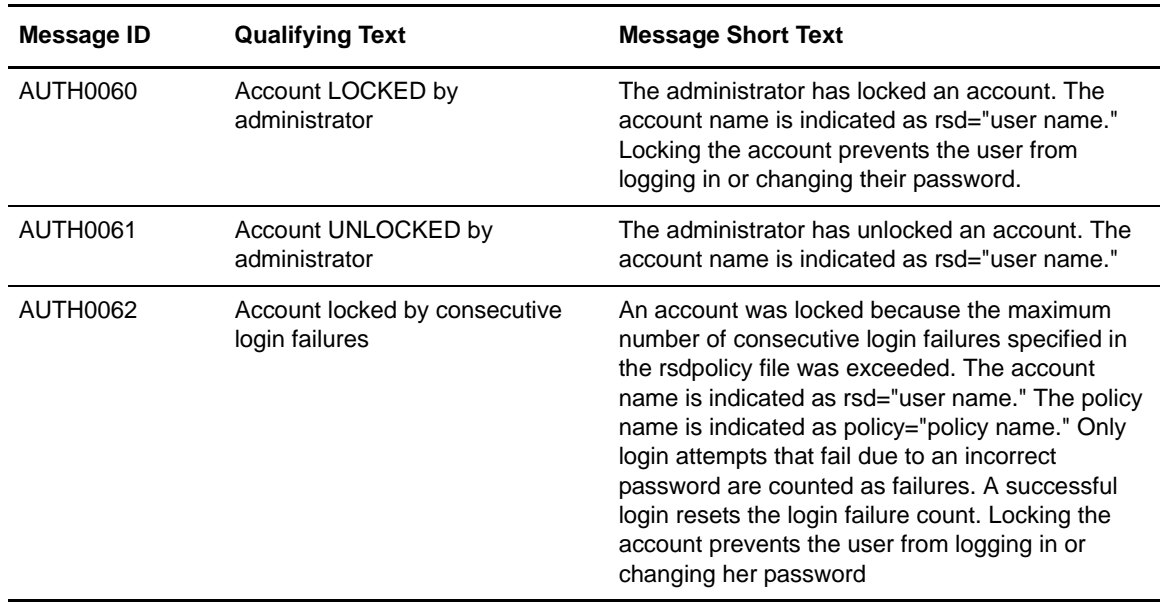

### Policy Level Entries

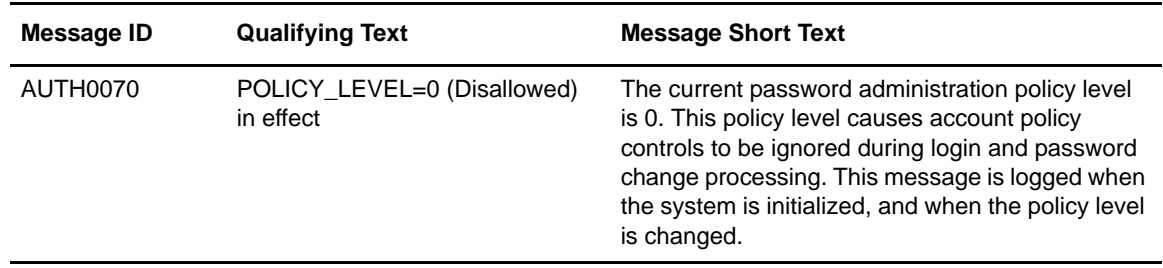

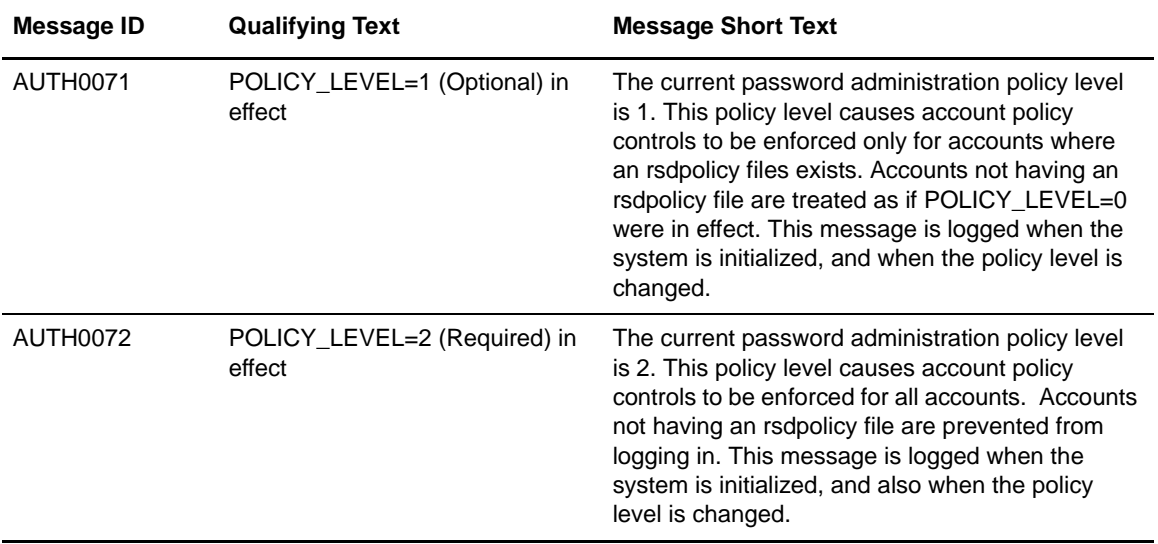

### Password Change Entries

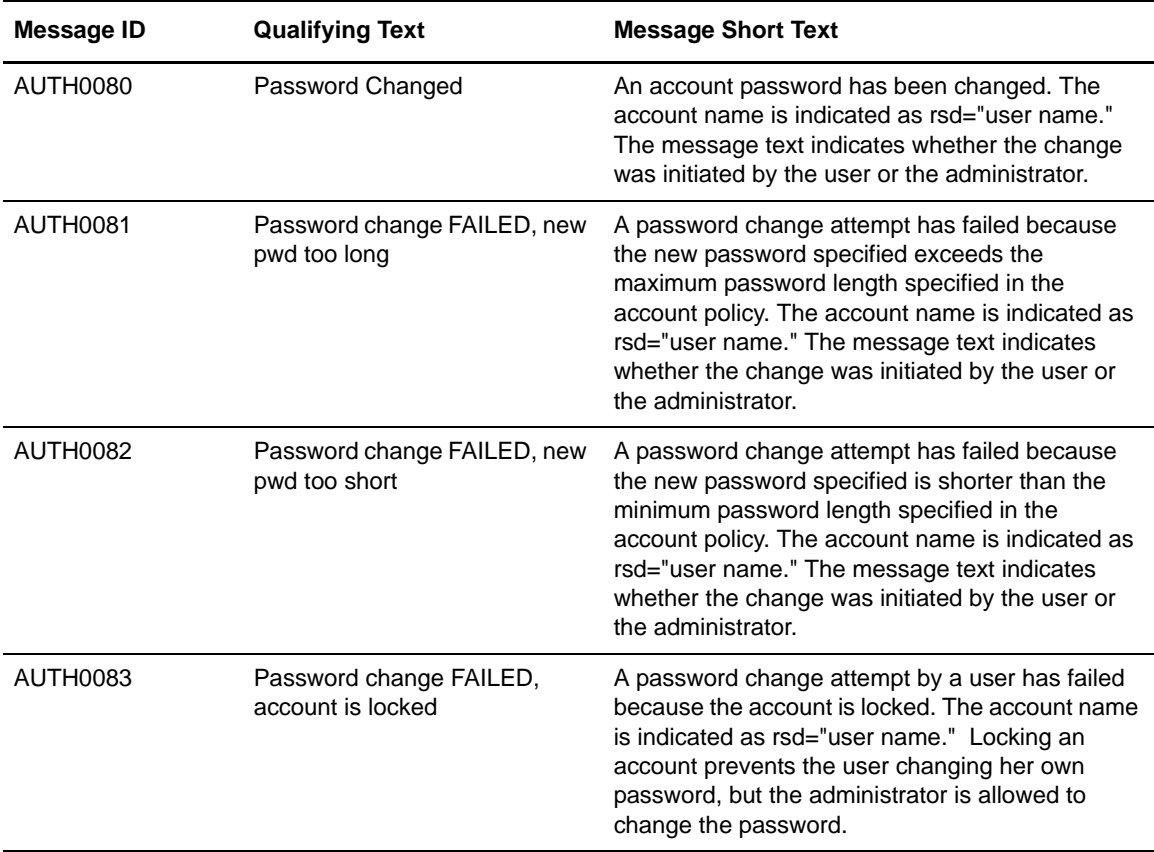

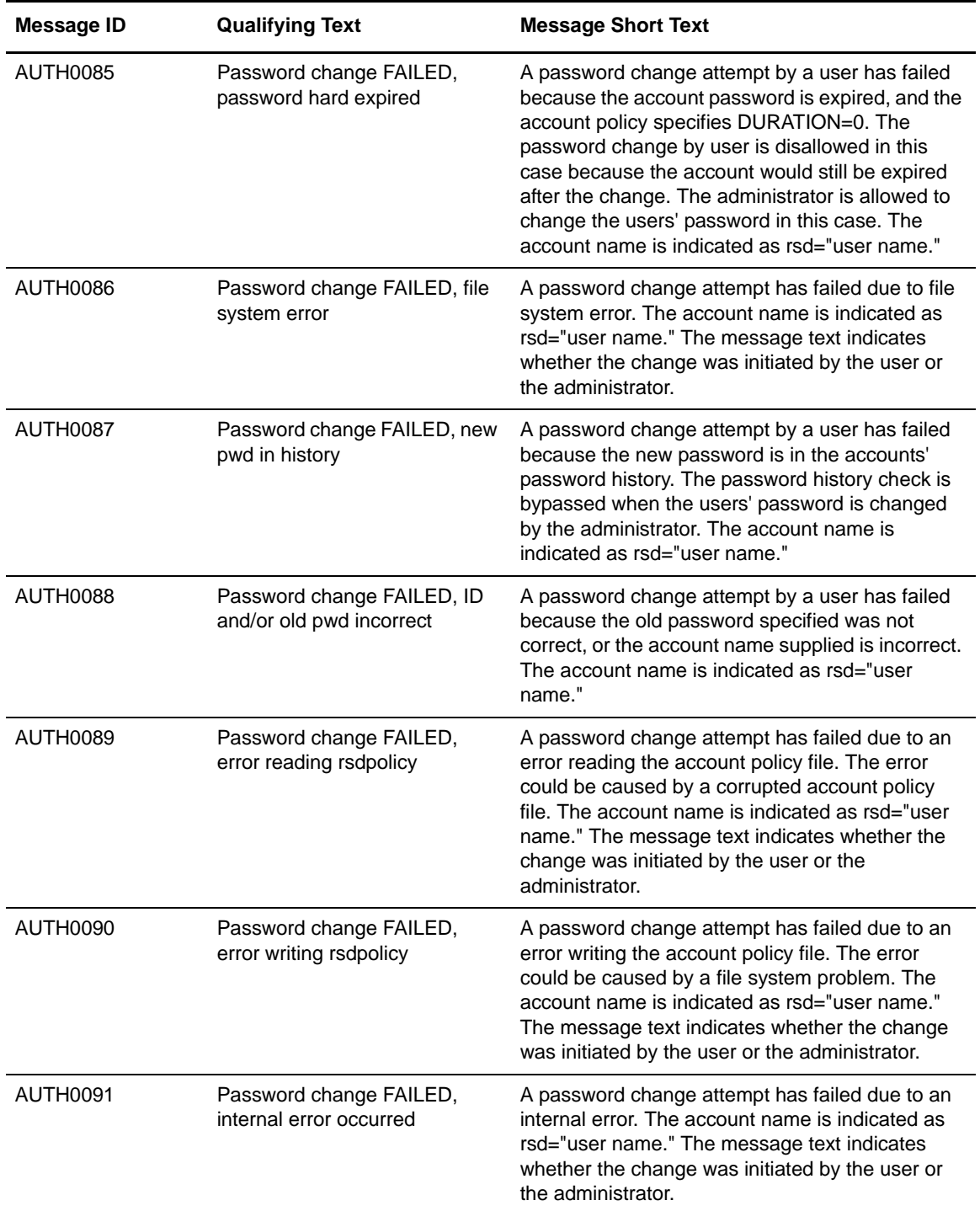

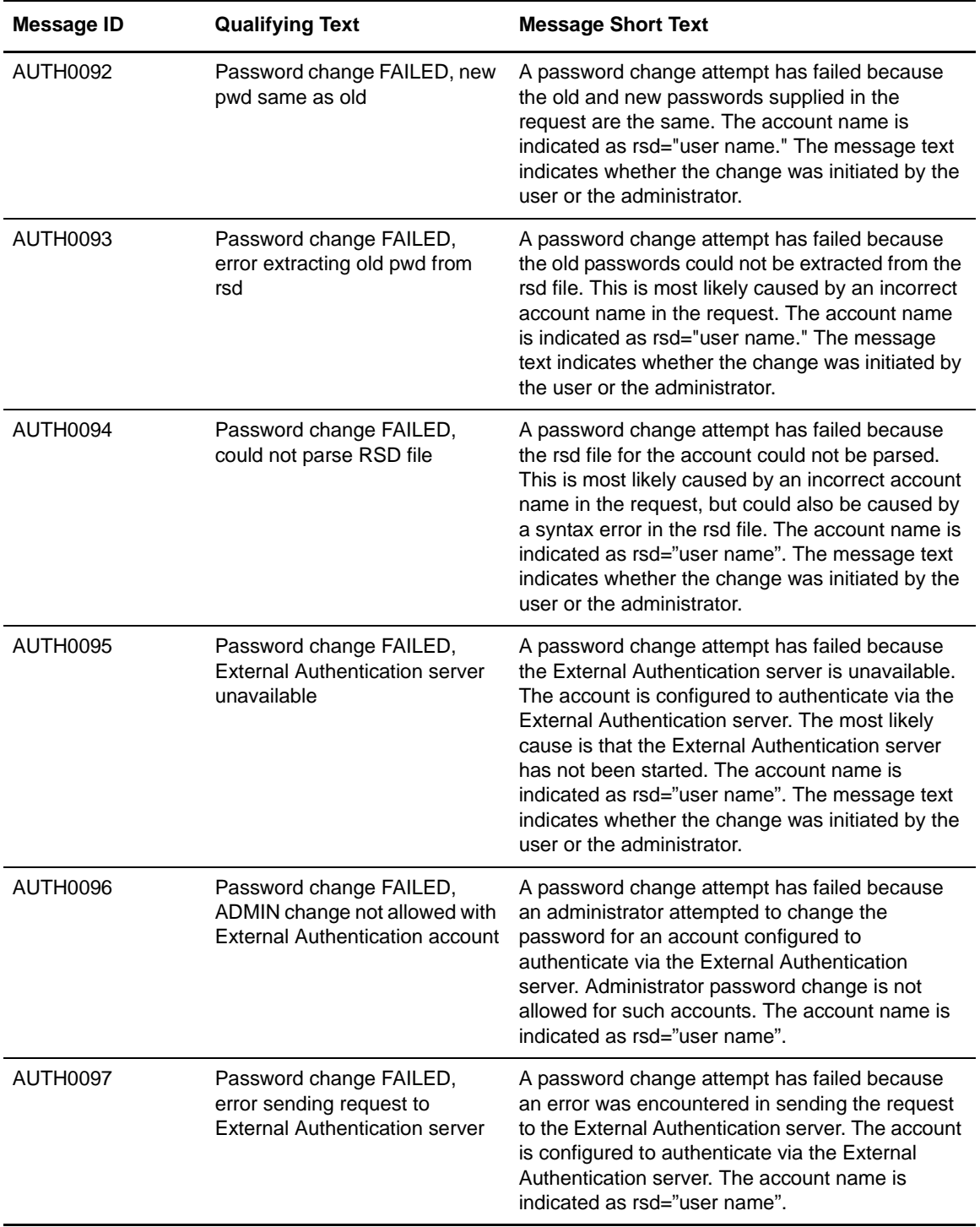

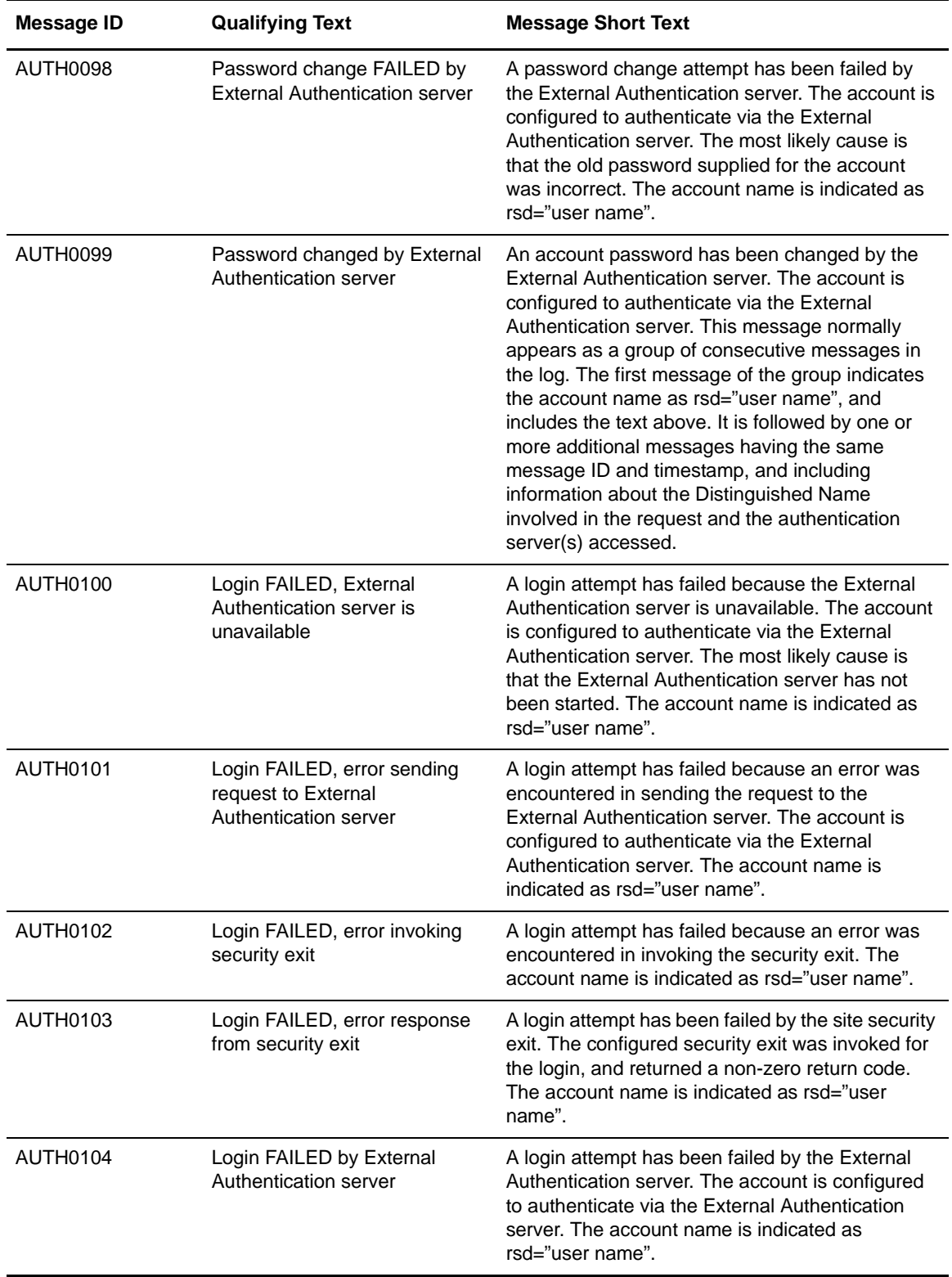

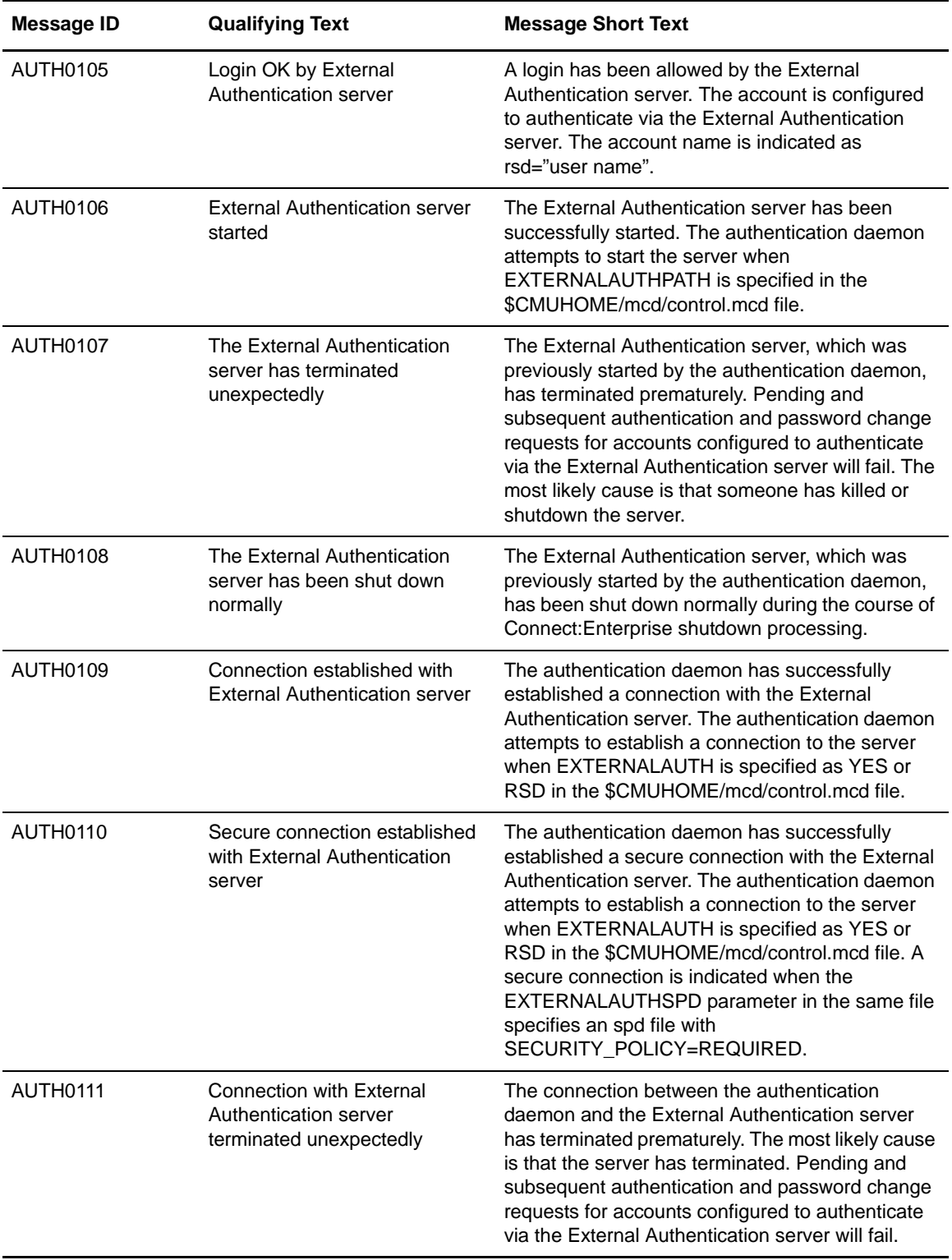

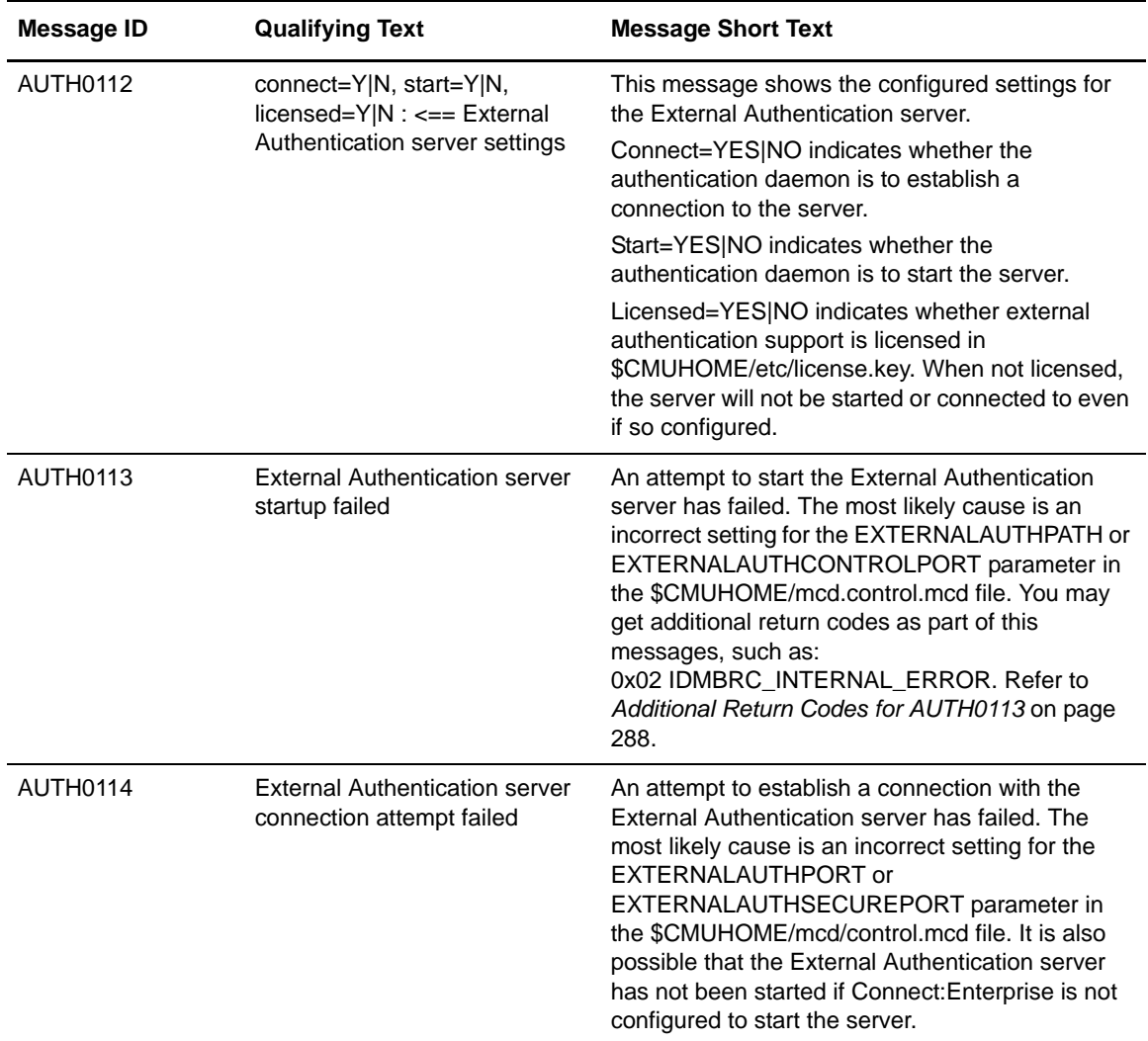

### <span id="page-287-0"></span>Additional Return Codes for AUTH0113

The following messages may accompany the AUTH0113 message ID.

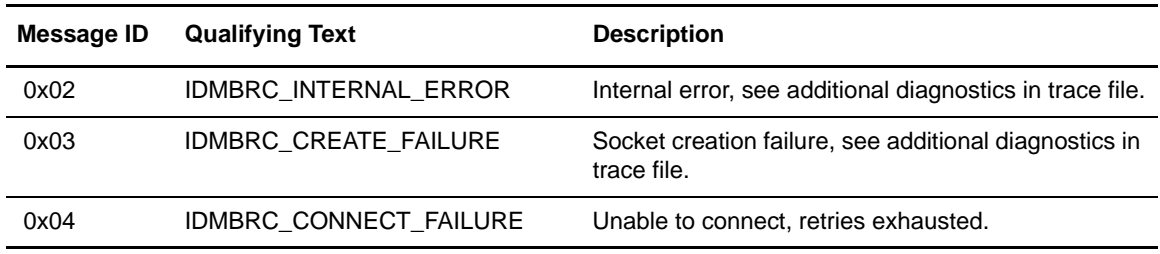
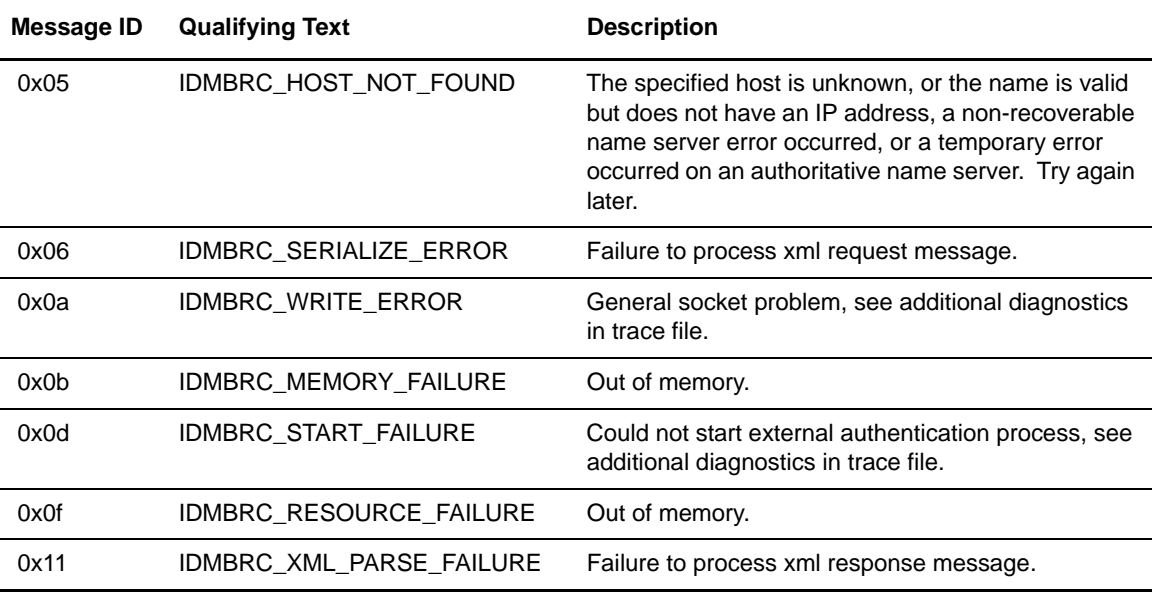

#### Appendix A Error Messages

# **Appendix B**

# **Translation Table Format**

The basic character set for ASCII has only 127 characters; higher values are normally translated to periods. Some characters in EBCDIC have no representatives in ASCII and are similarly translated to periods.

If you want to translate these unrepresented characters to meaningful characters, you must create a translate table which tells the program how to handle these ASCII-to-EBCDIC or EBCDIC-to-ASCII translations.

An example of a conversion table is shown below. The table consists of 32 lines of 32 characters each. Each line represents 16 printable hexadecimal characters followed by a line feed. The first 16 lines provide information for ASCII-to-EBCDIC conversion and the second 16 lines provide the EBCDIC-to-ASCII conversion information. The table must include 32 lines.

The numeric equivalent of each incoming character is used as the zero origin index into the conversion table. This index specifies the table location containing the hexadecimal value of the converted character. For example, if the 48th position in the table contains a value of x'F0', Connect:Enterprise converts all characters with a value of 48 (x'30') to a value of 240 (x'F0').

The bold hex values in the table below indicate the changes in Connect:Enterprise to accommodate the new European monetary standard, the EURO.

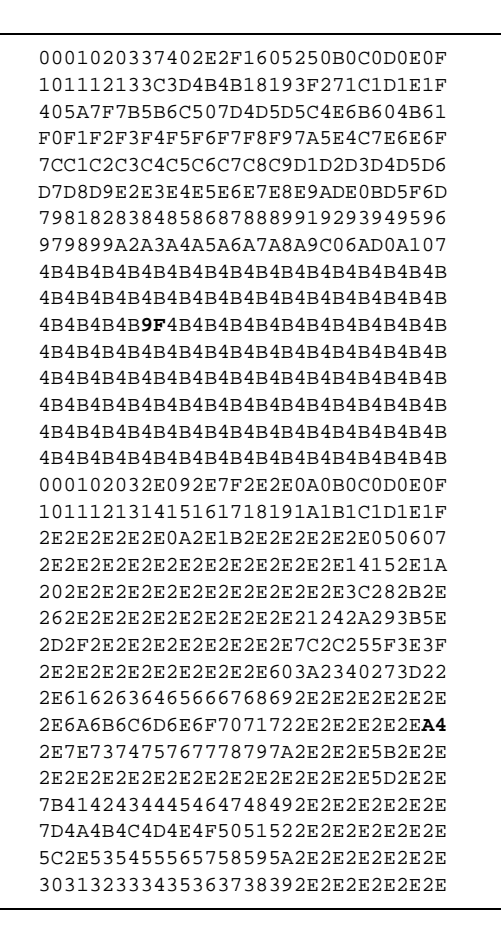

# **Glossary**

## **Symbols**

## **\$\$ADD**

A command from a remote site signaling Connect:Enterprise that a data collection function is beginning. The data that accompanies the \$\$ADD command is placed in the mailbox for later extraction or transfer.

## **\$\$DELETE**

A command from a remote site signaling Connect:Enterprise to delete a batch from the mailbox.

## **\$\$DIRECTORY**

A command from a remote site requesting Connect:Enterprise for a partial or complete list of the mailbox contents.

## **\$\$REQUEST**

A command from a remote site requesting Connect:Enterprise to send specified batches from the mailbox to its remote location.

## **A**

#### **account**

Term used in the Connect:Enterprise UNIX Site Administration user interface to identify a file that defines a local user's password that allows access to local user commands on Connect:Enterprise UNIX, or a file that defines the communications and data characteristics of remote sites that are authorized to access Connect:Enterprise UNIX. The file that contains the information for each type of account is called a Remote Site Definitions (RDS) file. See also *Remote Site Definitions File.*

## **Admin Daemon (cmuadmind)**

Daemon that communicates requests from the Connect:Enterprise Site Administration User Interface to the Service Interface Daemon (cmusvid). This enables Connect:Enterprise UNIX to use a Java-based HTTP server, rather than requiring a third-party Web server. This daemon also manages all sessions with remote sites that use the WebDAV protocol.

## **AIX**

The IBM implementation of the UNIX operating system. The AIX operating system runs on the IBM RS/6000 line of computers.

## **API calls**

Standard C function calls that can be embedded in an application program. The Sterling Commerce API subroutines are responsible for performing inter-process communication with the appropriate Connect:Enterprise components and reporting errors or normal completions back to the calling application.

#### **argument**

Additional information that is passed to a command or function. For example, in the command line, \$\$ADD -btext, the command is \$\$ADD and the argument is -btext.

## **AS2**

Applicability Standard 2 is a transport protocol that uses HTTP to transport data over the Internet. It offers a flexible set of security measures for organizing the transfer of data between companies, including a secure HTTP connection (HTTP/S), S/MIME for data privacy, data integrity, data authenticity, and nonrepudiation.

## **AS2 Contract**

The set of data exchange parameters that are agreed on by both trading partners involved in an AS2 transfer.

## **as2report**

An operator command that reports the activity of the AS2 protocol.

## **ASCII**

American Standard Code for Information Interchange. A standard format used to communicate data between different types of computers. ASCII is the traditional System V coded character set and defines 128 characters, including both control and graphic characters, each of which is represented by 7-bit binary values ranging

0–127 decimal. An ASCII file created on a UNIX computer is readable on other kinds of computers.

## **Async Daemon (cmuasyd)**

One of the Communications daemons that manages all sessions established with remote sites through the Async protocols XMODEM, YMODEM, ZMODEM and Kermit.

#### **Async Interactive Mode**

A mode of operation for the Asynchronous Communications daemon in which the remote site communicates with the Connect:Enterprise site using interactive commands. The user must provide a valid password defined in the RSD in order to log on. The nature of the session is conversational. See also *interactive*. Compare with *SPC Emulation mode.*

## **asynchronous (Async)**

A way of receiving or sending data that does not rely on timing to travel. Compare with *binary synchronous*. See also *protocol.*

## **Authentication Server Daemon (cmuauthd)**

The authentication server daemon enforces password policies when a user logs on to Connect:Enterprise UNIX. It first checks the password administration configuration file and determines how whether a password policy is enforced, then it determines how to enforce the policy using information in the password administration configuration file, the password policy files, and the RSD policy files.

#### **auto connect**

A Connect:Enterprise feature that enables host-initiated data communications to one or more remote sites. The local and remote sites may be connected using manual dial, auto dial, or non-switched, e.g., leased lines. The auto connect session may be fully automated by time and day by definitions entered in the ACD, or controlled with either the \$\$CONNECT or **cmuconnect** commands. Full reporting of auto connect activity is available. See also *schedule*.

## **Auto Connect Daemon (cmuacd)**

The Connect:Enterprise process that parses the Auto Connect Definitions (ACD) files and initiates auto connect sessions based on scheduling information supplied therein.

#### **Auto Connect Definitions File (ACD)**

The files containing parameters that define lists of remote sites to be contacted either manually, upon issuance of the **cmuconnect** command by a local site user or automatically by the Auto Connect Daemon in response to scheduling information they contain. There is one ACD for each auto connect. These files can be created and modified from the Connect:Enterprise UNIX Site Administration user interface provided with Connect:Enterprise.

## **autodial**

Refers to the host computer's capability to automatically dial the remote site to establish a connection on a switched line. The autodial feature is usually generated for the local site by the ACD file. Compare with *manual dial.*

## **awk**

A UNIX programming language geared toward text manipulation.

## **B**

## **batch**

In Connect:Enterprise, a set of related data collected by or added to the mailbox - usually a file or group of files sent at one time. In UNIX, a command that lets you input many commands to run unattended in sequence.

## **BATCHID**

A parameter can be completed with either a batch number or user batch ID entry. See also *batch number* and *user batch ID.*

## **batch number**

A sequential number between 1 and 99,999,999 assigned internally by Connect:Enterprise to each individual batch. This number can be specified in command using the BATCHID= parameter. The number may be obtained by either the \$\$DIRECTORY or the **cmulist** commands. See also *BATCHID* and *user batch ID*.

## **batch processing**

The sending of a large body of data without intervening responses from the receiving unit. Contrast with *interactive.*

## **batch security**

An optional method of providing security in Connect:Enterprise for remote site access to the system. Mailbox IDs are assigned to remote sites and defined as valid at the local site. If Batch Security is used, remote sites must supply a valid ID as part of the remote command in order to access the mailbox data files.

## **batch status**

A set of flags maintained for each batch on the mailbox. The batch status flags are displayed when you use the **cmulist** local command or the **\$\$DIRECTORY** or **dir** remote command. Batch status can be altered by using the **cmustatus** local command.

## **baud rate**

The transmission rate of a modem, in bits per second.

## **BID**

An abbreviation for the parameter BATCHID=. See *BATCHID.*

## **/bin**

- In UNIX, the name usually given to the directory that contains important binary and executable files. Several such */bin* subdirectories can exist within a system, each one storing the binary and executable files relevant to the program(s) stored in that directory.
- In Connect:Enterprise, *./bin* is a subdirectory of the *\$CMUHOME/aix, \$CMUHOME/sun*, and *\$CMUHOME/hpux* directories.

#### **binary data**

Data that is not in a readable format. For example, executable files are binary data.

#### **binary file**

A file comprised of binary numbers (zeros and ones). A computer-readable file format that usually cannot be read directly by other computers. This type of file is often a computer program file, such as an executable or command driver, that has be translated by a compiler into a language, sometimes called machine language, that a computer can read.

#### **binary synchronous (Bisync)**

A standard protocol used to transmit blocks of data over telecommunications lines between local and remote sites. This is one of the line protocols used by Connect:Enterprise.

#### **blank compression**

A method of replacing strings of contiguous blanks with control characters indicating the number of blanks removed. Commonly used to shorten the amount of data sent over telecommunications lines. Connect:Enterprise uses standard 3780 blank compression techniques on Bisync lines.

## **blank truncation**

A method of dropping trailing blanks from the end of fixed length data records before sending the data over telecommunications lines. Used by Connect:Enterprise for Bisync connections as an option to shorten the amount of data sent over telecommunications lines.

## **block**

The fundamental unit of information used for access and storage allocation on a mass storage medium. The size of the block varies between implementations and file systems. On media such as 9-track tape that write variable length strings of data, block is the size of those strings. Block is distinguished from record; a block contains several records, whereas the number of records denotes the blocking factor.

## **blocking**

The process of combining more than one logical record of data within a single packet or string of transmitted bytes. Blocked data records are usually separated by a unique record separator character that does not occur within the data records themselves.

## **block size**

The total length of a packet or block of data, containing one or more logical records, including the protocol-specific header and trailer strings that envelope the data being transmitted.

#### **Bisync**

See *binary synchronous.*

## **Bisync Daemon (cmubscd)**

One of the Communications daemons that manages all sessions established with remote sites through the Bisync (binary synchronous, or Bisync) 3780/2780 protocols.

## **BSCRTDIR**

A Connect:Enterprise environment variable that defines the directory where the Bisync Runtime library is installed.

#### **buffer**

A storage space in computer memory where data is stored temporarily into convenient units for system operations. Buffers are often used by programs, such as editors, that access and alter text or data frequently.

#### **business process**

A business process is the method used by Gentran Integration Suite to determine the order of events that occur when integrating data between applications. Business processes are based on a specialized form of Extensible Markup Language (XML) called Business Process Markup Language (BPML).

## **byte**

A fundamental unit of data made up of bits. In most cases, a byte is made up of eight bits.

# **C**

#### **call**

See *system call* and *API calls.*

## **ceinstall**

A shell script used to install Connect:Enterprise from the distribution media.

#### **ceuacq**

An operator command that displays the current entries in the auto connect queue and allows users to query the status and change the priority of individual entries.

### **ceupassadm**

Command that enables administrators to create and maintain password policy files and RSD policy files.

#### **ceupassrpt**

Command that enables administrators to display RSD policy files according to expiration date or by the password policy that generated the RSD policy file.

#### **ceupasswd**

A local user command that enables users to change their password.

#### **ceuqdel**

An operator command that deletes the auto connect queue database.

## **ceushutdown**

A local-site command asking Connect:Enterprise to begin the system shutdown procedure and end its processing.

#### **ceustartup**

A UNIX shell script to start the Connect:Enterprise system. It starts up all of the core daemons (Mailbox, Control, Exits, Log, Auto Connect) and the installed communications daemons.

#### **ceutrace**

An administrator command that turns tracing on and off and set tracing levels without restarting Connect:Enterprise. You can also use **ceutrace** to view the current settings. Refer to the following procedures in this section:

## **child process**

Also called children. A new process started by a parent process through a fork. Resources of the parent process are shared by the children. Every UNIX process is a child of another process, except for *init*. See also *fork*, *orphan*, and *parent process*.

## **client-server**

An architecture wherein a task is divided into two separate entities, a client and a server. The client and server can run on different computers on the LAN, and communicate with each other to perform tasks. The client always requests services from the server. The Connect:Enterprise architecture is based on this paradigm.

## **cmuadd**

A local-site command asking Connect:Enterprise to add specified batches to the mailbox.

#### **cmuconnect**

A local-site command asking Connect:Enterprise to activate the Connect:Enterprise auto connect feature for a previously defined list of remote sites (specified in an Auto-Connect definitions file). Data can be sent to and received from the remote sites during an auto connect session.

#### **cmucust**

A shell script used to configure Connect:Enterprise. This shell script is called by the **ceinstall** script.

## **cmudelete**

A local-site command asking Connect:Enterprise to logically delete specified batches from the mailbox. Affected batches can be recovered by Connect:Enterprise with the **cmustatus**  command after this operation.

## **cmuediintd**

The EDIINT daemon used to package and unpackage AS2 messages.

#### **cmuerase**

A local-site command to Connect:Enterprise to physically erase specified batches from the mailbox. Erased batches cannot be recovered.

## **cmuextract**

A local-site command to Connect:Enterprise to retrieve a copy of the specified batches from the mailbox, decompress them (where necessary), and place them in a designated area.

### **CMUHOME**

A Connect:Enterprise environment variable that defines the home or destination directory of all the Connect:Enterprise files.

## **CMUHOST**

A Connect:Enterprise environment variable that defines the host name where the Connect:Enterprise control daemon (*cmuctld*) is running.

## **cmuhttpd**

A specialized HTTP daemon used for sending and receiving packaged AS2 messages.

## **cmulist**

A local-site command asking Connect:Enterprise to list specified batches in the mailbox.

## **CMUPASWD**

A Connect:Enterprise environment variable that defines user IDs for the mailbox. If CMUPASWD is not specified, you will be prompted for a password each time you invoke a Connect:Enterprise utility.

## **CMUPORT**

A Connect:Enterprise environment variable that defines the TCP/IP port number of the control daemon (*cmuctld*)*.*

## **cmurefresh**

A local-site command that instructs Connect:Enterprise to re-examine all auto connect lists and update that information. This command is issued each time the administrator adds a new or modifies an existing ACD file. This command is also used to refresh the AS2 configuration file.

#### **cmusession**

A local-site command that produces a formatted report on the status of all communications and Auto Connect daemon activity.

## **cmustatus**

A local-site command allowing the Connect:Enterprise system administrator to change batch status flags through the system console.

#### **cmustop**

A local-site command used to stop a communications daemon, a child process spawned by a communications daemon, or an auto connect session.

#### **cmutrace**

A local-site command enabling the Connect:Enterprise system administrator to start or stop a trace on specified RTIC daemon sessions. This command does not apply to the Cleo bisync daemon.

## **command**

An instruction sent to the computer shell. A typical command consists of the utility name followed by the arguments that are passed to the utility. For example, in the command line, \$\$ADD -btext, the command is \$\$ADD and the argument is -btext.

## **command line**

One or more commands, arguments, and options strung together to create a command.

## **Communication Ports Definition File (CPD)**

The files that define for each communications daemon (Async, Bisync, or FTP) the resources (ports or devices) available to that daemon and for which that daemon is responsible.

## **Communications Daemon(s)**

The Connect:Enterprise process that coordinates all communications between local and remote sites. Three types of daemons are available, each one handling a separate communications protocol: Bisync, Async, and FTP. More than one of these daemons can be present simultaneously.

## **compressed file**

A file that has been shrunk by compression software to less than its original size. See also *blank compression.*

#### **compression**

A technique by which data in a particular format is made to occupy less space on a storage device or within transmitted strings by reducing re-occurring instances of like-valued bytes to shortened representations of same. These shorter representations must later be interpreted by a decompression method that expands the data back to its original size without imposing loss of the original content. See also *blank compression.*

## **Connect:Mailbox for MVS/VSE**

A Sterling Commerce online telecommunications program that runs in a host computer and manages data collection and data transmission between the host and remote terminals and computers. The system includes offline utilities to manage the batch data storage system on VSAM files called the VSAM Batch Files. Connect:Mailbox supports the standard protocols including SNA LU1, LU6.2, Bisync, Async and X.25, and provides open connections throughout CICS. Connect:Mailbox offers real-time, centralized management and control throughout the Connect:Mailbox network.

#### **Connect:Enterprise**

A Sterling Commerce online telecommunications program that runs in a host computer and manages data collection and data transmission between the host and remote terminals and computers. The system includes command line utilities to manage the batch data storage system. Connect:Enterprise UNIX supports the standard protocols including Bisync, Async, FTP, Secure FTP, HTTP, and Connect:Direct.

## **console**

The main terminal, displaying all the system error messages and serving as the central control panel for the system. More generally, the terminal used by the system administrator.

## **Control Daemon (cmuctld)**

The Connect:Enterprise process that orchestrates TCP/IP communications between all the product's daemons. It also parses the Mailbox Control Definitions (MCD) file at startup and the Remote Site Definitions (RSD) files when auto connects or remote connects are initiated.

#### **cpio**

A UNIX command that creates file archives and allows extraction of individual files from those archives. Connect:Enterprise is distributed as a cpio file.

#### **cron**

A UNIX command used to schedule routine and regular tasks such as file backup. In Connect:Enterprise, one of the commands embedded in the Remote Site Definition file that enables time/date scheduling for transmission and reception of data.

#### **/crontab**

The file that contains the settings for the **cron** command.

#### **daemon**

A process that performs a particular task in the background without user intervention. In Connect:Enterprise, one of several parts of the program responsible for a particular task (for example, the Mailbox daemon, the Control daemon, the Communications daemons, the Exits daemon, the Log daemon, and the Auto Connect daemon).

**D**

## **data bits**

The number of bits used by Async communications protocols to transmit a single character.

## **data collection**

The process in which Connect:Enterprise collects data from remote sites and stores it in the mailbox. Data collection means data is input from a remote site to Connect:Enterprise at the host computer.

## **data transmission**

The process in which Connect:Enterprise transmits data from the Mailbox batch files to remote sites. Data transmission means data is output from Connect:Enterprise at the host computer to the remote site.

#### **debug**

The process of locating and correcting errors in computer programs.

## **default**

A value or state assumed when no other value or state is supplied.

## **definition file**

A file that defines conditions for a function, operation, or component. In Connect:Enterprise, the definition files are Mailbox Engine (MED), Mailbox Control (MCD), Remote Site (RSD), Communication Ports (CPD), and Auto Connect (ACD). These files can be created and modified from the Site Administration user interface provided with Connect:Enterprise.

## **del**

The FTP command that, in Connect:Enterprise, enables a remote site to delete specified batches from the mailbox.

## **dependent**

Term used in role-based access to identify the relationship between a role and its parent role. Administrator is the parent of all roles. All roles are a dependent to Administrator. See also *role*, *parent role*.

## **destination**

The target for a directed command.

## **device**

See *physical device.*

## **dial line**

A telecommunications line on which connections are established over dial-up telephone line. Also referred to as switched line. Compare with *leased line.*

#### **dir**

The FTP command that, in Connect:Enterprise, enables a remote site to request the contents of the mailbox.

#### **directory**

A place to keep particular files on a computer; usually, computer files are stored using a series of hierarchically arranged directories. In Connect:Enterprise, a formatted listing of control information for batches on Connect:Enterprise batch files. It is obtained by using the remote site **\$\$DIRECTORY** or **dir** (in FTP), or the local site **cmulist** command.

## **distributed system**

The ability of a computer program to divide tasks among several linked computers and in so doing, to expedite the program functions. In the context of Connect:Enterprise, the ability of the program to assign its daemons to several computers and still work together. See also *daemon.*

### **driver**

A module that translates program instructions into instructions for specific peripheral devices. For example, a device driver allows your computer to communicate with your printer.

## **dynamic linking**

The ability to resolve symbolic references at run time. Systems that use dynamic linking can execute processes without resolving unused references.

## **E**

## **EBCDIC**

Extended Binary-Coded Decimal Interchange Code. A coded character set consisting of 8-bit coded characters. This standard file format is used primarily on mainframe systems.

## **EDIINT**

Refers to the concept of doing EDI over the Internet. In Connect:Enterprise UNIX, AS2 is the implementation of EDIINT.

## **editor**

A program used to create or manipulate ASCII text. In UNIX, there are several editors available including ed, vi, and emacs.

#### **electronic mail**

Often called e-mail, the feature of an operating system allowing computer users to exchange written messages through the computer. The UNIX system mail command provides electronic mail in which the addresses are the login names of users.

#### **emacs**

A full-screen text editor. Widely distributed, though not standard on all UNIX implementations.

#### **encryption**

An option on the **cmuadd** utility for data security. When this option is used, the data is encoded for protection using a Sterling Commerce proprietary algorithm, and is stored as a batch in the mailbox.

## **end-of-file (EOF) character**

The character indicating the end of a file.

## **ENQ**

Enquiry. A special character that is part of Bisync communication. The ENQ character is used to obtain a repeat transmission of the response to a message block if the original response was garbled or was not received when expected. ENQ character is also used to bid for the line when using a point-to-point line connection. It also indicates the end of a poll or selection sequence.

## **environment**

The sum of all shell variables that are set individually by the user and are either stored in the profile file or are set manually by the user as needed.

#### **environment variable**

A variable supplied by a user to the operating system that describes the operating environment of the process. In Connect:Enterprise, the environment variables describe the home directory (CMUHOME), and the host name (CMUHOST), for example.

## **/etc**

A UNIX directory containing administrative programs and tables. In Connect:Enterprise, *\$CMUHOME/etc* directory contains sample startup shell scripts.

## **Ethernet**

One of the most popular LAN communications protocols. See also *Token Ring.*

## **executable file**

A program file that runs simply by typing its name on the command line.

## **exit**

To quit a running program. In UNIX, this is technically called terminating a process.

## **exit routines**

In Connect:Enterprise, exit programs are hooks to external user-defined subroutines. When an Exit point is reached, program control is passed to the appropriate subroutine. Any associated data is also passed.

## **Exits Daemon (cmuexitd)**

The Connect:Enterprise process that invokes user-supplied exit programs as various triggering events occur.

#### **export**

In UNIX, to make environment variables available to other commands. More generally, to send a file or message beyond the immediate system environment. See also *import*.

## **F**

## **FIFO**

First-In-First-Out. The normal method in which a queue is handled. Priority is usually given to the task first entered in the queue.

## **file**

A defined set of characters (called bytes) referenced by its file name.

## **file names**

The name given to a file. Files in the same directory can not have the same name, but files in different directories can have the same name.

## **file server**

A central computer, normally containing large amounts of memory for storage and connected to all the other computers in its system, that is responsible for connecting and governing the transfer of information through the system.

## **filter**

A type of UNIX program that takes input from one file and provides output to the display or another file based on parameters set up by the user. For example, a program that converts EBCDIC-to-ASCII text would be considered a filter.

## **flag**

A status message affixed to a data string or batch. In Connect:Enterprise, a status indicator affixed to a batch in the mailbox. See also *batch status*.

## **fork**

A system call that, when invoked by an existing process (parent) causes a new process (child) to be created. See also *child process*, *orphan*, and *parent process*.

## **FTP**

File Transfer Protocol. The FTP command used to connect to any other computer on your network running FTP; when connected, FTP can then be used to transfer files to your computer. Can also be used to access files anywhere on the Internet provided you have access to the Internet.

## **FTP Daemon (cmuftpd)**

The Communications daemon that manages all sessions established with remote sites through the FTP protocol.

## **function call**

See *system call*.

## **G**

## **GENTRAN**

A Sterling Commerce EDI translation product.

#### **get**

The FTP command that, in Connect:Enterprise, enables a remote site to request a specified batch from the mailbox. See also **mget.**

## **global key**

A file used to encrypt batches and passwords within Connect:Enterprise.

## **H**

## **header**

The beginning area of a file that contains vital information about the file. A mail file contains a header that specifies, among other things, the sender of the message and the route it takes.

## **hexadecimal**

A numbering system with a base of 16; valid numbers use digits 0–9 and characters A–F where A represents decimal 10 and F represents decimal 15.

### **home directory**

The directory the user is placed in after logging on. In Connect:Enterprise, the home directory is defined by the CMUHOME environment variable.

## **host**

The main processing computer at your central site. This is the computer where Connect:Enterprise is running and where a remote site sends its data batches. Also called host computer.

#### **host address**

The name of a specific computer on a network or the name of the entire UNIX system. It can also refer to a specific position away from the network, like the address on a letter.

#### **host name**

An alphanumeric string identifying the host computer.

## **HP-UX**

The Hewlett-Packard implementation of the UNIX operating system.

## **HTTP**

Hypertext Transfer Protocol. The client/server protocol used to transfer information on the Web. This is the protocol used to transfer AS2 and WebDAV messages.

## **HTTP Proxy**

The proxy used to send outbound AS2 messages.

## **I**

## **ID**

Identification number or text. See also *mailbox ID.*

#### **import**

To get a file or message from beyond the immediate system environment. See also *export.*

## **instance key**

The key used to encrypt a single batch in a mailbox. The batch instance key is encrypted with the global key and stored in the batch header.

## **interactive**

A processing method in which each user action causes a response from the program or system. Contrast with *batch processing.*

## **Internet**

The name for a group of interlinked computer networks that distribute news, electronic mail, and information throughout the world. Currently, the largest computer network system in the world.

## **Internet address**

The name given to a computer system that allows it to receive and send Internet news and mail.

## **Inter-Record Separator (IRS)**

A special character used to separate multiple records in a block of data being transmitted over a telecommunications line. Connect:Enterprise allows either hex 1E or hex 1F as the inter-record separator on Bisync lines, and allows only hex 1E for SNA sessions.

## **interrupt**

A break in the normal flow of a system or program. Interrupts are initiated by signals generated by hardware indicating that a certain event has happened.

## **K**

## **Kermit**

An asynchronous communications protocol.

## **kernel**

The core of the UNIX operating system that interacts directly with the computer.

## **kill**

A UNIX command that stops a running process.

## **L**

## **leased line**

A permanent connection between sites that does not require a dial-up to obtain a communications path. Also referred to as non-switched. Connect:Enterprise leased line support is point-to-point and therefore allows data to be exchanged only between the local site and a single remote site. Compare with *dial line.*

## **library**

A named area on a disk that contains programs and related information.

## **line type**

A parameter used to indicate whether a communications line is switched or non-switched (also known as dial or leased, respectively.) See also *dial line* and *leased line.*

#### **link**

A strategy for saving disk space where several files can share a common file without the need for making copies. In networking, a connection between two items or entities that enables the user to switch easily between the two without having to negotiate the intervening directories.

## **local area network (LAN)**

In the PC world, a group of personal computers connected by cable to a central computer (the file server) that distributes applications and files. Novell Netware is an example of a local area network.

## **local site**

The physical location of the host computer that runs Connect:Enterprise. Local users are directly connected to this host computer and directly execute Connect:Enterprise programs.

## **log**

A collection of messages placed in an auxiliary storage device for accounting or data collection purposes.

## **Log Daemon (cmulogd)**

The Connect:Enterprise process that records auto connect, remote connect, **cmuadd** and **cmuextract** activity in the *logacct.dat* file and later parses this information for output by **cmureport.**

## **logical deletion**

A process wherein a batch is flagged as deleted but is not physically removed from the mailbox. A logical deletion is accomplished by either **\$\$DELETE**, **cmudelete,** or the Delete API call. Contrast with *physical deletion.*

## **login name**

The unique name given to all users on a UNIX system. Usually, a password is also required for access to the system.

## **logoff**

The process of ending a remote site session with a local site program such as Connect:Enterprise. A logoff can be a text command or a control function from a remote device.

## **logon/login**

The process of establishing a session between a remote site and a local site program such as Connect:Enterprise. A logon may be automatic after a connection is established, or may be entered as a text command or a control function. In Connect:Enterprise either the remote site or the local site may attempt to initiate the logon process. See also *login name.*

## **lp**

A UNIX command used to print a file.

## **M**

#### **mail**

A UNIX command used to send and receive mail from other users.

## **mailbox**

The file area used to store electronic mail messages. In Connect:Enterprise, the area where batches are stored.

#### **Mailbox Control Definitions File (MCD)**

The file containing the Connect:Enterprise program parameters used by the Control Daemon at startup. This includes system name, administrator password, security parameters, daemon definitions, and exit enables. This file can be created and modified from the Site Administration user interface provided with Connect:Enterprise.

#### **Mailbox Daemon (cmumboxd)**

The Connect:Enterprise process that manages the reading and writing of batches in the database. It also parses the Mailbox Engine Definitions (MED) file and retains batch status flags for every batch in the database.

## **Mailbox Engine Definitions File (MED)**

The file containing parameters used by the Mailbox Daemon that specifies options for system-wide configuration including path information to the mailbox database and its pointer files. This file is created when **cmuinit** is executed to initialize the mailbox.

## **mailbox ID**

A 1–8 character name used to identify Connect:Enterprise batches. Usually, a single mailbox ID is assigned to each remote site for its exclusive use. The mailbox ID is always specified in the ID= keyword. See also *ID.*

#### **man**

A UNIX command that displays online manual pages for a specific process. Connect:Enterprise also contains online man pages that describe local-site commands, API calls, exits, and definition files.

## **manual dial**

The host site's method of dialing remote sites to establish a connection on a switched line. With manual dial, an operator at the host site must manually dial the telephone number of the remote site if the connection is initiated by the host site. (If the connection is initiated by the remote site, manual dialing at the host is not used.) Compare with *autodial*.

## **metacharacters**

See *special characters*.

## **mget**

The FTP command that, in Connect:Enterprise, enables a remote site to request multiple batches from the mailbox. See also **get**.

#### **modem**

Modulator/demodulator. A device that enables communication over telephone lines between your computer and another computer with a second modem. The modem is responsible for two functions: 1) converting the computer's digital signal into an analog voice signal that can be transmitted across a phone line; 2) receiving a voice signal and reconverting it into a digital signal that can be understood by the computer.

#### **more**

Command in UNIX used to display a file one page at a time.

## **multiplexing**

The ability to accept low-speed data streams from several sources and combine them into one high-speed data stream for transmission to a central site. Multiplexers (MUXs) are the devices that combine these data streams.

## **multiprocessing**

The ability to run more than one program or task at a time; this is one of the great strengths of UNIX.

### **multitasking**

See multiprocessing.

## **multiuser**

The capacity to let more than one user to be active on the system at the same time.

## **MVS**

Multiple Virtual Storage. An IBM mainframe operating system that is one of the other platforms on which Connect:Mailbox runs.

## **N**

## **NAK**

Negative acknowledgment. It is a special character that is part of Bisync communication. NAK indicates that the previous block was received in error and the receiver is ready to accept a retransmission of the erroneous block. It is also the not ready reply to station selection or line bid.

#### **network**

Many computers connected by phone lines or direct links so they can share data.

## **non-switched line**

See *leased line.*

## **O**

### **offline**

The state when Connect:Enterprise is not actively engaged in sending or receiving batches from local to remote or from remote to local. This is time when various offline utilities can be run that maintain or access data batches in the mailbox. These tasks include local site non-telecommuting tasks like: **cmuadd, cmuextract, cmudelete, cmuerase,** and **cmureport.**

## **online**

In general, refers to the state when the computer is actively engaged in some task. In Connect:Enterprise, the state that allows remote sites to access batches in the mailbox. Connect:Enterprise is a program run in the host computer that remains active for batch data access until shut down by the local site personnel.

#### **options**

Characters that modify the default behavior of a command.

#### **orphan**

A process that runs even though its parent process has been killed.

## **P**

#### **paging**

A memory-management scheme that divides RAM into 4K segments for more efficient shuffling of data to and from RAM and a hard disk.

#### **parameter**

A special type of variable used within shell programs to access values related to arguments on the command line or the environment in which the program is executed. Also, an option or variable on the command line that modifies the default action of the command.

#### **parent process**

A process which occurs when a process is split into two the parent and child processes with separate but initially identical text, data, and stack segments. See also *child process, fork,* and *orphan*.

## **parent role**

Term used in role-based access to define the set of system permissions from which dependent roles are created. Each dependent role has a subset of the permissions of the parent role that created it and must have at least one parent relationship. See also *role*, *dependent*.

## **parity**

A method of error checking used by asynchronous protocols.

## **parsing**

Logically dividing a command so the user can understand its meaning.

#### **passphrase**

A value used to encrypt the global key. The passphrase can contain any character, including spaces.

#### **password**

A value known only to the user that is called for in the login authentication process. The computer uses the password to verify that the user is actually the one invoking the system.

#### **passwd**

A UNIX command enabling users to change their passwords.

## **pathname**

A sequence of directory names separated by the slash character  $\ell$  and ending with the name of the file or directory itself. The path name defines the exact location of the file within the directory structure.

## **peripheral device**

Auxiliary devices under the control of the main computer, used mostly for input, output, and storage functions. Some examples of peripheral devices are terminals, printers, scanners, and disk drives.

## **permissions**

A means to define a right to read, write and/or execute a file or directory in the UNIX file system. The rights are specified for the owner of the file, for other members of the owner's group, and for the rest of the world.

## **physical deletion**

A process wherein a batch is physically removed from the mailbox by either **cmuerase** or the Erase API call. That batch can be restored by a **cmustatus** command. Compare with *logical deletion.*

## **pipe**

A method for enabling standard output from one command to be used as standard input for another command. For example, ls  $\cdot c$  | lp would take output for a listing of all files on a disk with the .c extension and print that list out on the printer, where the pipe command is represented by the pipe symbol (|).

## **pipeline**

A series of filters separated by | (the pipe character). The output of each filter becomes the input of the next filter in the line. The last filter in the pipeline writes to its standard output, or may be redirected to a file.

## **platform**

A specific operating environment that limits or restricts operation of a particular program. Programs are often identified as platform specific meaning that they will only work within one particular environment. For example, Connect:Enterprise will only run successfully on a UNIX platform, not on MVS or VSE.

## **point-to-point line**

A telecommunications line connection enabling data exchange between two points on the connection, usually the local site and a remote site. Once a dialed connection is established on a switched network, the connection is considered point-to-point. Leased lines where the remote site is a single station are also considered point-to-point.

## **polling**

The process whereby data stations are invited to transmit one at a time on a multipoint or a point-to-point connection.

## **process**

Generally, a program that is at some stage of execution. In UNIX, it refers to the execution of a computer environment, including contents of memory, register values, name of the current directory, status of files, information recorded at login time, and various other items.

## **process ID**

A unique ID (a number) is generated for each new process created on a UNIX system.

#### **prompt**

A character used by the shell to indicate that it is waiting for input. In addition, some programs, like ftp, supply their own unique prompts that help the user tell where they are.

## **protocol**

A set of rules that determine how a process is accomplished. For example, in telecommunication, a protocol describes how information is transferred across the telephone line. In Connect:Enterprise, the communications protocols are Async, Bisync, FTP, HTTP.

#### **put**

The FTP command that, in Connect:Enterprise, enables a remote site to add a specified batch to the mailbox.

#### **pwd**

The UNIX command that prints the working, or current, directory.

## **Q**

#### **queue**

A set of tasks awaiting computation that are usually handled in a sequential manner.

## **R**

## **read**

A UNIX command that reads in user input and places whatever the user types into a shell variable.

## **record**

A row in a structured data file. If a user were to create a file containing the names, phone numbers, and salary of every employee, with each employee's information contained in a single row, the row would be called a record.

#### **record separator**

The character(s) that separate the logical records in a file.

#### **remote connects**

A term used to indicated that the Connect:Enterprise session was started by a remote site, either by dialing in or using FTP.

## **remote site**

Any terminal, computer, or software that can connect with Connect:Enterprise through FTP, switched or leased line connections. See also *FTP*, *leased line,* and *switched line*.

## **Remote Site Definitions File (RSD)**

The file containing parameters that define how communications are to be conducted with each remote site. For local site users, only a password is supplied in the RSD to enable access local site commands. This file can be created and modified from the Connect:Enterprise UNIX Site Administration user interface.

#### **role**

Term used in role-based access to define a set of system permissions that can be assigned to multiple users. See also *dependent*, *parent role*.

### **root directory**

The topmost directory in a file system that contains all other directories and subdirectories. Indicated in all path names as a slash (/).

## **routine**

A discrete section of a program to accomplish a set of related tasks.

# **S**

## **schedule**

Term used in the Connect:Enterprise UNIX Site Administration user interface to describe the Connect:Enterprise feature that enables host-initiated data communications to one or more remote sites. The local and remote sites may be connected using manual dial, autodial, or non-switched (leased) lines. The scheduled (auto connect) session may be fully automated by time and day by defining the schedule using the Connect:Enterprise UNIX Site Administration user interface, or controlled with either the \$\$CONNECT or **cmuconnect** commands. Full reporting of schedule (auto connect) activity is available. See also *auto connect*.

## **SCP (Secure Copy)**

Secure Copy (SCP) is a subprotocol to SSH-1. SCP uses secure shell encryption to protect data transferred across a network or over the internet.

## **secondary prompt**

A cue displayed at your display by the shell to tell you that the command typed in response to the primary prompt is incomplete. The UNIX shell default secondary prompt is the greater than character (>>).

#### **Secure Sockets Layer**

A protocol that provides secure communications with transport protocols, including FTP over TCP/IP and HTTPS. It is an open, non-proprietary Internet protocol that has been widely adopted as standard.

#### **semaphore**

An area in memory that is maintained through a family of system calls that include calls for increasing the value of the semaphore, setting its value, and blocking waiting for its value. This can be thought of as a stop light. It can only be "green" for one "direction" at a time.

#### **server**

A computer that serves all the other terminals or computers within a network. The server usually contains additional memory, storage capacity, and printer capabilities enabling it to handle the users to which it is linked.

## **Service Interface Daemon (cmusvid)**

The service interface daemon manages all communication between the Connect:Enterprise UNIX Site Administration user interface and the Connect:Enterprise UNIX server.

#### **session**

A logical connection between Connect:Enterprise at the local site and another computer at the remote site. When a logon command is completed between Connect:Enterprise and a remote site, the two are said to be in session.

## **session ID**

A unique session ID (a number) is generated for each Connect:Enterprise session that is checked into control subsystem (*cmuctld*). A session is defined as any Connect:Enterprise subsystem (*cmuexitd*, *cmuasyd*, *cmuftpd, cmumboxd* and so on) or any of a remote connects serviced by a copy of the communication subsystems (*cmuftpd*, *cmuasyd, cmubscda, cmubscdc*), command line utilities (**cmuadd, cmuextract,** and so on). All of these instances has to check in with Connect:Enterprise control subsystem (*cmuctld*) where an ID will be assigned.

## **sh**

A UNIX command used to switch shells.

#### **shared library**

Object modules and other items that may be shared among several processes at execution time.

### **shell**

A program that interprets commands from the user into instructions the computer can understand. Popular UNIX shells include the Bourne, Korn, and C shells.

## **shell script**

A file containing a series of commands for a UNIX shell.

## **shutdown**

A UNIX command used to shut down a UNIX system before powering down. The command **cmushutdown** shuts down Connect:Enterprise.

## **/\*SIGNON**

The leading characters used for logon in Async SPC Emulation mode and Bisync sites in lieu of a \$\$ card.

### **smit**

The system administrator's management utility used on AIX systems.

## **S/MIME**

A protocol used to encrypt Multipurpose Internet Mail Exchange (MIME) formatted messages.

## **Solaris**

The Sun Microsystem implementation of the UNIX operating system.

#### **source code**

The uncompiled version of a program written in a language such as  $C, C_{++}$ , or Java. The source code must be translated to machine language by a program known as a compiler before the computer can execute the program.

## **SPC Emulation mode**

A mode of operation in which the asynchronous Communications daemon emulates Sterling Commerce's Software Protocol Converter (SPC) product. Compare with *interactive mode.*

## **special characters**

Characters having special meanings to the shell program and used for common shell functions such as file redirection, piping, background execution, and file name expansion. Special characters include  $\ll$ ,  $\gg$ ,  $\mid$ , &,  $\ast$ , ? and  $\mid$ .

## **SSH**

Secure Shell (SSH) is a method of secure communications that creates a channel to use a shell on a client computer. Security features included end-to-end encryption, password and public key authentication, and data integrity. Connect:Enterprise UNIX allows SSH connections through secure FTP and SCP.

## **SSHFTP Daemon (cmusshftpd)**

The Communications daemon that manages all sessions established with SSH remote sites through the FTP protocol.

## **SSL**

Secure Sockets Layer

## **standard error**

An output stream from a program, normally used to convey error messages.

## **standard input**

The path the data takes: input usually comes from your keyboard or another program. When you specify input to anything but the defaults, you are redirecting the input.

## **standard output**

The path the data takes: output is usually sent to your screen, to a file, or to a printer. When you specify output to anything but the defaults, you are redirecting the output.

#### **static linking**

The requirements that symbolic references be resolved before run time.

## **status line**

A portion of the screen used to provide feedback to the user. Not supported by all UNIX programs.

#### **stop bits**

This option is used by Async protocols. An Async protocol first transmits a start bit, then the character bits, and then the stop bit. A user can configure the number of stop bits transmitted at the end of each character to be one or two bits.

#### **string**

A designation for a particular group or pattern of characters, such as a word or phrase.

## **string variable**

A sequence of characters that can be the value of a shell variable.

#### **stty**

A UNIX command that enables the user to assign different meanings to a key and adjust the terminal.

#### **subdirectory**

A directory pointed to by a directory one level above it in the file system organization; also called a *child directory.*

## **subroutine**

A program that defines desired operations and may be used in another program to produce the desired operations.

## **swapping**

Using the hard disk as a slower form of RAM where there is no more RAM available to run programs or store data.

## **switched line**

See *dial line.*

#### **sync**

A UNIX command that synchronizes the contents of the RAM file buffers with the disk; usually used in conjunction with the shutdown command. Also, in communications, synchronous conduction of signals across a telephone line.

#### **syntax**

The grammar of a command. How the command line, its variables and parameters are arranged so that the program or system understands what the user means.

## **system administrator**

The person officially assigned to oversee housekeeping chores on a computer system, including adding new users, assigning addresses and logon names, scheduling system backups, and maintaining system integrity.

#### **system call**

A request by an active process for a service performed by the UNIX system kernel, such as I/O, process creation, etc. All system operations are allocated, initiated, monitored, manipulated, and terminated through system calls.

## **Systems Network Architecture (SNA)**

A set of rules, procedures, and structures for a communications network.

## **T**

#### **tar**

A UNIX command that saves and restores archives of files on a magnetic tape, flexible disk, or a regular file. It is an abbreviation for tape archive.

## **TCP/IP**

Transmission Control Protocol/Internet Protocol. TCP/IP are protocols used to link UNIX to other types of computer systems worldwide, using phone lines.

#### **telnet**

A UNIX command used for logging into another computer on a UNIX network (like the Internet).
#### **terminal**

Originally used to describe a dumb computer consisting of little more than a keyboard and a screen that relied on the larger system for its computer power. Now, used to describe any computer used to communicate with a system.

### **time-sharing**

A method of operating in which several users share a common computer system seemingly simultaneously. Actually, the computer interacts with each user in sequence; however, the processor's high speed makes it appear to the user that all users are being serviced at the same time.

#### **/tmp**

A UNIX directory used by the system for temporary storage of working files.

#### **toggle**

Turning features on or off using the same operation.

### **Token Ring**

A LAN communications protocol originated by IBM. See also *Ethernet.*

### **trace**

In Connect:Enterprise, the ability to create a snapshot of a dump of internal Connect:Enterprise control information for communications activity, user exit calls, or mailbox access.

#### **transparency**

A method of transmitting data over a telecommunications line where in special line control characters embedded in the data are transparent and do not function in their normal capacity as line control characters. Transparency is used when non-text data (such as object modules or other binary data) must be sent over telecommunications lines. Connect:Enterprise supports Bisync transparency.

#### **truncation**

See *blank truncation.*

#### **tty**

Historically, the abbreviation for a teletype terminal. Today, it is generally used to denote a user terminal.

### **turnlines**

An optional feature that provides for a limited conversational mode transmission in the Bisync protocol. When the internal command \$TURNLINE\$ is encountered in data being sent to a remote site, the sender temporarily stops sending and issues the proper Bisync protocol to turnaround the line and begin receiving. After all data is received, sending resumes with the record following \$TURNLINE\$.

# **U**

#### **UNIX**

A general-purpose, multiuser, interactive, time-sharing operating system developed by AT&T Bell Laboratories. The UNIX system enables limited computer resources to be shared by several users and efficiently organizes the user's interface to a computer system.

#### **user batch ID**

The 1–64 character free-form batch identifier that the user gives to describe the contents of a batch of data in the mailbox. Entry is made in the BATCHID= parameter. See also *BATCHID* and *batch number*.

### **user exits**

A user-written program called by Connect:Enterprise at appropriate times during the processing of a transaction. The user-supplied program can alter the standard processing done by Connect:Enterprise. User Exits can be supplied to examine all input data from a remote site, to examine output data to a remote site, to provide unique security processing, or to examine and alter data in Connect:Enterprise commands as well as to automate the system.

### **userid**

In Connect:Enterprise, the name of the RSD file for the local site user.

# **V**

### **vi**

A text editor packaged with most UNIX systems.

### **VSE**

Virtual Storage Extended. One of the oldest and most established IBM mainframe operating systems.

## **W**

### **WACK**

Wait-before-Transmit Positive Acknowledgment. A special character that is part of Bisync communication. WACK allows a receiving station to indicate a temporarily not ready to receive condition to the transmitting station. It can be sent as a response to a text or heading block, selection sequence (multipoint), line bid (point-to-point with contention) or an ID (identification) line bid sequence (switched network). WACK is a positive acknowledgment to the received data block to or selection.

#### **who**

A UNIX command that displays other users logged on the system.

#### **wildcard**

Special characters within a file name that tells the shell to search for all files with similar file names: \*r, for example, would tell the shell to return all files ending with the letter *r.*

#### **workstation**

A powerful, networked, single-user computer.

#### **write**

A UNIX command that lets you send instant messages to other users logged into the system.

### **WebDAV**

The Web-based Distributed Authoring and Versioning (WebDAV) protocol is a set of extensions that work within the HTTP protocol. These extensions allow you to manage and edit data that is located on remote Web servers.

# **X**

#### **XMODEM**

An asynchronous communications protocol.

## **Y**

### **YMODEM**

An asynchronous communications protocol.

### **ZMODEM**

An asynchronous communications protocol.

# **Index**

### **A**

[administrative ID 42](#page-41-0) [API error codes 272](#page-271-0) Applicability Standard 2 [background information 201](#page-200-0) [defined 294](#page-293-0) [AS2 34,](#page-33-0) [60,](#page-59-0) [78](#page-77-0) [Changing the Java version 204](#page-203-0) [Configuring After Installation 203](#page-202-0) [defined 294](#page-293-1) [prerequisites for implementing 201](#page-200-1) [sending and receiving data illustrated 201](#page-200-2) AS2 contract [digital signature information worksheet 209](#page-208-0) [encrypted messages information worksheet 209](#page-208-1) [identity information worksheet 207](#page-206-0) [information required to create 207](#page-206-1) [message options worksheet 210](#page-209-0) [SSL information worksheet 208](#page-207-0) [AS2 Implementation 201](#page-200-3) AS2 port [configuring for incoming messages 206](#page-205-0) [worksheet 206](#page-205-1) as2report utility [defined 186](#page-185-0) [parameters 186](#page-185-1) ASCIItoEBCDI[C 291](#page-290-0) [Authentication Server Daemon 101](#page-100-0) [Auto Connect, status codes 274](#page-273-0) auto connect [detail report 180](#page-179-0) [summary report 181](#page-180-0) [auto connect daemon 104](#page-103-0) **B**

#### [batch, ID 13](#page-12-0)

[batch encryption 155](#page-154-0) [Bisync daemon, cmubscdc 122](#page-121-0) [bulk file, applying password policy 147](#page-146-0)

### **C**

[ceinstall installation program 22,](#page-21-0) [50,](#page-49-0) [68](#page-67-0) [cereport, configuring 41](#page-40-0) [cereport function, description 14](#page-13-0) [certificate and algorithm requrirements, defining AS2](#page-208-2)  contracts 209 [ceukey 153,](#page-152-0) [156](#page-155-0) ceupassadm [applying password flags 147](#page-146-1) [creating password policy 145](#page-144-0) [displaying policy file contents 147](#page-146-2) [forcing password change 146](#page-145-0) [function 142](#page-141-0) [parameters 143](#page-142-0) [ceupassencrypt 153,](#page-152-1) [159](#page-158-0) ceupassrpt [function 142](#page-141-1) [generating password policy reports 148](#page-147-0) ceupasswd [changing user password 150](#page-149-0) [function 142](#page-141-2) [parameters 151](#page-150-0) [ceushutdown 127,](#page-126-0) [128](#page-127-0) [example 127,](#page-126-1) [128](#page-127-1) [parameters 127,](#page-126-2) [129](#page-128-0) [CEUSIPSKEYLOCATION 262](#page-261-0) [ceustartup 95,](#page-94-0) [97](#page-96-0) [modifying 98](#page-97-0) [ceustartup.trace 97](#page-96-1) [modifying 98](#page-97-0) [cmuacd 98,](#page-97-1) [104,](#page-103-0) [105](#page-104-0) [parameters 106](#page-105-0)

[cmuasyd 111](#page-110-0) [parameters 112](#page-111-0) [cmuauthd 101,](#page-100-1) [295](#page-294-0) [cmubscda 98,](#page-97-2) [120](#page-119-0) [parameters 121](#page-120-0) [cmubscdc 98](#page-97-3) [Bisync daemon 122](#page-121-0) [description 122](#page-121-0) [cmucheckcfg 159,](#page-158-1) [170](#page-169-0) [cmuctld 98,](#page-97-4) [99](#page-98-0) [cmuediintd 98,](#page-97-5) [300](#page-299-0) [communications daemon 125](#page-124-0) [cmuexitd 98,](#page-97-6) [107](#page-106-0) [parameters 107](#page-106-1) [cmufixup 160](#page-159-0) [examples 171](#page-170-0) [cmuftpd 20,](#page-19-0) [98,](#page-97-7) [113](#page-112-0) [parameters 114](#page-113-0) [CMUHOME 84,](#page-83-0) [85](#page-84-0) [customizing high availability 33,](#page-32-0) [60,](#page-59-1) [78](#page-77-1) [CMUHOST 85](#page-84-1) [cmuhttpd 98,](#page-97-8) [301](#page-300-0) [communications daemon 124](#page-123-0) [cmuinit 162](#page-161-0) [example 171,](#page-170-1) [172](#page-171-0) [cmulogd 98,](#page-97-9) [104,](#page-103-1) [111](#page-110-1) [log daemon 113](#page-112-1) [parameters 104](#page-103-2) [cmumboxd 98,](#page-97-10) [102](#page-101-0) [parameters 102](#page-101-1) [CMUPASWD 85](#page-84-2) [CMUPORT 85](#page-84-3) [customizing high availability 33,](#page-32-1) [60,](#page-59-2) [78](#page-77-2) [cmurebuild 163](#page-162-0) [cmureport 114,](#page-113-1) [173](#page-172-0) [cmusipskey 261](#page-260-0) [cmusshftpd 118](#page-117-0) [parameters 118](#page-117-1) [cmusshkey 157](#page-156-0) [cmusvid 108,](#page-107-0) [320](#page-319-0)

[CMUUSER, customizing high availability 33,](#page-32-2) [60,](#page-59-3) [78](#page-77-3) [command line utilities 104](#page-103-3) [cmureport 114](#page-113-1) [Communications protocols 14](#page-13-1) [configuration, locating problems 159](#page-158-2) [configuration file, password administration 140](#page-139-0) [Configure Connect, Enterprise Agents and Cereport 41](#page-40-1) CONNECT:Enterprise [communications protocols 14](#page-13-1) [description 11](#page-10-0) [features 14](#page-13-2) [File Agent 14](#page-13-3) installation [CD contents 16](#page-15-0) [creating the user ID 21](#page-20-0) [preparation 19](#page-18-0) [overview 11,](#page-10-1) [14](#page-13-2) Connect:Enterprise [command line utilities, cmureport 114](#page-113-1) [daemons, communications daemons 98](#page-97-11) [host name 41](#page-40-2) [port number 41](#page-40-3) [remote ID 41](#page-40-4) [remote ID password 42](#page-41-1) [Connect:Enterprise UNIX Site Administration user](#page-13-4)  interface 14 [Control daemon 26](#page-25-0) [control file records, correcting 160](#page-159-1) [Creating the user ID 21](#page-20-0)

# **D**

[daemons 98](#page-97-12) [async daemon 111](#page-110-0) [auto connect daemon 105](#page-104-0) [Bisync sub-system daemon 120,](#page-119-0) [122](#page-121-1) [control daemon 99](#page-98-0) [exit daemon 107](#page-106-0) [FTP daemon 113,](#page-112-0) [118](#page-117-0) [log daemon 104,](#page-103-1) [105,](#page-104-1) [111,](#page-110-1) [113](#page-112-1) [mailbox daemon 102](#page-101-0) [data collection, definition 11](#page-10-2) [data transmission, definition 12](#page-11-0) [debug tracing 120](#page-119-1)

[Displaying and Printing Reports 175](#page-174-0) [Displaying Pipe-Delimited Reports 176,](#page-175-0) [187](#page-186-0)

### **E**

EBCDICtoASCI[I 291](#page-290-1)

EDIINT [defined 305](#page-304-0) [implemented with AS2 305](#page-304-1) [encrypt.cfg 155](#page-154-1) [encrypted messages worksheet, defining AS2](#page-208-3)  contract 209 encryption [batch 153,](#page-152-2) [155](#page-154-2) [password 153](#page-152-2) [encrytped messages worksheet, defining AS2](#page-209-0)  contract 210 [environment variables, exporting 83](#page-82-0) [error messages 263,](#page-262-0) [264](#page-263-0) [API 272](#page-271-0) [Auto Connect status codes 274](#page-273-0) [Remote Connect status codes 277](#page-276-0) [utility exit codes 278](#page-277-0) [EURO 292](#page-291-0)

[exit codes, utilities 278](#page-277-0)

### **F**

[Firewall, Running Protocol Daemon Outside the 229](#page-228-0) [ftp 20,](#page-19-1) [113](#page-112-2) [ftpd 20,](#page-19-2) [113](#page-112-3)

### **G**

[Generating Reports 175](#page-174-1) [Gentran Integration Suite \(GIS\) 14](#page-13-5) [GIS 14](#page-13-5) [global key 153](#page-152-3)

### **H**

[high availability, installation 33,](#page-32-3) [59,](#page-58-0) [78](#page-77-4) [host name 41](#page-40-2)

[HTTP 310](#page-309-0) [use with AS2 201](#page-200-4) [HTTP daemon, parameters defined 124](#page-123-1) [HTTP proxy, worksheet 207](#page-206-2) [HTTP proxy servers, sending AS2 messages 207](#page-206-3)

# **I**

[identity information, defining AS2 contract 208](#page-207-1) Installation [CD contents 16](#page-15-0) [creating the user ID 21](#page-20-0) [preparation 19](#page-18-0) [interval 42](#page-41-2)

### **J**

[Java version, AS2 204](#page-203-0)

### **M**

[mailbox, initializing 162](#page-161-1) [mailbox control files, reconstructing 163](#page-162-1) [Mailbox ID 13](#page-12-1) [MANPATH 85](#page-84-4) [Message encryption 261](#page-260-1) [message options worksheet, defining AS2 contract 210](#page-209-1) [messages, error 263](#page-262-0) [modifying 117](#page-116-0) [MQ Agent, configuring 41](#page-40-5) [MQSeries 14](#page-13-6) [multilevel role-based access, role dependencies 133](#page-132-0) [multilevel role-based system, creating 133](#page-132-1)

### **O**

[offline utilities log, report 185](#page-184-0)

### **P**

[parameters, password administration configuration](#page-140-0)  [file 141](#page-140-0)

password administration [authentication log file 151](#page-150-1) [overview 139](#page-138-0) [utilities 142](#page-141-3) [password administration files, illustration 139](#page-138-1) [password configuration file, parameters 140](#page-139-1) [password encryption 153,](#page-152-4) [159](#page-158-3) [Password Policy, Creating 145](#page-144-1) [password policy, creating 145](#page-144-2) password policy file [RSD policy file 141](#page-140-1) [security 142](#page-141-4) [PATH 85](#page-84-5) [permissions defined 134](#page-133-0) policy file [creating and applying 142](#page-141-5) [defined 141](#page-140-2) policy files [common parameters 145](#page-144-3) [types 141](#page-140-3) [port number 41](#page-40-6) [post-installation 83](#page-82-1) [Protocol Daemon Outside the Firewall 229](#page-228-0)

### **Q**

[queued auto connect, report 184](#page-183-0)

**R**

[Remote Connect, status codes 277](#page-276-0)

remote connect [detail report 182](#page-181-0) [summary report 183](#page-182-0)

[Remote Daemons, Installing 230](#page-229-0)

[remote ID 41](#page-40-4)

[remote ID password 42](#page-41-1)

[report utility, as2report 186](#page-185-2)

Reports [Displaying and Printing 175](#page-174-0) [Displaying Pipe-Delimited 176,](#page-175-0) [187](#page-186-0) [Generating 175](#page-174-1)

reports [AS2 protocol activity 186](#page-185-3) [auto connect detail report 180](#page-179-0) [auto connect summary report 181](#page-180-0) [displaying 175](#page-174-2) [offline utilities log 185](#page-184-0) [printing 175](#page-174-2) [queued auto connect 184](#page-183-0) [remote connect detail report 182](#page-181-0) [remote connect summary report 183](#page-182-0) [rftp 113](#page-112-4) [role permissions 137](#page-136-0) [role-based access 14](#page-13-7) [multilevel design 133](#page-132-2)

[overview 131](#page-130-0) [single-level design 131](#page-130-1) [RSD policy, parameters 145](#page-144-4) [RSD policy file, defined 141](#page-140-4)

[RTICDIR 85](#page-84-6)

### **S**

[Secure FTP 28,](#page-27-0) [54,](#page-53-0) [73](#page-72-0) [Service Daemon 108](#page-107-1) [Service daemon 20,](#page-19-3) [26](#page-25-1) [servlet engine 19](#page-18-1) Shutting Down Connect [Enterprise 127](#page-126-3) [Enterprise Base 128](#page-127-2) [Signon Banner 117](#page-116-0) [single-level access system, creating 132](#page-131-0) [single-level role-based access, role dependencies 131](#page-130-2) [SIPS encryption 261](#page-260-1) [Site Administration user interface 93](#page-92-0) [SSH 30,](#page-29-0) [57,](#page-56-0) [75,](#page-74-0) [197](#page-196-0) [Configuring 197](#page-196-1) [SSH daemon 118](#page-117-2) [SSL worksheet, defining AS2 contract 208](#page-207-1) status codes [Auto Connect 274](#page-273-0) [Remote Connect 277](#page-276-0) [subprocess 43](#page-42-0)

[superuser ID 42](#page-41-3) [SYNCcable+ device 122](#page-121-2) [system policy file, system password policy 141](#page-140-5) [system resources 134](#page-133-0)

### **T**

[testing the installation 87](#page-86-0) [The 122](#page-121-1) [Timeout Values 93](#page-92-0) [translate table format 291](#page-290-2)

# **U**

[upgrading 159](#page-158-4) [URL, defining for HTTP proxy server 207](#page-206-4) [User ID 21](#page-20-0) [utilities exit codes 278](#page-277-0)

# **V**

[VSAM batch files, definition 12](#page-11-1)

### **W**

[wait cycle 42](#page-41-4) [Web server 19](#page-18-2) Index